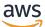

\*\*\*Unable to locate subtitle\*\*\*

# AWS Snowball Edge Developer Guide

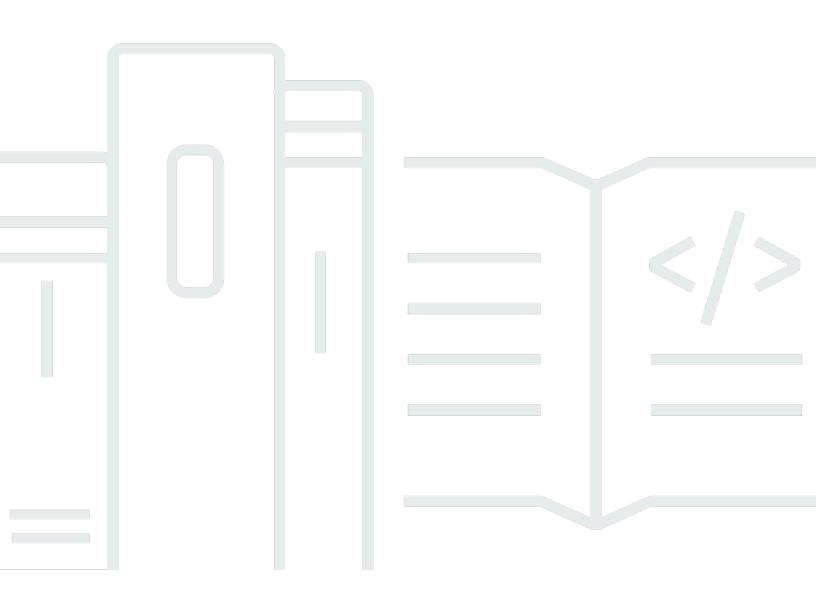

Copyright © 2024 Amazon Web Services, Inc. and/or its affiliates. All rights reserved.

## AWS Snowball Edge Developer Guide: \*\*\*Unable to locate subtitle\*\*\*

Copyright © 2024 Amazon Web Services, Inc. and/or its affiliates. All rights reserved.

Amazon's trademarks and trade dress may not be used in connection with any product or service that is not Amazon's, in any manner that is likely to cause confusion among customers, or in any manner that disparages or discredits Amazon. All other trademarks not owned by Amazon are the property of their respective owners, who may or may not be affiliated with, connected to, or sponsored by Amazon.

## **Table of Contents**

| What is Snowball Edge?                                                                 | . 1 |
|----------------------------------------------------------------------------------------|-----|
| AWS Snowball Edge features                                                             | . 1 |
| Related Services                                                                       | . 2 |
| Accessing the Snow Family service                                                      | . 3 |
| Accessing an AWS Snowball Edge device                                                  | 3   |
| Pricing for the AWS Snowball Edge                                                      | . 4 |
| Device monitoring                                                                      | . 4 |
| Resources for first-time AWS Snowball users                                            | 4   |
| Device hardware information                                                            | . 4 |
| Device configurations                                                                  | . 5 |
| Device use cases                                                                       | . 8 |
| Device specifications                                                                  | 10  |
| Network hardware                                                                       | 18  |
| Prerequisites for using Snow Family devices                                            | 20  |
| Sign up for an AWS account                                                             | 21  |
| Create a user with administrative access                                               | 22  |
| About the local environment                                                            | 23  |
| Working with special characters                                                        |     |
| Amazon S3 encryption with AWS KMS                                                      |     |
| Amazon S3 encryption with server-side encryption                                       | 29  |
| Prerequisites for using Amazon S3 adapter on Snow Family devices for import and export |     |
| jobs                                                                                   | 30  |
| Prerequisites for using Amazon S3 compatible storage on Snow Family devices            | 31  |
| Prerequisites for using compute instances on Snow Family devices                       | 31  |
| How Snowball Edge Works                                                                | 33  |
| How import jobs work                                                                   | 35  |
| How export jobs work                                                                   | 35  |
| How local compute and storage jobs work                                                | 36  |
| How a clustered local compute and storage job works                                    | 37  |
| Snowball Edge videos and blogs                                                         | 37  |
| Long-term pricing for Snowball Edge devices                                            | 39  |
| Swapping devices during the long-term pricing period                                   | 39  |
| Shipping considerations                                                                | 41  |
| Region-based shipping restrictions                                                     | 41  |

| Getting Started                                                      | . 43 |
|----------------------------------------------------------------------|------|
| Creating a job to order a Snow Family device                         | . 44 |
| Step 1: Choose a job type                                            | . 44 |
| Step 2: Choose your compute and storage options                      | . 46 |
| Step 3: Choose your features and options                             | . 50 |
| Step 4: Choose security, shipping, and notification preferences      | . 51 |
| Step 5: Review job summary and create your job                       | . 54 |
| Download AWS OpsHub                                                  | . 55 |
| Cancelling a job to order a Snow Family device                       | 55   |
| Receiving the Snowball Edge                                          | 56   |
| Connecting to Your Local Network                                     | . 58 |
| Getting credentials to access a Snow Family device                   | . 59 |
| Downloading and Installing the Snowball Edge client                  | 60   |
| Unlocking the Snow Family device                                     | 61   |
| Troubleshooting unlocking a Snow Family device                       | . 63 |
| Setting Up Local Users                                               | 64   |
| Rebooting the Snow Family device                                     | . 66 |
| Powering off the Snowball Edge                                       | . 70 |
| Returning the device                                                 | . 74 |
| Return shipping for Snow Family devices                              | . 75 |
| Shipping carriers                                                    | 75   |
| Monitoring the Import Status                                         | . 84 |
| Getting job completion report and logs                               | . 85 |
| Large data migration                                                 | 88   |
| Planning your large transfer                                         | . 88 |
| Step 1: Understand what you're moving to the cloud                   | . 89 |
| Step 2: Calculate your target transfer rate                          | . 89 |
| Step 3: Determine how many Snow Family devices you need              | . 89 |
| Step 4: Create your jobs                                             | . 90 |
| Step 5: Separate your data into transfer segments                    | 90   |
| Calibrating a large transfer                                         | . 91 |
| Creating a large data migration plan                                 | 92   |
| Step 1: Choose your migration details                                | . 92 |
| Step 2: Choose your shipping, security, and notification preferences | . 99 |
| Step 3: Review and create your plan                                  | . 99 |
| Using the large data migration plan                                  | 99   |

| Recommended job ordering schedule                          | 100   |
|------------------------------------------------------------|-------|
| Jobs ordered list                                          | 102   |
| Monitoring dashboard                                       | 102   |
| Using AWS OpsHub to Manage Devices                         | 104   |
| Download AWS OpsHub for Snow Family devices                | 105   |
| Unlocking a device                                         | 105   |
| Unlocking a device locally                                 | 106   |
| Unlocking a device remotely                                | 108   |
| Verifying the signature of AWS OpsHub                      | 111   |
| Managing AWS services                                      | 115   |
| Using Compute Instances Locally                            | 116   |
| Managing clusters                                          | 129   |
| Set up Amazon S3 compatible storage on Snow Family devices | 130   |
| Managing S3 storage                                        | 136   |
| Managing the NFS interface                                 | 140   |
| Managing Your Devices                                      | 147   |
| Rebooting your device                                      | 148   |
| Shutting down your device                                  | 151   |
| Editing Your Device Alias                                  | 153   |
| Managing public key certificates using OpsHub              | 153   |
| Getting Updates                                            | 155   |
| Managing profiles                                          | 157   |
| Automating Your Management Tasks                           | 159   |
| Creating and Starting a Task                               | 159   |
| Viewing Details of a Task                                  | 162   |
| Deleting a Task                                            | 163   |
| Setting the NTP time servers for your device               | 163   |
| Using a Snowball Edge Device                               | . 165 |
| Using Snowball Edge client commands                        | 167   |
| Configuring a Profile for the Snowball Edge Client         | 168   |
| Getting Your QR Code for NFC Validation                    | 169   |
| Snowball Edge client version                               | 170   |
| Unlocking Snowball Edge Devices                            | 170   |
| Updating a Snowball Edge                                   | 171   |
| Getting Credentials                                        | 174   |
| Starting a Service on Your Snowball Edge                   | 175   |

| Stopping a Service on Your Snowball Edge                                          | 176 |
|-----------------------------------------------------------------------------------|-----|
| Starting NFS and Restricting Access                                               | 177 |
| Restricting Access to NFS Shares When NFS is Running                              | 178 |
| AWS Snowball Edge Logs                                                            |     |
| Getting Device Status                                                             | 180 |
| Getting Service Status                                                            |     |
| Removing a Node from a Cluster                                                    | 189 |
| Adding a Node to a Cluster                                                        | 190 |
| Creating Tags for Your Device                                                     | 190 |
| Deleting Tags from Your Device                                                    | 191 |
| Describing Tags on Your Device                                                    | 191 |
| Creating a direct network interface                                               | 192 |
| Getting information about a direct network interface                              | 193 |
| Updating a Direct Network Interface                                               | 193 |
| Deleting a direct network interface                                               | 194 |
| Create a virtual network interface (VNI)                                          | 195 |
| Getting information about a virtual network interface                             | 195 |
| Updating a virtual network interface                                              | 196 |
| Deleting a virtual network interface                                              | 197 |
| Checking feature status                                                           | 197 |
| Setting Time Servers                                                              | 198 |
| Checking Time Sources                                                             | 199 |
| Updating MTU size                                                                 | 201 |
| Transferring Files Using the S3 adapter                                           | 202 |
| Downloading and installing the AWS CLI version 1.16.14 for use with the Amazon S3 |     |
| adapter                                                                           | 203 |
| Using the AWS CLI and API operations on Snowball Edge devices                     | 204 |
| Getting and using local Amazon S3 credentials                                     | 205 |
| Unsupported Amazon S3 features for the Amazon S3 adapter                          | 206 |
| Batching small files                                                              | 207 |
| Supported CLI Commands                                                            | 209 |
| Supported REST API actions                                                        | 213 |
| Managing the NFS interface                                                        | 216 |
| NFS configuration for Snow Family devices                                         |     |
| Using AWS IoT Greengrass on EC2-compatible instances                              | 222 |
| Setting up your Amazon EC2-compatible instance                                    | 222 |

| Using AWS Lambda                                                                     | 225 |
|--------------------------------------------------------------------------------------|-----|
| Before You Start                                                                     | 226 |
| Deploy a Lambda function to a Snowball Edge device                                   | 227 |
| Using Amazon EC2-compatible compute instances                                        | 228 |
| Overview                                                                             | 229 |
| Difference between Amazon EC2 and Amazon EC2-compatible instances on Snow Family     |     |
| devices                                                                              | 230 |
| Pricing for Compute Instances on Snowball Edge                                       | 230 |
| Using AMIs on Snow Family devices                                                    | 230 |
| Importing a VM image to a Snow Family device                                         | 240 |
| Using the AWS CLI and API Operations                                                 | 256 |
| Quotas for Compute Instances                                                         | 257 |
| Creating a Compute Job                                                               | 260 |
| Network Configuration for Compute Instances                                          | 262 |
| Using SSH to connect to a compute instance                                           | 269 |
| Transferring Data from Compute Instances to Buckets on the Same Device               | 270 |
| Snowball Edge Client Commands for Compute Instances                                  | 271 |
| Using the Amazon EC2-compatible Endpoint                                             | 276 |
| Autostarting EC2-compatible Instances                                                | 295 |
| Using Instance Metadata Service for Snow with Amazon EC2-compatible instances        | 297 |
| Using Block Storage with EC2-compatible Instances                                    | 306 |
| Security Groups                                                                      | 307 |
| Supported Instance Metadata and User Data                                            | 308 |
| Stopping EC2-compatible Instances                                                    | 310 |
| Troubleshooting Compute Instances                                                    | 310 |
| Using Amazon S3 compatible storage on Snow Family devices                            | 311 |
| Order Amazon S3 compatible storage on Snow Family devices                            | 315 |
| Setting up and starting Amazon S3 compatible storage on Snow Family devices          | 315 |
| Working with S3 buckets on a Snowball Edge device                                    | 320 |
| Working with S3 objects on a Snowball Edge device                                    | 327 |
| Supported REST API actions for Amazon S3 compatible storage on Snow Family devices . | 334 |
| Using Amazon S3 compatible storage on Snow Family devices with a cluster of Snow     |     |
| devices                                                                              | 335 |
| Configuring Amazon S3 compatible storage on Snow Family devices event notifications  | 352 |
| Configuring local SMTP notifications                                                 | 355 |
| Using Amazon EKS Anywhere on AWS Snow                                                | 356 |

| Actions to complete before ordering a Snowball Edge device for Amazon EKS Anywhere |       |
|------------------------------------------------------------------------------------|-------|
| on AWS Snow                                                                        | . 358 |
| Ordering a Snowball Edge device for use with Amazon EKS Anywhere on AWS Snow       | . 359 |
| Configuring and running Amazon EKS Anywhere on Snowball Edge devices               | . 360 |
| Configuring Amazon EKS Anywhere on AWS Snow for disconnected operation             | . 371 |
| Creating and maintaining clusters                                                  | . 372 |
| Using IAM Locally                                                                  | . 373 |
| Using the AWS CLI and API Operations                                               | 374   |
| Supported IAM AWS CLI Commands                                                     | . 374 |
| IAM Policy Examples                                                                | 378   |
| TrustPolicy Example                                                                | . 382 |
| Using AWS STS                                                                      | . 383 |
| Using the AWS CLI and API Operations on Snowball Edge                              | . 383 |
| Supported AWS STSAWS CLI Commands on a Snowball Edge                               | . 384 |
| Supported AWS STS API Operations                                                   | . 385 |
| Managing public key certificates                                                   | . 385 |
| Listing the certificate                                                            | . 386 |
| Getting certificates                                                               | . 387 |
| Deleting certificates                                                              | . 387 |
| Ports Required to Use AWS Services                                                 | . 388 |
| Using Snow Device Management to Manage Devices                                     | 390   |
| Choosing the Snow Device Management state when ordering a Snow Family device       | . 391 |
| Activating Snow Device Management                                                  | . 392 |
| Adding permissions for Snow Device Management to an IAM role                       | . 393 |
| Snow Device Management CLI commands                                                | . 394 |
| Create a task                                                                      | 395   |
| Check task status                                                                  | . 396 |
| Check device info                                                                  | 397   |
| Check Amazon EC2-compatible instance state                                         |       |
| Check task metadata                                                                | . 401 |
| Cancel a task                                                                      | 402   |
| List commands and syntax                                                           | . 403 |
| List remote-manageable devices                                                     | . 404 |
| List task status across devices                                                    | . 405 |
| List available resources                                                           | 406   |
| List device or task tags                                                           | 407   |

| List tasks by status                                     | 408 |
|----------------------------------------------------------|-----|
| Apply tags                                               | 409 |
| Remove tags                                              | 410 |
| Understanding AWS Snowball Edge Jobs                     | 411 |
| Job Details                                              | 411 |
| Job Statuses                                             | 414 |
| Cluster Statuses                                         | 417 |
| Importing Jobs into Amazon S3                            | 418 |
| Exporting Jobs from Amazon S3                            | 419 |
| Using Export Ranges                                      | 420 |
| Export Jobs Best Practices                               | 427 |
| Local Compute and Storage Only Jobs                      | 427 |
| Local Storage Jobs                                       |     |
| Local Cluster Option                                     |     |
| Cloning a Job in the Console                             | 428 |
| Best Practices                                           | 430 |
| Security                                                 | 430 |
| Resource Management                                      | 431 |
| Performance                                              | 431 |
| Performance Recommendations                              | 433 |
| Speeding Up Data Transfer                                | 433 |
| Updating Snowball Edge devices                           |     |
| Prerequisites                                            | 436 |
| Downloading updates                                      | 436 |
| Installing updates                                       | 440 |
| Updating the SSL certificate                             | 446 |
| Updating your Amazon Linux 2 AMIs on Snow Family devices |     |
| Security                                                 | 449 |
| Data Protection                                          | 449 |
| Protecting Data in the Cloud                             | 451 |
| Protecting Data On Your Device                           | 455 |
| Identity and Access Management                           | 457 |
| Access Control for Console and Jobs                      | 458 |
| Logging and Monitoring                                   | 496 |
| Compliance Validation                                    |     |
| Resilience                                               | 497 |

| Infrastructure Security                                                  | 498 |
|--------------------------------------------------------------------------|-----|
| Data Validation                                                          | 499 |
| Checksum Validation of Transferred Data                                  | 499 |
| Local Inventory Creation During Snowball Transfer                        | 499 |
| Common Validation Errors                                                 | 500 |
| Manual Data Validation for Snowball Edge After Import into Amazon S3     | 500 |
| Notifications                                                            | 502 |
| How Snow uses Amazon SNS                                                 | 502 |
| Encrypting SNS topics for Snow job status changes                        | 502 |
| Setting up a customer-managed KMS key policy                             | 503 |
| SNS notification examples                                                | 504 |
| Logging with AWS CloudTrail                                              | 517 |
| AWS Snowball Edge Information in CloudTrail                              | 517 |
| Understanding Log File Entries for AWS Snowball Edge                     | 518 |
| Quotas                                                                   | 520 |
| Region Availability for AWS Snowball Edge                                | 520 |
| Limitations for AWS Snowball Edge Jobs                                   | 521 |
| Rate Limits on AWS Snowball Edge                                         | 522 |
| Amazon Snow S3 Adapter Connection Limit                                  | 522 |
| Limitations on Transferring On-Premises Data with a Snowball Edge Device | 522 |
| Limitations on Shipping a Snowball Edge                                  | 523 |
| Limitations on Processing Your Returned Snowball Edge for Import         | 523 |
| Troubleshooting                                                          | 524 |
| Identify your device                                                     | 525 |
| Troubleshooting boot-up problems                                         | 527 |
| Troubleshooting problems with the LCD display during boot-up             | 528 |
| Troubleshooting problems with the E Ink display during boot-up           | 530 |
| Connection problems                                                      | 530 |
| Troubleshooting unlock-device command problems                           | 531 |
| Manifest File Problems                                                   | 531 |
| Credentials problems                                                     | 531 |
| Unable to locate AWS CLI credentials                                     |     |
| Error message: Check Your Secret Access Key and Signing                  | 532 |
| Troubleshooting NFS interface problems                                   |     |
| Data Transfer Problems                                                   | 534 |
| AWS CLI problems                                                         | 534 |

| AWS Glossary                                               | 544 |
|------------------------------------------------------------|-----|
| Document history                                           | 537 |
|                                                            |     |
| Export job problems                                        | 536 |
| Import job problems                                        | 535 |
| Null pointer error when transferring data with the AWS CLI | 535 |
| AWS CLI error message: "Profile Cannot Be Null"            | 534 |
|                                                            |     |

## What is AWS Snowball Edge?

AWS Snowball Edge is a type of Snowball device with on-board storage and compute power for select AWS capabilities. Snowball Edge can process data locally and run edge-computing workloads in addition to transferring data between your local environment and the AWS Cloud or the AWS Cloud and your local environment.

Each Snowball Edge device can transport data at speeds faster than the internet. This transport is done by shipping the data in the devices through a regional carrier. The appliances are rugged, complete with E Ink shipping labels.

Snowball Edge devices have three options for device configurations—*Storage Optimized*, *Compute Optimized*, and *Compute Optimized with GPU*. When this guide refers to Snowball Edge devices, it's referring to all options of the device. When specific information applies only to one or more optional configurations of devices (such as how the Snowball Edge with GPU has an on-board GPU), it is called out specifically. For more information, see <u>Snowball Edge device configurations</u>.

#### Topics

- AWS Snowball Edge features
- Services related to AWS Snowball Edge
- <u>Accessing the Snow Family service</u>
- Pricing for the AWS Snowball Edge
- Device monitoring
- <u>Resources for first-time AWS Snowball users</u>
- AWS Snowball Edge device hardware information
- Prerequisites for using Snow Family devices

## **AWS Snowball Edge features**

Snowball Edge devices have the following features:

- Large amounts of storage capacity or compute functionality for devices. This depends on the options you choose when you create your job.
- Network adapters with transfer speeds of up to 100 Gbit/second.

- Encryption is enforced, protecting your data at rest and in physical transit.
- You can import or export data between your local environments and Amazon S3, and physically transport the data with one or more devices without using the internet.
- Snowball Edge devices are their own rugged box. The built-in E Ink display changes to show your shipping label when the device is ready to ship.
- Snowball Edge devices come with an on-board LCD display that can be used to manage network connections and get service status information.
- You can cluster Snowball Edge devices for local storage and compute jobs to achieve data durability across 3 to 16 devices and locally grow or shrink storage on demand.
- You can use Amazon EKS Anywhere on Snowball Edge devices for Kubernetes workloads.
- Snowball Edge devices have Amazon S3 and Amazon EC2 compatible endpoints available, enabling programmatic use cases.
- Snowball Edge devices support the new sbe1, sbe-c, and sbe-g instance types, which you can use to run compute instances on the device using Amazon Machine Images (AMIs).
- Snowball Edge supports these data transfer protocols for data migration:
  - NFSv3
  - NFSv4
  - NFSv4.1
  - Amazon S3 over HTTP or HTTPS (via API compatible with AWS CLI version 1.16.14 and earlier)

## Services related to AWS Snowball Edge

You can use an AWS Snowball Edge device with the following related AWS services:

- Amazon S3 adapter Use for programmatic data transfer in to and out of AWS using the Amazon S3 API for Snowball Edge, which supports a subset of Amazon S3 API operations. In this role, data is transferred to the Snow device by AWS on your behalf and the device is shipped to you (for an export job), or AWS ships an empty Snow device to you and you transfer data from your on-premises sources to the device and ship it back to AWS (for an import job)"
- Amazon S3 compatible storage on Snow Family devices Use to support the data needs of compute services such as Amazon EC2, Amazon EKS Anywhere on Snow, and others. This feature is available on Snowball Edge devices and provides an expanded Amazon S3 API set and features such as increased resiliency with flexible cluster setup for 3 to 16 nodes, local bucket management, and local notifications.

- Amazon EC2 Run compute instances on a Snowball Edge device using the Amazon EC2 compatible endpoint, which supports a subset of the Amazon EC2 API operations. For more information about using Amazon EC2 in AWS, see <u>Getting started with Amazon EC2 Linux</u> instances.
- Amazon EKS Anywhere on Snow Create and operate Kubernetes clusters on Snow Family devices. See Using Amazon EKS Anywhere on AWS Snow.
- AWS Lambda powered by AWS IoT Greengrass Invoke Lambda functions based on Amazon S3 compatible storage on Snow Family devices storage actions made on an AWS Snowball Edge device. For more information about using Lambda, see <u>Using AWS Lambda with an AWS</u> <u>Snowball Edge</u> and the <u>AWS Lambda Developer Guide</u>.
- Amazon Elastic Block Store (Amazon EBS) Provide block-level storage volumes for use with EC2-compatible instances. For more information, see Amazon Elastic Block Store (Amazon EBS).
- AWS Identity and Access Management (IAM) Use this service to securely control access to AWS resources. For more information, see <u>What is IAM?</u>
- AWS Security Token Service (AWS STS) Request temporary, limited-privilege credentials for IAM users or for users that you authenticate (federated users). For more information, see <u>Temporary security credentials in IAM</u>.
- Amazon EC2 Systems Manager Use this service to view and control your infrastructure on AWS. For more information, see <u>What is AWS Systems Manager?</u>

## Accessing the Snow Family service

You can use the <u>AWS Snow Family Management Console</u> or the job management API to create and manage jobs. For more information about using the <u>AWS Snow Family Management Console</u>, see <u>Getting Started</u>. For information about the job management API, see <u>Job Management API</u> <u>Reference for AWS Snowball</u>.

## Accessing an AWS Snowball Edge device

After your Snowball Edge device is onsite, you can configure it with an IP address using the LCD screen then you can unlock the device using the Snowball Edge client or AWS OpsHub for Snow Family. Then, you run can perform data transfer or edge compute tasks. For more information, see Using an AWS Snowball Edge Device.

## Pricing for the AWS Snowball Edge

For information about the pricing and fees associated with the service and its devices, see <u>AWS</u> <u>Snowball Edge Pricing</u>.

## **Device monitoring**

AWS will monitor the Snow device and may collect metrics and usage information when the Snow device is connected to an AWS Region. If the Snow device is not connected to the AWS Region, then AWS will not monitor the Snow device.

If AWS detects an irreparable issue, and there is a need to replace physical equipment, AWS will notify you. You can then place a replacement job that we will ship to your site. There is no additional charge for this, as Snow device monitoring is included as part of the Snow device service fee.

## **Resources for first-time AWS Snowball users**

If you are a first-time user of the AWS Snow Family service, we recommend that you read the following sections in order:

- 1. For information about device types and options, see <u>AWS Snowball Edge device hardware</u> information.
- 2. To learn more about the types of jobs, see <u>Understanding AWS Snowball Edge Jobs</u>.
- 3. For an end-to-end overview of how to use an AWS Snowball Edge device, see <u>How AWS</u> Snowball Edge works.
- 4. When you're ready to get started, see Getting Started.
- 5. For information about using compute instances on a device, see <u>Using Amazon EC2-compatible</u> <u>compute instances</u>.

## AWS Snowball Edge device hardware information

All Snowball Edge devices share physical characteristics, like size and weight, but contain different types of hardware to suit their intended use. Devices designed for data transfer are configured with more storage and devices designed for compute are configured with more virtual CPUs and

memory. This section provides information about the physical characteristics of Snowball Edge devices, and their compute and storage specifications.

#### Topics

- Snowball Edge device configurations
- Device use cases
- <u>AWS Snowball Edge device specifications</u>
- Supported network hardware

## **Snowball Edge device configurations**

Snowball Edge devices have the following options for device configurations:

- Snowball Edge storage-optimized (for data transfer) This Snowball Edge device option has 80 TB of usable storage capacity.
- Snowball Edge storage-optimized 210 TB This Snowball Edge device option has 210 TB of usable storage capacity.
- Snowball Edge storage-optimized (with EC2-compatible compute functionality) This Snowball Edge device option has up to 80 TB of usable storage capacity, 40 vCPUs, and 80 GB of memory for compute functionality. It also comes with 1 TB of additional SSD storage capacity for block volumes attached to Amazon EC2-compatible AMIs.
- Snowball Edge compute-optimized This Snowball Edge device (with AMD EPYC Gen2) has the most compute functionality, with up to 104 vCPUs, 416 GB of memory, and 28 TB of dedicated NVMe SSD for compute instances.

Snowball Edge compute-optimized (with AMD EPYC Gen1) has up to 52 vCPUs, 208 GB of memory, 39.5 TB of usable storage capacity, and 7.68 TB of dedicated NVMe SSD for compute instances.

 Snowball Edge compute-optimized with GPU – This Snowball Edge device option is identical to the compute-optimized (with AMD EPYC Gen1) option and includes an installed graphics processing unit (GPU). The GPU is equivalent to the one available in the P3 Amazon EC2compatible instance type.

#### 🚯 Note

When using Amazon S3 compatible storage on Snow Family devices on these devices, usable storage will vary. See <u>Using Amazon S3 compatible storage on Snow Family devices</u> on <u>Snow Family devices</u> for storage capacity with Amazon S3 compatible storage on Snow Family devices.

For more information about the compute functionality of these three options, see <u>Using Amazon</u> <u>EC2-compatible compute instances</u>. Job creation and disk capacity differences in terabytes are described <u>here</u>.

#### 🚯 Note

When we refer to *Snowball Edge devices*, this includes all optional variants of the device. When information applies to one or more specific optional configurations (such as how the Snowball Edge compute-optimized with GPU option has an on-board GPU peripheral), we mention this explicitly.

The following table summarizes the differences between the various device options. For hardware specification information, see AWS Snowball Edge device specifications.

|     | Snowball<br>Edge<br>storage-o<br>ptimized<br>(for data<br>transfer) | Snowball<br>Edge<br>storage-o<br>ptimized 210<br>TB | Snowball<br>Edge<br>storage-o<br>ptimized<br>(with EC2<br>compute<br>functiona<br>lity) | Snowball<br>Edge<br>compute-<br>optimized<br>with AMD<br>EPYC Gen2<br>and NVME | Snowball<br>Edge<br>compute-<br>optimized<br>with AMD<br>EPYC Gen1,<br>HDD, and<br>optional<br>GPU |
|-----|---------------------------------------------------------------------|-----------------------------------------------------|-----------------------------------------------------------------------------------------|--------------------------------------------------------------------------------|----------------------------------------------------------------------------------------------------|
| CPU | AMD Naples,                                                         | AMD Rome,                                           | AMD Naples,                                                                             | AMD Rome,                                                                      | AMD Naples,                                                                                        |
|     | 32 cores,                                                           | 64 cores, 2                                         | 32 cores,                                                                               | 64 cores, 2                                                                    | 32 cores,                                                                                          |
|     | 3.4Ghz                                                              | GHz                                                 | 3.4Ghz                                                                                  | GHz                                                                            | 3.4Ghz                                                                                             |

|                       | Snowball<br>Edge<br>storage-o<br>ptimized<br>(for data<br>transfer)                                                                  | Snowball<br>Edge<br>storage-o<br>ptimized 210<br>TB                                                                                  | Snowball<br>Edge<br>storage-o<br>ptimized<br>(with EC2<br>compute<br>functiona<br>lity)                                              | Snowball<br>Edge<br>compute-<br>optimized<br>with AMD<br>EPYC Gen2<br>and NVME                                                       | Snowball<br>Edge<br>compute-<br>optimized<br>with AMD<br>EPYC Gen1,<br>HDD, and<br>optional<br>GPU                                                                                                    |
|-----------------------|----------------------------------------------------------------------------------------------------|----------------------------------------------------------------------------------------------------|----------------------------------------------------------------------------------------------------|----------------------------------------------------------------------------------------------------|----------------------------------------------------------------------------------------------------|
| vCPUs                 | 40                                                                                                    | 104                                                                                                    | 40                                                                                                    | 104                                                                                                    | 52                                                                                                    |
| Usable<br>memory      | 80 GB                                                                                                    | 416 GB                                                                                                    | 80 GB                                                                                                    | 416 GB                                                                                                    | 208 GB                                                                                                    |
| Security card         | Yes                                                                                                    | Yes                                                                                                    | Yes                                                                                                    | Yes                                                                                                    | Yes                                                                                                    |
| GPU<br>(optional)     | None                                                                                                    | None                                                                                                    | None                                                                                                    | None                                                                                                    | NVidia V100                                                                                                    |
| SSD                   | 1 TB SATA                                                                                                    | 210 TB NVMe                                                                                                    | 1 TB SATA                                                                                                    | 28 TB NVMe                                                                                                    | 7.68 TB<br>NVMe                                                                                                    |
| Usable HDD            | 80 TB                                                                                                    | Not applicabl<br>e                                                                                                    | 80 TB                                                                                                    | Not applicabl<br>e                                                                                                    | 39.5 TB<br>usable                                                                                                    |
| Network<br>interfaces | <ul> <li>2x 10<br/>Gbit –<br/>RJ45 (one<br/>usable)</li> <li>1x 25 Gbit<br/>– SFP28</li> <li>1x 100<br/>Gbit –<br/>QSFP28</li> </ul> | <ul> <li>2x 10<br/>Gbit –<br/>RJ45 (one<br/>usable)</li> <li>1x 25 Gbit<br/>– SFP28</li> <li>1x 100<br/>Gbit –<br/>QSFP28</li> </ul> | <ul> <li>2x 10<br/>Gbit –<br/>RJ45 (one<br/>usable)</li> <li>1x 25 Gbit<br/>– SFP28</li> <li>1x 100<br/>Gbit –<br/>QSFP28</li> </ul> | <ul> <li>2x 10<br/>Gbit –<br/>RJ45 (one<br/>usable)</li> <li>1x 25 Gbit<br/>– SFP28</li> <li>1x 100<br/>Gbit –<br/>QSFP28</li> </ul> | <ul> <li>2x 10         <ul> <li>Gbit –</li> <li>RJ45 (one usable)</li> </ul> </li> <li>1x 25 Gbit –         <ul> <li>SFP28</li> <li>1x 100             <li>Gbit –             <ul> <li>QSFP28</li> </ul> </li> </li></ul> </li> </ul> |

|                                  | Snowball<br>Edge<br>storage-o<br>ptimized<br>(for data<br>transfer)                                                                                                    | Snowball<br>Edge<br>storage-o<br>ptimized 210<br>TB                                                                                                    | Snowball<br>Edge<br>storage-o<br>ptimized<br>(with EC2<br>compute<br>functiona<br>lity)                                                                                                    | Snowball<br>Edge<br>compute-<br>optimized<br>with AMD<br>EPYC Gen2<br>and NVME                                                                                                    | Snowball<br>Edge<br>compute-<br>optimized<br>with AMD<br>EPYC Gen1,<br>HDD, and<br>optional<br>GPU                                                                                                    |
|----------------------------------|----------------------------------------------------------------------------------------------------|----------------------------------------------------------------------------------------------------|----------------------------------------------------------------------------------------------------|----------------------------------------------------------------------------------------------------|----------------------------------------------------------------------------------------------------|
| Physical<br>security<br>features | <ul> <li>Hidden<br/>magnetic<br/>screws</li> <li>Intrusion<br/>switches</li> <li>NFC tags</li> <li>Anti-tamp<br/>er inserts</li> <li>Android<br/>app for<br/>tamper<br/>detection</li> <li>GPS and<br/>cellular</li> <li>Conformal<br/>coating</li> </ul> | <ul> <li>Hidden<br/>magnetic<br/>screws</li> <li>Intrusion<br/>switches</li> <li>NFC tags</li> <li>Anti-tamp<br/>er inserts</li> <li>Android<br/>app for<br/>tamper<br/>detection</li> <li>Conformal<br/>coating</li> </ul> | <ul> <li>Hidden<br/>magnetic<br/>screws</li> <li>Intrusion<br/>switches</li> <li>NFC tags</li> <li>Anti-tamp<br/>er inserts</li> <li>Android<br/>app for<br/>tamper<br/>detection</li> <li>GPS and<br/>cellular</li> <li>Conformal<br/>coating</li> </ul> | <ul> <li>Hidden<br/>magnetic<br/>screws</li> <li>Intrusion<br/>switches</li> <li>NFC tags</li> <li>Anti-tamp<br/>er inserts</li> <li>Android<br/>app for<br/>tamper<br/>detection</li> <li>Conformal<br/>coating</li> </ul> | <ul> <li>Hidden<br/>magnetic<br/>screws</li> <li>Intrusion<br/>switches</li> <li>NFC tags</li> <li>Anti-tamp<br/>er inserts</li> <li>Android<br/>app for<br/>tamper<br/>detection</li> <li>Conformal<br/>coating</li> </ul> |

## **Device use cases**

The following table shows the use cases for the different AWS Snow Family devices.

| Use case                                                | Snowball Edge | AWS Snowcone |
|---------------------------------------------------------|---------------|--------------|
| Import data into<br>Amazon S3                           | $\checkmark$  | $\checkmark$ |
| Export from Amazon<br>S3                                | ✓             |              |
| Durable local storage                                   | 1             |              |
| Local compute with<br>AWS Lambda                        | ✓             | ✓            |
| Local compute<br>instances                              | $\checkmark$  | $\checkmark$ |
| Durable Amazon S3<br>storage in a cluster of<br>devices | √             |              |
| Use with AWS loT<br>Greengrass (loT)                    | $\checkmark$  | $\checkmark$ |
| Transfer files through<br>NFS with a GUI                | 1             | $\checkmark$ |
| GPU workloads                                           | $\checkmark$  |              |

### 🚯 Note

Workloads that need GPU support require the Snowball Edge compute-optimized with GPU option.

Snowball Edge storage-optimized 210TB supports data transfer via NFS, S3 adapter, and Amazon S3 compatible storage on Snow Family devices.

## AWS Snowball Edge device specifications

In this section, you can find specifications for AWS Snowball Edge device types and the hardware.

#### Topics

- Snowball Edge Storage Optimized (for Data Transfer) specifications
- Snowball Edge Storage Optimized 210 TB specifications
- Snowball Edge Storage Optimized (with EC2) specifications
- Snowball Edge Compute Optimized device specifications

### Snowball Edge Storage Optimized (for Data Transfer) specifications

The following table contains hardware specifications for Snowball Edge Storage Optimized devices.

| ltem                         | Snowball Edge Storage Optimized (for Data<br>Transfer) specifications                                 |
|------------------------------|----------------------------------------------------------------------------------------------------|
| Storage specifications       |                                                                                                    |
| HDD storage capacity         | 80 TB of usable                                                                                       |
| Power supply specifications  |                                                                                                    |
| Power                        | In AWS Regions in the US: NEMA 5–15p 100–<br>220 volts. In all AWS Regions, a power cable is included |
| Power consumption            | 304 watts for an average use case, though the power supply is rated for 1200 watts.                   |
| Voltage                      | 100 – 240V AC                                                                                         |
| Frequency                    | 47/63 Hz                                                                                              |
| Data and network connections | 2x 10 Gbit – RJ45 (one usable)                                                                        |
|                              | 1x 25 Gbit – SFP28                                                                                    |
|                              | 1x 100 Gbit – QSFP28                                                                                  |

| ltem                                 | Snowball Edge Storage Optimized (for Data<br>Transfer) specifications                                                                                                    |
|--------------------------------------|----------------------------------------------------------------------------------------------------|
| Cables                               | Each AWS Snowball Edge device ships<br>country-specific power cables. No other cables<br>or optics are provided. For more information,<br>see <u>Supported network hardware</u> . |
| Thermal requirements                 | AWS Snowball Edge devices are designed for office operations, and are ideal for data center operations.                                                                           |
| Decibel output                       | On average, an AWS Snowball Edge device<br>produces 68 decibels of sound, typically<br>quieter than a vacuum cleaner or living-room<br>music.                                     |
| Dimensions and weight specifications |                                                                                                    |
| Weight                               | 49.7 pounds (22.54 Kg)                                                                                                    |
| Height                               | 15.5 inches (394 mm)                                                                                                    |
| Width                                | 10.6 inches (265 mm)                                                                                                    |
| Length                               | 28.3 inches (718 mm)                                                                                                    |
| Environment specifications           |                                                                                                    |
| Vibration                            | Non-operational use equivalent to ASTM<br>D4169 Truck level I 0.73 GRMS                                                                                                    |
| Shock                                | Operational use equivalent to 70G (MIL-S-901)                                                                                                    |
|                                      | Non-operational use equivalent to 50G<br>(ISTA-3A)                                                                                                    |

| Item              | Snowball Edge Storage Optimized (for Data<br>Transfer) specifications                                                   |
|-------------------|----------------------------------------------------------------------------------------------------|
| Altitude          | Operational use equivalent to 0–3,000 meters<br>(0–10,000 feet)<br>Non-operational use equivalent to 0–12,000<br>meters |
| Temperature range | 0–45°C (operational)                                                                                                    |

### Snowball Edge Storage Optimized 210 TB specifications

The following table contains hardware specifications for Snowball Edge Storage Optimized 210 TB devices.

| Item                                     | Snowball Edge Storage Optimized 210 TB specifications                                             |
|------------------------------------------|---------------------------------------------------------------------------------------------------|
| Compute and<br>memory specifica<br>tions |                                                                                                   |
| CPU                                      | 104 vCPUs                                                                                         |
| RAM                                      | 416 GB                                                                                            |
| Storage specifica<br>tions               |                                                                                                   |
| NVME storage<br>capacity                 | 210 TB usable (for object and NFS data transfer)                                                  |
| SSD storage capacity                     | None                                                                                              |
| Power supply specifications              |                                                                                                   |
| Power                                    | In AWS Regions in the US: NEMA 5–15p 100–220 volts. In all AWS Regions, a power cable is included |

| ltem                                 | Snowball Edge Storage Optimized 210 TB specifications                                                                                                    |
|--------------------------------------|----------------------------------------------------------------------------------------------------|
| Power consumption                    | 304 watts for an average use case, though the power supply is rated for 1200 watts                                                                                             |
| Voltage                              | 100 – 240V AC                                                                                                    |
| Frequency                            | 47/63 Hz                                                                                                    |
| Data and network                     | 2x 10 Gbit – RJ45 (one usable)                                                                                                    |
| connections                          | 1x 25 Gbit – SFP28                                                                                                    |
|                                      | 1x 100 Gbit – QSFP28                                                                                                    |
| Cables                               | Each AWS Snowball Edge device ships country-specific power cables.<br>No other cables or optics are provided. For more information, see<br><u>Supported network hardware</u> . |
| Thermal requireme<br>nts             | AWS Snowball Edge devices are designed for office operations, and are ideal for data center operations.                                                                        |
| Decibel output                       | On average, an AWS Snowball Edge device produces 68 decibels of sound, typically quieter than a vacuum cleaner or living-room music.                                           |
| Dimensions and weight specifications |                                                                                                    |
| Weight                               | 49.7 pounds (22.54 Kg)                                                                                                    |
| Height                               | 15.5 inches (394 mm)                                                                                                    |
| Width                                | 10.6 inches (265 mm)                                                                                                    |
| Length                               | 28.3 inches (718 mm)                                                                                                    |
| Environment<br>specifications        |                                                                                                    |
| Vibration                            | Non-operational use equivalent to ASTM D4169 Truck level I 0.73<br>GRMS                                                                                                    |

| ltem              | Snowball Edge Storage Optimized 210 TB specifications        |
|-------------------|--------------------------------------------------------------|
| Shock             | Operational use equivalent to 70G (MIL-S-901)                |
|                   | Non-operational use equivalent to 50G (ISTA-3A)              |
| Altitude          | Operational use equivalent to 0–3,000 meters (0–10,000 feet) |
|                   | Non-operational use equivalent to 0–12,000 meters            |
| Temperature range | 0–30°C (operational)                                         |

### Snowball Edge Storage Optimized (with EC2) specifications

The following table contains hardware specifications for Snowball Edge Storage Optimized (with EC2) devices.

| ltem                                     | Snowball Edge Storage Optimized (with EC2) specifications                                         |
|------------------------------------------|---------------------------------------------------------------------------------------------------|
| Compute and<br>memory specifica<br>tions |                                                                                                   |
| CPU                                      | 40 vCPUs                                                                                          |
| RAM                                      | 80 GiB                                                                                            |
| Storage specifica<br>tions               |                                                                                                   |
| HDD storage capacity                     | 80 TB usable (for object and block storage)                                                       |
| SSD storage capacity                     | 1 TB usable SATA SSD storage (for block storage)                                                  |
| Power supply specifications              |                                                                                                   |
| Power                                    | In AWS Regions in the US: NEMA 5–15p 100–220 volts. In all AWS Regions, a power cable is included |

| ltem                                 | Snowball Edge Storage Optimized (with EC2) specifications                                                                                                    |
|--------------------------------------|----------------------------------------------------------------------------------------------------|
| Power consumption                    | 304 watts for an average use case, though the power supply is rated for 1200 watts                                                                                             |
| Voltage                              | 100 – 240V AC                                                                                                    |
| Frequency                            | 47/63 Hz                                                                                                    |
| Data and network                     | 2x 10 Gbit – RJ45 (one usable)                                                                                                    |
| connections                          | 1x 25 Gbit – SFP28                                                                                                    |
|                                      | 1x 100 Gbit – QSFP28                                                                                                    |
| Cables                               | Each AWS Snowball Edge device ships country-specific power cables.<br>No other cables or optics are provided. For more information, see<br><u>Supported network hardware</u> . |
| Thermal requireme<br>nts             | AWS Snowball Edge devices are designed for office operations, and are ideal for data center operations.                                                                        |
| Decibel output                       | On average, an AWS Snowball Edge device produces 68 decibels of sound, typically quieter than a vacuum cleaner or living-room music.                                           |
| Dimensions and weight specifications |                                                                                                    |
| Weight                               | 49.7 pounds (22.54 Kg)                                                                                                    |
| Height                               | 15.5 inches (394 mm)                                                                                                    |
| Width                                | 10.6 inches (265 mm)                                                                                                    |
| Length                               | 28.3 inches (718 mm)                                                                                                    |
| Environment<br>specifications        |                                                                                                    |
| Vibration                            | Non-operational use equivalent to ASTM D4169 Truck level I 0.73<br>GRMS                                                                                                    |

| ltem              | Snowball Edge Storage Optimized (with EC2) specifications    |
|-------------------|--------------------------------------------------------------|
| Shock             | Operational use equivalent to 70G (MIL-S-901)                |
|                   | Non-operational use equivalent to 50G (ISTA-3A)              |
| Altitude          | Operational use equivalent to 0–3,000 meters (0–10,000 feet) |
|                   | Non-operational use equivalent to 0–12,000 meters            |
| Temperature range | 0–45°C (operational)                                         |

## Snowball Edge Compute Optimized device specifications

| Item                               | Snowball Edge Compute Optimized specifications                                                       |
|------------------------------------|----------------------------------------------------------------------------------------------------|
| Compute and memory specifica tions |                                                                                                    |
| CPU                                | Up to 104 vCPUs (available in configurations of 52 or 104 vCPUs)                                     |
| RAM                                | 512 GB RAM (Up to 416 GB RAM - Customer usable)                                                      |
| GPU                                | nVidia V100 (available in Compute Optimized with GPU configuration - only offered with 52 vCPU)      |
| Storage specifications             |                                                                                                    |
| SSD storage capacity               | 28 TB NVMe SSD or 42 TB HDD (39.5 TB usable)                                                         |
| Power supply specifications        |                                                                                                    |
| Power                              | In AWS Regions in the US: NEMA 5–15p 100–220 volts.<br>In all AWS Regions, a power cable is included |
| Power consumption                  | 304 watts for an average use case, though the power supply is rated for 1200 watts                   |

| Item                                  | Snowball Edge Compute Optimized specifications                                                                                                    |
|---------------------------------------|----------------------------------------------------------------------------------------------------|
| Voltage                               | 100 – 240V AC                                                                                                    |
| Frequency                             | 47/63 Hz                                                                                                    |
| Data and network connections          | 2x 10 Gbit – RJ45 (one usable)                                                                                                    |
|                                       | 1x 25 Gbit – SFP28                                                                                                    |
|                                       | 1x 100 Gbit – QSFP28                                                                                                    |
| Cables                                | Each AWS Snowball Edge device ships country-specific power cables. No other cables or optics are provided. For more information, see <u>Supported network hardware</u> . |
| Thermal requirements                  | AWS Snowball Edge devices are designed for office operations, and are ideal for data center operations.                                                                  |
| Decibel output                        | On average, an AWS Snowball Edge device produces<br>68 decibels of sound, typically quieter than a vacuum<br>cleaner or living-room music.                               |
| Dimensions and weight specifica tions |                                                                                                    |
| Weight                                | 49.7 pounds (22.54 Kg)                                                                                                    |
| Height                                | 15.5 inches (394 mm)                                                                                                    |
| Width                                 | 10.6 inches (265 mm)                                                                                                    |
| Length                                | 28.3 inches (718 mm)                                                                                                    |
| Environment specifications            |                                                                                                    |
| Vibration                             | Non-operational use equivalent to ASTM D4169 Truck level I 0.73 GRMS                                                                                                    |

| Item              | Snowball Edge Compute Optimized specifications                   |
|-------------------|------------------------------------------------------------------|
| Shock             | Operational use equivalent to 70G (MIL-S-901)                    |
|                   | Non-operational use equivalent to 50G (ISTA-3A)                  |
| Altitude          | Operational use equivalent to 0–3,000 meters (0–<br>10,000 feet) |
|                   | Non-operational use equivalent to 0–12,000 meters                |
| Temperature range | 0–45°C (operational)                                             |

### Supported network hardware

To use the AWS Snowball Edge device, you need your own network cables. For RJ45 cables, there are no specific recommendations. SFP+ and QSFP+ cables and modules from Mellanox and Finisar have been verified to be compatible with the device.

After you open the back panel of the AWS Snowball Edge device, you see the network ports similar to the ports shown in the following screenshot.

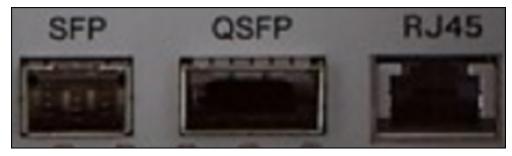

Only one network interface on the AWS Snowball Edge device can be used at a time. Hence use any one of the ports to support the following network hardware.

#### SFP

This port provides a 10G/25G SFP28 interface compatible with SFP28 and SFP+ transceiver modules and direct-attach copper (DAC) cables. You need to provide your own transceivers or DAC cables.

- For 10G operation, you can use any SFP+ option. Examples include:
  - 10Gbase-LR (single mode fiber) transceiver

- 10Gbase-SR (multi-mode fiber) transceiver
- SFP+ DAC cable
- For 25G operation, you can use any SFP28 option. Examples include:
  - 25Gbase-LR (single mode fiber) transceiver
  - 25Gbase-SR (multi-mode fiber) transceiver
  - SFP28 DAC cable

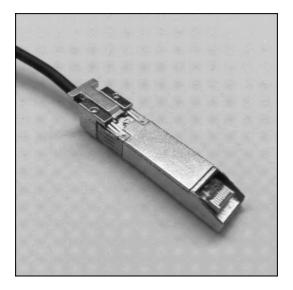

#### QSFP

This port provides a 40G QSFP+ interface on storage optimized devices and a 40/50/100G QSFP + interface on compute optimized devices. Both are compatible with QSFP+ transceiver modules and DAC cables. You need to provide your own transceivers or DAC cables. Examples include the following:

- 40Gbase-LR4 (single mode fiber) transceiver
- 40Gbase-SR4 (multi-mode fiber) transceiver
- QSFP+ DAC

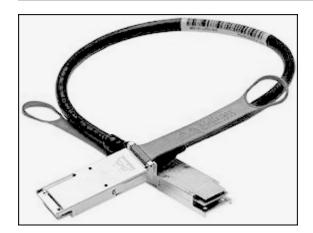

#### RJ45

This port provides 1Gbase-TX/10Gbase-TX operation. It is connected via UTP cable terminated with a RJ45 connector. Snowball Edge devices have two RJ45 ports. Choose one port to use.

1G operation is indicated by a blinking amber light. 1G operation is not recommended for largescale data transfers to the Snowball Edge device, as it dramatically increases the time it takes to transfer data.

10G operation is indicated by a blinking green light. It requires a Cat6A UTP cable with a maximum operating distance of 180 feet (55 meters).

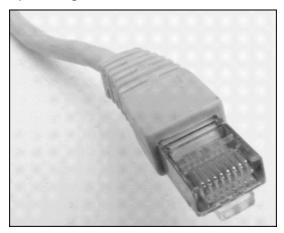

## **Prerequisites for using Snow Family devices**

Before you get started with a Snow Family device, you need to sign up for an AWS account if you don't have one. We also recommend learning how to configure your data and compute instances for use with Snow Family devices.

AWS Snowball Edge is a region-specific service. So before you plan your job, be sure that the service is available in your AWS Region. Ensure that your location and Amazon S3 bucket are within the same AWS Region or the same country because it will impact your ability to order the device.

To use Amazon S3 compatible storage on Snow Family devices with compute optimized devices for local edge compute and storage jobs, you need to provision S3 capacity on the device or devices when you order. Amazon S3 compatible storage on Snow Family devices supports local bucket management, so you can create S3 buckets on the device or cluster after you receive the device or devices.

As part of the order process, you create an AWS Identity and Access Management (IAM) role and an AWS Key Management Service (AWS KMS) key. The KMS key is used to encrypt the unlock code for your job. For more information about creating IAM roles and KMS keys, see <u>Creating a job to order a Snow Family device</u>.

#### 🚯 Note

In the Asia Pacific (Mumbai) AWS Region service is provided by Amazon on Internet Services Private Limited (AISPL). For information on signing up for Amazon Web Services in the Asia Pacific (Mumbai) AWS Region, see Signing Up for AISPL.

#### Topics

- Sign up for an AWS account
- Create a user with administrative access
- Questions about the local environment
- Working with filenames that contain special characters
- Amazon S3 encryption with AWS KMS
- Amazon S3 encryption with server-side encryption
- Prerequisites for using Amazon S3 adapter on Snow Family devices for import and export jobs
- Prerequisites for using Amazon S3 compatible storage on Snow Family devices
- Prerequisites for using compute instances on Snow Family devices

### Sign up for an AWS account

If you do not have an AWS account, complete the following steps to create one.

#### To sign up for an AWS account

- 1. Open https://portal.aws.amazon.com/billing/signup.
- 2. Follow the online instructions.

Part of the sign-up procedure involves receiving a phone call and entering a verification code on the phone keypad.

When you sign up for an AWS account, an AWS account root user is created. The root user has access to all AWS services and resources in the account. As a security best practice, assign administrative access to a user, and use only the root user to perform <u>tasks that require root</u> user access.

AWS sends you a confirmation email after the sign-up process is complete. At any time, you can view your current account activity and manage your account by going to <u>https://aws.amazon.com/</u> and choosing **My Account**.

### Create a user with administrative access

After you sign up for an AWS account, secure your AWS account root user, enable AWS IAM Identity Center, and create an administrative user so that you don't use the root user for everyday tasks.

#### Secure your AWS account root user

1. Sign in to the <u>AWS Management Console</u> as the account owner by choosing **Root user** and entering your AWS account email address. On the next page, enter your password.

For help signing in by using root user, see <u>Signing in as the root user</u> in the AWS Sign-In User Guide.

2. Turn on multi-factor authentication (MFA) for your root user.

For instructions, see <u>Enable a virtual MFA device for your AWS account root user (console)</u> in the *IAM User Guide*.

#### Create a user with administrative access

1. Enable IAM Identity Center.

For instructions, see <u>Enabling AWS IAM Identity Center</u> in the AWS IAM Identity Center User Guide.

2. In IAM Identity Center, grant administrative access to a user.

For a tutorial about using the IAM Identity Center directory as your identity source, see <u>Configure user access with the default IAM Identity Center directory</u> in the AWS IAM Identity Center User Guide.

#### Sign in as the user with administrative access

• To sign in with your IAM Identity Center user, use the sign-in URL that was sent to your email address when you created the IAM Identity Center user.

For help signing in using an IAM Identity Center user, see <u>Signing in to the AWS access portal</u> in the AWS Sign-In User Guide.

#### Assign access to additional users

1. In IAM Identity Center, create a permission set that follows the best practice of applying leastprivilege permissions.

For instructions, see <u>Create a permission set</u> in the AWS IAM Identity Center User Guide.

2. Assign users to a group, and then assign single sign-on access to the group.

For instructions, see Add groups in the AWS IAM Identity Center User Guide.

### Questions about the local environment

Understanding your dataset and how the local environment is set up will help you complete your data transfer. Consider the following before placing your order.

#### What data are you transferring?

Transferring a large number of small files does not work well with AWS Snowball Edge. This is because Snowball Edge encrypts each individual object. Small files include files under 1 MB in size. We recommend that you zip them up before transferring them onto the AWS Snowball Edge device. We also recommend that you have no more than 500,000 files or directories within each directory.

#### Will the data be accessed during the transfer?

It is important to have a static dataset, (that is, no users or systems are accessing the data during transfer). If not, the file transfer can fail due to a checksum mismatch. The files won't be transferred and the files will be marked as Failed.

To prevent corrupting your data, don't disconnect an AWS Snowball Edge device or change its network settings while transferring data. Files should be in a static state while being written to the device. Files that are modified while they are being written to the device can result in read/ write conflicts.

#### Will the network support AWS Snowball data transfer?

Snowball Edge supports the *RJ45*, *SFP+*, or *QSFP+* networking adapters. Verify that your switch is a gigabit switch. Depending on the brand of switch, it might say **gigabit** or **10/100/1000**. Snowball Edge devices do not support a megabit switch, or 10/100 switch.

### Working with filenames that contain special characters

It's important to note that if the names of your objects contain special characters, you might encounter errors. Although Amazon S3 allows special characters, we highly recommend that you avoid the following characters:

- Backslash ("\")
- Left curly brace ("{")
- Right curly brace ("}")
- Left square bracket ("[")
- Right square bracket ("]")
- 'Less Than' symbol ("<")</li>
- 'Greater Than' symbol (">")
- Non-printable ASCII characters (128–255 decimal characters)
- Caret ("^")
- Percent character ("%")
- Grave accent / back tick ("`")

- Quotation marks
- Tilde ("~")
- 'Pound' character ("#")
- Vertical bar / pipe ("|")

If your files have one or more of these characters in object names, rename the objects before you copy them to the AWS Snowball Edge device. Windows users who have spaces in their file names should be careful when copying individual objects or running a recursive command. In commands, surround the names of objects that include spaces in the names with quotation marks. The following are examples of such files.

| Operating system | File name: test file.txt                                |
|------------------|---------------------------------------------------------|
| Windows          | "C:\Users\ <username>\desktop\test file.txt"</username> |
| iOS              | /Users/ <username>/test\ file.txt</username>            |
| Linux            | <pre>/home/<username>/test\ file.txt</username></pre>   |

#### 🚯 Note

The only object metadata that is transferred is the object name and size.

### Amazon S3 encryption with AWS KMS

You can use the default AWS managed or customer managed encryption keys to protect your data when importing or exporting data.

#### Using Amazon S3 default bucket encryption with AWS KMS managed keys

#### To enable AWS managed encryption with AWS KMS

- 1. Open the Amazon S3 console at https://console.aws.amazon.com/s3/.
- 2. Choose the Amazon S3 bucket that you want to encrypt.
- 3. In the wizard that appears on the right side, choose **Properties**.

- 4. In the **Default encryption** box, choose **Disabled** (this option is grayed out) to enable default encryption.
- 5. Choose **AWS-KMS** as the encryption method, and then choose the KMS key that you want to use. This key is used to encrypt objects that are PUT into the bucket.
- 6. Choose Save.

After the Snowball Edge job is created, and before the data is imported, add a statement to the existing IAM role policy. This is the role you created during the ordering process. Depending on the job type, the default role name looks similar to Snowball-import-s3-only-role or Snowball-export-s3-only-role.

The following are examples of such a statement.

#### For importing data

If you use server-side encryption with AWS KMS managed keys (SSE-KMS) to encrypt the Amazon S3 buckets associated with your import job, you also need to add the following statement to your IAM role.

#### Example Example Snowball import IAM role

```
{
    "Effect": "Allow",
    "Action": [
        "kms: GenerateDataKey",
    "kms: Decrypt"
    ],
    "Resource":"arn:aws:kms:us-west-2:123456789012:key/abc123a1-abcd-1234-
efgh-11111111111
}
```

#### For exporting data

If you use server-side encryption with AWS KMS managed keys to encrypt the Amazon S3 buckets associated with your export job, you also must add the following statement to your IAM role.

#### Example Snowball export IAM role

```
{
    "Effect": "Allow",
    "Action": [
```

```
"kms:Decrypt"
],
"Resource":"arn:aws:kms:us-west-2:123456789012:key/abc123a1-abcd-1234-
efgh-11111111111"
}
```

#### Using S3 default bucket encryption with AWS KMS customer keys

You can use the default Amazon S3 bucket encryption with your own KMS keys to protect data you are importing and exporting.

#### For importing data

#### To enable customer managed encryption with AWS KMS

- Sign in to the AWS Management Console and open the AWS Key Management Service (AWS KMS) console at <u>https://console.aws.amazon.com/kms</u>.
- 2. To change the AWS Region, use the Region selector in the upper-right corner of the page.
- 3. In the left navigation pane, choose **Customer managed keys**, and then choose the KMS key associated with the buckets that you want to use.
- 4. Expand **Key Policy** if it is not already expanded.
- 5. In the **Key Users** section, choose **Add** and search for the IAM role. Choose the IAM role, and then choose **Add**.
- 6. Alternatively, you can choose **Switch to Policy view** to display the key policy document and add a statement to the key policy. The following is an example of the policy.

#### Example of a policy for the AWS KMS customer managed key

```
{
   "Sid": "Allow use of the key",
   "Effect": "Allow",
   "Principal": {
        "AWS": [
            "arn:aws:iam::111122223333:role/snowball-import-s3-only-role"
        ]
    },
    "Action": [
        "kms:Decrypt",
        "kms:GenerateDataKey"
    ],
```

"Resource": "\*"

}

After this policy has been added to the AWS KMS customer managed key, it is also needed to update the IAM role associated with the Snowball job. By default, the role is snowball-import-s3-only-role.

#### Example of the Snowball import IAM role

```
{
    "Effect": "Allow",
    "Action": [
        "kms: GenerateDataKey",
        "kms: Decrypt"
    ],
        "Resource": "arn:aws:kms:us-west-2:123456789012:key/abc123a1-abcd-1234-
efgh-11111111111
}
```

For more information, see Using Identity-Based Policies (IAM Policies) for AWS Snowball.

The KMS key that is being used looks like the following:

"Resource": "arn: aws: kms: region: AccoundID: key/\*"

#### For exporting data

Example of a policy for the AWS KMS customer managed key

```
{
   "Sid": "Allow use of the key",
   "Effect": "Allow",
   "Principal": {
        "AWS": [
            "arn:aws:iam::111122223333:role/snowball-import-s3-only-role"
        ]
    },
    "Action": [
        "kms:Decrypt",
        "kms:GenerateDataKey"
    ],
    "Resource": "*"
}
```

After this policy has been added to the AWS KMS customer managed key, it is also needed to update the IAM role associated with the Snowball job. By default, the role looks like the following:

snowball-export-s3-only-role

#### Example of the Snowball export IAM role

```
{
    "Effect": "Allow",
    "Action": [
        "kms: GenerateDataKey",
        "kms: Decrypt"
    ],
    "Resource": "arn:aws:kms:us-west-2:123456789012:key/abc123a1-abcd-1234-
efgh-11111111111"
}
```

After this policy has been added to the AWS KMS customer managed key, it is also needed to update the IAM role associated with the Snowball job. By default, the role is snowball-export-s3-only-role.

## Amazon S3 encryption with server-side encryption

AWS Snowball supports server-side encryption with Amazon S3 managed encryption keys (SSE-S3). Server-side encryption is about protecting data at rest, and SSE-S3 has strong, multifactor encryption to protect your data at rest in Amazon S3. For more information about SSE-S3, see <u>Protecting Data Using Server-Side Encryption with Amazon S3-Managed Encryption Keys (SSE-S3)</u> in the *Amazon Simple Storage Service User Guide*.

#### 🚺 Note

Currently, AWS Snowball doesn't support server-side encryption with customer-provided keys (SSE-C). However, you might want to use that SSE type to protect data that has been imported, or you might already use it on data you want to export. In these cases, keep the following in mind:

 Import – If you want to use SSE-C to encrypt the objects that you've imported into S3, copy those objects into another bucket that has SSE-KMS or SSE-S3 encryption established as a part of that bucket's bucket policy.  Export – If you want to export objects that are encrypted with SSE-C, first copy those objects to another bucket that either has no server-side encryption, or has SSE-KMS or SSE-S3 specified in that bucket's bucket policy.

# Prerequisites for using Amazon S3 adapter on Snow Family devices for import and export jobs

You can use S3 adapter on Snow Family devices when you are using the devices to move data from on-premises data sources to the cloud or from the cloud to on-premises data storage. For more information, see Transferring files using the Amazon S3 adapter for data migration.

The Amazon S3 bucket associated with the job must use the Amazon S3 standard storage class. Before creating your first job, keep the following in mind.

For jobs that import data into Amazon S3, follow these steps:

- Confirm that the files and folders to transfer are named according to the <u>object key naming</u> <u>guidelines</u> for Amazon S3. Any files or folders with names that don't meet these guidelines aren't imported into Amazon S3.
- Plan what data you want to import into Amazon S3. For more information, see <u>Planning your</u> large transfer.

Before exporting data from Amazon S3, follow these steps:

- Understand what data is exported when you create your job. For more information, see <u>Using</u> <u>Export Ranges</u>.
- For any files with a colon (:) in the file name, change the file names in Amazon S3 before you create the export job to get these files. Files with a colon in the file name fail export to Microsoft Windows Server.

# Prerequisites for using Amazon S3 compatible storage on Snow Family devices

You use Amazon S3 compatible storage on Snow Family devices when you are storing data on the device at your edge location and using the data for local compute operations. Data used for local compute operations will not be imported to Amazon S3 when the device is returned.

When ordering a Snow device for local compute and storage with Amazon S3 compatible storage, keep the following in mind.

- You will provision Amazon S3 storage capacity when you order the device. So consider your storage need before ordering a device.
- You can create Amazon S3 buckets on the device after you receive it rather than while ordering a Snow Family device.
- You will need to download the latest version of the AWS CLI (v2.11.15 or higher), Snowball Edge client, or AWS OpsHub and install it on your computer to use Amazon S3 compatible storage on Snow Family devices.
- After receiving your device, configure, start, and use Amazon S3 compatible storage on Snow Family devices according to <u>Using Amazon S3 compatible storage on Snow Family devices</u> in this guide.

# Prerequisites for using compute instances on Snow Family devices

You can run Amazon EC2-compatible compute instances hosted on an AWS Snowball Edge with the sbe1, sbe-c, and sbe-g instance types:

- The sbe1 instance type works on devices with the Snowball Edge Storage Optimized option.
- The sbe-c instance type works on devices with the Snowball Edge Compute Optimized option.
- Both the sbe-c and sbe-g instance types work on devices with the Snowball Edge Compute Optimized with GPU option.

All the compute instance types supported on Snowball Edge device options are unique to AWS Snowball Edge devices. Like their cloud-based counterparts, these instances require Amazon Machine Images (AMIs) to launch. You choose the AMI for an instance before you create your Snowball Edge job. To use a compute instance on a Snowball Edge, create a job to order a Snow Family device and specify your AMIs. You can do this using the AWS Snowball Management Console, the AWS Command Line Interface (AWS CLI), or one of the AWS SDKs. Typically, to use your instances, there are some housekeeping prerequisites that you must perform before creating your job.

For jobs using compute instances, before you can add any AMIs to your job, you must have an AMI in your AWS account and it must be a supported image type. Currently, supported AMIs are based on these operating systems:

- Amazon Linux 2
- CentOS 7 (x86\_64) with Updates HVM
- Ubuntu 16.04 LTS Xenial (HVM)
- Ubuntu 20.04 LTS Focal
- Ubuntu 22.04 LTS Jammy
- <u>Microsoft Windows Server 2012 R2</u>
- <u>Microsoft Windows Server 2016</u>
- <u>Microsoft Windows Server 2019</u>

#### 🚺 Note

Ubuntu 16.04 LTS - Xenial (HVM) images are no longer supported in the AWS Marketplace, but still supported for use on Snowball Edge devices through Amazon EC2 VM Import/ Export and running locally in AMIs.

You can get these images from AWS Marketplace.

If you're using SSH to connect to the instances running on a Snowball Edge, you can use your own key pair or you can create one on the Snowball Edge. To use AWS OpsHub to create a key pair on the device, see <u>Working with key pairs</u>. To use the AWS CLI to create a key pair on the device, see create-key-pair in <u>List of Supported Amazon EC2-compatible AWS CLI Commands on a</u> <u>Snowball Edge</u>. For more information on key pairs and Amazon Linux 2, see <u>Amazon EC2 key pairs</u> and Linux instances in the Amazon EC2 User Guide.

For information specific to using compute instances on a device, see <u>Using Amazon EC2-compatible</u> <u>compute instances</u>.

# How AWS Snowball Edge works

AWS Snowball Edge devices are owned by AWS, and they reside at your on-premises location while they're in use.

There are three job types you can use with an AWS Snowball Edge device. Although the job types differ in their use cases, every job type has the same workflow for how you order, receive, and return devices. Regardless of the job type, every job follows a data erasure of the National Institute of Standards and Technology (NIST) 800-88 standard after the job completes.

#### The shared workflow

- 1. **Create the job** Each job is created in the AWS Snow Family Management Console or programmatically through the job management API. The status for a job can be tracked in the console or through the API.
- 2. A device is prepared for your job We prepare an AWS Snowball Edge device for your job, and the status of your job is now Preparing Snowball.
- 3. A device is shipped to you by your region's carrier The carrier takes over from here, and the status of your job is now In transit to you. You can find your tracking number and a link to the tracking website on the console or with the job management API. For information about who your region's carrier is, see Shipping considerations for Snow Family devices.
- 4. Receive the device A few days later, your region's carrier delivers the AWS Snowball Edge device to the address that you provided when you created the job, and the status of your job changes to Delivered to you. When it arrives, you'll notice that it didn't arrive in a box, because the device is its own shipping container.
- 5. **Get your credentials and download the Snowball Edge client** Get ready to start transferring data by getting your credentials, your job manifest, and the manifest's unlock code, and then downloading the Snowball Edge client.
  - The Snowball Edge client is the tool that you use to manage the flow of data from the device to your on-premises data destination.

You can download and install the Snowball Edge client from the <u>AWS Snowball resources</u> page.

You must download the Snowball Edge client from the <u>AWS Snowball Edge Resources</u> page and install on a powerful workstation that you own.

- The manifest is used to authenticate your access to the device, and it is encrypted so that only the unlock code can decrypt it. You can get the manifest from the console or with the job management API when the device is on-premises at your location.
- The unlock code is a 29-character code used to decrypt the manifest. You can get the unlock code from the console or with the job management API. We recommend that you keep the unlock code saved somewhere separate from the manifest to prevent unauthorized access to the device while it's at your facility.
- 6. **Position the hardware** Move the device into your data center and open it following the instructions on the case. Connect the device to power and your local network.
- 7. **Power on the device** Next, power on the device by pressing the power button above the LCD display. Wait a few minutes, and the **Ready** screen appears.
- 8. Get the IP address for the device The LCD display has a CONNECTION tab on it. Tap this tab and get the IP address for the AWS Snowball Edge device.
- 9. Use the Snowball Edge client to unlock the device When you use the Snowball Edge client to unlock the AWS Snowball Edge device, enter the IP address of the device, the path to your manifest, and the unlock code. The Snowball Edge client decrypts the manifest and uses it to authenticate your access to the device.
- 10**Use the device** The device is up and running. You can use it to transfer data with the Amazon S3 adapter or the Network File System (NFS) mount point or for local compute and storage with Amazon S3 compatible storage on Snow Family devices.
- 11**Prepare the device for its return trip** After you're done with the device in your on-premises location, press the power button above the LCD display. It takes about 20 seconds or so for the device to power off. Unplug the device and its power cables into the cable nook on top of the device, and shut all three of the device's doors. The device is now ready to be returned.
- 12.Your region's carrier returns the device to AWS When the carrier has the AWS Snowball Edge device, the status for the job becomes In transit to AWS.

#### Note

There are additional steps for export and cluster jobs. For more information, see <u>How</u> export jobs work and <u>How a clustered local compute and storage job works</u>.

#### Topics

How import jobs work

- How export jobs work
- How local compute and storage jobs work
- Snowball Edge videos and blogs

# How import jobs work

Each import job uses a single Snowball appliance. After you create a job to order a Snow Family device in the AWS Snow Family Management Console or the job management API, we ship a Snowball to you. When it arrives in a few days, you connect the Snowball Edge device to your network and transfer the data that you want imported into Amazon S3 onto the device. When you're done transferring data, ship the Snowball back to AWS, and we import your data into Amazon S3.

#### <u> Important</u>

The import process cannot write to buckets in Amazon S3 from the Snow device if you have turned on S3 Object Lock and enabled Default retention settings. After Amazon S3 Object Lock is enabled, you can't disable it or suspend bucket versioning for the bucket. If your buckets have S3 Object Lock with Default retention settings enabled, before returning the Snow Family device, disable the retention setting of S3 Object Lock. After the data is imported from the device by AWS, enable the retetion setting on the bucket again. For more information, see <u>Set or modify a retention period on an S3 object</u>. The import process also cannot write to your bucket in Amazon S3 if IAM policies on the bucket prevent writing to the bucket. For more information, see <u>Identity and Access</u> Management for Amazon S3.

### How export jobs work

Each export job can use any number of AWS Snowball Edge devices. If the listing contains more data than can fit on a single device, multiple devices are provided to you. Each job part has exactly one device associated with it. After your job parts are created, your first job part enters the **Preparing Snowball** status.

#### í) Note

The listing operation used to split your job into parts is a function of Amazon S3, and you are billed for it the same way as any Amazon S3 operation.

Soon after that, we start exporting your data onto a device. The time required to export your data will vary based on the the nature of your data set. For example, exporting many small files (less than 10 MB) takes significantly longer. When the export is done, AWS gets the device ready for pickup by your region's carrier. When it arrives, you connect the AWS AWS Snowball Edge device to your network and transfer the data from the device to storage on your network.

When you're done transferring data, ship the device back to AWS. When we receive the device for your export job part, we erase it completely. This erasure follows the National Institute of Standards and Technology (NIST) 800-88 standards. This step marks the completion of that particular job part.

• For keylisting

Before we export the objects in the S3 bucket, we scan the bucket. If the bucket is altered after the scan, the job could encounter delays because we scan for missing or altered objects.

• For S3 Glacier Flexible Retrieval

It is important to note that AWS Snowball cannot export objects that are in S3 Glacier storage class. These objects must be restored before AWS Snowball can successfully export the objects in the bucket.

# How local compute and storage jobs work

You can use the local compute and storage functionality of an AWS Snowball Edge device by running AWS EC2-compatible compute instances or Kubernetes containers in Amazon EKS Anywhere on Snow. For compute functionality, data storage is provided by Amazon S3 compatible storage on Snow Family devices.

You can create Amazon S3 buckets on the Snowball Edge devices to store and retrieve objects on premises for applications that require local data access, local data processing, and data residency. Amazon S3 compatible storage on Snow Family devices provides a new storage class, SNOW, which uses the Amazon S3 APIs, and is designed to store data durably and redundantly across multiple Snowball Edge devices. You can use the same APIs and features on Snowball Edge buckets that you do on Amazon S3, including bucket lifecycle policies, encryption, and tagging. When the device or devices are returned to AWS, all data created or stored in Amazon S3 compatible storage on Snow Family devices is erased. For more information, see Local Compute and Storage Only Jobs.

For more information, see Local Compute and Storage Only Jobs.

## How a clustered local compute and storage job works

A cluster job is a special kind of job for local storage and compute only. It is for those workloads that require increased data durability and storage capacity. For more information, see <u>Local Cluster</u> <u>Option</u>.

#### 🚯 Note

Like standalone local storage and compute jobs, the data stored in a cluster can't be imported into Amazon S3 without ordering additional devices as a part of separate import jobs. If you order these devices, you can transfer the data from the cluster to the devices and import the data when you return the devices for the import jobs.

Clusters have 3 to 16 AWS Snowball Edge devices, called *nodes*. When you receive the nodes from your regional carrier, connect all the nodes to power and your network to obtain their IP addresses. You use these IP addresses to unlock all the nodes of the cluster at once with a single unlock command, using the IP address of one of the nodes. For more information, see <u>Using Snowball</u> Edge client commands.

You can write data to an unlocked cluster by using or using Amazon S3 compatible storage on Snow Family devices and the data distributed among the other nodes.

When you're done with your cluster, ship all the nodes back to AWS. When we receive the cluster node, we perform a complete erasure of the Snowball. This erasure follows the National Institute of Standards and Technology (NIST) 800-88 standards.

# **Snowball Edge videos and blogs**

- Migrating mixed file sizes with the snow-transfer-tool on AWS Snowball Edge devices
- AWS Snowball Edge Data Migration

- AWS OpsHub for Snow Family
- Novetta delivers IoT and Machine Learning to the edge for disaster response
- Enable large-scale database migrations with DMS and AWS Snowball
- Data Migration Best Practices with AWS Snowball Edge
- AWS Snowball resources
- <u>Amazon S3 Compatible Storage on AWS Snowball Edge Compute Optimized Devices Now</u> Generally Available
- <u>Getting started with Amazon S3 compatible storage on Snow Family devices on AWS Snowball</u> Edge devices

# Long-term pricing for Snowball Edge devices

When ordering a Snowball Edge device, you can choose the pricing option to best fit your use case. Pricing is available in two ways: on-demand for each day you have the device or prepaid, longterm pricing in monthly, one-, or three-year terms based on the device type. You may choose to automatically renew your long-term pricing option for one- or three-year terms so that a new prepaid period begins when the previous period ends to avoid interruption of your use of the device. The monthly long-term pricing option will automatically renew while the device is in your possession. For more information about ordering a device, see <u>Creating a job to order a Snow</u> <u>Family device</u> in this guide.

In addition to budgetary convenience, long-term pricing allows you to swap Snowball Edge devices during the pricing period when you operational requirements change. For example, you can request to swap devices so that the new device includes a new AMI or new data from Amazon S3 or to replace a failed device. See Swapping devices during the long-term pricing period.

#### 🚺 Note

If you request to swap or replace a Snowball Edge device under 1 Year or 3 Year Commit Pricing Plan for any reason other than hardware or a software issue attributed to AWS Snow service, you will be charged a Device Cycling Fee. This Device Cycling Fee is determined as the Monthly fee (for Snowball Edge Compute Optimized) or On-Demand Job Fee for your configuration.

For more information on long-term pricing, see <u>Optimizing cost with long-term pricing options for</u> <u>AWS Snowball</u>. For AWS Snowball pricing for your AWS Region, see <u>AWS Snowball Pricing</u>.

# Swapping devices during the long-term pricing period

Swapping Snowball Edge devices during the long-term pricing period involves ordering a new device and immediately returning the current device.

 Create a new job for the replacement Snowball Edge device. The replacement device must be for the same job type and have the same compute and storage options as the device you have. See Creating a job to order a Snow Family device in this guide.  Immediately return the device you have. See <u>Powering off the Snowball Edge</u> and <u>Returning</u> <u>the Snowball Edge device</u>. AWS will manage the device replacement logistics, and there will be a device cycling fee assessed for this swap.

# Shipping considerations for Snow Family devices

When you create a job to order a Snow Family device, you provide a shipping address and choose shipping speed. Note that the shipping speed doesn't indicate how soon you can expect to receive the device from the day you created the job. Rather, it indicates the time that the device is in transit between AWS and your shipping address. Before the device ships, AWS processes the device for the job. The amount of time that's required to process your job depends on factors like job type and size. Also, shipping carriers generally only pick up outgoing Snow Family devices once a day and carriers don't pick up outgoing devices on weekends. Thus, processing before shipping can take a day or more. While AWS is preparing your device to ship and after it receives the device after you return it, you can monitor the status of your job through the AWS Snow Family Management Console. For more information, see Job Statuses.

#### 🚺 Note

The shipping speed that you choose applies when AWS sends the device to you and when you return the device to AWS.

Snowball Edge devices can only be used to import or export data within the AWS Region where the devices are ordered.

For more information on choosing shipping speed and entering your shipping address when creating a job to order a Snow Family device, see <u>Step 4: Choose security, shipping, and notification</u> <u>preferences</u>. For more information about returning a Snow Family device to AWS, see <u>Returning the</u> <u>Snowball Edge device</u>.

For information about shipping charges, see <u>AWS Snowball Edge Pricing</u>.

# **Region-based shipping restrictions**

Before you create a job to order a Snow Family device, you should sign in to the console from the same AWS Region as your Amazon S3 data. AWS does not ship Snow Family devices between countries within the same AWS Region—for example, from Asia Pacific (India) to Asia Pacific (Australia).

An exception to shipping between countries is among European Union (EU) member countries. For data transfers in the European AWS Regions, we only ship devices to the EU member countries listed: Austria, Belgium, Bulgaria, Croatia, Republic of Cyprus, Czech Republic, Denmark, Estonia, Finland, France, Germany, Greece, Hungary, Italy, Ireland, Latvia, Lithuania, Luxembourg, Malta, Netherlands, Poland, Portugal, Romania, Slovakia, Slovenia, Spain and Sweden.

Snow Family devices can only be returned to the same AWS Region where the devices were ordered.

Shipments domestically within the same country are permitted. Examples:

- For data transfers in the United Kingdom Region, we ship devices domestically within the UK.
- For data transfers in Asia Pacific (Mumbai), we ship devices within India.

#### Note

AWS doesn't ship Snow Family devices to post office boxes.

# **Getting Started**

With an AWS Snowball Edge device, you can access the storage and compute power of the AWS Cloud locally and cost effectively in places where connecting to the internet might not be an option. You can also transfer hundreds of terabytes or petabytes of data between your on-premises data centers and Amazon Simple Storage Service (Amazon S3).

Following, you can find general instructions for creating and completing your first AWS Snowball Edge device job in the AWS Snow Family Management Console. The console presents the most common workflows, separated into job types. You can find more information about specific components of the AWS Snowball Edge device in this documentation. For an overview of the service as a whole, see <u>How AWS Snowball Edge works</u>.

The getting started exercises assume that you use the AWS Snow Family Management Console to create your job, the AWS OpsHub for Snow Family to unlock and manage the AWS Snowball Edge device, and the Amazon S3 interface to read and write data. If you'd rather create your job programmatically with more options for the jobs you're creating, you can use the job management API. For more information, see <u>AWS Snowball API Reference</u>.

Before you can get started, you must create an AWS account and an administrator user in AWS Identity and Access Management (IAM). For information, see <u>Prerequisites for using Snow Family</u> <u>devices</u>.

#### Topics

- <u>Creating a job to order a Snow Family device</u>
- Cancelling a job through the AWS Snow Family Management Console
- Receiving the Snowball Edge
- <u>Connecting to Your Local Network</u>
- Getting credentials to access a Snow Family device
- Downloading and Installing the Snowball Edge client
- Unlocking the Snow Family device
- Setting Up Local Users
- Rebooting the Snow Family device
- Powering off the Snowball Edge
- Returning the Snowball Edge device

- Return shipping for Snow Family devices
- Monitoring the Import Status
- Getting your job completion report and logs

# Creating a job to order a Snow Family device

To order a Snow Family device, you create a job to order a Snow Family device in the AWS Snow Family Management Console. A *job* is a term that AWS uses to describe the lifecycle of the use of a Snow Family device by a customer. A job begins when you order a device, continues when AWS prepares the device and ships it to you and you use it, and completes after AWS receives and processes the device after you return it. Jobs are categorized by type: export, import, and local compute and storage. For more information, see <u>Understanding AWS Snowball Edge jobs</u>.

After you create the job to order a device, you can use the AWS Snow Family Management Console to view the job status and monitor the progress of the device you ordered as AWS prepares the device to ship to you and after it is returned. For more information, see <u>Job Statuses</u>. After the device is returned and processed by AWS, you can access a job completion report and logs through the AWS Snow Family Management Console. For more information, see <u>Getting your job completion report and logs on the console</u>.

You can also create and manage jobs using the job management API. For more information, see the <u>AWS Snowball API Reference</u>.

#### Topics

- Step 1: Choose a job type
- Step 2: Choose your compute and storage options
- Step 3: Choose your features and options
- Step 4: Choose security, shipping, and notification preferences
- Step 5: Review job summary and create your job
- Download AWS OpsHub

### Step 1: Choose a job type

The first step in creating a job is to determine the type of job that you need and to start planning it using the AWS Snow Family Management Console.

#### To choose your job type

- Sign in to the AWS Management Console, and open the <u>AWS Snow Family Management</u> <u>Console</u>. If this is your first time creating a job in this AWS Region, you will see the **AWS Snow Family** page. Otherwise you will see the list of existing jobs.
- If this is your first job, choose Order an AWS Snow Family device. If you're expecting multiple jobs to migrate over 500 TB of data, choose Create your large data migration plan greater than 500 TB. Otherwise, choose Create Job in the left navigation bar. Choose Next step to open the Plan your job page.
- 3. In the **Job name** section, provide a name for your job in the **Job name** box.
- 4. Depending on your need, choose one of the following job types:
  - Import into Amazon S3 Choose this option to have AWS ship an empty Snowball Edge device to you. You connect the device to your local network and run the Snowball Edge client. You copy data onto the device using NFS share or the S3 adapter, ship it back to AWS, and your data is uploaded to AWS.
  - **Export from Amazon S3** Choose this option to export data from your Amazon S3 bucket to your device. AWS loads your data on the device and ships it to you. You connect the device to your local network and run the Snowball Edge client. You copy data from your device to your servers. When you are done, ship the device to AWS, and your data is erased from the device.
  - Local compute and storage only Perform compute and storage workloads on the device without transferring data.

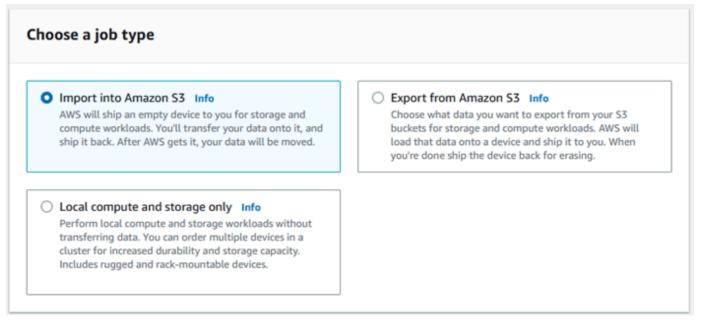

5. Choose **Next** to continue.

### Step 2: Choose your compute and storage options

Choose the hardware specifications for your Snow Family device, which of your Amazon EC2compatible instances to include on it, how data will be stored, and pricing.

#### To choose your device's compute and storage options

1. In the **Snow devices** section, choose the Snow Family device to order.

#### Note

Some Snow Family devices might not be available depending on the AWS Region you are ordering from and the job type you chose.

| Snow devices Info |                                          |               |        |               |       |  |  |  |
|-------------------|------------------------------------------|---------------|--------|---------------|-------|--|--|--|
|                   | Name                                     | Compute       | Memory | Storage (HDD) | Stora |  |  |  |
| 0                 | Snowcone                                 | 2 vCPUs       | 4 GB   | 8 TB          | -     |  |  |  |
| 0                 | Snowcone SSD                             | 2 vCPUs       | 4 GB   | -             | 14 TE |  |  |  |
| $\circ$           | Snowball Edge Compute Optimized          | 52 vCPUs      | 208 GB | 39.5 TB       | 7.68  |  |  |  |
| $\circ$           | Snowball Edge Compute Optimized with GPU | 52 vCPUs, GPU | 208 GB | 39.5 TB       | 7.68  |  |  |  |
| 0                 | Snowball Edge Compute Optimized          | 104 vCPUs     | 416 GB |               | 28 TE |  |  |  |
|                   |                                          |               |        |               | >     |  |  |  |

- 2. In the Choose your pricing option section, from the Choose your pricing option menu, choose the type of pricing to apply to this job. If you choose 1 year or 3 year commit upfront pricing, in Auto-renew, choose On to automatically renew the pricing when the current period ends or Off to not automatically renew the pricing when the current period ends. For more information about long-term pricing options for Snowball Edge devices, see Long-term pricing for Snowball Edge devices in this guide. For device pricing for your AWS Region, see <u>AWS Snowball Pricing</u>.
- 3. In the **Select the storage type** section, make a choice according to your need:
  - **S3 Adapter**: Use the S3 adapter to transfer data programmatically to and from Snow Family devices using Amazon S3 REST API actions.
  - Amazon S3 compatible storage: Use Amazon S3 compatible storage to deploy S3 compatible durable, scalable object storage on single Snowball Edge device or in a multi-device cluster.
  - NFS based data transfer: Use Network File System (NFS) based data transfer to drag and drop files from your computer into Amazon S3 buckets on Snow Family devices.

#### 🔥 Warning

NFS based data transfer doesn't support the S3 adapter. If you proceed with NFS based data transfer, you must mount the NFS share to transfer objects. Using the AWS CLI to transfer objects will fail.

See <u>Using NFS for Offline Data Transfer</u> in the AWS Snowball Edge Developer Guide for more information.

#### 🚯 Note

Storage type options available depend on the job type and Snow device you chose.

4.

If you selected *S3 Adapter* as the storage type or if you selected a device that supports block storage, do the following to select one or more S3 buckets to include on the device:

- In the Select your S3 buckets section, do one or more of the following to select one or more S3 buckets:
  - 1. Choose the S3 bucket that you want to use in the S3 bucket name list.
  - 2. In the **Search for an item** field, enter all or part a bucket name to filter the list of available buckets on your entry, then choose the bucket.
  - 3. Choose the **Create a new S3 bucket** to create a new S3 bucket. The new bucket name appears in the **Bucket name** list. Choose it.

You can include one or more S3 buckets. These buckets appear on your device as local S3 buckets.

| Select your S3 buckets Info<br>The S3 buckets you select will appear as directories on your device. Data stored in these buckets on the device will not be transferred to<br>S3 on return.<br>Create a new S3 bucket |                           |  |  |  |  |  |
|----------------------------------------------------------------------------------------------------|---------------------------|--|--|--|--|--|
| Q Search for an item                                                                                                    |                           |  |  |  |  |  |
| S3 bucket name                                                                                                    | Date created              |  |  |  |  |  |
| my-gobally-unique-bucket-name                                                                                                    | 3/15/2023, 5:20:20 PM EDT |  |  |  |  |  |
| do-not-delete-gatedgarden-audit-669419309129                                                                                                    | 3/11/2023, 5:13:13 PM EST |  |  |  |  |  |

5. If you selected *Amazon S3 compatible storage* as the storage type, in the **S3 storage capacity** section, do the following:

- a. Select to use Amazon S3 compatible storage on Snow Family devices on a single device or a cluster of devices. See Using an AWS Snowball Edge cluster in this guide.
- b. Select the amount of device storage to use for Amazon S3 compatible storage on Snow Family devices.

#### i Note

When using Amazon S3 compatible storage on Snow Family devices, you can manage and create Amazon S3 buckets after you receive the device, so you don't need to choose them while ordering. See <u>Amazon S3 compatible storage on Snow Family</u> devices in this guide.

| S3 storage capacity   |               |
|-----------------------|---------------|
| Select device type    |               |
| Single device         |               |
| Cluster               |               |
| Select storage amount |               |
| 2.5 TB                | Single device |
| Single device         | •             |
| Block storage: 41 TB  |               |

- 6. If you selected *NFS based data transfer* as the storage type, in the **Select your S3 buckets** section, do one or more of the following to select one or more S3 buckets:
  - a. Choose the S3 bucket that you want to use in the **S3 bucket name** list.
  - b. In the **Search for an item** field, enter all or part a bucket name to filter the list of available buckets on your entry, then choose the bucket.
  - c. Choose the **Create a new S3 bucket** to create a new S3 bucket. The new bucket name appears in the **Bucket name** list. Choose it.
  - d. After choosing S3 buckets to use with NFS data transfer, also choose an S3 bucket to use as block storage for AMIs. See the steps to choose an <u>S3</u> bucket.

# You can include one or more S3 buckets. These buckets appear on your device as local S3 buckets.

| Choose your NFS storage                                                                                                    |                            |  |  |  |  |  |  |
|----------------------------------------------------------------------------------------------------|----------------------------|--|--|--|--|--|--|
| These S3 buckets will appear on directories on your device. You can transfer data onto these buckets using NFS. (i) Only data stored in these directories will be ingested to your S3 buckets in the cloud. |                            |  |  |  |  |  |  |
| The NFS storage limit is 80 TB                                                                                                    |                            |  |  |  |  |  |  |
| Create a new S3 bucket                                                                                                    |                            |  |  |  |  |  |  |
| Q Search for an item                                                                                                    |                            |  |  |  |  |  |  |
| S3 bucket name                                                                                                    | Date created               |  |  |  |  |  |  |
| this-unique-bucket-name                                                                                                    | 6/14/2023, 12:20:08 PM EDT |  |  |  |  |  |  |

7. In the **Compute using EC2-compatible instances** - *optional* section, choose Amazon EC2compatible AMIs from your account to include on the device. Or, in the search field, enter all or part the name of an AMI to filter the list of available AMIs on your entry, then choose the AMI.

For more information, see Adding an AMI When Ordering Your Device in this guide.

This feature incurs additional charges. For more information, see AWS Snowball Edge Pricing.

8. Choose the **Next** button.

### Step 3: Choose your features and options

Choose the features and options to include in your AWS Snow Family device job, including Amazon EKS Anywhere for Snow, an AWS IoT Greengrass instance, and remote device management capability.

#### To choose your features and options

1. In the **Amazon EKS Anywhere on AWS Snow** section, to include Amazon EKS Anywhere on AWS Snow, select **Include Amazon EKS Anywhere on Snow** and then do the following.

#### 🚯 Note

We recommend that you create your Kubernetes cluster with the latest available Kubernetes version supported by Amazon EKS Anywhere. For more information, see <u>Amazon EKS-Anywhere Versioning</u>. If your application requires a specific version of Kubernetes, use any version of Kubernetes offered in standard or extended support by Amazon EKS. Consider the release and support dates of Kubernetes versions when planning the lifecycle of your deployment. This will help you avoid the potential loss of support for the version of Kubernetes you intend to use. For more information, see Amazon EKS Kubernetes release calendar.

- a. In the Build your own AMI section, choose the AMIs you have built for Amazon EKS Anywhere. See <u>Actions to complete before ordering a Snowball Edge device for Amazon</u> EKS Anywhere on AWS Snow.
- b. In the **High availability** section, to operate Amazon EKS Anywhere clusters across multiple Snowball Edge devices, choose the number of devices to include in your order.
- 2. In the AWS IoT Greengrass on Snow section, to include a validated AMI for IoT workloads, select Install AWS IoT Greengrass validated AMI on my Snow device.
- 3. To enable remote management of your Snow Family device by AWS OpsHub or Snowball Edge Client, select Manage your Snow device remotely with AWS OpsHub or Snowball client.
- 4. Select the **Next** button.

# Step 4: Choose security, shipping, and notification preferences

#### Topics

- <u>Choose security preferences</u>
- <u>Choose your shipping preferences</u>
- <u>Choose your notification preferences</u>

#### **Choose security preferences**

Setting security adds the permissions and encryption settings for your AWS Snow Family devices job to help protect your data while in transit.

#### To set security for your job

- 1. In the **Encryption** section, choose the **KMS key** that you want to use.
  - If you want to use the default AWS Key Management Service (AWS KMS) key, choose AWS/ importexport (default). This is the default key that protects your import and export jobs when no other key is defined.
  - If you want to provide your own AWS KMS key, choose Enter a key ARN, provide the Amazon Resource Name (ARN) in the key ARN box, and choose Use this KMS key. The key ARN will be added to the list.
- 2. In the **Choose service access type** section, do one of the following:
  - Choose Snow console will create and use a service-linked role to access AWS resources on your behalf. to grant AWS Snow Family permissions to use Amazon S3 and Amazon Simple Notification Service (Amazon SNS) on your behalf. The role grants AWS Security Token Service (AWS STS) AssumeRole trust to the Snow service
  - Choose Add an existing service role to use, to specify the Role ARN that you want, or you can use the default role.
- 3. Choose Next.

#### **Choose your shipping preferences**

Receiving and returning a Snow Family device involves shipping the device back and forth, so it's important that you provide accurate shipping information.

#### To provide shipping details

- 1. In the **Shipping Address** section, choose an existing address or add a new address.
  - If you choose **Use recent address**, the addresses on file are displayed. Carefully choose the address that you want from the list.
  - If you choose **Add a new address**, provide the requested address information. The AWS Snow Family Management Console saves your new shipping information.

#### Note

The country that you provide in the address must match the destination country for the device and must be valid for that country.

- 2. In the **Shipping speed** section, choose a shipping speed for the job. This speed shows how quickly the device ships between destinations and doesn't reflect how soon it will arrive after today's date. The shipping speeds you can choose are:
  - One-Day Shipping (1 business day)
  - Two-Day Shipping (2 business days)
  - See Shipping Carriers.

#### **Choose your notification preferences**

Notifications update you on the latest status of your AWS Snow Family devices jobs. You create an SNS topic and receive emails from Amazon Simple Notification Service (Amazon SNS) as your job status changes.

#### To set up notifications

- In the **Set notifications** section, do one of the following:
  - If you want to use an existing SNS topic, choose **Use an existing SNS topic**, and choose the topic Amazon Resource Name (ARN) from the list.
  - If you want to create a new SNS topic, choose **Create a new SNS topic**. Enter a name for your topic and provide an email address.

#### Note

Jobs to order Snow devices created in the US West (N. California) and US West (Oregon) regions are routed through US East (N. Virginia) region. Because of this, service calls like Amazon SNS are also directed through US East (N. Virginia). We recommend creating any new SNS topics in the US East (N. Virginia) region for the best experience.

#### Notifications will be about one of the following states of your job:

- Job created
- Preparing device
- Preparing shipment
- In transit to you
- Delivered to you
- In transit to AWS
- At sorting facility
- At AWS
- Importing
- Completed
- Canceled

For more information about job status change notifications and encrypted SNS topics, see Notifications for Snow Family devices in this guide.

Select the **Next**.

# Step 5: Review job summary and create your job

After you provide all the necessary information for your AWS Snow Family devices job, review the job and create it. After you create the job, AWS will begin preparing the Snow Family device for shipment to you.

Jobs are subject to export control laws in specific countries and might require an export license. US export and re-export laws also apply. Diversion from the country and US laws and regulations is prohibited.

- 1. In the **Job summary** page, review all the sections before you create the job. If you want to make changes, choose **Edit** for the appropriate section, and edit the information.
- 2. When you are done reviewing and editing, choose **Create job**.

🚯 Note

After you create a job to order a Snow Family device, you can cancel it while it is in the *Job created* state without incurring any charges. For more information, see <u>Cancelling a</u> job through the AWS Snow Family Management Console.

After your job is created, you can see the status of the job in the **Job status** section. For detailed information about job statuses, see <u>Job Statuses</u>.

## **Download AWS OpsHub**

The AWS Snow Family devices offer a user-friendly tool, AWS OpsHub for Snow Family, that you can use to manage your devices and local AWS services.

With AWS OpsHub installed on your client computer, you can perform tasks such as the following:

- Unlocking and configuring single or clustered devices
- Transferring files
- Launching and managing instances running on Snow Family devices.

For more information, see Using AWS OpsHub for Snow Family to Manage Devices.

#### To download and install AWS OpsHub for Snow Family

- 1. In the <u>AWS Snowball resources</u>, click AWS OpsHub. In the AWS OpsHub section with the Download links, choose the appropriate download link to install AWS OpsHub for your operating system.
- 2. In the **AWS OpsHub** section, choose **Download** for your operating system, and follow the installation steps. When you are finished, choose **Next**.

# Cancelling a job through the AWS Snow Family Management Console

After creating a job to order a Snow Family device, you can cancel the job through the AWS Snow Family Management Console. If you cancel the job, you won't receive the device you ordered. You

can only cancel the job while the job status is *Job created*. After the job progresses past this status, you cannot cancel the job. For more information, see Job Statuses.

- 1. Log in to the <u>AWS Snow Family Management Console</u>.
- 2. Choose the job to cancel.
- 3. Choose **Actions**. From the menu that appears, choose **Cancel job**.

| Snow fam | ily ≻ Jobs          |          |                                 |   |          |              |                |       |              |            |               |            |
|----------|---------------------|----------|---------------------------------|---|----------|--------------|----------------|-------|--------------|------------|---------------|------------|
| Jobs     | Info                |          |                                 |   |          |              | Get AWS OpsHub |       | View details | ור         | Actions A     | Create job |
| 0.5      | Q. Search Jobs      |          |                                 | 1 |          |              |                |       |              | Cancel job | ۲             |            |
| -        |                     |          |                                 | J |          |              |                |       |              |            | Edit job name | Ŭ          |
|          | Job name            | $\nabla$ | Device                          |   | $\nabla$ | Created date | ~              | doL   |              | v          | Replace node  | ~          |
| 0        | Snowball Edge order |          | Snowball Edge Compute Optimized |   |          | Now          |                | Local | use          |            | Clone job     |            |

4. The **Cancel job** window appears. To confirm cancelling the job, enter the **job name** and choose **Cancel job**. In the list of jobs, **Cancelled** appears in the **Status** column.

| Cancel job                                                                                                    | ×          |
|----------------------------------------------------------------------------------------------------|------------|
| Cancel <b>Snowball Edge order</b> permanently? This cannot be undone.<br>To confirm cancellation, please type the name of the job. |            |
| Snowball Edge order                                                                                                    |            |
| Cancel                                                                                                    | Cancel job |

# **Receiving the Snowball Edge**

When you receive the AWS Snowball Edge device, you might notice that it doesn't come in a box. The device is its own physically rugged shipping container. When the device first arrives, inspect it for damage or obvious tampering. If you notice anything that looks suspicious about the device, don't connect it to your internal network. Instead, contact <u>AWS Support</u> and inform them of the issue so that a new device can be shipped to you.

#### 🔥 Important

The AWS Snowball Edge device is the property of AWS. Tampering with an AWS Snowball Edge device is a violation of the AWS Acceptable Use Policy. For more information, see <u>AWS</u> Acceptable Use Policy.

The device looks like the following image.

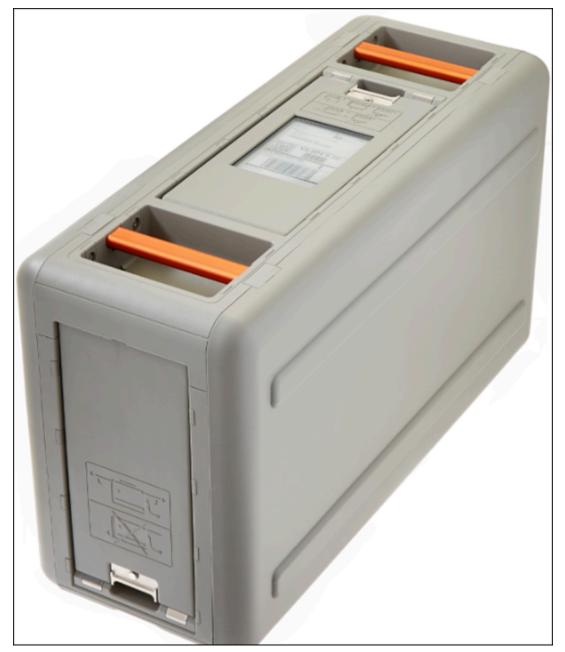

If you're ready to connect the device to your internal network, see the next section.

#### Next: Connecting to Your Local Network

# **Connecting to Your Local Network**

Using the following procedure, you connect the AWS Snowball Edge device to your local network. The device doesn't need to be connected to the internet. The device has three doors: a front, a back, and a top.

#### To connect the device to your network

1. Open the front and back doors, sliding them inside the device door slots. Doing this gives you access to the touch screen on the LCD display embedded in the front of the device, and the power and network ports in the back.

#### Note

Don't close the front and back doors while you're using the Snowball Edge device. The open doors allow air to cool the device. Closing the doors while using the device may cause the device to shut down to prevent overheating.

- 2. Open the top door and remove the provided power cable from the cable nook, and plug the device into power.
- 3. Choose one of your RJ45, SFP+, or QSFP+ network cables, and plug the device into your network. The network ports are on the back of the device.
- 4. Power on the AWS Snowball Edge device by pressing the power button above the LCD display.
- 5. When the device is ready, the LCD display shows a short video while the device is getting ready to start. After about 10 minutes, the device is ready to be unlocked.
- 6. (Optional) Change the default network settings through the LCD display by choosing **CONNECTION**.

You can change your IP address to a different static address, which you provide by using the following procedure.

To troubleshoot boot-up problems, see <u>Troubleshooting boot-up problems</u>.

#### To change the IP address of an AWS Snowball Edge device

1. On the LCD display, choose **CONNECTION**.

A screen appears that shows you the current network settings for the AWS Snowball Edge device. The IP address below the drop-down box is automatically updated to reflect the DHCP address that the AWS Snowball Edge device requested.

2. (Optional) Change the IP address to a static IP address. You can also keep it as is.

The device is now connected to your network.

#### <u> Important</u>

To prevent corrupting your data, don't disconnect the AWS Snowball Edge device or change its connection settings while it's in use.

Next: Getting credentials to access a Snow Family device

# Getting credentials to access a Snow Family device

Each job has a set of credentials that you must get from the AWS Snow Family Management Console or the job management API to authenticate your access to the Snow Family device. These credentials are an encrypted manifest file and an associated unlock code. The manifest file contains important information about the job and permissions associated with it.

#### Note

You get your credentials after the device is in transit to you. You can see the status of your job in the AWS Snow Family Management Console. For more information, see <u>Job Statuses</u>.

#### To get your credentials using the console

- 1. Sign in to the AWS Management Console and open the <u>AWS Snow Family Management</u> <u>Console</u>.
- 2. On the console, search the table for the specific job to download the job manifest for, and then choose that job.
- 3. Expand that Job status pane, and choose View job details.

- 4. In the details pane that appears, expand Credentials and then do the following:
  - Make a note of the unlock code (including the hyphens), because you need to provide all 29 characters to unlock the device.
  - In the dialog box, choose **Download manifest**, and follow the instructions to download the job manifest file to your computer. The name of your manifest file includes your **Job ID**.

#### i Note

We recommend that you don't save a copy of the unlock code in the same location in the computer as the manifest for that job. For more information, see <u>Best practices for</u> using the Snowball Edge device.

Now that you have your credentials, the next step is to download the Snowball Edge client, which is used to unlock the AWS Snowball Edge device.

Next: Downloading and Installing the Snowball Edge client

# Downloading and Installing the Snowball Edge client

You can download and install the Snowball Edge client from <u>AWS Snowball Edge Resources</u>. On that page, you can find the installation package for your operating system. Follow the instructions to install the Snowball Edge client. Running the Snowball Edge client from a terminal in your workstation might require using a specific path, depending on your operating system:

- **Microsoft Windows** When the client has been installed, you can run it from any directory without any additional preparation.
- Linux The Snowball Edge client must be run from the ~/snowball-clientlinux-build\_number/bin/ directory. The Snowball Edge client is only supported on 64-bit Linux distributions.
- macOS The install.sh script copies folders from the Snowball Edge client .tar file to the / usr/local/bin/snowball directory. If you run this script, you can then run the Snowball Edge client from any directory if /usr/local/bin is a path in your bash\_profile. You can verify your path using the echo \$PATH command.

For more information about Snowball Edge client commands, see <u>Using Snowball Edge client</u> commands.

Next: Unlocking the Snow Family device

# Unlocking the Snow Family device

This section describes unlocking the Snow Family device using the Snowball Edge CLI. To unlock the device using AWS OpsHub, a graphical user interface (GUI) tool for Snow Family devices, see <u>Unlock a device</u>.

Before using a Snow Family device device to transfer data or perform edge compute tasks, you need to unlock the device. When unlocking the device, you authenticate your ability to access it by providing two forms of credentials: a 29-digit unlock code and a manifest file. After you unlock the device, you can further configure the device, move data to or from it, set up and use Amazon EC2-compatible instances, and more.

Before unlocking a device, the device must be plugged in to power and network, turned on, and an IP address assigned. See <u>Connecting to Your Local Network</u>. You will need the following information about the Snow Family device:

- Download and install the Snowball Edge client. For more information, see <u>Downloading and</u> Installing the Snowball Edge client.
- Get the credentials from the AWS Snow Family Management Console. For one or more standalone devices, the unlock codes and manifest file for each Snow Family device. For a cluster of Snowball Edge devices, the one unlock code and one manifest file for the cluster. For more information on downloading credentials, see <u>Getting credentials to access a Snow Family device</u>.
- Power on each device and connect it to your network. For more information, see <u>Connecting to</u> <u>Your Local Network</u>.

#### To unlock a standalone device with the Snowball Edge client

- 1. Find the IP address for the AWS Snowball Edge device on the LCD display of the AWS Snowball Edge device, under the **Connections** tab. Make a note of that IP address.
- 2. Use the unlock-device command to authenticate your access to the Snow Family device with the IP address of the Snow Family device and your credentials, as follows.

snowballEdge unlock-device --endpoint https://ip-address-of-device --manifestfile /Path/to/manifest/file.bin --unlock-code 29-character-unlock-code

The device indicates it was unlocked successfully with the following message.

Your Snowball Edge device is unlocking. You may determine the unlock state of your device using the describe-device command. Your Snowball Edge device will be available for use when it is in the UNLOCKED state.

If the command returns connection refused, see <u>Troubleshooting unlocking a Snow Family</u> device.

#### Example of unlock-device command

In this example, the IP address for the device is 192.0.2.0, the manifest file name is JID2EXAMPLE-0c40-49a7-9f53-916aEXAMPLE81-manifest.bin, and the 29-character unlock code is 12345-abcde-12345-ABCDE-12345.

```
snowballEdge unlock-device --endpoint https://192.0.2.0 --manifest-file /
Downloads/JID2EXAMPLE-0c40-49a7-9f53-916aEXAMPLE81-manifest.bin /
          --unlock-code 12345-abcde-12345-ABCDE-12345
```

#### To unlock a cluster of Snowball Edge devices with the Snowball Edge client

- 1. Find the IP address of each of the devices in the cluster on the LCD display of each AWS Snowball Edge device, under the **Connections** tab. Make a note of the IP addresses.
- Use the snowballEdge unlock-cluster command to authenticate your access to the cluster of AWS Snowball Edge device devices with the IP address of one of the devices in the cluster, your credentials, and the IP addresses of all devices in the cluster as follows.

```
snowballEdge unlock-cluster --endpoint https://ip-address-of-device --manifest-
file Path/to/manifest/file.bin --unlock-code 29-character-unlock-code --device-ip-
addresses ip-address-of-cluster-device-1 ip-address-of-cluster-device-2 ip-address-
of-cluster-device-3
```

The cluster of devices indicates it was unlocked successfully with the following message.

Your Snowball Edge Cluster is unlocking. You may determine the unlock state of your cluster using the describe-cluster command. Your Snowball Edge Cluster will be available for use when your Snowball Edge devices are in the UNLOCKED state.

If the command returns connection refused, see <u>Troubleshooting unlocking a Snow Family</u> device.

#### Example of unlock-cluster command

In this example for a cluster of five devices, the IP address for one of the devices in the cluster is 192.0.2.0, the manifest file name is JID2EXAMPLE-0c40-49a7-9f53-916aEXAMPLE81-manifest.bin, and the 29-character unlock code is 12345-abcde-12345-ABCDE-12345.

```
snowballEdge unlock-cluster --endpoint https://192.0.2.0 --manifest-file /
Downloads/JID2EXAMPLE-0c40-49a7-9f53-916aEXAMPLE81-manifest.bin /
```

```
--unlock-code 12345-abcde-12345-ABCDE-12345 --device-ip-addresses 192.0.2.0
192.0.2.1 192.0.2.2 192.0.2.3 192.0.2.4
```

## Troubleshooting unlocking a Snow Family device

If the unlock-device command returns connection refused, you may have mistyped the command syntax or the configuration of your computer or network may be preventing the command from reaching the Snow device. Take these actions to resolve the situation:

- 1. Ensure the command was entered correctly.
  - a. Use the LCD screen on the device to verify the IP addressed used in the command is correct.

- b. Ensure that the path to the manifest file used in the command is correct, including the file name.
- c. Use the <u>AWS Snow Family Management Console</u> to verify the unlock code used in the command is correct.
- 2. Ensure the computer you are using is on the same network and subnet as the Snow device.
- 3. Ensure the computer you are using and the network are configured to allow access to the Snow device. Use the ping command for your operating system to determine if the computer can reach the Snow device over the network. Check the configurations of antivirus software, firewall configuration, virtual private network (VPN), or other configurations of your computer and network.

Now you can begin using the Snow Family device.

Next: Setting Up Local Users

# Setting Up Local Users

Following are steps to set up a local administrator on your AWS Snowball Edge device.

### 1. Retrieve your root user credentials

Use the snowballEdge list-access-keys and snowballEdge get-secret-access-key to get your local credentials. For more information, see Getting Credentials.

### 2. Configure the root user credential using aws configure

Supply the AWS Access Key ID, AWS Secret Access Key, and Default region name. The region name must be snow. Optionally supply a Default output format. For more information about configuring the AWS CLI, see <u>Configuring the AWS CLI</u> in the AWS Command *Line Interface User Guide*.

#### 3. Create one or more local users on your device

Use the create-user command to add users to your device.

```
aws iam create-user --endpoint endpointIPaddress:6078 --profile ProfileID --region
  snow --user-name UserName
```

After you add users according to your business needs, you can store your AWS root credentials in a safe location and only use them for account and service management tasks. For more information about creating IAM users, see <u>Creating an IAM user in your AWS account</u> in the *IAM User Guide*.

#### 4. Create an access key for your user

#### 🔥 Warning

This scenario requires IAM users with programmatic access and long-term credentials, which presents a security risk. To help mitigate this risk, we recommend that you provide these users with only the permissions they require to perform the task and that you remove these users when they are no longer needed. Access keys can be updated if necessary. For more information, see <u>Updating access keys</u> in the *IAM User Guide*.

Use the create-access-key command to create an access key for your user.

```
aws iam create-access-key --endpoint endpointIPaddress:6078 --profile ProfileID --
region snow --user-name UserName
```

Save the access key information to a file and distribute to your users.

#### 5. Create an access policy

You might want different users to have different levels of access to functionality on your device. The following example creates a policy document named s3-only-policy and attaches it to a user.

```
{
    "Version": "2012-10-17",
    "Statement": [
        {
            "Effect": "Allow",
            "Action": "s3:*",
            "Resource": "*"
     }
```

}

]

```
aws iam create-policy --endpoint endpointIPaddress:6078 --profile ProfileID --
region snow --policy-name s3-only-policy --policy-document file://s3-only-policy
```

#### 6. Attach the policy to your user

Use the attach-user-policy to attach the s3-only-policy to a user.

```
aws iam attach-user-policy --endpoint endpointIPaddress:6078 --profile ProfileID
--region snow --user-name UserName --policy-arn arn:aws:iam::AccountID:policy/
POLICYNAME
```

For more information about using IAM locally, see Using IAM Locally.

Next: Using an AWS Snowball Edge Device

## **Rebooting the Snow Family device**

Before you reboot a Snow Family device, make sure that all data transfer to the device has stopped.

#### To reboot the device using the power button:

 When all communication with the device has ended, turn it off by pressing the power button located above the LCD screen. It takes about 20 seconds for the device to shut down. While the device is shutting down, the LCD screen displays a message indicating the device is shutting down.

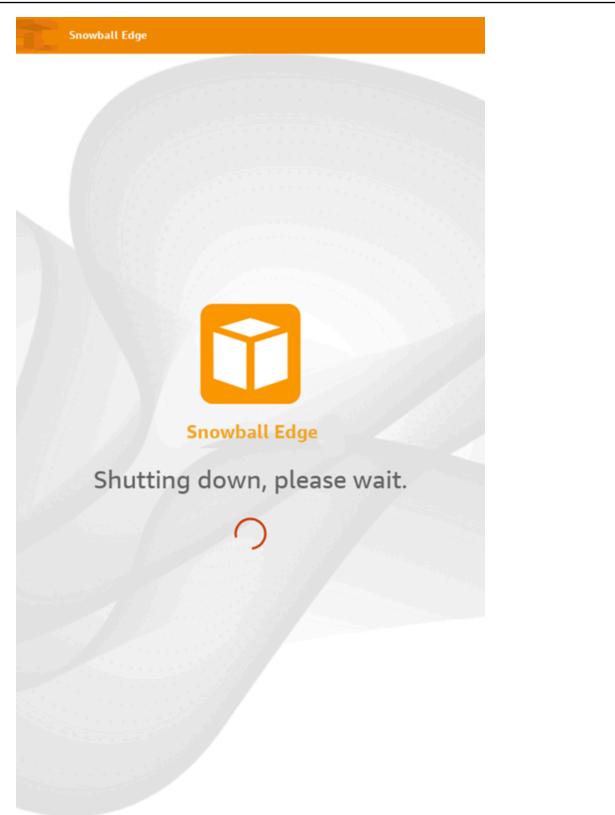

### i Note

If the LCD screen is displaying the shutdown message when the device is not actually being shut down, press the **Restart display** button on the screen to return the screen to normal operation.

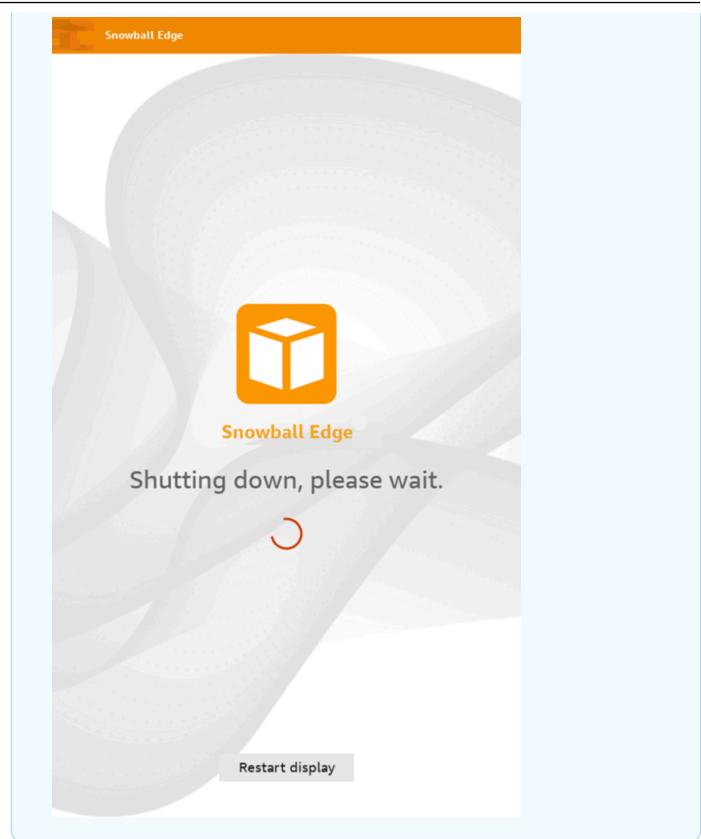

2. Press the power button. When the device is ready, the LCD display shows a short video while the device is getting ready to start. After about 10 minutes, the device is ready to be unlocked.

### 3. Unlock the device. See Unlocking the Snow Family device.

#### To reboot the device using the Snowball Edge client:

1. When all communication with the device has ended, use the reboot-device command to reboot it. When the device is ready, the LCD display shows a short video while the device is getting ready to start. After about 10 minutes, the device is ready to be unlocked.

snowballEdge reboot-device

2. Unlock the device. See Unlocking the Snow Family device.

# Powering off the Snowball Edge

When you've finished transferring data on to the AWS Snowball Edge device, prepare it for its return trip to AWS. Before you continue, make sure that all data transfer to the device has stopped. If you were using the NFS interface to transfer data, disable it before you power off the device. For more information, see Managing the NFS interface.

When all communication with the device has ended, turn it off by pressing the power button located above the LCD screen. It takes about 20 seconds for the device to shut down. While the device is shutting down, the LCD screen displays a message indicating the device is shutting down. Snowball Edge

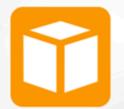

Snowball Edge

Shutting down, please wait.

### (i) Note

If the LCD screen is displaying the shutdown message when the device is not actually being shut down, press the **Restart display** button on the screen to return the screen to normal operation.

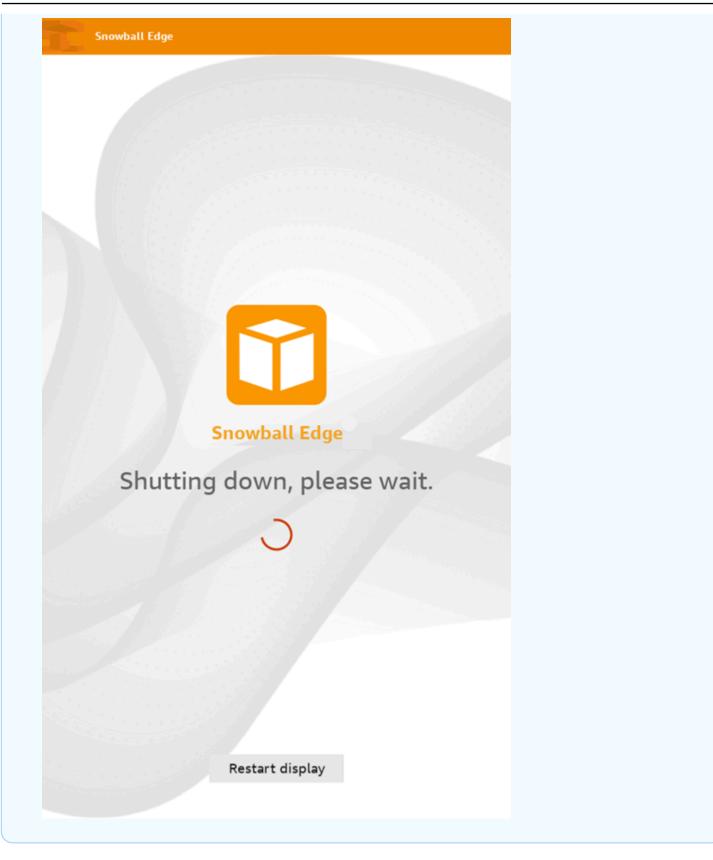

After the device shuts down, the shipping information appears on the E Ink display. If return shipping information does not appear on the E Ink display, contact AWS Support.

Next: <u>Returning the Snowball Edge device</u>

# **Returning the Snowball Edge device**

After you are finished using the Snowball Edge and have powered it off, a shipping carrier will return it to AWS. The carrier automatically provides a tracking number for the shipment of the device. The tracking number appears in the AWS Snow Family Management Console. You can access the tracking number and a link to the carrier's tracking website by viewing the job's status details in the console. For more information, see <u>Return shipping for Snow Family devices</u>.

The carrier delivers the device to an AWS sorting facility and the device is forwarded to the AWS data center. At the data center, AWS will ensure the device has not been tampered with during shipping and that the device is healthy. If the device contains data to import into Amazon S3, AWS will begin importing it. Otherwise, the data on the device will be securely erased. You can track the status changes as AWS processes the device in the AWS Snow Family Management Console. You will receive Amazon SNS notifications of status changes if you selected that option when you created the job to order the device. For more information, see <u>Monitoring the Import Status</u>.

The final status values include when the AWS Snowball Edge device has been received by AWS, when data import begins, and when the job is completed.

### 🚺 Note

If the device contains data you intended to import into Amazon S3 and you do not want the data on the device to be imported, contact AWS Support to request to cancel the Snow job. If you cancel the job, we will skip the data transfer and securely erase the device following the established processes. We are not able to hold a device containing your data at our facilities due to our strict chain of custody and operating procedures.

### To prepare an AWS Snowball Edge device for return shipping

- 1. Power off the device. For more information, see <u>Powering off the Snowball Edge</u>.
- 2. Disconnect any network cables connected to the device.
- 3. Disconnect the power cable. Stow it in the cable nook on top of the AWS Snowball Edge device.

4. Close the doors on the back, top, and front of the AWS Snowball Edge device. Press each door in until you hear and feel a click.

### Next: Return shipping for Snow Family devices

# **Return shipping for Snow Family devices**

The AWS Snowball Edge device is shipped from and delivered to an AWS data center. The prepaid shipping information on the E Ink screen on the device includes the address to return the AWS Snowball Edge device. The shipping speed for the return matches the original shipping speed when you received the device. You can track status changes using the AWS Snow Family Management Console, and track the package's progress through your region's carrier.

For more information about how to return your AWS Snowball Edge device, see Shipping carriers.

#### A Important

Unless instructed otherwise by AWS, never affix a separate shipping label to the AWS Snowball Edge device. Always use the shipping information that's displayed on the AWS Snowball Edge device E Ink display.

## **Shipping carriers**

When you create a job to order a Snow Family device, you provide the address to ship the AWS Snowball Edge device to. The carrier that supports your region handles the shipping of devices from AWS to you, and from you back to AWS. You can see the outbound shipping information when your job reaches the **Preparing shipment** status.

There's a tracking number for every AWS Snowball Edge device that's shipped. You can find the tracking number and a link to the tracking website using the <u>AWS Snow Family Management</u> Console job dashboard or the job management API.

These carriers are supported for AWS Snowball Edge devices:

- For India, Blue Dart is the carrier.
- For Korea, Japan, Australia, and Indonesia, Kuehne + Nagel, is the carrier.

- For China and Hong Kong, S.F. Express is the carrier.
- For all other regions, <u>UPS</u> is the carrier.

### Topics

- AWS Snowball Edge UPS pickups in the EU, US, UK, South Africa, and Canada
- AWS Snowball Pickups in UK
- AWS Snowball pickups in Brazil
- AWS Snowball pickups in Australia
- AWS Snowball pickups in India
- <u>AWS Snowball Edge pickups in Korea</u>
- AWS Snowball Edge pickups in Hong Kong
- AWS Snowball Pickups in Singapore, Japan, and Indonesia
- AWS Snowball receiving and returning in Dubai, United Arab Emirates
- Shipping speeds

## AWS Snowball Edge UPS pickups in the EU, US, UK, South Africa, and Canada

UPS can often pick up your device in the EU, US, UK, South Africa, and Canada. Here are some helpful guidelines:

- Schedule a pickup with UPS directly, or take the AWS Snowball Edge device to a UPS package drop-off facility to be shipped to AWS.
- The prepaid UPS shipping label on the E Ink display contains the return address for the AWS Snowball Edge device.
- The AWS Snowball Edge device is delivered to an AWS sorting facility and forwarded to a AWS data center. UPS provides you with a tracking number.

### <u> Important</u>

Unless instructed otherwise by AWS, never affix a separate shipping label to the AWS Snowball Edge device. Always use the shipping information that is displayed on the device's E Ink display. UPS ships Snowball Edge devices to the following EU member countries: Austria, Belgium, Bulgaria, Croatia, Republic of Cyprus, Czech Republic, Denmark, Estonia, Finland, France, Germany, Greece, Hungary, Italy, Ireland, Latvia, Lithuania, Luxembourg, Malta, the Netherlands, Poland, Portugal, Romania, Slovakia, Slovenia, Spain, and Sweden.

#### 1 Note

Orders between the United Kingdom and European Union countries are now considered to be international, and require approval through a special international process. If you need to ship your device between the UK and the EU, email us at <snowball-shipping@amazon.com> to request a commercial invoice prior to arranging pick up or drop off with UPS.

UPS services for Snow family of products are domestic only within a country.

### **AWS Snowball Pickups in UK**

In the United Kingdom, keep the following information in mind for UPS to pick up a Snowball Edge:

- You arrange for UPS to pick up the AWS Snowball Edge device by scheduling a pickup with UPS directly, or take the AWS Snowball Edge device to a UPS package drop-off facility to be shipped to AWS.
- The prepaid UPS shipping label on the E Ink display contains the correct address to return the AWS Snowball Edge device.
- The AWS Snowball Edge device is delivered to an AWS sorting facility and forwarded to the AWS data center. UPS automatically reports back a tracking number for your job.

### 🔥 Important

Unless personally instructed otherwise by AWS, never affix a separate shipping label to the AWS Snowball Edge device. Always use the shipping information that is displayed on the device's E Ink display.

UPS services for Snow family of products is domestic only within a country.

#### (i) Note

Since January 2021, UK is no longer a part of EU. Orders between UK and other EU countries are international orders, a non-general Availability process only approved through a special international process. If a customer has been approved and is returning a device from an EU-country back to LHR or from UK back to an EU-country, they must first request a return to <snowball-shipping@amazon.com> so a Commercial Invoice can be provided prior to arranging pick up/drop off with UPS.

## AWS Snowball pickups in Brazil

Here are some guidelines for UPS to pick up a Snowball Edge device in Brazil:

- When you're ready to return a Snowball Edge device, call 0800-770-9035 to schedule a pickup with UPS.
- Snowball Edge is available domestically within Brazil, which includes 26 states and the Distrito Federal.
- If you have a Cadastro Nacional de Pessoa Juridica (CNPJ) tax ID, be sure that you know this ID before you create your job.
- You should issue the appropriate document to return the Snowball Edge device. Confirm with your tax department which of the following documents is required in your state, according to your Imposto sobre Circulação de Mercadorias e Serviços (ICMS) registration:
  - Within São Paulo A non-ICMS declaration and an Electronic Tax Invoice (NF-e) are usually required.
  - Outside São Paulo The following are usually required:
    - A non-ICMS declaration
    - A nota fiscal avulsa
    - An Electronic Tax Invoice (NF-e)

### 1 Note

For non-ICMS taxpayer declaration, we recommend that you generate four copies of the declaration: one for your records, and the other three for transport.

## AWS Snowball pickups in Australia

In Australia, if you're shipping an AWS Snowball Edge device back to AWS, place the return transport label (found in the pouch containing these instructions) over the E Ink label on the Snow device.

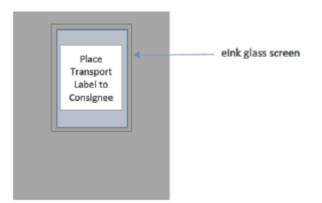

### i Note

If you didn't receive a return label with your device, email knau.snowball\_return@kuehnenagel.com with your device serial number or your reference number.

To arrange the return of the Snow Family device, scan the QR code on the return instructions with your mobile device. On your device, a hyperlink to an email message appears. The message contains information such as email address, subject, and control number or consignment number. Fill in the pickup date, name, and contact details, or provide a new pickup address if there are any changes.

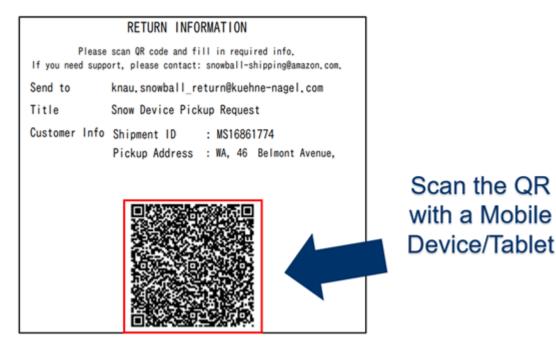

## AWS Snowball pickups in India

In India, Blue Dart picks up the Snowballdevice. When you are ready to return your Snowball device, turn it off and prepare it for return shipping. To schedule pickup, email <u>snowball-pickup@amazon.com</u> with **Snowball Pickup Request** in the subject line. In the email, include the following information:

- Job ID The job ID associated with the Snowball that you want returned to AWS.
- AWS account ID The ID for the AWS account that created the job.
- Earliest Pickup Time (your local time) The earliest time of day that you want the Snowball picked up.
- Latest Pickup Time (your local time) The latest time of day that you want the Snowball picked up.
- **Special Instructions** (optional) Any special instructions for picking up the Snowball, including contact details for coordinating pickup.

The Snowball team arranges the pickup with Blue Dart and sends you a confirmation email. Blue Dart provides you with a paper shipping label and picks up the Snowball device.

### A Important

When using a Snowball in India, remember to file all relevant tax paperwork with your state.

## AWS Snowball Edge pickups in Korea

In Korea, Kuehne + Nagel handles your pickups. When you are ready to return your device, send an email to snowball-shipping@amazon.com with *Snowball Pickup Request* in the subject line so we can schedule the pickup for you. In the body of the email, include the following information:

- Job ID The job ID associated with the Snowball that you want returned to AWS.
- **Pickup Address** The address where the device is picked up.
- **Pickup Date** The earliest day you would like the device picked up.
- **Point of contact details** The name, email address, and local phone number that Kuehne + Nagel can use to get in touch with you if needed.

Soon, you will get a follow-up email from the Snowball team with information regarding the pickup at the address your device you provided. Power cycle the device and be ready for pickup usually between 1300 and 1500.

## AWS Snowball Edge pickups in Hong Kong

In Hong Kong, S.F. Express handles your pickups. When you are ready to return your device, send an email to snowball-shipping-ap-east-1@amazon.com with *Snowball Pickup Request* in the subject line so we can schedule the pickup for you. In the body of the email, include the following information:

- Job ID
- AWS account ID
- Contact name
- Contact phone number
- Contact email address
- The day you want the device(s) picked up
- Earliest pickup time

- Latest pickup time
- Pickup address

Once you arrange a pickup date with S.F. Express, it can't be rescheduled.

The device will be delivered to AWS by S.F. Express. The S.F. Express tracking number for the return shipment tells you when it was delivered.

## AWS Snowball Pickups in Singapore, Japan, and Indonesia

In Singapore, Japan, and Indonesia, when you are ready to return your device, scan the QR code displayed on the return E Ink label with your mobile phone. This will take you directly onto an email template. Please fill in pick up date/time and contact details.

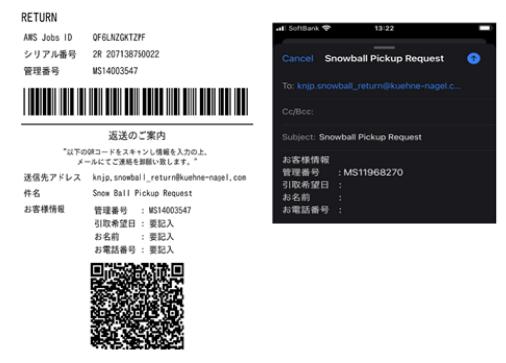

#### i Note

If your pickup address is different from the address where the device was delivered, please add the new address in the email body so the appointed carrier can be informed.

### í) Note

In Japan, the shipping company charges a shipping fee of \$120.00. The description of the fee indicates Snowball, but the fee applies to shipping all Snow Family devices.

## AWS Snowball receiving and returning in Dubai, United Arab Emirates

Here are some guidelines that you must follow when receiving or returning an AWS Snowball Edge device in Dubai.

### Receiving a Snowball Edge device

When receiving a Snowball Edge device in a free zone, when you are notified by UPS that the package is ready for delivery, apply for, obtain, and share the gate pass for your free zone.

If you are in a free zone or in the Mainland, sign the proof of delivery (POD) when you receive the device.

### Returning a Snowball Edge device

When returning a Snowball Edge device, arrange for UPS to pick up the device by scheduling a pickup with UPS directly on 600 544 743 or via the UPS website. Ensure the return shipping information is displayed on the E Ink display before the device is picked up. See <u>Returning the</u> <u>Snowball Edge device</u>. In a free zone, when you are notified that a UPS driver is assigned for pickup of the device, apply for, obtain, and share the Gate Pass for your free zone.

The prepaid UPS shipping information on the E Ink display contains the correct address to return the Snowball Edge device.

The Snowball Edge device is delivered to an AWS sorting facility and forwarded to the AWS data center. UPS automatically provides a tracking number for your job.

### <u> Important</u>

Unless personally instructed otherwise by AWS, never affix a separate shipping label to the Snowball Edge device. Always use the shipping label that is displayed on the device's E Ink display.

UPS services for Snow family of products is domestic only within a country.

## **Shipping speeds**

Each country has different shipping speeds available. These shipping speeds are based on the country in which you're shipping an AWS Snowball Edge device. Shipping speeds are as follows:

- Australia, Japan, Singapore, Indonesia, S.Korea When shipping within these countries, you have access to the standard shipping speed of 1 3 days.
- **Brazil** When shipping within Brazil, you have access to UPS Domestic Express Saver shipping, which delivers within two business days during commercial hours. Shipping speeds might be affected by interstate border delays.
- European Union (EU) When shipping to any of the countries within the EU, you have access to
  express shipping. Typically, AWS Snowball Edge devices shipped express are delivered in about a
  day. In addition, most countries in the EU have access to standard shipping, which typically takes
  less than a week, one way.
- Hong Kong When shipping within Hong Kong, you have access to express shipping.
- India When shipping within India, Snowball Edge devices are sent out within 7 working days of AWS receiving all related tax documents.
- Dubai, United Arab Emirates You have access to Courier Express Saver shipping.
- United Kingdom (UK) When shipping within the UK, you have access to express shipping.
   Typically, Snowball Edge devices shipped express are delivered in about a day. In addition, you have access to standard shipping, which typically takes less than a week, one way.
- United States of America (US) and Canada When shipping in the US or in Canada, you have access to one-day shipping and two-day shipping.

# **Monitoring the Import Status**

To monitor the status of your import job in the console, sign in to the <u>AWS Snow Family</u> <u>Management Console</u> in the AWS Region where the job was created. Choose the job you want to track from the table, or search for it by your chosen parameters in the search bar above the table. After you select the job, detailed information appears for that job within the table, including a bar that shows real-time status of your job.

### 🚯 Note

If we are unable to import data to our data centers from the Snow device due to any issue with access permissions you have configured, we will attempt to notify you and you will

have 30 days from the date we provide the notification to resolve the issue. If the issue is not resolved, we may cancel your AWS Snow Family job and delete data from the device.

After your device arrives at AWS, your job status changes from **In transit to AWS** to **At AWS**. On average, it takes a day for your data import into Amazon S3 to begin. When it does, the status of your job changes to **Importing**. It will take approximately the same amount of time for AWS to import your data from the Snow Family device as it did for you to move it to the Snow Family device. After your data is imported, the job status changes to **Completed** status.

Now your first data import job into Amazon S3 using AWS Snowball is complete. You can get a report about the data transfer from the console. To access this report from the console, select the job from the table, and expand it to reveal the job's detailed information. Choose **Get report** to download your job completion report as a PDF file. For more information, see <u>Getting your job completion report and logs</u>.

Next: Getting your job completion report and logs

# Getting your job completion report and logs

When you use a Snow Family device to import data to or export data from Amazon S3, you get a downloadable PDF job report. For import jobs, this report becomes available at the very end of the import process. For export jobs, your job report typically becomes available for you while the AWS Snowball Edge device for your job part is being delivered to you. Job completion reports are not available for local compute and storage only jobs.

The job report provides you insight into the state of your Amazon S3 data transfer. The report includes details about your job or job part for your records. The job report also includes a table that provides a high-level overview of the total number of objects and bytes transferred between the device and Amazon S3.

For deeper visibility into the status of your transferred objects, you can look at the two associated logs: a success log and a failure log. The logs are saved in comma-separated value (CSV) format, and the name of each log includes the ID of the job or job part that the log describes.

You can download the report and the logs from the AWS Snow Family Management Console. Below is a sample report.

#### **Snow Family Job Completion Report**

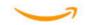

Region: us-gov-east-1(OSU) Job ID: JIDd6d95004-fe1a-42d3-895d-684f357ef840 Snow Device Serial ID: 207117851234 Job type: IMPORT Device type: Snowball Edge Storage Optimized Storage type: S3 Job creation date: 2022-06-02 19:32:27.831 GMT Job state: Completed Customer address: 123 Any Street

Any Town, USA

#### Transfer details:

| Transfer type | Total   | Success | Failed |
|---------------|---------|---------|--------|
| Objects       | 2,635   | 2,635   | 0      |
| Bytes         | 32.2 TB | 32.2 TB | 0 B    |

#### Job state transition details:

The job was created on 2022-06-02 19:32:27.831 GMT The snowball got allocated on 2022-06-06 19:10:43.670 GMT The snowball was shipped on 2022-06-07 21:59:50.937 GMT The snowball was at customer on 2022-06-08 14:04:45.856 GMT The snowball was shipped to AWS on 2022-06-28 20:57:42.246 GMT The snowball was at our sorting facility on 2022-06-29 14:06:20.737 GMT The snowball was at AWS on 2022-06-30 23:12:45.017 GMT The data transfer started on 2022-06-30 23:21:34.805 GMT The data transfer was completed on +54473-09-10 22:23:46 GMT

Please review your job's status from the console. For Snow job details, please see: https://docs.aws.amazon.com/snowball/

### To get your job report and logs

- Sign in to the AWS Management Console and open the <u>AWS Snow Family Management</u> Console.
- 2. Choose your job or job part from the table and expand the status pane.

Three options appear for getting your job report and logs: **Get job report**, **Download success log**, and **Download failure log**.

3. Choose the log you want to download.

The following list describes the possible values for the report:

- **Completed** The transfer was completed successfully. You can find more detailed information in the success log.
- **Completed with errors** Some or all of your data was not transferred. You can find more detailed information in the failure log.

Next: Using an AWS Snowball Edge Device

# Large data migration with AWS Snow Family devices

Large data migration from on-premises locations requires careful planning, orchestration, and execution to ensure that your data is successfully migrated to AWS.

We recommend that you have a data migration strategy in place before starting your migration to avoid the potential for missed deadlines, exceeding budgets and migration failures. AWS Snow services helps you to place, order, and track your large data migration projects via the Snow Family Large Data Migration Manager (LDMM) feature in the AWS Snow Family Management Console.

The topics, <u>Planning your large transfer</u> and <u>Calibrating a large transfer</u> describe a manual data migration process. You can streamline the manual steps using the Snow Family LDMM migration plan.

### Topics

- Planning your large transfer
- Calibrating a large transfer
- Creating a large data migration plan
- Using the large data migration plan

# Planning your large transfer

We recommend that you plan and calibrate large data transfers between the AWS Snowball Edge devices that you have on site and your servers using the guidelines in the following sections.

### Topics

- Step 1: Understand what you're moving to the cloud
- Step 2: Calculate your target transfer rate
- Step 3: Determine how many Snow Family devices you need
- Step 4: Create your jobs
- Step 5: Separate your data into transfer segments

# Step 1: Understand what you're moving to the cloud

Before you create your first job using the AWS Snow Family Management Console, ensure that you assess the volume of data you need to transfer, where it is currently stored, and the destination that you want to transfer it to. For data transfers that are a petabyte in scale or larger, this administrative housekeeping makes it much easier when your Snow Family devices arrive.

If you're migrating data into the AWS Cloud for the first time, we recommend that you design a cloud migration model. Cloud migration doesn't happen overnight. It requires a careful planning process to ensure that all systems work as expected.

When you're done with this step, you should know the total amount of data that you're going to move into the cloud.

## Step 2: Calculate your target transfer rate

It's important to estimate how quickly you can transfer data to the Snow Family devices that are connected to each of your servers. This estimated speed in MB/Sec determines how fast you can transfer the data from your data source to Snowball Edge devices using your local network infrastructure.

### i Note

For large data transfers, we recommend using the Amazon S3 data transfer method. You must select this option when the you order devices in the AWS Snow Family Management Console.

To determine a baseline transfer rate, transfer a small subset of your data to the Snowball Edge device, or transfer a 10 GB sample file and observe the throughput.

While determining your target transfer speed, keep in mind that you can improve the throughput by tuning your environment, including network configuration, by changing the network speed, the size of the files being transferred, and the speed at which data can be read from your local servers. The Amazon S3 adapter copies data to Snow Family devices as quickly as your conditions allow.

# Step 3: Determine how many Snow Family devices you need

Using the total amount of data that you plan to move into the cloud, the estimated transfer speed, and the number of days that you want to allow to move the data into AWS, determine how many

Snow Family devices you need for your large-scale data migration. Depending on the device type, Snowball Edge devices have approximately 39.5 TB, 80 TB, or 210 TB of usable storage space. For example, if you want to move 300 TB of data to AWS over 10 days and you have a transfer speed of 250 MB/s, you need 4 Snowball Edge devices. With less than 40 TB of data remaining to transfer, AWS Snowcone devices (with 14TB of usable space) will be recommended.

### 1 Note

The AWS Snow Family devices LDMM provides a wizard to estimate the number of AWS Snow Family devices that can be supported concurrently. For more information, see Creating a large data migration plan.

## Step 4: Create your jobs

After you know how many Snow Family devices you need, you need to create an import job for each device. Creation of multiple jobs are simplified by the Snow Family LDMM. For more information, see <u>Placing your next job order</u>.

### i Note

You can place your next job order and automatically add it to your plan directly from the **Recommended job ordering** schedule. For more information, see <u>Recommended job</u> <u>ordering schedule</u>.

## Step 5: Separate your data into transfer segments

As a best practice for large data transfers involving multiple jobs, we recommend that you logically split your data into a number of smaller, more manageable data sets. This allows you to transfer each partition at a time, or multiple partitions in parallel. When planning your partitions, make sure that the data for the partitions combined fit on the Snow Family devices for the job. For example, you can separate your transfer into partitions in any of the following ways:

- You can create 10 partitions of 8 TB each for a Snowball Edge.
- For large files, each file can be an individual partition up to the 5 TB size limit for objects in Amazon S3.

 Each partition can be a different size, and each individual partition can be made up of the same kind of data—for example, small files in one partition, compressed archives in another, large files in another partition, and so on. This approach can help you to determine your average transfer rate for different types of files.

#### Note

Metadata operations are performed for each file that's transferred. Regardless of a file's size, this overhead remains the same. Therefore, you get faster performance by compressing small files into a larger bundle, batching your files, or transferring larger individual files.

Creating data transfer segments can make it easier for you to quickly resolve transfer issues because trying to troubleshoot a large, heterogeneous transfer after the transfer runs for a day or more can be complex.

When you've finished planning your petabyte-scale data transfer, we recommend that you transfer a few segments onto the Snow Family device from your server to calibrate your speed and total transfer time.

# **Calibrating a large transfer**

You can calibrate the transfer performance by transferring a representative set of your data partitions. Choose multiple partitions that you have defined and transfer them to a Snow Family device. Make a record of the transfer speed and total transfer time for each operation. If the calibration's results are less than the target transfer rate, you may be able to copy multiple parts of your data transfer at the same time. In this case, repeat the calibration with the additional partitions of your data set.

Continue adding parallel copy operations during calibration until you see diminishing returns in the sum of the transfer speed of all instances currently transferring data. End the last active instance and make a note of your new target transfer rate.

You can transfer data faster to Snow Family devices by transferring data in parallel using one of the following scenarios:

• Using multiple sessions of the S3 adapter on a workstation against a single Snow Family device.

- Using multiple sessions of the S3 adapter on multiple workstations against a single Snow Family device.
- Using multiple sessions of the S3 interface (using a single or multiple workstations) targeting multiple Snow Family devices.

When you complete these steps, you should know how quickly you can transfer data to a Snow Family device.

# Creating a large data migration plan

The AWS Snow Family large data migration plan feature enables you to plan, track, monitor, and manage large data migrations from 500 TB to multiple petabytes using multiple Snow Family service products.

Use the large data migration plan feature to collect information about data migration goals, such as the size of the data to move to AWS and the number of Snow Family devices needed to migrate the data simultaneously. Use the plan to create a projected schedule for your data migration project and the recommended job ordering schedule to meet your goals.

### 🚺 Note

Currently, the data migration plan is available for import jobs larger than 500 TB.

### Topics

- Step 1: Choose your migration details
- Step 2: Choose your shipping, security, and notification preferences
- Step 3: Review and create your plan

## Step 1: Choose your migration details

### i Note

A large data migration plan is available for data migrations larger than 500 TB. Create job orders individually on Snow Family devices for your data transfer projects that are less

than 500 TB. For more information, see <u>Creating a job to order a Snow Family device</u> in this guide.

- Sign in to the <u>AWS Snow Family Management Console</u>. If this is your first time using the AWS Snow Family Management Console in this AWS Region, you see the AWS Snow Family page. Otherwise, you see the list of existing jobs.
- 2. If this is your first data migration plan, choose **Create your large data migration plan** from the main page. Otherwise, choose **Large data migration plan**. Choose **Create data migration plan** to open the plan creation wizard.
- 3. In **Name your data migration plan**, provide a **Data migration plan name**. The plan name can have up to 64 characters. Valid characters are A-Z, a-z, 0-9, and . (hyphen). A plan name must not start with **aws:**.
- 4. For **Total data to be migrated to AWS**, enter the amount of data that you want to migrate to AWS.
- 5. In **Snow devices**, choose a Snow Family device.

#### Note

Supported device options might vary based on device availability in certain AWS Regions.

| Snov | w devices Info                           |               |        |               |       |
|------|------------------------------------------|---------------|--------|---------------|-------|
|      | Name                                     | Compute       | Memory | Storage (HDD) | Stora |
| 0    | Snowcone                                 | 2 vCPUs       | 4 GB   | 8 TB          | -     |
| 0    | Snowcone SSD                             | 2 vCPUs       | 4 GB   | -             | 14 TE |
| 0    | Snowball Edge Compute Optimized          | 52 vCPUs      | 208 GB | 39.5 TB       | 7.68  |
| 0    | Snowball Edge Compute Optimized with GPU | 52 vCPUs, GPU | 208 GB | 39.5 TB       | 7.68  |
| 0    | Snowball Edge Compute Optimized          | 104 vCPUs     | 416 GB | -             | 28 TE |
| <    |                                          |               |        |               | >     |

- 6. For **Concurrent devices**, enter the number of Snow Family devices to which you can simultaneously copy data at your location. If you're not sure, skip to the next section for information about using the concurrent devices estimator wizard to determine this.
- 7. Choose Next.

### Using the concurrent devices estimator wizard

The concurrent devices estimator wizard helps you to determine the number of concurrent devices that you can use during large data migrations.

**Prerequisites:** 

- You performed a proof of concept to test your data transfer methodology and measured performance with a Snow Family device in your environment.
- You know about the network and connection to back-end storage.

#### Step 1: Enter data source information

First, determine the maximum theoretical throughput for copying data from your storage source.

1. For **Total data to be migrated**, enter the amount of data that you plan to migrate.

For **Unit**, choose the unit of measurement (GB or TB) for the amount of data you plan to migrate.

2. For **Number of active network interfaces**, enter the number of active network interfaces that you have available for data migration from the storage source.

| Number o     | f active netw        | ork interfa       | Ces Info       |  |  |
|--------------|----------------------|-------------------|----------------|--|--|
| he number of | network interfaces t | hat can be used f | or migrations  |  |  |
|              |                      |                   |                |  |  |
| lumber of ac | tive network inte    | rfaces used for   | data migration |  |  |
| 1            |                      |                   |                |  |  |

3. For **Network interface speed**, choose the speed of the network interface for the storage source. Network speeds are in Gb/s.

| twork interface speed Info<br>speed of the network interfaces used for migrations |   |  |
|-----------------------------------------------------------------------------------|---|--|
| work interface speed (Gb/s)                                                       | • |  |

4. For **Maximum network throughput**, enter the maximum tested network throughput to your storage source that you determined during the proof of concept. Throughput is in MB/S.

| Maximum network throughput Info<br>The maximum sustainable throughput for the data source |  |
|-------------------------------------------------------------------------------------------|--|
| Maximum tested throughput of data source (MB/s)                                           |  |

- 5. For **Storage backend network usage**, indicate whether the storage source shares a network with the back-end storage.
  - Choose **Yes** if the network is not shared. You don't need to enter the speed of the storage interconnection for a single stream.
  - Choose **No** if the network is shared. Enter the speed of the storage interconnection for a single stream in MB/s.

Based on your choice, the wizard updates the **Max migration throughput for the data source** (MB/s) value at the bottom of the page.

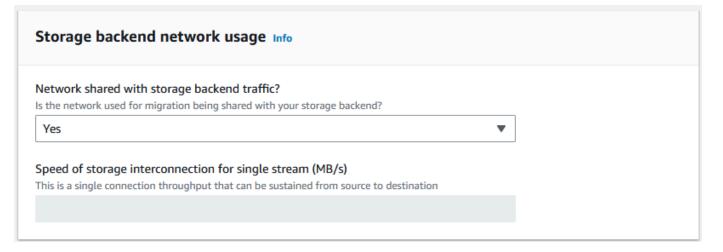

#### 6. Choose Next.

#### Step 2: Input migration workstation parameters

You can connect yourSnow Family devices directly to your storage source (a Microsoft Windows server, for example). You might choose instead to connect yourSnow Family devices to one or more workstations to copy data from the storage source.

- 1. For **Migration workstation usage**, indicate your workstation usage choice.
  - Choose **None Use data source directly** to transfer data directly from a data source without using a workstation, and then choose **Next**.
  - Choose Other Use copy workstation(s) to use one or more workstations for transferring data.

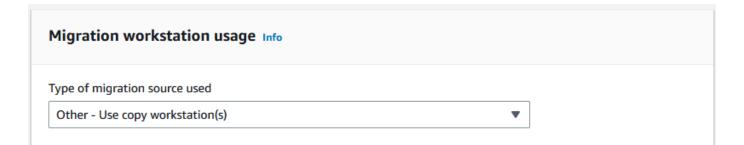

2. For **Number of active network interfaces**, enter the number of ports to use for data migration.

| Number of active network interfaces Info<br>The number of network interfaces that can be used for migrations |  |
|----------------------------------------------------------------------------------------------------|--|
| Number of active network interfaces on the migration workstation                                             |  |

3. For **Network interface speed**, choose the speed in Gb/s of the network interfaces.

| Network interface speed Ir<br>Your workstations Network card speeds | fo |  |
|---------------------------------------------------------------------|----|--|
| Network interface speed (Gb/s)                                      |    |  |
|                                                                     |    |  |

- 4. In **Storage backend network usage**, indicate whether the network that the workstations are on is shared with back-end storage.
  - Choose Yes if it's shared.
  - Choose **No** if it's not shared. Enter the speed of the storage interconnection for a single stream in MB/s.

| storage backend network usage Info                                                      |   |
|-----------------------------------------------------------------------------------------|---|
| Network shared with storage backend traffic?                                            |   |
| Is the network used for migration being shared with your storage backend?               |   |
| Yes                                                                                     | • |
| peed of storage interconnection for single stream (MB/s)                                |   |
| This is a single connection throughput that can be sustained from source to destination |   |
|                                                                                         |   |
|                                                                                         |   |

Based on your input, the wizard displays a recommendation in **Number of migration workstations**. You can manually change the number if you disagree with the recommendation. This number will appear in **Concurrent devices** in the large data migration plan.

| Number of migration workstations Info               |  |
|-----------------------------------------------------|--|
| Recommended number of migration workstations used 0 |  |

#### Step 3: Input average transfer throughput of Snow Family devices

1. In the **Average Snow device transfer throughput** field, enter the transfer throughput in MB/s that you saw during your proof of concept.

| Average Snow device transfer throughput Info<br>This is the throughput from your migration workstation to the Snow device you saw during the proof of concept |
|----------------------------------------------------------------------------------------------------|
| Average Snow device transfer throughput (MB/s)                                                                                                    |

Based on your average throughput, the wizard updates the **Recommended number of concurrent Snow devices** and **Maximum number of concurrent devices** in the migration plan details.

 Choose Use this number to continue and return to choosing your migration details. Choose Next and go the next step (<u>Step 2: Choose your shipping, security, and notification preferences</u>).

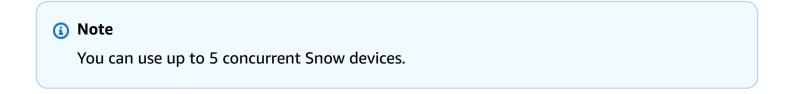

# Step 2: Choose your shipping, security, and notification preferences

1. In the Shipping Address section, choose an existing address or create a new one.

# i Note

The country in the address must match the destination country for the device, and must be valid for that country.

- 2. In **Choose service access type**, do one of the following:
  - Allow Snow Family to create a new service-linked role for you with all of the necessary permissions to publish CloudWatch metrics and Amazon SNS notifications for your Snow Family jobs.
  - Add an existing service role that has the necessary permissions. For an example of how to set up this role, see Example 4: Expected Role Permissions and Trust Policy.
- 3. For **Send notifications**, choose whether to send notifications. Note that if you choose **Do not send notification about data migration plans**, you won't receive notifications from this plan, but you will still receive job notifications.
- 4. For Set notifications,
  - choose Use an existing SNS topic
  - or Create a new SNS topic.

# Step 3: Review and create your plan

- 1. Review your information in **Plan details** and **Shipping, security, and notification preferences**, and edit if necessary.
- 2. Choose **Create data migration plan** to create the plan.

# Using the large data migration plan

After you create your large data migration plan, you can use the resulting schedule and dashboard to guide you through the rest of the migration process.

# Recommended job ordering schedule

After you create an AWS Snow Family devices large migration plan, you can use the recommended job ordering schedule to create new jobs.

## 🚺 Note

Manual updates that you make to the data size or number of concurrent devices cause the schedule to adjust. The schedule automatically adjusts if a job has not been ordered by the recommended order date or has been ordered before the recommended order date. If a job is returned before the recommended order date, the schedule automatically adjusts.

| Recor    | Recommended job ordering schedule Jobs ordered                                                                                                    |   |         |                      |                                            |   |               |  |  |
|----------|----------------------------------------------------------------------------------------------------|---|---------|----------------------|--------------------------------------------|---|---------------|--|--|
| This lis | Recommended job ordering schedule This list provides an estimated schedule to place Snow jobs in order to achieve your data migration goals. The estimated ordering schedule is automatically adjusted based on your data migration speed.<br>Filter by a date and time range |   |         |                      |                                            |   |               |  |  |
|          | Recommended date to order                                                                                                    |   | ▼ Numbe | r of ordered devices | Device type                                | v | Status        |  |  |
| 0        | Thu Mar 23 2023                                                                                                    | 2 |         |                      | Snowball Edge Storage Optimized with 210TB |   | ⊗ Not Ordered |  |  |
| 0        | Fri Mar 31 2023                                                                                                    | 2 |         |                      | Snowball Edge Storage Optimized with 210TB |   | Not Ordered   |  |  |
| 0        | Sat Apr 08 2023                                                                                                    | 2 |         |                      | Snowball Edge Storage Optimized with 210TB |   | ⊗ Not Ordered |  |  |
| 0        | Sun Apr 16 2023                                                                                                    | 2 |         |                      | Snowball Edge Storage Optimized with 80TB  |   | ⊗ Not Ordered |  |  |
| 0        | Mon Apr 24 2023                                                                                                    | 2 |         |                      | Snowball Edge Storage Optimized with 80TB  |   | Not Ordered   |  |  |
| 0        | Tue May 02 2023                                                                                                    | 2 |         |                      | Snowball Edge Storage Optimized with 80TB  |   | ⊗ Not Ordered |  |  |
| 0        | Wed May 10 2023                                                                                                    | 2 |         |                      | Snowball Edge Storage Optimized with 80TB  |   | ⊗ Not Ordered |  |  |
| 0        | Thu May 18 2023                                                                                                    | 2 |         |                      | Snowball Edge Storage Optimized with 80TB  |   | Not Ordered   |  |  |
| 0        | Fri May 26 2023                                                                                                    | 1 |         |                      | Snowball Edge Storage Optimized with 80TB  |   | ⊗ Not Ordered |  |  |
| 0        | Fri May 26 2023                                                                                                    | 1 |         |                      | Snowcone SSD                               |   | ⊗ Not Ordered |  |  |

# Placing your next job order

To place you next order, instead of manually creating a job and then adding it to your plan, you have the option to either clone a previously ordered job or create a pre-populated one.

# To clone a job:

- Choose the next order (the first recommendation with a Not Ordered status) from the Recommended job ordering schedule, then choose Clone Job from the Actions menu. The Clone Job window appears.
- 2. In the **Clone Job** window, in the **Jobs ordered** section, choose the job to clone.

- 3. In the **New jobs details** section, choose the devices you want to order. For each device chosen, the **Job name** will automatically populate based on the chosen job. You can overwrite the job name.
- 4. Choose **Confirm** to place the job order for the chosen devices. The system clones the job for each device.

#### To create new jobs:

 Choose the next order (the first recommendation with a Not Ordered status) from the Recommended job ordering schedule, then choose Create New Jobs from the Actions menu. The Create new jobs window appears.

| Recommended job ordering schedule       Jobs ordered         Recommended job ordering schedule       Image: Strate ordering schedule is automatically adjusted based on your data migration speed.         This ist provides an estimated schedule to place Snow jobs in order to achieve your data migration goals. The estimated ordering schedule is automatically adjusted based on your data migration speed.       Image: Strate order or your data migration speed.         Image: Filter by a date and time range       Image: Strate order order o |                           |                              |  |                   |                                            |             |
|----------------------------------------------------------------------------------------------------|---------------------------|------------------------------|--|-------------------|--------------------------------------------|-------------|
|                                                                                                    | Recommended date to order | ♥ Number of devices to order |  | f ordered devices | Device type                                | ♥ Status    |
| 0                                                                                                    | Thu Mar 23 2023           | 2                            |  |                   | Snowball Edge Storage Optimized with 210TB | Not Ordered |
| 0                                                                                                    | Fri Mar 31 2023           | 2                            |  |                   | Snowball Edge Storage Optimized with 210TB | Not Ordered |
| 0                                                                                                    | Sat Apr 08 2023           | 2                            |  |                   | Snowball Edge Storage Optimized with 210TB | Not Ordered |
| 0                                                                                                    | Sun Apr 16 2023           | 2                            |  |                   | Snowball Edge Storage Optimized with 80TB  | Not Ordered |
| 0                                                                                                    | Mon Apr 24 2023           | 2                            |  |                   | Snowball Edge Storage Optimized with 80TB  | Not Ordered |
| 0                                                                                                    | Tue May 02 2023           | 2                            |  |                   | Snowball Edge Storage Optimized with 80TB  | Not Ordered |
| 0                                                                                                    | Wed May 10 2023           | 2                            |  |                   | Snowball Edge Storage Optimized with 80TB  | Not Ordered |
| 0                                                                                                    | Thu May 18 2023           | 2                            |  |                   | Snowball Edge Storage Optimized with 80TB  | Not Ordered |
| 0                                                                                                    | Fri May 26 2023           | 1                            |  |                   | Snowball Edge Storage Optimized with 80TB  | Not Ordered |
| 0                                                                                                    | Fri May 26 2023           | 1                            |  |                   | Snowcone SSD                               | Not Ordered |

2. In the **Device Selection** section, choose the devices you want to order. Choose **Continue**.

| Create | New Jobs                                                     | ] |
|--------|--------------------------------------------------------------|---|
|        | ice Selection (2/2)<br>which devices you would like to order |   |
|        | Device type                                                  |   |
|        | Snowball Edge Storage Optimized with 210TB                   |   |
|        | Snowball Edge Storage Optimized with 210TB                   |   |
|        | Cancel Continue                                              |   |

3. The **Create new** page appears. Most parameters, such as the job type, shipping address, and the device type are set based on the plan. The system creates the job for each device.

You can see whether the job or jobs were successfully created or not. Successfully created jobs are automatically added to the plan.

# Jobs ordered list

Each plan displays a job ordered list. This is empty at first. When you start to order jobs, you can add jobs to your plan by selecting **Add job** from the **Actions** menu. Jobs that you add here are tracked on the monitoring dashboard.

Similarly, you may remove the job from the job ordered list by selecting **Remove job** from the **Actions** menu.

We recommend using the job ordering schedule provided in the plan for a smooth data migration.

# **Monitoring dashboard**

After you add jobs to your plan, you can see metrics on the dashboard as the jobs return to AWS for ingestion. These metrics can help you to track your progress:

- Data migrated to AWS The amount of data that's been migrated to AWS so far..
- Average data migrated per job The average amount of data per job in terabytes.

- **Total Snow Jobs** The number of Snowball Edge jobs ordered compared to the remaining jobs to be ordered.
- Average duration for a migration job The average duration of a job in days.
- **Snow Job Status** The number of jobs in each status.

# Using AWS OpsHub for Snow Family to Manage Devices

The Snow Family devices now offer a user-friendly tool, AWS OpsHub for Snow Family, that you can use to manage your devices and local AWS services. You use AWS OpsHub on a client computer to perform tasks such as unlocking and configuring single or clustered devices, transferring files, and launching and managing instances running on Snow Family devices. You can use AWS OpsHub to manage both the Storage Optimized and Compute Optimized Snow device types. The AWS OpsHub application is available at no additional cost to you.

AWS OpsHub takes all the existing operations available in the Snowball API and presents them as a graphical user interface. This interface helps you quickly migrate data to the AWS Cloud and deploy edge computing applications on Snow Family devices.

AWS OpsHub provides a unified view of the AWS services that are running on Snow Family devices and automates operational tasks through AWS Systems Manager. With AWS OpsHub, users with different levels of technical expertise can manage a large number of Snow Family devices. With a few clicks, you can unlock devices, transfer files, manage Amazon EC2-compatible instances, and monitor device metrics.

When your Snow device arrives at your site, you download, install, and launch the AWS OpsHub application on a client machine, such as a laptop. After installation, you can unlock the device and start managing it and using supported AWS services locally. AWS OpsHub provides a dashboard that summarizes key metrics such as storage capacity and active instances on your device. It also provides a selection of AWS services that are supported on the Snow Family devices. Within minutes, you can begin transferring files to the device.

# Topics

- Download AWS OpsHub for Snow Family devices
- Unlocking a device
- Verifying the PGP signature of AWS OpsHub (optional)
- Managing AWS services on your device
- <u>Managing Your Devices</u>
- Automating Your Management Tasks
- Setting the NTP time servers for your device

# **Download AWS OpsHub for Snow Family devices**

# To download AWS OpsHub

1. Navigate to the AWS Snowball resources website.

| PAGE CONTENT                                                                | OpsHub                                                                                                    |                                     |
|-----------------------------------------------------------------------------|----------------------------------------------------------------------------------------------------|-------------------------------------|
| <u>What's New</u><br><u>OpsHub</u><br><u>Snowball Edge</u><br><u>Client</u> | <b>OpsHub</b> is a graphical user interface you can use to manage Snowball de<br>OpsHub makes it easy to setup and manage Snowball devices enabling your<br>rapidly deploy edge computing workloads and simplify data migration to<br>just a few clicks in OpsHub, you have the full functionality of the Snow Fa<br>devices at your fingertips; you can unlock and configure devices, drag-and<br>devices, launch applications, and monitor device metrics. | ou to<br>the cloud. With<br>mily of |
| Featured Content                                                            | OpsHub documentation                                                                                                    |                                     |
| Documentation                                                               |                                                                                                    | OpsHub                              |
| Webinars                                                                    | Windows 7 or higher                                                                                                    | Download                            |
| Videos                                                                      | Mac OS X 10.10 or higher                                                                                                    | Download                            |
| Blog Posts                                                                  |                                                                                                    | Download                            |
|                                                                             |                                                                                                    |                                     |

2. In the **AWS OpsHub** section, choose **Download** for your operating system, and follow the installation steps.

# **Unlocking a device**

When your device arrives at your site, the first step is to connect and unlock it. AWS OpsHub lets you sign in, unlock, and manage devices using the following methods:

- Locally To sign in to a device locally, you must power on the device and connect it to your local network. Then provide an unlock code and a manifest file.
- Remotely To sign in to a device remotely, you must power on the device and make sure that it can connect to *device-order-region*. amazonaws.com through your network. Then provide the AWS Identity and Access Management (IAM) credentials (access key and secret key) for the AWS account that is linked to your device.

For information on enabling remote management and creating an associated account, see Activating Snow Device Management.

## Topics

- Unlocking a device locally
- Unlocking a device remotely

# Unlocking a device locally

### To connect and unlock your device locally

- 1. Open the flap on your device, locate the power cord, and connect it to a power source.
- 2. Connect the device to your network using a network cable (typically an Ethernet RJ45 cable), then open the front panel and power on the device.
- 3. Open the AWS OpsHub application. If you are a first-time user, you are prompted to choose a language. Then choose **Next**.
- 4. On the **Get started with OpsHub** page, choose **Sign in to local devices**, and then choose **Sign in**.

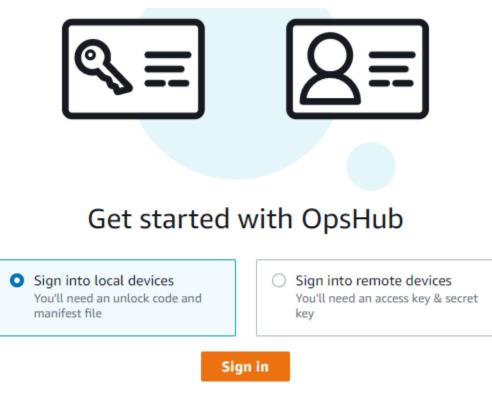

- 5. On the **Sign in to local devices** page, choose your Snow Family devices type, and then choose **Sign in**.
- 6. On the **Sign in** page, enter the **Device IP address** and **Unlock code**. To select the device manifest, choose **Choose file**, and then choose **Sign in**.

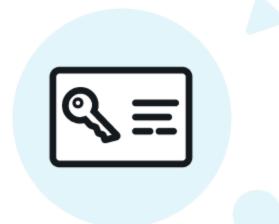

# Sign into your Snowball Edge

Sign in with an unlock code and manifest file

| Eg 12.34.45.678                            |             |  |
|--------------------------------------------|-------------|--|
| Unlock code                                |             |  |
| 7c0e1-bab84-f7675-                         | 0a2b6-bfcc3 |  |
|                                            |             |  |
| Manifest file  Choose file  No file chosen |             |  |

- (Optional) Save your device's credentials as a *profile*. Name the profile and choose Save profile name. For more information about profiles, see <u>Managing profiles</u>.
- 8. On the **Local devices** tab, choose a device to see its details, such as the network interfaces and AWS services that are running on the device. You can also see details for clusters from this tab, or manage your devices just as you do with the AWS Command Line Interface (AWS CLI). For more information, see <u>Managing AWS services on your device</u>.

For devices that have AWS Snow Device Management installed, you can choose **Enable remote management** to turn on the feature. For more information, see <u>Using AWS Snow Device</u> <u>Management to Manage Devices</u>.

# Unlocking a device remotely

To unlock a Snow Family device not

#### To connect and unlock your device remotely

- 1. Open the flap on your device, locate the power cord, and connect it to a power source.
- 2. Connect the device to your network using an Ethernet cable (typically an RJ45 cable), then open the front panel and power on the device.

#### Note

To be unlocked remotely, your device must be able to connect to *device-order-region*.amazonaws.com.

- 3. Open the AWS OpsHub application. If you are a first-time user, you are prompted to choose a language. Then choose **Next**.
- 4. On the **Get started with OpsHub** page, choose **Sign into remote devices**, and then choose **Sign in**.

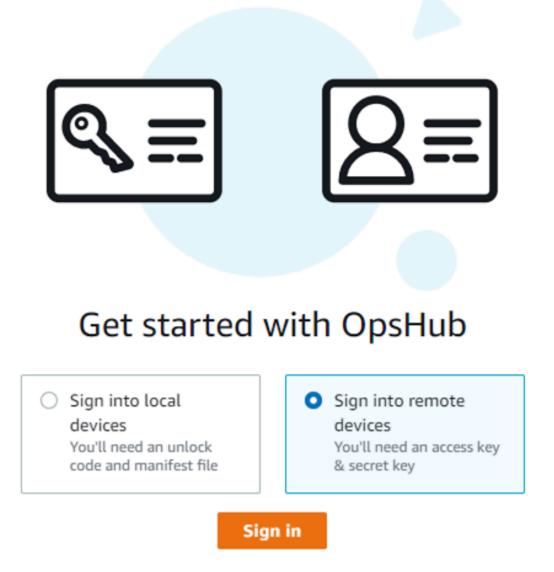

5. On the **Sign in to remote devices** page, enter the AWS Identity and Access Management (IAM) credentials (access key and secret key) for the AWS account that is linked to your device, and then choose **Sign in**.

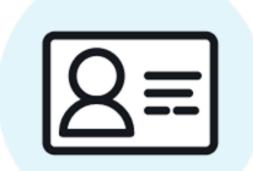

# Sign into remote devices

Sign in with an access key and secret key

Access key

Secret key

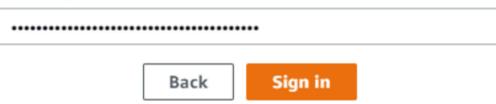

6. At the top of the **Remote devices** tab, choose the region of the Snow device to unlock remotely.

| Edit View Window H     | lelp                      |                      |                |                           |         |
|------------------------|---------------------------|----------------------|----------------|---------------------------|---------|
| OpsHub                 |                           | Local devices        | US             | East (Ohio) - us-east-2 🔻 | O Prefe |
| <b>≪ Back</b>   Remote | devices                   |                      |                |                           |         |
| Remote d               | evices                    |                      |                |                           |         |
|                        |                           |                      |                |                           |         |
| Devices (0)            |                           |                      |                | Unlock Reboo              | t       |
| <b>Q</b> Filter device | s by device id, device ty | pe, or unlock status |                | < 1                       | >       |
| Manage                 | d device id               | Associated job id    | Device type    | Unlock status             |         |
|                        |                           | No devia             | ces            |                           |         |
|                        |                           | No devices found i   | n this region. |                           |         |
| 4                      |                           |                      |                |                           | +       |

7. On the **Remote devices** tab, choose your device to see its details, such as its state and network interfaces. Then choose **Unlock** to unlock the device.

| nd-cap7kptcoiedtic                          | bl                                                            |             | Unlock Rebo       |
|---------------------------------------------|---------------------------------------------------------------|-------------|-------------------|
| Device information                          |                                                               |             |                   |
| Managed device ID                           | Last updated                                                  | Device type | Total HDD storage |
| md-cap7kptcoiedtiol                         | Tue Feb 21 2023 14:44:06 GMT-0700<br>(Mountain Standard Time) | EDGE_C      | 36.14 TB          |
| Associated job ID                           | Last seen                                                     | State       | Total SSD storage |
| IID6058e21c-9626-4383-88ab-<br>1a2000e6d3a8 | Tue Feb 21 2023 14:44:06 GMT-0700<br>(Mountain Standard Time) | Unlocked    | 6.35 TB           |
| letwork IP addresses                        |                                                               |             |                   |

From the remote device's details page, you can also reboot your devices and manage them just as you do with the AWS Command Line Interface (AWS CLI). To view remote devices in different AWS Regions, choose the current Region on the navigation bar, and then choose the Region that you want to view. For more information, see <u>Managing AWS services on your device</u>.

# Verifying the PGP signature of AWS OpsHub (optional)

The AWS OpsHub application installer package for the Linux operating system are cryptographically signed. You can use a public key to verify that the installer package is original and unmodified. If the files are damaged or altered, the verification fails. You can verify the signature of the installer package using GNU Privacy Guard (GPG). This verification is optional. If you choose to verify the signature of the application, you can do it at any time.

You can download the SIGNATURE file for the Linux operating system installer from <u>AWS</u> Snowcone Resources or Snowball Edge Resources.

## To verify the AWS OpsHub install package on for the Linux operating system

1. Copy the following public key, save it to a file, and name the file. For example, opshubpublic-key.pgp.

----BEGIN PGP PUBLIC KEY BLOCK----xsFNBF/hGf8BEAC9HCDV8uljDX02Jxspi6kmPu4xqf4ZZLQsSqJcHU61oL/c /zAN+mUqJT9aJ1rr0QFGVD1bMogecUPflTWlDkEEpG8ZbX5P8vR+EEl0/rW/ WtgizSudy6gy59ZRK+YVSDx7DZyuJmI07j00UADCL+95ZQN9vgwHNjBHsgfQ 1/1Tghy81ozTZXcI/+u+99YLaugJIP6ZYIeDfpxnghgyVtaappBFTAyfG67Y N/5mea1VqJzd8liFpIFQnl+X7U2x6emDbM01yJWV3aMmPwhtQ7iBdt5a4x82 EF5bZJ8HSRMvANDILD/9VTN8VfUQGKFjFY2GdX9ERwvfTb47bbv9Z28V1284 41w2w1B1007Fo02v/Y0ukrN3VHCpmJQS1IiqZbYRa0DVK6UR5QNvUlj5fwWs 4qW9UDPhT/HDuaMrMFCejEn/7wvRUrGVtzCT9F56Al/dwRSxBejQQEb1AC8j uuyi7qJaPdyNntROEFTD7i02L6X2jB4YLfvGxP7Xeq1Y37t8NKF8CYTpOry/ Wvw0iKZFbo4AkiI0aLyBCk9HBXhUKa9x06q0nhh1UFQrPGrk60RPQKqL76HA E2ewzGDa90wlRBUAt2nRQpyNYjoASBvz/cAr3e0nuWsIzopZIenrxI5ffcjY f6UWA/OK3ITHtYHewVhseDyEqTQ4MUIWQS4NAwARAQABzT1BV1MgT3BzSHVi IGZvciBTbm93IEZhbWlseSA8YXdzLW9wc2h1Yi1zaWduZXJAYW1hem9uLmNv bT7CwY0EEAEIACAFA1/hGf8GCwkHCAMCBBUICgIEFgIBAAIZAQIbAwIeAQAh CRAhqc9adPNF8RYhBDcvpelIaY930b0vqiGBz1p080XxGbcP+qPZX7LzKc1Y w9CT3UHgkAIaw0SXYktujzoYVxAz8/j3jEkCY0dKnfyqvWZDiJAXnzmxWWbg cxg1g0GXNXCM41Ad68CmbA0LoLTaWSQX30ZbswzhbtX2ADAlopV8RLBik7fm bS9FyuubDRhfYRQq0fpjUGXFiEqwq6aMFxsrGLlv4QD7t+6ftFIe/mxLbjR4 iMgtr8FIPXbgn05YYY/LeF4NIgX4iLEqRbAnfWjPzqQ1spFWAotIzDmZqby+ WdWThrH4K1rwtYM8sDhqRnMnqJrGFZzk7aDhVPwF+F0VMmPeEN5JRazEeUrl VZaSw6mu0n4FMGSXuwGqdvmkqnMe6I5/xLdU4I0PNhp0UmakDW0g/a1dREDE ZLMQDMINphmeQno4inGmwbRo63gitD4ZNR5sWwfuwty25lo8Ekv7jkkp3mSv pdxn5tptttnPaSPcSIX/4EDl19Tu0i7aup+v30t7eikYDSZG6g9+jHB3Va9e /VWShFSgy8Jm2+qq/ujUQDAGTCfSuY9jg1ITsog6ayEZa/2upDJ1m+40HK4p 8DrEzP/3jTahT8q5ofFWSRDL17d31TSU+JBmPE3mz311FNXqi08w+taY320z +irHtb3iSiiukbjS8s0maVgzszRgS9mhaEn4LL0zogrUicmXgTyFB7n2LuYv 07vxM05xxhGQwsF2BBABCAAJBQJf4RoCAhsDACEJEBFZvzT/tDi5FiEEi+09 V+UAYN9Gnw36EVm/NP+00LnnEQ/+J4C0Mn8j0AebXrwBiFs83sQo2q+WHL1S MRc1g5gRFDXs6h1Gv+TGXRen7j1oeaddWvgOtUBxqmC0jr+8AKH00tiBWSu0 lsS8JU5rindEsKUrKTwcG2wyZFoe1zlE8xPkLRSRN5ZbbgKsTz16l1HgCCId Do+WJdDkWGWxmtDvzjM32EI/PVBd108ga9aPwXdhLwOdKAjZ4JrJXLUQJjRI IVDSyMObEHOUM6a/+mWNZazNfo0LsGWqGVa6Xn5WJWlwR1S78vPNf03BQYu0 YRjaVQR+kPtB9aSAZNi5sWfk6NrRNd1Q78d067uhhejsjRt7Mja2fEL4Kb1X nK4U/ps7Xl03o/VjblneZ0hJK6kAKU172tnPJTJ31Jb0xX73wsMWDYZRZVcK

9X9+GFrpwhKHWKKPjpMOt/FRxNepvqR172TkgBPqGH2TMOFdB1f/uQprvqge PBbS0JrmBIH9/anIqqtMdtcNQB/0erLdCDqI5af0uD10LcLwdJwG9/bSrfwT TVEE3WbXmJ8pZqMzlHUiZE6V2DSadV/YItk50I0jjr0VH0HvlFMwGCEAIFzf 9P/pNi8hpEmlRphRiOVVcdQ30bH0M0gPHu5V9flIhyCL1zU3LjYTHkq0yJD5 YDA1x01MYq3DcSM5130VBbLmuVS2GpcsTCYqlgQA6h/zzMwz+/70wU0EX+EZ /wEQAOAY8ULmcJIQWIr14V0jylpJeD3qwj7wd+QsBzJ+mOpOB/3ZFAhQiNO1 9yCDlHeiZeAmWYX90IXrNiIdcHy+WTAp4G+NaMpgE52ghbDjz+IbvLpl1yDH bYEHPjnTHXEy2lbvKAJOKkw/2RcQOi4dodGnq5icyYj+9gcuHvnVwbrQ96Ia 0D7c+b5T+bzFqk90nIcztrMRuhDLJnJpi70jpvQwfq/TkkZA+mzupxfSkq/Y N9qXNEToT/VI2qn/LS0X4Ar112KxBjzNEsQkwGSiWSYtMA5J+Tj5ED0uZ/qe omNblAlD4bm7Na8NAoLxCtAiDq/f3To9Xb18lHsndOmfLCb/BVqP4edQKTIi C/OZHy9QJlfmN0aq7JVLQAuvQNEL88RKW6YZBqkPd3P6zdc7sWDLTMXM0d3I e6NUvU7pW0E9NyRfUF+oT4s9wAJhAodinAi8Zi9rEfhK1VCJ76j7bcQqYZe0 jXD3IJ7T+X2XA8M/BmypwMW0Soljzhwh044RAasr/fAzpKNPB318JwcQunIz u2N3CeJ+zrsomjcPxzehwsSVq1lzaL2ureJBL0KkBqYxUJYXpbS01ax1TsFG 091dANOs9Ej8CND37GsNnuygj0gWXbX6MNgbvPs3H3zi/AbMunQ1VB1w07JX zdM1hBQZh6w+NeiEsK1T6wHi7IhxABEBAAHCwXYEGAEIAAkFA1/hGf8CGwwA IQkQIYHPWnTzRfEWIQQ3L6XpSGmPd9Gzr6ohgc9adPNF8TMBD/9TbU/+PVbF ywKvwi3GL01pY7BXn81QaHyunMGuavm080faRR0ynkH0ZqLHCp6bIajF0fvF b7c0Jamzx8Hg+SId16yRpRY+fA4RQ6PNnnmT93ZgWW3EbjPyJG1m0/rt03SR +0yn4/ldlg2KfBX4pqMoPCMKUdWxGrmDETXsGihwZ0gmCZqXe81K122PYkSN JQQ+LlfjKvCaxfPKEjXYTbIbfyyhCR6NzAOVZxCrzSz2xDrYWp/V002Klxda 0ix6r2aEHf+xYEUh0aBt80HY5nXTuRReCVU789MUVtCMqD2u6amdo4BR0kWA QNg4yavKwV+LVtyYh2Iju9VSyv4xL1Q4xKHvcAUrSH73bHG7b7jkUJckD0f4 twhjJk/Lfwe6RdnVo2WoeTvE93w+NAq2FXmvbiG7elt10XfQecvQU3QNbRvH U8B96W0w8UXJdvTKg4f0NbjSw7iJ3x5naixQ+rA8hLV8x0gn2LX6wvxT/SEu mn20KX+fPtJELK7v/NheFLX1jsKLXYo4jHrkfIXNsNUhq/x2E71kAjbeT3s+ t9kCtxt2iXDDZvpIbmG04QkvLFvoR0aSmN6+8fupe3e+e2yN0e6xGTuE60gX I2+X1p1q9IduDYTpoI20X1eHyyMqGEeIb4q0iiSloTp5oi3EuAYRGflXuqAT VA19bKnpkBsJ0A== =tD2T ----END PGP PUBLIC KEY BLOCK-----

2. Import the public key into your keyring, and note the returned key value.

GPG

gpg --import opshub-public-key.pgp

#### Example output

gpg: key 1655BBDE2B770256: public key "AWS OpsHub for Snow Family <aws-opshubsigner@amazon.com>" imported gpg: Total number processed: 1
gpg: imported: 1

Verify the fingerprint. Be sure to replace key-value with the value from the preceding step.
 We recommend that you use GPG to verify the fingerprint.

gpg --fingerprint key-value

This command returns output similar to the following.

The fingerprint should match the following:

372F A5E9 4869 8F77 D1B3 AFAA 2181 CF5A 74F3 45F1

If the fingerprint doesn't match, don't install the AWS OpsHub application. Contact AWS Support.

- 4. Verify the installer package, and download the SIGNATURE file according to your instance's architecture and operating system if you haven't already done so.
- 5. Verify the installer package signature. Be sure to replace *signature-filename* and *OpsHub-download-filename* with the values that you specified when downloading the SIGNATURE file and AWS OpsHub application.

GPG

gpg --verify signature-filename OpsHub-download-filename

This command returns output similar to the following.

GPG

```
gpg: Signature made Mon Dec 21 13:44:47 2020 PST
gpg: using RSA key 1655BBDE2B770256
gpg: Good signature from "AWS OpsHub for Snow Family <aws-opshub-
signer@amazon.com>" [unknown]
```

gpg: WARNING: This key is not certified with a trusted signature! gpg: There is no indication that the signature belongs to the owner. Primary key fingerprint: 9C93 4C3B 61F8 C434 9F94 5CA0 1655 BBDE 2B77 0256

When using GPG, if the output includes the phrase BAD signature, check whether you performed the procedure correctly. If you continue to get this response, contact AWS Support and don't install the agent. The warning message about the trust doesn't mean that the signature is not valid, only that you have not verified the public key. A key is trusted only if you or someone who you trust has signed it.

# Managing AWS services on your device

With AWS OpsHub, you can use and manage AWS services on your Snow Family devices. Currently, AWS OpsHub supports the following resources:

- Amazon Elastic Compute Cloud (Amazon EC2) instances Use Amazon EC2-compatible instances to run software installed on a virtual server without sending it to the AWS Cloud for processing.
- Network File System (NFS) Use file shares to move data to your device. You can ship the device to AWS to transfer your data to the AWS Cloud, or use DataSync to transfer to other AWS Cloud locations.
- Amazon S3 compatible storage on Snow Family devices Delivers secure object storage with increased resiliency, scale, and an expanded Amazon S3 API feature-set to rugged, mobile edge, and disconnected environments. Using Amazon S3 compatible storage on Snow Family devices, you can store data and run highly available applications on Snow Family device for edge computing.

| AWS OpsHub for Snow Family                                                                                                    |                                                                                                    |                                                                                  |
|----------------------------------------------------------------------------------------------------|----------------------------------------------------------------------------------------------------|----------------------------------------------------------------------------------|
| Transfer data Enable & start                                                                                                    | Sync with cloud Start                                                                                                    | Start computing Get started                                                      |
| Upload files to the device so that they can be physically moved to<br>another location or back to the AWS cloud when the device is<br>returned. | Sync data on your Snowcone with Amazon S3, Amazon Elastic File<br>System (Amazon EFS), or Amazon FSx for Windows File Server. | Run pre-installed software on virtual servers (instances) locally on the device. |
| 6                                                                                                    |                                                                                                    | 0                                                                                |
| Transfer data                                                                                                    | Sync with cloud                                                                                                    | Compute                                                                          |

#### Topics

- Using Amazon EC2-compatible compute instances locally
- Managing an Amazon EC2 cluster
- Set up Amazon S3 compatible storage on Snow Family devices
- Managing Amazon S3 adapter storage
- Managing the NFS interface

# Using Amazon EC2-compatible compute instances locally

You can use AWS OpsHub to run pre-installed software on virtual servers (instances) locally on your device, and also to manage Amazon EC2 instances on your device.

# Topics

- Launching an Amazon EC2-compatible instance
- Stopping an Amazon EC2-compatible instance
- Starting an Amazon EC2-compatible instance
- Working with key pairs
- Terminating an Amazon EC2-compatible instance
- Using storage volumes locally
- Importing an image into your device as an Amazon EC2-compatible AMI
- Deleting a snapshot
- Deregistering an AMI

# Launching an Amazon EC2-compatible instance

Follow these steps to launch an Amazon EC2-compatible instance using AWS OpsHub.

#### To launch an Amazon EC2-compatible instance

- 1. Open the AWS OpsHub application.
- 2. In the **Start computing** section on the dashboard, choose **Get started**. Or, choose the **Services** menu at the top, and then choose **Compute (EC2)** to open the **Compute** page. All your compute resources appear in the **Resources** section.
- 3. If you have Amazon EC2-compatible instances running on your device, they appear in the **Instance name** column under **Instances**. You can see details of each instance on this page.
- 4. Choose Launch instance. The launch instance wizard opens.
- 5. For **Device**, choose the Snow device that you want to launch the Amazon EC2-compatible.

| Launch instance                                                                                                    |                                                       | ×                                                |
|----------------------------------------------------------------------------------------------------|-------------------------------------------------------|--------------------------------------------------|
| Device                                                                                                    |                                                       |                                                  |
| 192.0.2.0                                                                                                    |                                                       | •                                                |
| Image (AMI)                                                                                                    |                                                       |                                                  |
| snow-al2-test-ami-1.0.2                                                                                                |                                                       | •                                                |
| Instance type                                                                                                    |                                                       |                                                  |
| sbe-c.small                                                                                                    |                                                       | •                                                |
| <ul> <li>Create public IP<br/>address (VNI)</li> </ul>                                                                 | <ul> <li>Use existing IP<br/>address (VNI)</li> </ul> | <ul> <li>Do not attach IP<br/>address</li> </ul> |
|                                                                                                    |                                                       |                                                  |
| Physical network interface<br>SFP+:a.bc-1d2ef456gg                                                                     | 1678gi9j                                              | •                                                |
| SFP+:a.bc-1d2ef456gg                                                                                                   | 678gi9j                                               | •                                                |
| SFP+:a.bc-1d2ef456gg                                                                                                   | 678gi9j                                               | •                                                |
| SFP+:a.bc-1d2ef456gg<br>IP Address assignment<br>DHCP                                                                  | 1678gi9j                                              | •                                                |
| SFP+:a.bc-1d2ef456gg<br>IP Address assignment<br>DHCP                                                                  | 678gi9j<br>O Use existing key<br>pair                 | Do not attach key pair                           |
| SFP+:a.bc-1d2ef456gg<br>IP Address assignment<br>DHCP<br>Key pair<br>O Create key pair                                 | <ul> <li>Use existing key</li> </ul>                  |                                                  |
| SFP+:a.bc-1d2ef456gg<br>IP Address assignment<br>DHCP<br>Key pair<br>O Create key pair                                 | <ul> <li>Use existing key</li> </ul>                  |                                                  |
| SFP+:a.bc-1d2ef456gg<br>IP Address assignment<br>DHCP<br>Key pair<br>Create key pair<br>Name<br>test-instance-key-pair | <ul> <li>Use existing key</li> </ul>                  | pair                                             |
| IP Address assignment<br>DHCP<br>Key pair<br>O Create key pair<br>Name<br>test-instance-key-pair                       | O Use existing key pair                               | pair                                             |

- 6. For **Image (AMI)**, choose an Amazon Machine Image (AMI) from the list. This AMI is used to launch your instance.
- 7. For **Instance type**, choose one from the list.
- 8. Choose how you want to attach an IP address to the instance. You have the following options:
  - **Create public IP address (VNI)** Choose this option to create a new IP address using a physical network interface. Choose a physical network interface and IP address assignment.
  - Use existing IP address (VNI) Choose this option to use an existing IP address and then use existing virtual network interfaces. Choose a physical network interface and a virtual network interface.
  - Do not attach IP address Choose this option if you don't want to attach an IP address.
- 9. Choose how you want to attach a key pair to the instance. You have the following options:

**Create key pair** – Choose this option to create a new key pair and launch the new instance with this key pair.

Use existing key pair – Choose this option to use an existing key pair to launch the instance.

**Do not attach IP address** – Choose this option if you don't want to attach a key pair. You must acknowledge that you won't able to connect to this instance unless you already know the password that is built into this AMI.

For more information, see Working with key pairs.

10. Choose Launch. You should see your instance launching in the Compute instances section. The State is Pending and then changes to Running when done.

# **Stopping an Amazon EC2-compatible instance**

Use the following steps to use AWS OpsHub to stop an Amazon EC2-compatible instance.

# To stop an Amazon EC2-compatible instance

- 1. Open the AWS OpsHub application.
- 2. In the **Start computing** section of the dashboard, choose **Get started**. Or, choose the **Services** menu at the top, and then choose **Compute** (EC2) to open the **Compute** page.

All your compute resources appear in the **Resources** section.

- 3. If you have Amazon EC2-compatible instances running on your device, they appear in the **Instance name** column under **Instances**.
- 4. Choose the instance that you want to stop, choose the **Actions** menu, and choose **Stop**. The **State** changes to **Stopping**, and then to **Stopped** when done.

| Instances Storage volumes Key pairs      | Snapshots Images |           |            |               |                                   |            |                 |
|------------------------------------------|------------------|-----------|------------|---------------|-----------------------------------|------------|-----------------|
| Instances (1)                            |                  |           |            |               | Actions A                         | Tasks 🔻    | Launch Instance |
| Q. Filter resources by property or value |                  |           |            |               | Attach VNI<br>Start               |            | < 1 >           |
| Instance Name                            | instance type    | State     | Private IP | Device        | Stop                              |            |                 |
| s.J-8098fb52864e5ad6e                    | sbe-c.small      | ⊘ Running |            | JID-012345678 | Terminate<br>901-52-41-70-72-22-0 | 6-07-19-58 |                 |

# Starting an Amazon EC2-compatible instance

Use these steps to start an Amazon EC2-compatible instance using AWS OpsHub.

# To start an Amazon EC2-compatible instance

- 1. Open the AWS OpsHub application.
- 2. In the **Start computing** section of the dashboard, choose **Get started**. Or, choose the **Services** menu at the top, and then choose **Compute** (**EC2**) to open the **Compute** page.

Your compute resources appear in the **Resources** section.

- 3. In the **Instance name** column, under **Instances**, find the instance that you want to start.
- 4. Choose the instance, and then choose **Start**. The **State** changes to **Pending**, and then changes to **Running** when done.

| Instar | Storage volu                            | Imes Key pairs | Snapshots Im | ages       |           |                     |                 |  |
|--------|-----------------------------------------|----------------|--------------|------------|-----------|---------------------|-----------------|--|
| Insta  | nces (1)                                |                |              |            | Actions 🔺 | O Tasks ▼           | Launch instance |  |
| Q      | Q Filter resources by property or value |                |              |            |           | < 1                 |                 |  |
|        |                                         |                |              |            | Start     |                     |                 |  |
| ✓      | Instance Name                           | Instance type  | State        | Private IP | Stop      |                     |                 |  |
| ~      | harbor                                  | sbe-c.xlarge   | ⊖ Stopped    | 192.0.2.0  | Terminate | 15-c2f9-451d-9141-8 | 68a816015ff     |  |

# Working with key pairs

When you launch an Amazon EC2-compatible instance and intend to connect to it using SSH, you have to provide a key pair. You can use Amazon EC2 to create a new key pair, or you can import an existing key pair or manage your key pairs.

#### To create, import, or manage key pairs

- 1. Open **Compute** on the AWS OpsHub dashboard.
- 2. In the navigation pane, choose the **Compute (EC2)** page, and then choose the **Key Pairs** tab. You are redirected to the Amazon EC2 console where you can create, import, or manage your key pairs.
- 3. For instructions on how to create and import key pairs, see <u>Amazon EC2 key pairs and Linux</u> instances in the *Amazon EC2 User Guide*.

# Terminating an Amazon EC2-compatible instance

After you terminate an Amazon EC2-compatible instance, you can't restart the instance.

#### To terminate an Amazon EC2-compatible instance

- 1. Open the AWS OpsHub application.
- 2. In the **Start computing** section on the dashboard, choose **Get started**. Or, choose the **Services** menu at the top, and then choose **Compute (EC2)** to open the **Compute** page. You can see all your compute resources in the **Resources** section.
- 3. In the **Instance name** column, under **Instances**, find the instance that you want to terminate.
- Choose the instance, and choose the Actionsmenu. From the Actions menu, choose Terminate.

| Instar   | Storage volu                           | imes Key pairs | Snapshots Im | ages       |                         |                |                 |
|----------|----------------------------------------|----------------|--------------|------------|-------------------------|----------------|-----------------|
|          | inces (1)<br>Filter resources by prope | rty or value   |              |            | Actions 🔺<br>Attach VNI | Tasks ▼        | Launch instance |
| <b>v</b> | Instance Name                          | Instance type  | State        | Private IP | Start<br>Stop           |                |                 |
| •        | harbor                                 | sbe-c.xlarge   | ⊖ Stopped    | 192.0.2.0  | Terminate               | f9-451d-9141-8 | 368a816015ff    |

5. In the **Terminate instances window, choose Confirm terminate**.

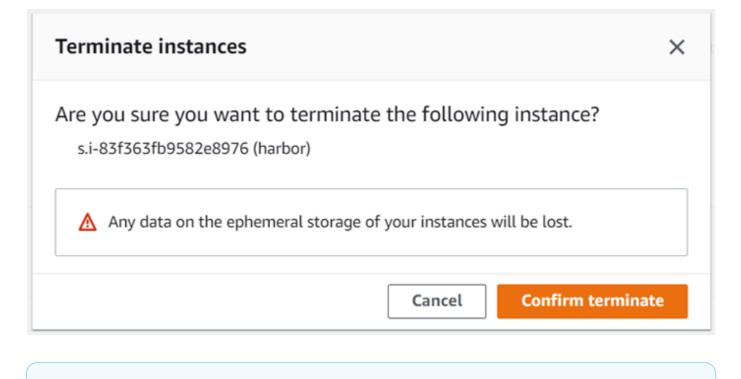

Note
After the instance is terminated, you can't restart it.

The **State** changes to **Terminating**, and then to **Terminated** when done.

# Using storage volumes locally

Amazon EC2-compatible instances use Amazon EBS volumes for storage. In this procedure, you create a storage volume and attach it to your instance using AWS OpsHub.

#### To create a storage volume

- 1. Open the AWS OpsHub application.
- 2. In the **Start computing** section on the dashboard, choose **Get started**. Or, choose the **Services** menu at the top, and then choose **Compute (EC2)** to open the **Compute** page.
- 3. Choose the **Storage volumes** tab. If you have storage volumes on your device, the details about the volumes appear under **Storage volumes**.
- 4. Choose **Create volume** to open the **Create volume** page.

| K Back   Compute (EC2) > Create volume                              |               |
|---------------------------------------------------------------------|---------------|
| Create Volume                                                       |               |
|                                                                     |               |
| Device<br>Select the device on which you wish to create the volume. |               |
| JID5a11d1db-8b98-4f37-80bf-97af46e45eb2 - 10.24.34.0                |               |
| Size<br>Define the size of the volume, in GiBs.                     |               |
| 100                                                                 |               |
| Volume Type<br>Select a performance type for your volume.           |               |
| Capacity-optimized HDD volume (sbg1)                                |               |
|                                                                     |               |
|                                                                     | Cancel Submit |

- 5. Choose the device that you want to create the volume on, enter the size (in GiBs) that you want to create, and choose the type of volume.
- 6. Choose **Submit**. The **State** is **Creating**, and changes to **Available** when done. You can see your volume and details about it in the **Volumes** tab.

#### To attach a storage volume to your instance

1. Choose the volume that you created, and then choose **Attach volume**.

| ▼ |
|---|
| • |
|   |
|   |
|   |
|   |

- 2. For **Compute instance Id**, choose the instance you want to attach the volume to.
- For Volume Device Name, enter the device name of your volume (for example, /dev/sdh or xvdh).
- 4. Choose **Attach**.

If you no longer need the volume, you can detach it from the instance and then delete it.

# Importing an image into your device as an Amazon EC2-compatible AMI

You can import a snapshot of your image into your Snowball Edge device and register it as an Amazon EC2-compatible Amazon Machine Image (AMI). A snapshot is basically a copy of your storage volume that you can use to create an AMI or another storage volume. By doing this, you can bring your own image from an external source onto your device and launch it as an Amazon EC2-compatible instance.

Follow these steps to complete the import of your image.

- 1. Upload your snapshot into an Amazon S3 bucket on your device.
- 2. Set up the required permissions to grant access to Amazon S3, Amazon EC2, and VM Import/ Export, the feature that is used to import and export snapshots.
- 3. Import the snapshot from the S3 bucket into your device as an image.
- 4. Register the image as an Amazon EC2-compatible AMI.
- 5. Launch the AMI as an Amazon EC2-compatible instance.

# 🚺 Note

Be aware of the following limitations when uploading snapshots to Snow Family devices.

- Snow Family devices currently only support importing snapshots that are in the RAW image format.
- Snow Family devices currently only support importing snapshots with sizes from 1 GB to 1 TB.

# Step 1: Upload a snapshot into an S3 bucket on your device

You must upload your snapshot to Amazon S3 on your device before you import it. This is because snapshots can only be imported from Amazon S3 available on your device or cluster. During the import process, you choose the S3 bucket on your device to store the image in.

# To upload a snapshot to Amazon S3

To create an S3 bucket, see <u>Creating Amazon S3 Storage</u>.

### To upload a snapshot to an S3 bucket, see Uploading Files to Amazon S3 Storage.

#### Step 2: Import the snapshot from an S3 bucket

When your snapshot is uploaded to Amazon S3, you can import it to your device. All snapshots that have been imported or are in the process of being imported are shown in **Snapshots** tab.

#### To import the snapshot to your device

- 1. Open the AWS OpsHub application.
- 2. In the **Start computing** section on the dashboard, choose **Get started**. Or, choose the **Services** menu at the top, and then choose **Compute (EC2)** to open the **Compute** page. All your compute resources appear in the **Resources** section.
- 3. Choose the **Snapshots** tab to see all the snapshots that have been imported to your device. The image file in Amazon S3 is a .raw file that is imported to your device as a snapshot. You can filter by snapshot ID or the state of the snapshot to find specific snapshots. You can choose a snapshot ID to see details of that snapshot.
- 4. Choose the snapshot that you want to import, and choose **Import snapshot** to open the **Import snapshot** page.
- 5. For **Device**, choose the IP address of the Snow Family device that you want to import to.
- 6. For **Import description** and **Snapshot description**, enter a description for each.
- 7. In the **Role** list, choose a role to use for the import. Snow Family devices use VM Import/ Export to import snapshots. AWS assumes this role and uses it to import the snapshot on your behalf. If you don't have a role configured on your AWS Snowball Edge, open the AWS Identity and Access Management (IAM in AWS OpsHub where you can create a local IAM role. The role also needs a policy that has the required VM Import/Export permissions to perform the import. You must attach this policy to the role. For more details on this please refer to <u>Using</u> IAM Locally.

The following is an example of the policy.

```
"Service":"vmie.amazonaws.com"
},
"Action":"sts:AssumeRole"
}
]
}
```

Sign in to the AWS Management Console and open the IAM console at <a href="https://console.aws.amazon.com/iam/">https://console.aws.amazon.com/iam/</a>.

The role you create should have minimum permissions to access Amazon S3 The following is example of a minimum policy.

```
{
   "Version":"2012-10-17",
   "Statement":[
      {
         "Effect":"Allow",
         "Action":[
            "s3:GetBucketLocation",
            "s3:GetObject",
            "s3:ListBucket",
            "s3:GetMetadata"
         ],
         "Resource":[
            "arn:aws:s3:::import-snapshot-bucket-name",
            "arn:aws:s3:::import-snapshot-bucket-name/*"
         ]
      }
   ]
}
```

8. Choose Browse S3 and choose the S3 bucket that contains the snapshot that you want to import. Choose the snapshot, and choose Submit. The snapshot begins to download onto your device. You can choose the snapshot ID to see the details. You can cancel the import process from this page.

# Step 3: Register the snapshot as an Amazon EC2-compatible AMI

The process of creating an Amazon EC2-compatible AMI from an image imported as a snapshot is known as *registering*. Images that are imported to your device must be registered before they can be launched as Amazon EC2-compatible instances.

## To register an image imported as a snapshot

- 1. Open the AWS OpsHub application.
- 2. In the **Start computing** section on the dashboard, choose **Get started**. Or, choose the **Services** menu at the top, and then choose **Compute (EC2)** to open the **Compute** page. All your compute resources appear in the **Resources** section.
- 3. Choose the **Images** tab. You can filter the images by name, ID, or state to find a specific image.
- 4. Choose the image that you want to register, and choose **Register image**.

| lmag | <b>je</b> (5)               |                         |             | Deregister image    | egister image |
|------|-----------------------------|-------------------------|-------------|---------------------|---------------|
| Q    | Filter resources by propert | ty or value             |             |                     | < 1 >         |
|      | Name                        | Id                      | State       | Description         |               |
|      | test-image                  | s.ami-8087a170e24a3124d | ⊘ Available | test-Image-oopshub- | 1.15.6        |
|      | SnowAL2                     | s.aml-88833957b18097f46 | ⊘ Available | -                   |               |
|      | test for 1.15.2             | s.aml-8c4d8b29618568414 | ⊘ Available | -                   |               |
| ~    | testing                     | s.ami-8de47d2e397937318 | ⊘ Available | tesing              |               |
|      | test-windows                | s.ami-8f12682f18b1de4e2 | ⊘ Available | windows-test        |               |

- 5. On the **Register image** page, provide a **Name** and **Description**.
- 6. For **Root volume**, specify the name of the root device.

In the **Block device** section, you can change the size of the volume and the volume type.

- If you want the volume to be deleted when the instance is terminated, choose Delete on termination.
- 8. If you want to add more volumes, choose Add new volume.
- 9. When you are done, choose **Submit**.

# Step 4: Launch the Amazon EC2-compatible AMI

• For more information, see Launching an Amazon EC2-compatible instance.

# **Deleting a snapshot**

If you no longer need a snapshot, you can delete it from your device. The image file in Amazon S3 is a .raw file that is imported to your device as a snapshot. If the snapshot that you are deleting is used by an image, it can't be deleted. After import is completed, you can also delete the .raw file that you uploaded to Amazon S3 on your device.

### To delete a snapshot

- 1. Open the AWS OpsHub application.
- 2. In the **Start computing** section on the dashboard, choose **Get started**. Or, choose the **Services** menu at the top, and then choose **Compute (EC2)** to open the **Compute** page. All your compute resources appear in the **Resources** section.
- 3. Choose the **Snapshot** tab to see all snapshots that have been imported. You can filter by snapshot ID or state of the snapshot to find specific snapshots.
- 4. Choose the snapshot that you want to delete, and choose **Delete**. You can choose multiple snapshots.

| Sna | pshots (1)                            |             | Delete   | Register image Import snapshot |                               |
|-----|---------------------------------------|-------------|----------|--------------------------------|-------------------------------|
| Q   | Filter resources by property or value |             |          |                                | < 1 >                         |
| •   | Snapshot ID                           | State       | Capacity | Description                    | Start Time                    |
| 2   | s.snap-01a2b3c4567d8e9f0g             | ⊘ Completed | B GBs    | Snow marketplace AL2 AMI 1.0.2 | Thu, 09 Jun 2022 16:27:29 GMT |

5. In the **Delete snapshot confirmation** box, choose **Delete snapshot**. If your deletion is successful, the snapshot is removed from the list under the **Snapshots** tab.

# **Deregistering an AMI**

#### To deregister an AMI

- 1. Open the AWS OpsHub application.
- 2. In the **Start computing** section on the dashboard, choose **Get started**. Or, choose the **Services** menu at the top, and then choose **Compute (EC2)** to open the **Compute** page. All your compute resources appear in the **Resources** section.

- 3. Choose the **Images** tab. All your images are listed. You can filter the images by name, ID, or state to find a specific image.
- 4. Choose the image that you want to deregister, and choose **Deregister**.

| Imag | e (5)                     |                         |             | Deregister image Register image |  |  |
|------|---------------------------|-------------------------|-------------|---------------------------------|--|--|
| Q F  | ilter resources by proper | rty or value            |             | < 1 >                           |  |  |
|      | Name                      | Id                      | State       | Description                     |  |  |
|      | test-image                | s.ami-8087a170e24a3124d | ⊘ Available | test-image-oopshub-1.15.6       |  |  |
|      | SnowAL2                   | s.aml-88833957b18097f46 | ⊘ Available | -                               |  |  |
|      | test for 1.15.2           | s.aml-8c4d8b29618568414 | ⊘ Available |                                 |  |  |
| ~    | testing                   | s.aml-8de47d2e397937318 | ⊘ Available | tesing                          |  |  |
|      | test-windows              | s.ami-8f12682f18b1de4e2 | ⊘ Available | windows-test                    |  |  |

5. In the **Confirm deregister image** window, confirm the image ID and choose **Deregister image**. When deregistering is successful, the image is removed from the list of images.

| Confirm deregister image                                                            | ×  |
|-------------------------------------------------------------------------------------|----|
| Are you sure you want to deregister the following image?<br>s.ami-8de47d2e397937318 |    |
| Cancel Deregister ima                                                               | ge |

# Managing an Amazon EC2 cluster

An Amazon EC2 *cluster* is a group of devices that provision together as a cluster of devices. To use a cluster, the AWS services on your device must be running at your default endpoint. You also must choose the specific device in the cluster that you want to talk to. You use a cluster on a per-device basis.

#### To create an Amazon EC2 cluster

- 1. Connect and log in to your Snow device. For instructions on how to log in to your device, see <u>Unlocking a device</u>.
- 2. On the **Choose device** page, choose **Snowball Edge cluster**, and then choose **Next**.
- 3. On the **Connect to your device** page, provide the IP address of the device and the IP addresses of other devices in the cluster.
- 4. Choose Add another device to add more devices, and then choose Next.
- 5. On the **Provide the keys** page, enter the device client unlock code, upload the device manifest, and choose **Unlock device**.

Snowball Edge devices use 256-bit encryption to help ensure both security and full chain-ofcustody for your data.

6. (Optional) Enter a name to create a profile, and then choose **Save profile name**. You are directed to the dashboard, where you see all your clusters.

You can now start using AWS services and managing your cluster. You manage instances in the cluster the same way you manage individual instances. For instructions, see <u>Managing AWS</u> <u>services on your device</u> or <u>Managing Your Devices</u>.

# Set up Amazon S3 compatible storage on Snow Family devices

The Amazon S3 compatible storage on Snow Family devices service is not active by default. To start the service on a device or cluster, you must create two virtual network interfaces (VNICs) on each device to attach to the s3control and s3api endpoints.

# Topics

- Prerequisites
- Using the simple setup option
- Using the advanced setup option
- <u>Configuring the Amazon S3 compatible storage on Snow Family devices service to autostart</u>
- Creating a bucket in Amazon S3 compatible storage on Snow Family devices
- Upload files and folders to Amazon S3 compatible storage on Snow Family devices buckets
- Remove files and folders from Amazon S3 compatible storage on Snow Family devices buckets
- Delete buckets from Amazon S3 compatible storage on Snow Family devices

# Prerequisites

Before you can set up your device or cluster using AWS OpsHub for Snow Family, do the following:

- Power on your Snowball Edge device and connect it to your network.
- On your local machine, download and install the latest version of <u>AWS OpsHub</u>. Connect to the device or cluster to unlock it with a manifest file. For more information, see <u>unlocking a device</u>.

# Using the simple setup option

Use the simple setup option if your network uses DHCP. With this option, the VNICs are created automatically on each device when you start the service.

1. Log in to AWS OpsHub, then choose Manage Storage.

This takes you to the Amazon S3 compatible storage on Snow Family devices landing page.

- 2. For Start service setup type, choose Simple.
- 3. Choose Start service.

### Note

This takes a few minutes to complete and depends on the number of devices you're using.

After the service starts, the Service state is active, and there are endpoints.

|                                                                                                 | tible storage on Snow<br>In Snow to manage files and folders on your device(<br>rally. | s). Add files to                    | Stop service Start service setup |
|-------------------------------------------------------------------------------------------------|----------------------------------------------------------------------------------------|-------------------------------------|----------------------------------|
| Amazon S3 compatible st<br>Amazon S3 compatible storage on Snow<br>compute instances available. | orage on Snow resources<br>uses one GB of RAM and one of your device CPUs, limiting    | the amount of                       | C Enable service auto-start      |
| Service state Info                                                                              | Service auto-start <b>Info</b><br>O Disabled                                           | S3 storage available<br>-           |                                  |
| S3 endpoint status Active                                                                       | 53 endpoint into                                                                       | S3Control endpoint status<br>Active | S3Control endpoint Info          |
| Buckets (8) Info<br>Buckets are containers for data stored in                                   | Amazon S3 compatible storage on Snow.                                                  |                                     | C Empty Delete Create bucket     |
| Q. Find buckets by name                                                                         |                                                                                        |                                     | < 1 > @                          |
| Name                                                                                            |                                                                                        | Creation date                       | ⊽                                |
| O 1bucket                                                                                       |                                                                                        | Thu, 16 Mar 2023 00:51:53 GMT       |                                  |

# Using the advanced setup option

Use the advanced setup option if your network uses static IP addresses or if you want to reuse existing VNIs. With this option, you create VNICs for each device manually.

1. Log in to AWS OpsHub, then choose **Manage Storage**.

This takes you to the Amazon S3 compatible storage on Snow Family devices landing page.

- 2. For **Start service setup type**, choose **Advanced**.
- 3. Select the devices that you need to create VNICs for.

For clusters, you need a minimum quorum of devices to start the Amazon S3 compatible storage on Snow Family devices service. The quorum is two for a three-node cluster.

#### Note

For the initial start of the service in a cluster setup, you must have all devices in the cluster configured and available for the service to start. For subsequent starts, you can use a subset of the devices if you meet quorum, but the service will start in a degraded state.

4. For each device, choose an existing VNIC or select Create VNI.

Each device needs a VNIC for the **S3 endpoint** for object operations and another for the **S3Control endpoint** for bucket operations.

- 5. If you're creating a VNIC, choose a physical network interface and enter the status IP address and subnet mask, then choose **Create virtual network interface**.
- 6. After you create your VNICS, choose **Start service**.

#### Note

This takes a few minutes to complete and depends on the number of devices you're using.

After the service starts, the Service state is active, and there are endpoints.

# Configuring the Amazon S3 compatible storage on Snow Family devices service to autostart

1. Log in to AWS OpsHub, then choose **Manage Storage**.

This takes you to the Amazon S3 compatible storage on Snow Family devices landing page.

2. In **Amazon S3 compatible storage on Snow resources**, choose **Enable service auto-start**. The system configures the service to automatically start in the future.

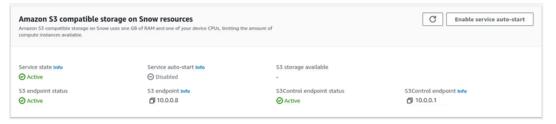

# Creating a bucket in Amazon S3 compatible storage on Snow Family devices

Use the AWS OpsHub interface to create an Amazon S3 bucket on your Snow Family device.

- 1. Open AWS OpsHub.
- In Manage storage, choose Get started. The Amazon S3 compatible storage on Snow page appears.

## 3. In Buckets, choose Create bucket. The Create bucket screen appears.

| reate bucket                                                                                                    |        |               |
|----------------------------------------------------------------------------------------------------|--------|---------------|
| Bucket settings                                                                                                    |        |               |
| Bucket name Info                                                                                                    |        |               |
| test123                                                                                                    |        |               |
| Bucket names must be unique within your Snowball device or cluster and must not contain spaces or uppercase letters. |        |               |
|                                                                                                    |        |               |
| Default encryption Automatically encrypt new objects uploaded to this snow bucket. Learn more 🛃                      |        |               |
|                                                                                                    |        |               |
| () 53 compatible storage on Snow buckets are encrypted at all times and this setting cannot be changed.              |        |               |
| Default encryption                                                                                                   |        |               |
| Enabled                                                                                                    |        |               |
| Encryption type                                                                                                    |        |               |
| Amazon S3 key (SSE-S3)                                                                                               |        |               |
|                                                                                                    |        |               |
|                                                                                                    | Cancel | Create bucket |

4. In **Bucket name**, enter a name for the bucket.

## i Note

Bucket names must be unique within your Snowball device or cluster and must not contain spaces or uppercase letters.

 Choose Create bucket. The system creates the bucket and it appears in Buckets in the Amazon S3 compatible storage on Snow page.

# Upload files and folders to Amazon S3 compatible storage on Snow Family devices buckets

Use the AWS OpsHub interface to upload files and folders to Amazon S3 compatible storage on Snow Family devices buckets. Files and folders may be uploaded separately or together.

- 1. Open AWS OpsHub
- 2. In **Manage storage**, in **Buckets**, choose a bucket in which to upload files. The page for that bucket appears.
- 3. In the bucket page, choose **Upload files**. The **Upload** page appears.

| pload Info                                                                                  |                                          |                                                  |                          |         |
|---------------------------------------------------------------------------------------------|------------------------------------------|--------------------------------------------------|--------------------------|---------|
| d the files and folders that you want to up                                                 | load. To upload a file larger than 160 ( | GB, use the AWS CLI, AWS SDK, or the Amazon S    | 3 REST API. Learn more 🔀 |         |
|                                                                                             | Drag and drop files and folder           | s you want to upload here, or choose Add files o | r Add folders.           |         |
| Files and folders (2 total, 1.8 KB)<br>All files and folders in this table will be uploaded |                                          |                                                  | Remove Add files Add     | folders |
| Q Search by name                                                                            |                                          |                                                  |                          | < 1 >   |
| Name                                                                                        | ⊽ Folder                                 | ⊽ Туре                                           | ⊽ Size                   | ~       |
| cert                                                                                        |                                          |                                                  | 1.8 KB                   |         |
| test_file                                                                                   |                                          |                                                  | 3 B                      |         |

- 4. Upload files or folders by dragging them from an operating system file manager to the AWS OpsHub window or do the following:
  - a. Select Add files or Add folders.
  - b. Select one or more files or folders to upload. Select **Open**.

The system uploads the selected files and folders to the bucket on the device. After the upload is complete, the names of the files and folders appear in the **Files and folders** list.

# Remove files and folders from Amazon S3 compatible storage on Snow Family devices buckets

Use the AWS OpsHub interface to remove and permanently delete files and folders from buckets on the Snow Family device.

- 1. Open AWS OpsHub.
- 2. In **Manage storage**, in **Buckets**, select the name of a bucket from which to delete files and folders. The page for that bucket appears.
- 3. In **Files and folders** select the check boxes of the files and folders to permanently delete.
- 4. Select **Remove**. The system removes the files or folders from the bucket on the device.

## Delete buckets from Amazon S3 compatible storage on Snow Family devices

Before you can delete a bucket from a device, the bucket must be empty. Either remove files and folders from the bucket or use the empty bucket tool. To remove files and folders, see <u>Remove files</u> and folders from Amazon S3 compatible storage on Snow Family devices buckets.

## To use the empty bucket tool

- 1. Open AWS OpsHub.
- 2. In Manage storage, in Buckets, select the radio button of the bucket to empty.
- 3. Select **Empty**. The **Empty bucket** page appears.

| Empty | bucket Info |  |
|-------|-------------|--|
|-------|-------------|--|

| <ul> <li>Emptying the bucket deletes all objects in the bucket and cannot be undone.</li> <li>Objects added to the bucket while the empty bucket action is in progress might be deleted.</li> </ul> |                                    |
|----------------------------------------------------------------------------------------------------|------------------------------------|
| If your bucket contains a large number of objects, creating a lifecycle rule to delete all objects in the bucket might be a more efficient way of emptying your bucket.                             | Go to lifecycle rule configuration |
| Permanently delete all objects in bucket "test123"?                                                                                                    |                                    |
| To confirm deletion, type <i>permanently delete</i> in the text input field.           permanently delete                                                                                           |                                    |
|                                                                                                    | Cancel Empty                       |

- 4. In the text box in the **Empty bucket** page, type **permanently delete**.
- 5. Select **Empty**. The system empties the bucket.

## To delete an empty bucket

- 1. In Manage storage, in Buckets, select the radio button of the bucket to delete.
- 2. Select **Delete**. The **Delete bucket** page appears.

| Delete bucket "test123"?                                                  |        |        |
|---------------------------------------------------------------------------|--------|--------|
| To confirm deletion, type the name of the bucket in the field.<br>test123 |        |        |
|                                                                           | Cancel | Delete |

- 3. In the text box in the **Delete bucket** page, type the name of the bucket.
- 4. Select **Delete**. The system deletes the bucket from the device.

## Managing Amazon S3 adapter storage

You can use AWS OpsHub to create and manage Amazon Simple Storage Service (Amazon S3) storage on your Snow Family devices using the S3 adapter for import and export jobs.

## Topics

- Accessing Amazon S3 Storage
- Uploading files to Amazon S3 storage
- Downloading files from Amazon S3 storage
- Deleting files from Amazon S3 storage

## Accessing Amazon S3 Storage

You can upload files to your device and access the files locally. You can physically move them to another location on the device, or import them back to the AWS Cloud when the device is returned.

Snow Family devices use Amazon S3 buckets to store and manage files on your device.

## To access an S3 bucket

- 1. Open the AWS OpsHub application.
- 2. In the Manage file storage section of the dashboard, choose Get started.

If your device has been ordered with the Amazon S3 transfer mechanism, they appear in the **Buckets** section of the **File & object storage** page. On the **File & object storage** page, you can see details of each bucket.

## 🚺 Note

If the device was ordered with the NFS transfer mechanism, the bucket name will appear under the mount points section after NFS service is configure and activated. For more information on using the file interface, see <u>Managing the NFS interface</u>.

| File & object storage<br>Use Amazon 53 to manage files and objects stored on your de<br>accessed locally. For import jobs, the files will be transferred to |                               |     |       |
|----------------------------------------------------------------------------------------------------|-------------------------------|-----|-------|
| Resources                                                                                                    |                               |     |       |
| Storage available<br>925.85 GB available of 925.93 GB                                                                                                    |                               | 99% |       |
| <ol> <li>Select a bucket below to start transferring files to your d</li> </ol>                                                                             | levice.                       |     | ×     |
| Buckets (7)<br>Q. Filter buckets                                                                                                    |                               |     | < 1 > |
| Bucket name                                                                                                    | Date created                  |     |       |
| sbw-output                                                                                                    | Mon, 12 Oct 2009 17:50:30 GMT |     |       |
| swb-bucket-a                                                                                                    | Mon, 12 Oct 2009 17:50:30 GMT |     |       |
| swb-bucket-b                                                                                                    | Mon, 12 Oct 2009 17:50:30 GMT |     |       |
| swb-bucket-c                                                                                                    | Mon, 12 Oct 2009 17:50:30 GMT |     |       |
| swb-bucket-d                                                                                                    | Mon, 12 Oct 2009 17:50:30 GMT |     |       |
| swb-bucket-e                                                                                                    | Mon, 12 Oct 2009 17:50:30 GMT |     |       |
| swb-bucket-f                                                                                                    | Mon, 12 Oct 2009 17:50:30 GMT |     |       |

## Uploading files to Amazon S3 storage

## To upload a file

- In the Manage file storage section on the dashboard, choose Get started. If you have Amazon S3 buckets on your device, they appear in the Buckets section on the File storage page. You can see details of each bucket on the page.
- 2. Choose the bucket that you want to upload files into.
- 3. Choose **Upload** then **Upload files** or drag and drop the files in the bucket, and choose **OK**.

| File & object storage               | ge: swb-bucket-a                         |                                                     |  |
|-------------------------------------|------------------------------------------|-----------------------------------------------------|--|
| Objects (0)<br>/<br>Q. Filter files |                                          | C Actions Vpload A<br>Upload files<br>Upload folder |  |
| Name                                | Last uploaded                            | Size                                                |  |
|                                     | No objects<br>You don't have any objects |                                                     |  |

## Note

To upload larger files, you can use the multipart upload feature in Amazon S3 using the AWS CLI. For more information about configuring S3 CLI settings, see <u>CLI S3</u> <u>Configuration</u>. For more information on multipart upload, see <u>Multipart Upload</u> <u>Overview</u> in the Amazon Simple Storage Service User Guide Uploading a folder from a local machine to Snowball Edge using the AWS OpsHub is supported. If the folder size is very large, it takes some time for OpsHub to read the file/folder selection. While OpsHub is reading the files and folders, it does not display a progress tracker. However, it does display a progress tracker is displayed once the upload process begins.

## Downloading files from Amazon S3 storage

## To download a file

- In the Manage file storage section of the dashboard, choose Get started. If you have S3 buckets on your device, they appear in the Buckets section on the File storage page. You can see details of each bucket on the page.
- 2. Choose the bucket that you want to download files from and navigate to the file that you want to download. Choose one or more files.

| File & object storage: swb-buck     | et-a                          |                                                     |
|-------------------------------------|-------------------------------|-----------------------------------------------------|
| Objects (1)<br>/<br>Q. Filter files |                               | C     Actions ▲     Upload ▼       Delete     < 1 > |
| Vame Name                           | Last uploaded                 | Size                                                |
| Output.txt                          | Fri, 17 Feb 2023 19:20:05 GMT | 235 B                                               |

- 3. In the **Actions** menu, choose **Download**.
- 4. Choose a location to download the file to, and choose **OK**.

## **Deleting files from Amazon S3 storage**

If you no longer need a file, you can delete it from your Amazon S3 bucket.

## To delete a file

- In the Manage file storage section of the dashboard, choose Get started. If you have Amazon S3 buckets on your device, they appear in the Buckets section on the File storage page. You can see details of each bucket on the page.
- 2. Choose the bucket you want to delete files from, and navigate to the file that you want to delete.
- 3. On the **Actions** menu, choose **Delete**.
- 4. In the dialog box that appears, choose **Confirm delete**.

## Managing the NFS interface

Use the Network File System (NFS) interface to upload files to the Snow Family device as if the device is local storage to your operating system. This allows for a more user-friendly approach to transferring data because you can use features of your operating system, like copying files, dragging and dropping them, or other graphical user interface features. Each S3 bucket on the device is available as an NFS interface endpoint and can be mounted to copy data to. The NFS interface is available for import jobs.

You can use the NFS interface if the Snowball Edge device was configured to include it when the job to order the device was created. If the device is not configured to include the NFS interface, use the S3 adapter or Amazon S3 compatible storage on Snow Family devices to transfer data.

For more information about the S3 adapter, see <u>Managing Amazon S3 adapter storage</u>. For more information about Amazon S3 compatible storage on Snow Family devices, see <u>Set up Amazon S3</u> compatible storage on Snow Family devices.

When started, the NFS interface uses 1 GB of memory and 1 CPU. This may limit the number of other services running on the Snow Family device or the number of EC2-compatible instances that can run.

Data transferred through the NFS interface is not encrypted in transit. When configuring the NFS interface, you can provide CIDR blocks and the Snow Family device will restrict access to the NFS interface from client computers with addresses in those blocks.

Files on the device will be transferred to Amazon S3 when it is returned to AWS. For more information, see Importing Jobs into Amazon S3.

For more information about using NFS with your computer operating system, see the documentation for your operating system.

Keep the following details in mind when using the NFS interface.

- File names are object keys in your local S3 bucket on the Snow Family device. The key name is a sequence of Unicode characters whose UTF-8 encoding is at most 1,024 bytes long. We recommend using NFSv4.1 where possible and encode file names with Unicode UTF-8 to ensure a successful data import. File names that are not encoded with UTF-8 might not be uploaded to S3 or might be uploaded to S3 with a different file name depending on the NFS encoding you use.
- Ensure that the maximum length of your file path is less than 1024 characters. Snow Family devices do not support file paths that are greater that 1024 characters. Exceeding this file path length will result in file import errors.
- For more information, see Object keys in the Amazon Simple Storage Service User Guide.
- For NFS based transfers, standard POSIX style meta-data will be added to your objects as they
  get imported to Amazon S3 from Snow Family devices. In addition, you will see meta-data "xamz-meta-user-agent aws-datasync" as we currently use AWS DataSync as part of the internal
  import mechanism to Amazon S3 for Snow Family device import with NFS option.
- You can transfer up to 40M files using a single Snowball Edge device. If you require to transfer more than 40M files in a single job, please batch the files in order to reduce the file numbers per each transfer. Individual files can be of any size with a maximum file size of 5 TB for Snowball Edge devices with the enhanced NFS interface or the S3 interface.

You can also configure and manage the NFS interface with the Snowball Edge client, a command line interface (CLI) tool. For more information, see <u>Managing the NFS interface</u>.

## Topics

- Starting the NFS service on a Windows operating system
- Configuring the NFS interface automatically
- Configuring the NFS interface manually
- Managing NFS endpoints on the Snow Family device
- Mounting NFS endpoints on client computers
- Stopping the NFS interface

## Starting the NFS service on a Windows operating system

If your client computer is using the Windows 10 Enterprise or Windows 7 Enterprise operating system, start the NFS service on the client computer before configuring NFS in the AWS OpsHub application.

- 1. On your client computer, open **Start**, choose **Control Panel** and choose **Programs**.
- 2. Choose Turn Windows features on or off.

## 🚯 Note

To turn Windows features on, you may need to provide an admin user name and password for your computer.

3. Under Services for NFS, choose Client for NFS and choose OK.

## Configuring the NFS interface automatically

The NFS interface is not running on the Snow Family device by default, so you need to start it to enable data transfer on the device. With a few clicks, your Snow Family device can quickly and automatically configure the NFS interface for you. You can also configure the NFS interface yourself. For more information, see <u>Configuring the NFS interface manually</u>.

1. In the **Transfer data** section on the dashboard, choose **Enable & start**. This could take a minute or two to complete.

| File storage                                                                                                    | Disable data transfer Enable & start |
|----------------------------------------------------------------------------------------------------|--------------------------------------|
| Configure your device as a Network File System (NFS). Once configured, use your native operating<br>system file system to manage files stored on the device. Add files to the device to move them to the<br>AWS cloud or retrieve preloaded data back to your local environment. |                                      |
| Network File System (NFS) Resources<br>NFS uses one GB of RAM and one of your device CPUs, limiting the amount of compute instances<br>available.                                                                                                    |                                      |
| No resources                                                                                                    |                                      |
| No resources to display                                                                                                    |                                      |
| Enable & start                                                                                                    |                                      |

- 2. When the NFS service is started, the IP address of the NFS interface is shown on the dashboard and the **Transfer data** section indicates that the service is active.
- 3. Choose Open in Explorer (if using a Windows or a Linux operating system) to open the file share in your operating system's file browser and start transferring files to the Snow Family device. You can copy and paste or drag and drop files from your client computer into the file share. In Windows operating system, your file share looks like the following buckets(\\12.123.45.679)(Z:).

## Note

In Linux operating systems, mounting NFS endpoints requires root permissions.

## Configuring the NFS interface manually

The NFS interface is not running on the Snow Family device by default, so you need to start it to enable data transfer on the device. You can manually configure the NFS interface by providing the IP address of a Virtual Network Interface (VNI) running on the Snow Family device and restricting access to your file share, if required. Before configuring the NFS interface manually, set up a virtual network interface (VNI) on your Snow Family device. For more information, see <u>Network</u> Configuration for Compute Instances.

You can also have the Snow Family device configure the NFS interface automatically. For more information, see Configuring the NFS interface automatically.

1. At the bottom of **Transfer data** section, on the dashboard, choose **Configure manually**.

2. Choose **Enable & start** to open the **Start NFS** wizard. The **Physical network interface** field is populated.

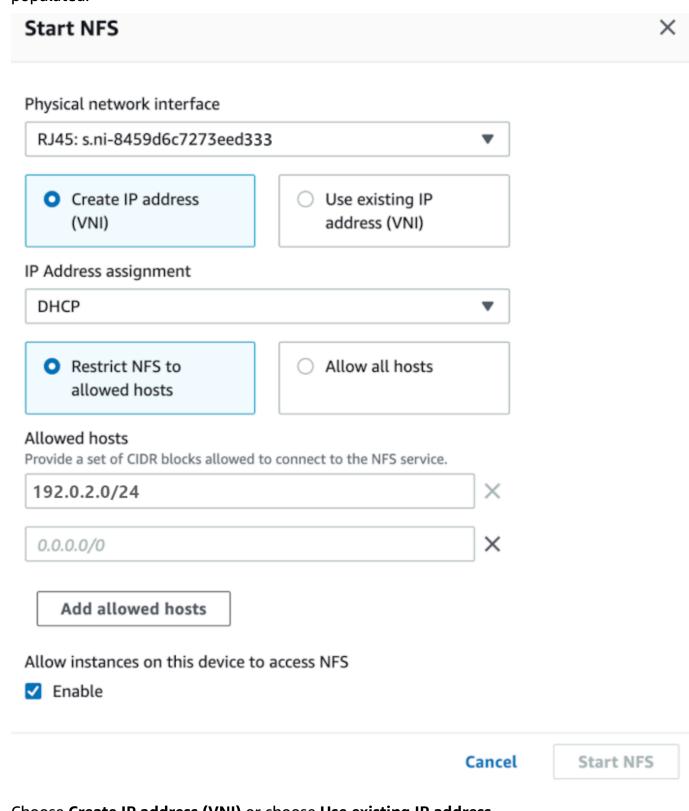

3. Choose Create IP address (VNI) or choose Use existing IP address.

# 4. If you choose **Create IP address (VNI)**, then choose **DHCP** or **Static IP** in the **IP Address assignment** list box.

## A Important

If you use a DHCP network, it is possible that the NFS interface's IP address could be reassigned by the DCHP server. This can happen after the device has been disconnected and the IP addresses are recycled. If you set an allowed host range and the address of the client changes, another client can pick up that address. In this case, the new client will have access to the share. To prevent this, use DHCP reservations or static IP addresses.

If you choose **Use existing IP address**, then choose a virtual network interface from the **Virtual network interface** list box.

- 5. Choose to restrict access to the NFS interface and provide a block of allowed network addresses, or allow any devices on the network to access the NFS interface on the Snow Family device.
  - To restrict access to the NFS interface on the Snow Family device, choose Restrict NFS to allowed hosts. In Allowed hosts enter a set of CIDR blocks. If you want to allow access to more than one CIDR block, enter another set of blocks. To remove a set of blocks, choose X next to the field containing the blocks. Choose Add allowed hosts.

## 🚯 Note

If you choose **Restrict NFS to allowed hosts** and do not provide allowed CIDR blocks, the Snow Family device will deny all requests to mount the NFS interface.

- To allow any device on the network to access the NFS interface, choose Allow all hosts.
- 6. To allow EC2-compatible instances running on the Snow Family device to access the NFS adapter, choose **Enable**.
- 7. Choose **Start NFS**. It could take about a minute or two to start.

## 🔥 Important

Don't turn off the Snow Family device while the NFS interface is starting.

From the **Network File System (NFS) Resources** section, the **State** of the NFS interface shows as **Active**. You will need the IP address listed to mount the interface as local storage on client computers.

## Managing NFS endpoints on the Snow Family device

Each S3 bucket on the Snow Family device is represented as an endpoint and listed in **Mount paths**. After the NFS interface is started, mount an endpoint to transfer files to or from that endpoint. Only one endpoint can be mounted at a time. To mount a different endpoint, unmount the current endpoint first.

#### To mount an endpoint

- 1. In the **Mount paths** section, do one of the following to select an endpoint:
  - In the **Filter endpoints** field, enter all or part a bucket name to filter the list of available endpoints on your entry, then choose the endpoint.
  - Choose the endpoint to mount in the Mount paths list.
- 2. Choose Mount NFS endpoint. The Snow Family device mounts the endpoint for use.

#### To unmount an endpoint

- 1. In the **Mount paths** section, choose the endpoint to unmount.
- 2. Choose **Unmount endpoint**. The Snow Family device unmounts the endpoint and it is no longer available for use.

#### Note

Before unmounting an endpoint, ensure no data is being copied from or to it.

## Mounting NFS endpoints on client computers

After the NFS interface is started and an endpoint mounted, mount the endpoint as local storage on client computers.

- 1. In **Mount paths**, choose the copy icon of the endpoint to mount. Paste it in your operating system when mounting the endpoint.
- 2. The following are the default mount commands for Windows, Linux, and macOS operating systems.
  - Windows:

```
mount -o nolock rsize=128 wsize=128 mtype=hard nfs-interface-ip-address:/
buckets/BucketName *
```

• Linux:

mount -t nfs nfs-interface-ip-address:/buckets/BucketName mount\_point

• macOS:

```
mount -t nfs -o vers=3,rsize=131072,wsize=131072,nolocks,hard,retrans=2 nfs-
interface-ip-address:/buckets/$bucketname mount_point
```

## Stopping the NFS interface

Stop the NFS interface on the Snow Family device when you are done transferring files to or from it.

- 1. From the dashboard, choose **Services** and then choose **File Storage**.
- On the File Storage page, choose Disable data transfer. It usually takes up to 2 minutes for the NFS endpoints to disappear from the dashboard.

# **Managing Your Devices**

You use the AWS OpsHub to manage your Snow Family devices. On the **Device details** page, you can perform the same tasks that you do using the AWS CLI, including changing the alias of your device, rebooting the device, and checking for updates.

#### Topics

- Rebooting your device
- Shutting down your device
- Editing Your Device Alias
- Managing public key certificates using OpsHub
- Getting Updates for Your Device and the AWS OpsHub Application
- Managing profiles

## **Rebooting your device**

Follow these steps to use AWS OpsHub to reboot your Snow device.

## <u> Important</u>

We highly recommend that you suspend all activities on the device before you reboot the device. Rebooting a device stops running instances and interrupts any writing to Amazon S3 buckets on the device.

## To reboot a device

- 1. On the AWS OpsHub dashboard, find your device under **Devices**. Then choose the device to open the device details page.
- 2. Choose the **Device Power** menu, then choose **Reboot**. A dialog box appears.

| Edit device alias Unlock Check for updates Download access keys | Device Power   Reboot             |                               |
|-----------------------------------------------------------------|-----------------------------------|-------------------------------|
| Device information                                              | Shutdown                          |                               |
| Device ID<br>JID-206843500001-52-41-78-72-22-06-07-19-<br>58    | Device type<br>Snowball Edge      | Total HDD storage<br>36.14 TB |
| State<br>Unlocked                                               | Network IP addresses<br>192.0.2.0 | Total SSD storage<br>6.35 TB  |

3. In the dialog box, choose **Reboot**. Your device starts to reboot.

| Reboot device                                                                                                    | ×         |
|----------------------------------------------------------------------------------------------------|-----------|
| <ul> <li>We highly recommend that you suspend all activity on the device be<br/>restart the device.</li> </ul>                                                                       | efore you |
| Restarting a device stops running instances, interrupts any writing to Amazo<br>buckets on the device, and stops any write operations from the file interface<br>clearing the cache. |           |
| Cancel                                                                                                    | Reboot    |

While the device shuts down, the LCD screen displays a message indicating the device is shutting down.

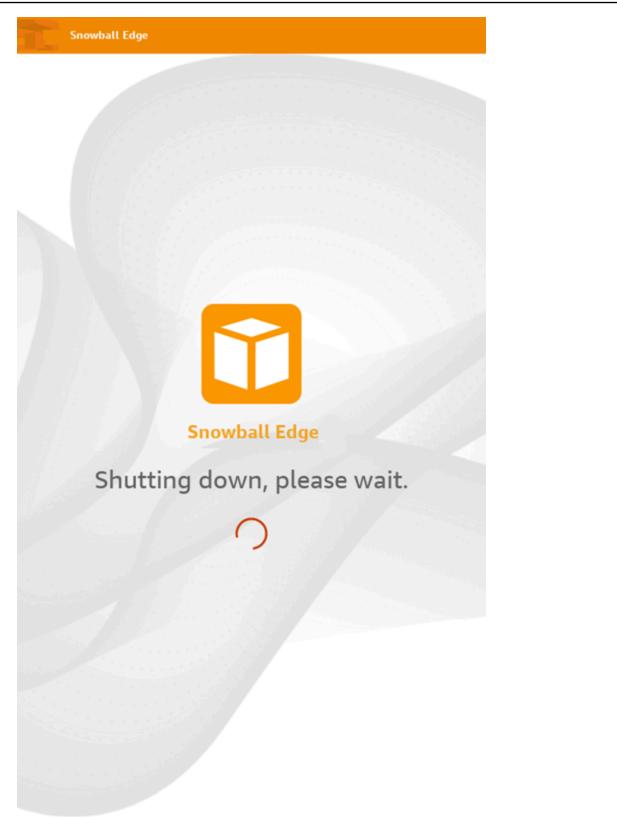

## Shutting down your device

Follow these steps to use AWS OpsHub to shut down your Snow device.

## <u> Important</u>

We highly recommend that you suspend all activities on the device before you shut down the device. Shutting down a device stops running instances and interrupts any writing to Amazon S3 buckets on the device.

## To shut down a device

- 1. On the AWS OpsHub dashboard, find your device under **Devices**. Then choose the device to open the device details page.
- 2. Choose the Device Power menu, then choose Shutdown. A dialog box appears.

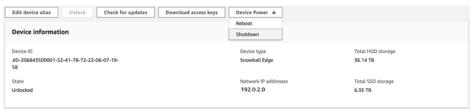

3. In the dialog box, choose **Shutdown**. Your device starts to shut down.

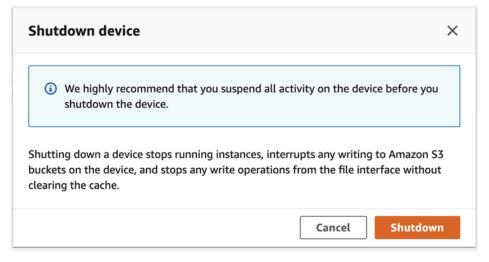

While the device shuts down, the LCD screen displays a message indicating the device is shutting down.

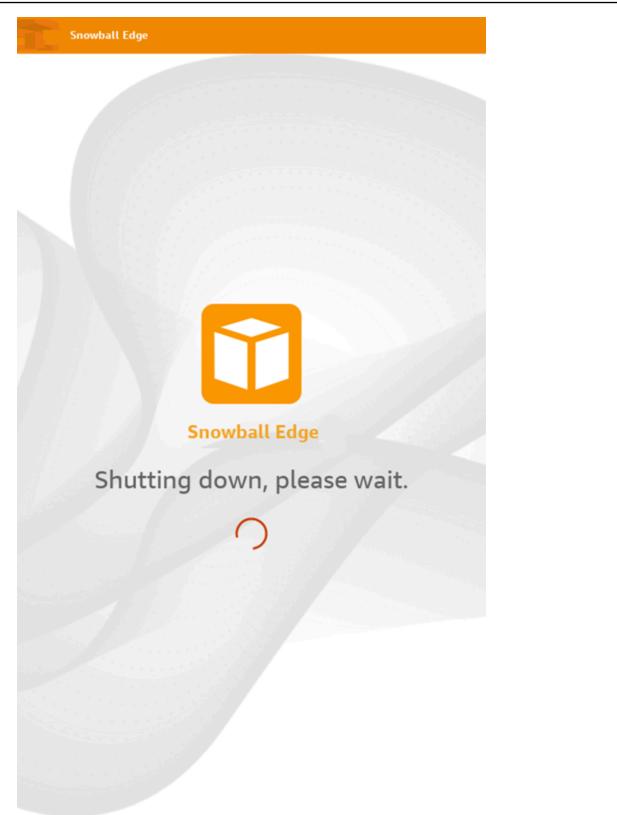

# **Editing Your Device Alias**

Use these steps to edit your device alias using AWS OpsHub.

#### To edit your device's alias

- 1. On the AWS OpsHub dashboard, find your device under **Devices**. Choose the device to open the device details page.
- 2. Choose the Edit device alias tab.

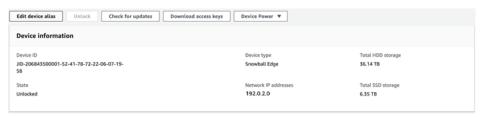

3. For **Device alias**, enter a new name, and choose **Save alias**.

| Edit device alias                                | ×                 |
|--------------------------------------------------|-------------------|
| Enter a device alias to more easily identify Sno | wball devices.    |
| Device alias<br>Enter device alias.              |                   |
|                                                  | Cancel Save alias |

# Managing public key certificates using OpsHub

You can securely interact with AWS services running on a Snowball Edge device or a cluster of Snowball Edge devices through the HTTPS protocol by providing a public key certificate. You can use the HTTPS protocol to interact with AWS services such as IAM, Amazon EC2, S3 adapter, Amazon S3 compatible storage on Snow Family devices, Amazon EC2 Systems Manager, and AWS STS on Snowball Edge devices. In the case of a cluster of devices, a single certificate is required and can be generated by any device in the cluster. Once a Snowball Edge device generates the certificate and you unlock the device, you can use Snowball Edge client commands to list, get, and delete the certificate.

A Snowball Edge device generates a certificate when the following events occur:

- The Snowball Edge device or cluster is unlocked for the first time.
- The Snowball Edge device or cluster is unlocked after deleting the certificate (using the deletecertificate command or **Renew certificate** in AWS OpsHub).
- The Snowball Edge device or cluster is rebooted and unlocked after the certificate expires.

Whenever a new certificate is generated, the old certificate is no longer valid. A certificate is valid for a period of one year from the day it was generated.

You can also use the Snowball Edge client to manage public key certificates. For more information, see Managing public key certificates.

## Topics

- Download the public key certificate using OpsHub
- Renewing the public key certificate using OpsHub

## Download the public key certificate using OpsHub

You can download the active public key certificate to your computer.

- 1. On the AWS OpsHub dashboard, find your device under **Devices**. Choose the device to open the device details page.
- 2. In the device details page, choose the **Manage certificate** menu. From the menu, choose **Download certificate**.
- 3. A window appears in which you can name the certificate file to download and choose the location on your computer where it will be downloaded. Choose **Save**.

## Renewing the public key certificate using OpsHub

Before renewing the public key certificate, stop all data transfers to or from the Snow Family device and stop any EC2-compatible that are running. For more information, see <u>Stopping an</u> <u>Amazon EC2-compatible instance</u> in this guide.

- 1. On the AWS OpsHub dashboard, find your device under **Devices**. Choose the device to open the device details page.
- 2. In the device details page, choose the **Manage certificate** menu. From the menu, choose **Renew certificate**.

Cancel

Renew

3. In the **Renew certificate** window, enter **Renew** in the field and choose **Renew**. The Snow Family device deletes the existing public key certificate and reboots the device or cluster.

| 1e fol | lowing certificate will be deleted:                                                                                                    |
|--------|----------------------------------------------------------------------------------------------------|
| 1:aws: | snowball-device:::certificate/example                                                                                                    |
|        | <b>Stop all activity on the Snow device or cluster before proceeding.</b><br>Clicking <b>Renew</b> will automatically reboot <b>all devices attached to this</b><br><b>certificate</b> and terminate any ongoing data transfers and other running<br>processes. A new certificate will be generated when you unlock the device<br>or cluster after it reboots. |
|        | rm, enter <b>Renew</b> in the field and then choose <b>Renew</b>                                                                                                    |

# Getting Updates for Your Device and the AWS OpsHub Application

You can check for updates for your device and install them. You can also configure AWS OpsHub to automatically update the application to the latest version.

## **Updating your device**

Follow these steps to use AWS OpsHub to update your Snow device.

#### To update your device

- 1. On the AWS OpsHub dashboard, find your device under **Devices**. Choose the device to open the device details page.
- 2. Choose the **Check for updates** tab.

The **Check for updates** page displays the current software version on your device and the latest software version, if there is one.

| Check for updates                                           | ×                     |
|-------------------------------------------------------------|-----------------------|
| Device software version: 100<br>Latest software version: NA |                       |
|                                                             | Close Download update |

3. If there is an update, choose **Download update**. Otherwise, choose **Close**.

## Updating your AWS OpsHub application

AWS OpsHub automatically updates the application to the latest version. Follow these steps to verify that automatic update is enabled.

## To verify that automatic updates are enabled for AWS OpsHub

- 1. On the AWS OpsHub dashboard, choose Preferences.
- 2. Open the **Updates** tab.
- 3. Verify that Automatic updates enabled is selected. Automatic update is enabled by default.

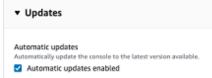

If **Automatic updates enabled** is not selected, you will not get the latest version of the AWS OpsHub application.

# **Managing profiles**

You can create a *profile* for persistent storage of your credentials on your local file system. Using AWS OpsHub, you have the option to create a new profile any time you unlock the device using the device IP address, unlock code, and manifest file.

You can also use the Snowball Edge Client to create a profile at any time. See <u>Configuring a Profile</u> for the Snowball Edge Client.

To edit or delete profiles, edit the profile file in a text editor.

## Example Example snowball-edge.config file

This example shows a profile file containing three profiles—SnowDevice1profile, SnowDevice2profile, and SnowDevice3profile.

```
{"version":1,"profiles":
    Ł
    "SnowDevice1profile":
        {
            "name":"SnowDevice1profile",
            "jobId":"JID12345678-136f-45b4-b5c2-847db8adc749",
            "unlockCode":"db223-12345-dbe46-44557-c7cc2",
            "manifestPath":"C:\\Users\\Administrator\\.aws\\ops-hub\\manifest\
\JID12345678-136f-45b4-b5c2-847db8adc749_manifest-1670622989203.bin",
            "defaultEndpoint": "https://10.16.0.1",
            "isCluster":false,
            "deviceIps":[]
        },
    },
    "SnowDevice2profile":
    {
        "name":"SnowDevice2profile",
        "jobId":"JID12345678-fdb2-436a-a4ff-7c510dec1bae",
        "unlockCode":"b893b-54321-0f65c-6c5e1-7f748",
        "manifestPath":"C:\\Users\\Administrator\\.aws\\ops-hub\\manifest\\JID12345678-
fdb2-436a-a4ff-7c510dec1bae_manifest-1670623746908.bin",
        "defaultEndpoint":"https://10.16.0.2",
        "isCluster":false,
        "deviceIps":[]
    },
```

```
"SnowDevice3profile":
    {
        "name":"SnowDevice3profile",
        "jobId":"JID12345678-c384-4a5e-becd-ab5f38888463",
        "unlockCode":"64c89-13524-4d054-13d93-c1b80",
        "manifestPath":"C:\\Users\\Administrator\\.aws\\ops-hub\\manifest\\JID12345678-
c384-4a5e-becd-ab5f38888463_manifest-1670623999136.bin",
        "defaultEndpoint":"https://10.16.0.3",
        "isCluster":false,
        "deviceIps":[]
    }
}
```

## To create a profile

- 1. Unlock your device locally and sign in according to the instructions in <u>Unlocking a device</u>.
- 2. Name the profile and choose **Save profile name**.

## To edit a profile

- In a text editor, open snowball-edge.config from home directory\.aws\snowball \config.
- 2. Edit the file as necessary. For example, to change the IP address of a device in the profile, change the defaultEndpoint entry.
- 3. Save and close the file.

## To delete a profile

- Using a text editor, open snowball-edge.config from home directory\.aws\snowball \config.
- 2. Delete the line that contains the profile name, the curly brackets { }that follow the profile name, and the contents within the those brackets.
- 3. Save and close the file.

# **Automating Your Management Tasks**

You can use AWS OpsHub to automate operational tasks that you perform frequently on your Snow Family devices. You can create a task for reoccurring actions that you might want to perform on resources, such as restarting virtual servers, stopping Amazon EC2-compatible instances, and so on. You provide an automation document that safely performs operational tasks and runs the operation on AWS resources in bulk. You can also schedule common IT workflows.

## i Note

Automating tasks is not supported on clusters. To use tasks, the Amazon EC2 Systems Manager service must be started first. To start a service on your Snowball Edge, see <u>Starting a Service on Your Snowball Edge</u>.

## Topics

- Creating and Starting a Task
- Viewing Details of a Task
- Deleting a Task

# **Creating and Starting a Task**

When you create a task, you specify the types of resources that the task should run on, and then provide a task document that contains the instructions that run the task. The task document is either in YAML or JSON format. You then provide the required parameters for the task and start the task.

## To create a task

- In the Launch tasks section of the dashboard, choose Get started to open the Tasks page. If you have created tasks, they appear under Tasks.
- 2. Choose **Create task** and provide details for the task.
- 3. For **Name**, enter a unique name for the task.

## 🚺 Tip

The name must be between 3 and 128 characters. Valid characters are a-z, A-Z, 0-9, ., \_, and -.

4. Optionally, you can choose a target type from the **Target type-optional** list. This is the type of resource that you want the task to run on.

For example, you can specify **/AWS::EC2::Instance** for the tasks to run on an Amazon EC2-compatible instance or **/** to run on all resource types.

- 5. In the **Content** section, choose **YAML** or **JSON**, and provide the script that performs the task. You have two options, YAML or JSON format. For examples, see <u>Task Examples</u>.
- 6. Choose **Create**. The task that you created then appears on the **Tasks** page.

## To start a task

- In the Launch tasks section of the dashboard, choose Get started to open the Tasks page. Your tasks appear under Tasks.
- 2. Choose your task to open the **Start task** page.
- 3. Choose **Simple execution** to run on targets.

Choose **Rate control** to run safely on multiple targets and define concurrency and error thresholds. For this option, you provide the additional target and error threshold information in the **Rate control** section.

4. Provide the required input parameters, and choose **Start task**.

The status of the task is **Pending**, and changes to **Success** when the task has run successfully.

## **Task Examples**

The following example restarts an Amazon EC2-compatible instance. It requires two input parameters: endpoint and instance ID.

#### YAML example

description: Restart EC2 instance

```
schemaVersion: '0.3'
parameters:
  Endpoint:
    type: String
    description: (Required) EC2 Service Endpoint URL
  Id:
    type: String
    description: (Required) Instance Id
mainSteps:
  - name: restartInstance
    action: aws:executeScript
    description: Restart EC2 instance step
    inputs:
      Runtime: python3.7
      Handler: restart_instance
      InputPayload:
        Endpoint: "{{ Endpoint }}"
        Id: "{{ Id }}"
      TimeoutSeconds: 30
      Script: |-
        import boto3
        import time
        def restart_instance(payload, context):
            ec2_endpoint = payload['Endpoint']
            instance_id = payload['Id']
            ec2 = boto3.resource('ec2', endpoint_url=ec2_endpoint)
            instance = ec2.Instance(instance_id)
            if instance.state['Name'] != 'stopped':
                instance.stop()
                instance.wait_until_stopped()
            instance.start()
            instance.wait_until_running()
            return {'InstanceState': instance.state}
```

JSON example

```
{
   "description" : "Restart EC2 instance",
   "schemaVersion" : "0.3",
   "parameters" : {
      "Endpoint" : {
        "type" : "String",
   }
}
```

```
"description" : "(Required) EC2 Service Endpoint URL"
    },
    "Id" : {
      "type" : "String",
      "description" : "(Required) Instance Id"
    }
  },
  "mainSteps" : [ {
    "name" : "restartInstance",
    "action" : "aws:executeScript",
    "description" : "Restart EC2 instance step",
    "inputs" : {
      "Runtime" : "python3.7",
      "Handler" : "restart_instance",
      "InputPayload" : {
        "Endpoint" : "{{ Endpoint }}",
        "Id" : "{{ Id }}"
      },
      "TimeoutSeconds" : 30,
      "Script" : "import boto3\nimport time\ndef restart_instance(payload, context):\n
            ec2_endpoint = payload['Endpoint']\n
                                                     instance_id = payload['Id']\n
            ec2 = boto3.resource('ec2', endpoint_url=ec2_endpoint)\n
            instance = ec2.Instance(instance_id)\n
            if instance.state['Name'] != 'stopped':\n
            instance.stop()\n
            instance.wait_until_stopped()\n
            instance.start()\n
            instance.wait_until_running()\n
            return {'InstanceState': instance.state}"
    }
  } ]
}
```

## Viewing Details of a Task

You can view details of a management task, such as the description and the parameters that are required to run the task.

## To view details of a task

- 1. In the Launch tasks section of the dashboard, choose Get started to open the Tasks page.
- 2. On the Tasks page, locate and choose the task that you want to see details of.

3. Choose **View details**, and choose one of the tabs to see the details. For example, the **Parameters** tab shows you the input parameters in the script.

## **Deleting a Task**

Follow these steps to delete a management task.

## To delete a task

- 1. In the Launch tasks section of the dashboard, choose Get started to open the Tasks page.
- 2. Locate the task that you want to delete. Choose the task, and then choose **Delete**.

# Setting the NTP time servers for your device

Follow these steps to view and update which time servers your device must synchronize time with.

## To check time sources

- 1. On the AWS OpsHub dashboard, find your device under **Devices**. Choose the device to open the device details page.
- 2. You will see a list of time sources that your device is synchronizing time with in the **Time sources** table.

The **Time sources** table has four columns:

- Address: The DNS name / IP address of the time source
- **State**: The current connection status between the device and that time source, there are 5 possible states:
  - **CURRENT**: Time source is currently being used to synchronize time
  - **COMBINED**: Time source is combined with the current source
  - **EXCLUDED**: Time source is excluded by the combining algorithm
  - LOST: Connection with the time source has been lost
  - **UNAVAILABILITY**: An invalid time source where the combining algorithm has deemed to be either a falseticker or has too much variability

- Type: Network Time Protocol (NTP) sources can be a server or peer. A server can be set by the user using the update-time-server command, whereas a peer can only be set up using other Snowball Edge devices in the cluster and are automatically set up when the cluster is associated.
- **Stratum**: The stratum of the source. **Stratum 1** indicates a source with a locally attached reference clock. A source that is synchronized to a Stratum 1 source is set at **Stratum 2**. A source that is synchronized to a stratum 2 source is set at **Stratum 3**, and so on.

## To update the time servers

.. . . ..

- 1. On the AWS OpsHub dashboard, find your device under **Devices**. Choose the device to open the device details page.
- 2. You will see a list of time sources that your device is synchronizing time with in the **Time sources** table.
- 3. Choose Update time servers on the Time sources table.
- 4. Provide the DNS name or the IP address of the time servers you would like your device to synchronize time with, and choose **Update**.

| opdate time servers                                                                                                    |        |  |
|----------------------------------------------------------------------------------------------------|--------|--|
| Update time servers on JID-206843500001-52-41-78-72-22-06-07-19-58                                                                         |        |  |
| Overriding Existing Settings     Updating the time servers will override existing time server settings.  NTP server IP address or DNS name |        |  |
| Enter NTP server IP address or DNS name Add new time server                                                                                | Remove |  |
| You can add up to 4 more time servers.                                                                                                    |        |  |

## Supported NTP device types and software versions

NTP isn't available on any version 2 storage and compute device types. Snowball Edge version 3 storage and compute device types with software version 77 or later support NTP, however. To check if NTP is enabled, use the Snowball Edge CLI command describe-time-sources.

# Using an AWS Snowball Edge Device

Following, you can find an overview of the AWS Snowball Edge device. Snowball Edge is a physically rugged device protected by AWS Key Management Service (AWS KMS) that you use for local storage and compute, or to transfer data between your on-premises servers and Amazon Simple Storage Service (Amazon S3).

For information about unlocking an AWS Snowball Edge device, see <u>Unlocking the Snow Family</u> <u>device</u>.

When the device first arrives, inspect it for damage or obvious tampering.

## <u> M</u>arning

If you notice anything that looks suspicious about the device, don't connect it to your internal network. Instead, contact <u>AWS Support</u>, and a new one will be shipped to you.

The following image shows what the AWS Snowball Edge device looks like.

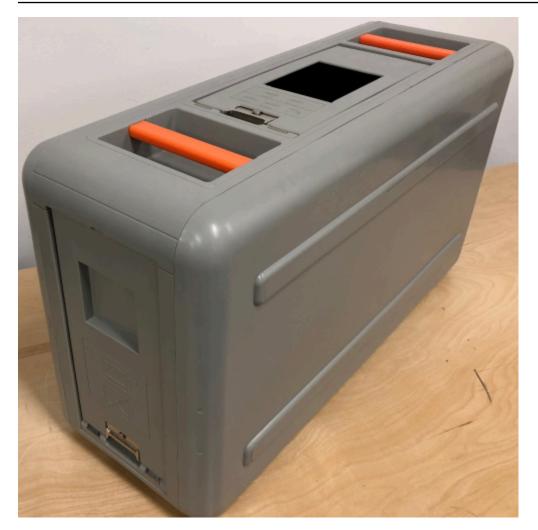

The device has three doors—a front, a back, and a top—that all can be opened by latches. The top door contains the power cable for the device. The other two doors can be opened and slid inside the device so that they're out of the way while you're using it. By opening the doors, you get access to the LCD E Ink display embedded in the front side of the device, and the power and network ports in the back.

After your device arrives and is powered on, you're ready to use it.

## Topics

- Using Snowball Edge client commands
- Transferring files using the Amazon S3 adapter for data migration
- Managing the NFS interface
- Using AWS IoT Greengrass to run pre-installed software on Amazon EC2-compatible instances
- Using AWS Lambda with an AWS Snowball Edge

- Using Amazon EC2-compatible compute instances
- Using Amazon S3 compatible storage on Snow Family devices
- Using Amazon EKS Anywhere on AWS Snow
- Using IAM Locally
- Using AWS Security Token Service
- Managing public key certificates
- Ports Required to Use AWS Services on an AWS Snowball Edge Device

# Using Snowball Edge client commands

Following, you can find information about the Snowball Edge client commands for use with the Snow Family device. Each command includes examples of use and sample outputs. The Snowball Edge client is a standalone, command-line application that you run on your device to unlock the Snow Family device, and configure and control it.. You can also use the client with clusters of Snow Family devices. While using the Snowball Edge client, you can get additional support information by running the snowballEdge help command.

To download the Snowball Edge client, see Downloading and Installing the Snowball Edge client.

## Topics

- Configuring a Profile for the Snowball Edge Client
- Getting Your QR Code for NFC Validation
- Snowball Edge client version
- <u>Unlocking Snowball Edge Devices</u>
- Updating a Snowball Edge
- Getting Credentials
- <u>Starting a Service on Your Snowball Edge</u>
- Stopping a Service on Your Snowball Edge
- Starting NFS and Restricting Access
- Restricting Access to NFS Shares When NFS is Running
- AWS Snowball Edge Logs
- <u>Getting Device Status</u>
- Getting Service Status

- Removing a Node from a Cluster
- Adding a Node to a Cluster
- Creating Tags for Your Device
- Deleting Tags from Your Device
- Describing Tags on Your Device
- Creating a direct network interface
- Getting information about a direct network interface
- Updating a Direct Network Interface
- Deleting a direct network interface
- Create a virtual network interface (VNI)
- Getting information about a virtual network interface
- Updating a virtual network interface
- Deleting a virtual network interface
- <u>Checking feature status</u>
- Setting Time Servers
- Checking Time Sources
- Updating MTU size

## **Configuring a Profile for the Snowball Edge Client**

Every time you run a command for the Snowball Edge client, you provide your manifest file, unlock code, and an IP address. You can get the first two of these from the AWS Snow Family Management Console or the job management API. For more information about getting your manifest and unlock code, see <u>Getting credentials to access a Snow Family device</u>.

You have the option of using the snowballEdge configure command to store the path to the manifest, the 29-character unlock code, and the endpoint as a profile. After configuration, you can use other Snowball Edge client commands without having to manually enter these values for a particular job. After you configure the Snowball Edge client, the information is saved in a plaintext JSON format to *home directory*/.aws/snowball/config/snowball-edge.config.

The endpoint is the IP address, with https:// added to it. You can locate the IP address for the AWS Snowball Edge device on the AWS Snowball Edge device LCD display. When the AWS Snowball Edge device is connected to your network for the first time, it automatically gets a DHCP

IP address, if a DHCP server is available. If you want to use a different IP address, you can change it from the LCD display. For more information, see Using an AWS Snowball Edge Device.

#### <u> Important</u>

Anyone who can access the configuration file can access the data on your Snowball Edge devices or clusters. Managing local access control for this file is one of your administrative responsibilities.

#### Usage

You can use this command in two ways: inline, or when prompted. This usage example shows the prompted method.

snowballEdge configure

## Example Output

```
Configuration will stored at home directory\.aws\snowball\config\snowball-edge.config
Snowball Edge Manifest Path: /Path/to/manifest/file
Unlock Code: 29 character unlock code
Default Endpoint: https://192.0.2.0
```

You can have multiple profiles if you have multiple jobs at once, or if you want the option of managing a cluster from different endpoints. For more information about multiple AWS CLI profiles, see Named profiles in the AWS Command Line Interface User Guide.

## **Getting Your QR Code for NFC Validation**

You can use this command to generate a device-specific QR code for use with the AWS Snowball Edge Verification App. For more information about NFC validation, see Validating NFC Tags.

#### Usage

snowballEdge get-app-qr-code --output-file ~/downloads/snowball-qr-code.png

#### Example Output

QR code is saved to ~/downloads/snowball-qr-code.png

# Snowball Edge client version

Use the version command to see the version of the Snowball Edge command line interface (CLI) client.

# Usage

snowballEdge version

# **Example output**

Snowball Edge client version: 1.2.0 Build 661

# **Unlocking Snowball Edge Devices**

To unlock a standalone AWS Snowball Edge device, run the snowballEdge unlock-device command. To unlock a cluster, use the snowballEdge unlock-cluster command. These commands authenticate your access to the AWS Snowball Edge device.

## 🚯 Note

To unlock the devices associated with your job, the devices must be on-site, plugged into power and the network, and turned on. In addition, the LCD display on the front of the AWS Snowball Edge device must indicate that the device is ready for use.

## Usage

```
snowballEdge unlock-device --endpoint https://192.0.2.0 --manifest-file Path/to/
manifest/file --unlock-code 01234-abcde-ABCDE-01234
```

## Example Single Device Unlock Input

snowballEdge unlock-device --endpoint https://192.0.2.0 --manifest-file /usr/home/ manifest.bin --unlock-code 01234-abcde-ABCDE-01234

## **Example Single Device Unlock Output**

Your Snowball Edge device is unlocking. You may determine the unlock state of your device using the describe-device command. Your Snowball Edge device will be available for use when it is in the UNLOCKED state.

#### **Cluster Usage**

When you unlock a cluster, you provide the endpoint for one of your nodes, and all the IP addresses for the other devices in your cluster.

```
snowballEdge unlock-cluster --endpoint https://192.0.2.0 --manifest-file Path/to/
manifest/file --unlock-code 01234-abcde-ABCDE-01234 --device-ip-addresses 192.0.2.0
192.0.2.1 192.0.2.2 192.0.2.3 192.0.2.4
```

#### Example Cluster Unlock Output

Your Snowball Edge Cluster is unlocking. You may determine the unlock state of your cluster using the describe-device command. Your Snowball Edge Cluster will be available for use when your Snowball Edge devices are in the UNLOCKED state.

# Updating a Snowball Edge

Use the following commands to download and install updates for your Snowball Edge device. For procedures that use these commands, see Updating software on Snowball Edge devices.

snowballEdge check-for-updates – Returns version information about the Snowball Edge software available in the cloud, and the current version installed on the device.

## Usage (configured Snowball Edge client)

snowballEdge check-for-updates

#### Example Output

```
Latest version: 102
Installed version: 101
```

snowballEdge describe-device-software – Returns the current software version and expiry date of the SSL certificate of the device. Additionally, if a software update is being downloaded or installed, the state is also displayed. Following is a list of possible outputs:

- NA No software updates are currently in progress.
- Downloading New software is being downloaded.
- Installing New software is being installed.
- Requires Reboot New software has been installed, and the device needs to be restarted.

#### <u> Marning</u>

We highly recommend that you suspend all activity on the device before you restart the device. Restarting a device stops running instances and interrupts any writing to Amazon S3 buckets on the device. All of these processes can result in lost data.

## Usage (configured Snowball Edge client)

snowballEdge describe-device-software

#### **Example Output**

```
Installed version: 101
Installing version: 102
Install State: Downloading
CertificateExpiry: Thur Jan 01 00:00:00 UTC 1970
```

snowballEdge download-updates – Starts downloading the latest software updates for your Snowball Edge.

#### Usage (configured Snowball Edge client)

snowballEdge download-updates

#### Example Output

Download started. Run describe-device-software API for additional information.

snowballEdge install-updates – Starts installing the latest software updates for your Snowball Edge that were already downloaded.

snowballEdge install-updates

#### **Example Output**

Installation started.

snowballEdge reboot-device - Reboots the device.

#### 🔥 Warning

We highly recommend that you suspend all activity on the device before you restart the device. Restarting a device stops running instances and interrupts any writing to Amazon S3 buckets on the device. All of these processes can result in lost data.

#### Usage (configured Snowball Edge client)

snowballEdge reboot-device

#### Example Output

Rebooting device now.

snowballEdge configure-auto-update-strategies - Configures an automatic update
strategy.

```
snowballEdge configure-auto-update-strategy --auto-check autoCheck [--auto-check-
frequency
autoCheckFreq] --auto-download autoDownload
[--auto-download-frequency autoDownloadFreq]
--auto-install autoInstall
[--auto-install-frequency autoInstallFreq]
--auto-reboot autoReboot [--endpoint
endpoint]
```

#### Example Output

Successfully configured auto update strategy. Run describe-auto-update-strategies for additional information.

snowballEdge describe-auto-update-strategies – Returns any currently configured automatic update strategy.

#### Usage (configured Snowball Edge client)

```
snowballEdge describe-auto-update-strategies
```

## Example Output

```
auto-update-strategy {[
auto-check:true,
auto-check-frequency: "0 0 * * FRI", // CRON Expression String, Every Friday at
midnight
auto-download:true,
auto-download-frequency: "0 0 * * SAT", // CRON Expression String, Every Saturday at
midnight
auto-install:true,
auto-install-frequency: "0 13 * * Sun", // CRON Expression String, Every Saturday at
midnight
auto-reboot: false;
]}
```

# **Getting Credentials**

Using the snowballEdge list-access-keys and snowballEdge get-secret-accesskey commands, you can get the credentials of the admin user of your AWS account on Snowball Edge. You can use these credentials to create AWS Identity and Access Management (IAM users) and roles, and to authenticate your requests when using the AWS CLI or with an AWS SDK. These credentials are only associated with an individual job for Snowball Edge, and you can use them only on the device or cluster of devices. The device or devices don't have any IAM permissions in the AWS Cloud.

# 🚯 Note

If you're using the AWS CLI with the Snowball Edge, you must use these credentials when you configure the CLI. For information about configuring credentials for the AWS CLI, see Configuring the AWS CLI in the AWS Command Line Interface User Guide.

## Usage (configured Snowball Edge client)

```
snowballEdge list-access-keys
```

# Example Output

```
{
    "AccessKeyIds" : [ "AKIAIOSFODNN7EXAMPLE" ]
}
```

## Usage (configured Snowball Edge client)

```
snowballEdge get-secret-access-key --access-key-id Access Key
```

## Example Output

```
[snowballEdge]
aws_access_key_id = AKIAIOSFODNN7EXAMPLE
aws_secret_access_key = wJalrXUtnFEMI/K7MDENG/bPxRfiCYEXAMPLEKEY
```

# Starting a Service on Your Snowball Edge

Snowball Edge devices support multiple services, in addition to Amazon S3. These include compute instances, the file interface, and AWS IoT Greengrass. Amazon S3 and Amazon EC2 are always on by default, and can't be stopped or restarted with the Snowball Edge client. However, the file interface and AWS IoT Greengrass can be started with the snowballEdge start-service command. To get the service ID for each service, you can use the snowballEdge list-services command.

Before you run this command, create a single virtual network interface to bind to the service that you're starting. For more information, see Creating a Virtual Network Interface.

#### Usage (configured Snowball Edge client)

```
snowballEdge start-service --service-id service_id --virtual-network-interface-
arns virtual-network-interface-arn
```

#### Example Output

Starting the AWS service on your Snowball Edge. You can determine the status of the AWS service using the describe-service command.

# Stopping a Service on Your Snowball Edge

To stop a service running on your Snowball Edge, you can use the snowballEdge stop-service command.

The Amazon S3 adapter, Amazon EC2, AWS STS, and IAM services cannot be stopped.

## 🔥 Warning

Data loss can occur if the file interface is stopped before remaining buffered data is written to the device. For more information on using the file interface, see <u>Managing the NFS</u> interface.

#### 🚯 Note

Stopping the Amazon S3 compatible storage on Snow Family devices service disables access to the data stored in your S3 buckets on the device or cluster. Access is restored when the Amazon S3 compatible storage on Snow Family devices is started again. For devices enabled with Amazon S3 compatible storage on Snow Family devices, it is recommended to start the service after the Snowball Edge device is powered up. See Setting up Snowball Edge in this guide.

```
snowballEdge stop-service --service-id service_id
```

#### Example Output

Stopping the AWS service on your Snowball Edge. You can determine the status of the AWS service using the describe-service command.

# **Starting NFS and Restricting Access**

## <u> Important</u>

Don't start the NFS service if you intend to use Amazon Elastic Block Store (Amazon EBS). The first time NFS is started, all storage is allocated to NFS. It is not possible to reallocate NFS storage to Amazon EBS, even if the NFS service is stopped.

#### Note

You can provide CIDR blocks for IP ranges that are allowed to mount the NFS shares exposed by the device. For example, 10.0.0/16. If you don't provide allowed CIDR blocks, all mount requests will be denied.

Be aware that data transferred through NFS is not encrypted in transit.

Other than the allowed hosts by CIDR blocks, Snowcone doesn't provide an authentication or authorization mechanism for the NFS shares.

Start NFS with the snowballEdge start-service command. To get the service ID for the NFS service, you can use the snowballEdge list-services command.

Before you run this command, create a single virtual network interface to bind to the service that you're starting. For more information, see <u>Creating a Virtual Network Interface</u>. You can restrict access to your file shares and data in your Amazon S3 buckets and see what restrictions are currently in place. You do this by allocating CIDR blocks for allowed hosts that can access your file share and S3 buckets when you start the NFS service.

```
snowballEdge start-service --service-id nfs --virtual-network-interface-arns
arn:aws:snowball-device:::interface/s.ni-12345fgh45678j --service-configuration
AllowedHosts=ip address-1/32,ip address-2/24
```

#### **Example Example Output**

Starting the service on your Snowball Edge. You can determine the status of the service using the describe-service command.

# **Restricting Access to NFS Shares When NFS is Running**

You can restrict access to your file shares and data in your Amazon S3 buckets after you have started NFS. You can see what restrictions are currently in place, and give each bucket different access restrictions. You do this by allocating CIDR blocks for hosts that can access your file share and S3 buckets when you start the NFS service. The following is an example command.

#### Usage (configured Snowball Edge client)

```
snowballEdge start-service \
    --service-id nfs \
    --virtual-network-interface-arn --service-
configuration AllowedHosts=ip-address-1/32,ip-address-1/24
```

To see the current restrictions, use the describe-service command.

```
snowballEdge describe-service --service-id nfs
```

# AWS Snowball Edge Logs

When you transfer data between your on-premises data center and a Snowball Edge, logs are automatically generated. If you encounter unexpected errors during data transfer to the device, you can use the following commands to save a copy of the logs to your local server.

There are three commands related to logs:

 list-logs – Returns a list of logs in JSON format. This list reports the size of the logs in bytes, the ARN for the logs, the service ID for the logs, and the type of logs.

```
snowballEdge list-logs
```

#### **Example Output**

```
{
    "Logs" : [ {
        "LogArn" : "arn:aws:snowball-device:::log/s3-storage-JIEXAMPLE2f-1234-4953-a7c4-
dfEXAMPLE709",
        "LogType" : "SUPPORT",
        "ServiceId" : "s3",
        "EstimatedSizeBytes" : 53132614
    }, {
        "LogArn" : "arn:aws:snowball-device:::log/fileinterface-JIDEXAMPLEf-1234-4953-
a7c4-dfEXAMPLE709",
        "LogType" : "CUSTOMER",
        "ServiceId" : "fileinterface",
        "EstimatedSizeBytes" : 4446
    }]
}
```

 get-log – Downloads a copy of a specific log from the Snowball Edge to your server at a specified path. CUSTOMER logs are saved in the .zip format, and you can extract this type of log to view its contents. SUPPORT logs are encrypted and can only be read by AWS Support engineers. You have the option of specifying a name and a path for the log.

## Usage (configured Snowball Edge client)

```
snowballEdge get-log --log-arn arn:aws:snowball-device:::log/fileinterface-
JIDEXAMPLEf-1234-4953-a7c4-dfEXAMPLE709
```

## **Example Output**

Logs are being saved to download/path/snowball-edge-logs-1515EXAMPLE88.bin

 get-support-logs – Downloads a copy of all the SUPPORT type of logs from the Snowball Edge to your service at a specified path.

## Usage (configured Snowball Edge client)

Snowball Edge client

snowballEdge get-support-logs

#### **Example Output**

Logs are being saved to download/path/snowball-edge-logs-1515716135711.bin

#### <u> Important</u>

CUSTOMER type might contain sensitive information about your own data. To protect this potentially sensitive information, we strongly suggest that you delete these logs once you're done with them.

# **Getting Device Status**

You can determine the status and general health of your Snowball Edge devices with the following Snowball Edge client commands:

describe-device

#### Usage (configured Snowball Edge client)

snowballEdge describe-device

#### **Example Output**

```
{
    "DeviceId" : "JID-EXAMPLE12345-123-456-7-890",
    "UnlockStatus" : {
        "State" : "UNLOCKED"
    },
    "ActiveNetworkInterface" : {
        "IpAddress" : "192.0.2.0"
    },
    "PhysicalNetworkInterfaces" : [ {
        "PhysicalNetworkInterfaceId" : "s.ni-EXAMPLEd9ecbf03e3",
        "PhysicalConnectorType" : "QSFP",
    }
}
```

```
"IpAddressAssignment" : "STATIC",
  "IpAddress" : "0.0.0.0",
  "Netmask" : "0.0.0.0",
  "DefaultGateway" : "192.0.2.1",
  "MacAddress" : "EX:AM:PL:E0:12:34",
  "MtuSize" : "1500"
}, {
  "PhysicalNetworkInterfaceId" : "s.ni-EXAMPLE4c3840068f",
  "PhysicalConnectorType" : "SFP_PLUS",
  "IpAddressAssignment" : "DHCP",
  "IpAddress" : "192.0.2.2",
  "Netmask" : "255.255.255.0",
  "DefaultGateway" : "192.0.2.1",
  "MacAddress" : "EX:AM:PL:E0:56:78",
  "MtuSize" : "5743"
}, {
  "PhysicalNetworkInterfaceId" : "s.ni-EXAMPLE0a3a6499fd",
  "PhysicalConnectorType" : "RJ45",
  "IpAddressAssignment" : "STATIC",
  "IpAddress" : "0.0.0.0",
  "Netmask" : "0.0.0.0",
  "DefaultGateway" : "192.0.2.1",
  "MacAddress" : "EX:AM:PL:E0:90:12",
  "MtuSize" : "1500"
}],
"DeviceCapacities" : [ {
  "Name" : "HDD Storage",
  "Unit" : "Byte",
  "Total" : 39736350227824,
  "Available" : 39707789471744
}, {
  "Name" : "SSD Storage",
  "Unit" : "Byte",
  "Total" : 6979321856000,
  "Available" : 6884832575488
}, {
  "Name" : "vCPU",
  "Unit" : "Number",
  "Total" : 52,
  "Available" : 49
}, {
  "Name" : "Memory",
  "Unit" : "Byte",
  "Total" : 223338299392,
```

```
"Available" : 216895848448
}, {
    "Name" : "GPU",
    "Unit" : "Number",
    "Total" : 0,
    "Available" : 0
} ],
    "DeviceType" : "EDGE_C"
}
```

describe-cluster

# Usage (configured Snowball Edge client)

```
snowballEdge describe-cluster
```

# **Example Output**

```
{
  "ClusterId" : "CIDEXAMPLE7-5402-4c19-9feb-7c9EXAMPLEd5",
  "Devices" : [ {
    "DeviceId" : "JIDEXAMPLE2-bc53-4618-a538-917EXAMPLE94",
    "UnlockStatus" : {
      "State" : "UNLOCKED"
    },
    "ActiveNetworkInterface" : {
      "IpAddress" : "192.0.2.0"
    },
    "ClusterAssociation" : {
      "State" : "ASSOCIATED",
      "ClusterId" : "CIDEXAMPLE7-5402-4c19-9feb-7c9EXAMPLEd5"
    },
    "NetworkReachability" : {
      "State" : "REACHABLE"
    }
  }, {
    "DeviceId" : "JIDEXAMPLE2-bc53-4618-a538-917EXAMPLE94",
    "UnlockStatus" : {
      "State" : "UNLOCKED"
    },
    "ActiveNetworkInterface" : {
      "IpAddress" : "192.0.2.1"
    },
```

```
"ClusterAssociation" : {
    "State" : "ASSOCIATED",
    "ClusterId" : "CIDEXAMPLE7-5402-4c19-9feb-7c9EXAMPLEd5"
  },
  "NetworkReachability" : {
   "State" : "REACHABLE"
  }
}, {
  "DeviceId" : "JIDEXAMPLE2-bc53-4618-a538-917EXAMPLE94",
  "UnlockStatus" : {
   "State" : "UNLOCKED"
  },
  "ActiveNetworkInterface" : {
    "IpAddress" : "192.0.2.2"
  },
  "ClusterAssociation" : {
    "State" : "ASSOCIATED",
    "ClusterId" : "CIDEXAMPLE7-5402-4c19-9feb-7c9EXAMPLEd5"
  },
  "NetworkReachability" : {
    "State" : "REACHABLE"
  }
}, {
  "DeviceId" : "JIDEXAMPLE2-bc53-4618-a538-917EXAMPLE94",
  "UnlockStatus" : {
    "State" : "UNLOCKED"
  },
  "ActiveNetworkInterface" : {
    "IpAddress" : "192.0.2.3"
  },
  "ClusterAssociation" : {
    "State" : "ASSOCIATED",
    "ClusterId" : "CIDEXAMPLE7-5402-4c19-9feb-7c9EXAMPLEd5"
  },
  "NetworkReachability" : {
   "State" : "REACHABLE"
  }
}, {
  "DeviceId" : "JIDEXAMPLE2-bc53-4618-a538-917EXAMPLE94",
  "UnlockStatus" : {
   "State" : "UNLOCKED"
  },
  "ActiveNetworkInterface" : {
    "IpAddress" : "192.0.2.4"
```

```
},
   "ClusterAssociation" : {
    "State" : "ASSOCIATED",
    "ClusterId" : "CIDEXAMPLE7-5402-4c19-9feb-7c9EXAMPLEd5"
    },
    "NetworkReachability" : {
        "State" : "REACHABLE"
      }
    }
}
```

# **Getting Service Status**

You can determine the status and general health of the services running on Snowball Edge devices with the describe-service command. You can first run the list-services command to see what services are running.

list-services

#### Usage (configured Snowball Edge client)

snowballEdge list-services

#### **Example Output**

```
{
   "ServiceIds" : [ "greengrass", "fileinterface", "s3", "ec2", "s3-snow" ]
}
```

describe-service

This command returns a status value for a service. It also includes state information that might be helpful in resolving issues you encounter with the service. Those states are as follows.

- ACTIVE The service is running and available for use.
- ACTIVATING The service is starting up, but it is not yet available for use.
- DEACTIVATING The service is in the process of shutting down.
- DEGRADED For Amazon S3 compatible storage on Snow Family devices, this status indicates one or more disks or devices in cluster is down. The Amazon S3 compatible storage on Snow

Family devices service is running uninterrupted, but you should recover or replace the affected device before the cluster quorum is lost to minimize the risk of lost data. See <u>Clustering</u> overview in this guide.

• INACTIVE – The service is not running and is not available for use.

## Usage (configured Snowball Edge client)

snowballEdge describe-service --service-id service-id

## **Example Output**

```
{
"ServiceId" : "s3",
  "Status" : {
    "State" : "ACTIVE"
 },
"Storage" : {
"TotalSpaceBytes" : 99608745492480,
"FreeSpaceBytes" : 99608744468480
},
"Endpoints" : [ {
"Protocol" : "http",
"Port" : 8080,
"Host" : "192.0.2.0"
}, {
"Protocol" : "https",
"Port" : 8443,
"Host" : "192.0.2.0",
"CertificateAssociation" : {
"CertificateArn" : "arn:aws:snowball-
device:::certificate/6d955EXAMPLEdb71798146EXAMPLE3f0"
}
} ]
}
```

## Example Amazon S3 compatible storage on Snow Family devices service output

The describe-service command provides the following output for the *s3-snow* value of the service-id parameter.

{

```
"ServiceId" : "s3-snow",
  "Autostart" : false,
  "Status" : {
    "State" : "ACTIVE"
  },
  "ServiceCapacities" : [ {
    "Name" : "S3 Storage",
    "Unit" : "Byte",
    "Used" : 640303104,
    "Available" : 219571981512
  } ],
  "Endpoints" : [ {
    "Protocol" : "https",
    "Port" : 443,
    "Host" : "10.0.2.123",
    "CertificateAssociation" : {
      "CertificateArn" : "arn:aws:snowball-device:::certificate/
a65ba817f2c5ac9683fc3bc1ae123456"
    },
    "Description" : "s3-snow bucket API endpoint",
    "DeviceId" : "JID6ebd4c50-c3a1-4b16-b32c-b254f9b7f2dc",
    "Status" : {
     "State" : "ACTIVE"
    }
 }, {
    "Protocol" : "https",
    "Port" : 443,
    "Host" : "10.0.3.202",
    "CertificateAssociation" : {
      "CertificateArn" : "arn:aws:snowball-device:::certificate/
a65ba817f2c5ac9683fc3bc1ae123456"
    },
    "Description" : "s3-snow object API endpoint",
    "DeviceId" : "JID6ebd4c50-c3a1-4b16-b32c-b254f9b7f2dc",
    "Status" : {
      "State" : "ACTIVE"
    }
  }, {
    "Protocol" : "https",
    "Port" : 443,
    "Host" : "10.0.3.63",
    "CertificateAssociation" : {
```

```
"CertificateArn" : "arn:aws:snowball-device:::certificate/
a65ba817f2c5ac9683fc3bc1ae123456"
    },
    "Description" : "s3-snow bucket API endpoint",
    "DeviceId" : "JID2a1e0deb-38b1-41f8-b904-a396c62da70d",
    "Status" : {
      "State" : "ACTIVE"
    }
  }, {
    "Protocol" : "https",
    "Port" : 443,
    "Host" : "10.0.2.243",
    "CertificateAssociation" : {
      "CertificateArn" : "arn:aws:snowball-device:::certificate/
a65ba817f2c5ac9683fc3bc1ae123456"
    },
    "Description" : "s3-snow object API endpoint",
    "DeviceId" : "JID2a1e0deb-38b1-41f8-b904-a396c62da70d",
    "Status" : {
      "State" : "ACTIVE"
    }
  }, {
    "Protocol" : "https",
    "Port" : 443,
    "Host" : "10.0.2.220",
    "CertificateAssociation" : {
      "CertificateArn" : "arn:aws:snowball-device:::certificate/
a65ba817f2c5ac9683fc3bc1ae123456"
    },
    "Description" : "s3-snow bucket API endpoint",
    "DeviceId" : "JIDcc45fa8f-b994-4ada-a821-581bc35d8645",
    "Status" : {
      "State" : "ACTIVE"
    }
  }, {
    "Protocol" : "https",
    "Port" : 443,
    "Host" : "10.0.2.55",
    "CertificateAssociation" : {
      "CertificateArn" : "arn:aws:snowball-device:::certificate/
a65ba817f2c5ac9683fc3bc1ae123456"
    },
    "Description" : "s3-snow object API endpoint",
    "DeviceId" : "JIDcc45fa8f-b994-4ada-a821-581bc35d8645",
```

```
"Status" : {
      "State" : "ACTIVE"
    }
  }, {
    "Protocol" : "https",
    "Port" : 443,
    "Host" : "10.0.3.213",
    "CertificateAssociation" : {
      "CertificateArn" : "arn:aws:snowball-device:::certificate/
a65ba817f2c5ac9683fc3bc1ae123456"
    },
    "Description" : "s3-snow bucket API endpoint",
    "DeviceId" : "JID4ec68543-d974-465f-b81d-89832dd502db",
    "Status" : {
     "State" : "ACTIVE"
    }
  }, {
    "Protocol" : "https",
    "Port" : 443,
    "Host" : "10.0.3.144",
    "CertificateAssociation" : {
      "CertificateArn" : "arn:aws:snowball-device:::certificate/
a65ba817f2c5ac9683fc3bc1ae123456"
    },
    "Description" : "s3-snow object API endpoint",
    "DeviceId" : "JID4ec68543-d974-465f-b81d-89832dd502db",
    "Status" : {
     "State" : "ACTIVE"
    }
  }, {
    "Protocol" : "https",
    "Port" : 443,
    "Host" : "10.0.2.143",
    "CertificateAssociation" : {
      "CertificateArn" : "arn:aws:snowball-device:::certificate/
a65ba817f2c5ac9683fc3bc1ae123456"
    },
    "Description" : "s3-snow bucket API endpoint",
    "DeviceId" : "JID6331b8b5-6c63-4e01-b3ca-eab48b5628d2",
    "Status" : {
      "State" : "ACTIVE"
    }
  }, {
    "Protocol" : "https",
```

```
"Port" : 443,
"Host" : "10.0.3.224",
"CertificateAssociation" : {
    "CertificateArn" : "arn:aws:snowball-device:::certificate/
a65ba817f2c5ac9683fc3bc1ae123456"
    },
    "Description" : "s3-snow object API endpoint",
    "DeviceId" : "JID6331b8b5-6c63-4e01-b3ca-eab48b5628d2",
    "Status" : {
        "State" : "ACTIVE"
    }
    } ]
}
```

# Removing a Node from a Cluster

The disassociate-device command removes a node from a Snowball Edge cluster. If you want to replace an unhealthy node, use this command. For more information about clusters, see Custering overview in this guide.

#### <u> Important</u>

Use the disassociate-device command only when you are removing an unhealthy node. This command fails and returns an error if you try to remove a healthy node.

Don't use this command to remove a node that was accidentally powered off or disconnected from the network and is therefore temporarily unavailable to the rest of the cluster. Nodes removed with this command can't be added to any cluster, and must be returned to AWS.

If a node was accidentally powered off or disconnected from the network, plug the node back into power and the network, and use the associate-device command. You can't use the disassociate-device command to disassociate a node if it's powered on and healthy.

## Usage (configured Snowball Edge client)

snowballEdge disassociate-device --device-id Job ID for the Device

#### Example Output

Disassociating your Snowball Edge device from the cluster. Your Snowball Edge device will be disassociated from the cluster when it is in the "DISASSOCIATED" state. You can use the describe-cluster command to determine the state of your cluster.

# Adding a Node to a Cluster

The associate-device command adds a node to a cluster of Snowball Edge devices. If you power off a node, it reverts from being unlocked to being locked. To unlock that node, you can use this command. Use this command to replace an unavailable node with a new node that you ordered as a replacement. For more information about clusters, see <u>Clustering overview</u> in this guide.

#### Usage (configured Snowball Edge client)

snowballEdge associate-device --device-ip-address IP Address

#### Example Output

Associating your Snowball Edge device with the cluster. Your Snowball Edge device will be associated with the cluster when it is in the ASSOCIATED state. You can use the describe-cluster command to determine the state of your cluster.

# **Creating Tags for Your Device**

Adds or overwrites the specified tags on your device. You can create a maximum of 50 tags. Each tag consists of a key-value pair. The value is optional.

#### Note

Don't put sensitive data in your tags.

#### Usage (configured Snowball Edge client)

snowballEdge create-tags --tag Key=Name,Value=user-test --tag Key=Stage,Value=beta

For more information, run the describe-tags command.

#### **Example Output**

Tag(s) [Key=Name,Value=test, Key=Stage,Value=beta] created.

# **Deleting Tags from Your Device**

The delete-tags command deletes the specified tags from your Snowball Edge device.

#### Usage (configured Snowball Edge client)

```
snowballEdge delete-tags --tag Key=Stage,Value=beta
Tag(s) [Key=Stage,Value=beta] deleted.
```

For more information, run the describe-tags command.

## 🚺 Note

If you want to delete multiple tags at the same time, you can specify multiple key-value pairs, like the following:

```
delete-tags --tag Key=Name, Value=test --tag Key=Stage, Value=Beta
If you specify a tag key without a tag value, any tag with this key regardless of its value is
deleted. If you specify a tag key with an empty string as the tag value, only tags that have
an empty string as the value are deleted.
```

# **Describing Tags on Your Device**

The describe-tags command describes the tags on your Snowball Edge device.

#### Usage (configured Snowball Edge client)

```
snowballEdge describe-tags
```

For more information, run the describe-tags command.

#### **Example Output**

```
"Tags" : [ {
    "Key" : "Name",
    "Value" : "user-test"
}, {
    "Key" : "Stage",
    "Value" : "beta"
} ]
}
```

# Creating a direct network interface

Use the create-direct-network-interface command to create direct network interfaces on Snow Family devices. A direct network interface (DNI) must be associated with an AMI instance. You can use the vlan parameter to assign a virtual local area network (VLAN) ID to the interface to tag all traffic from the interface with that VLAN ID. Also, you can assign a media access control (MAC) address to the DNI with the mac parameter. If you don't provide the mac parameter and a value, a MAC address will be assigned automatically.

You can use the describe-device command to retrieve the physical network interface ID. For more information, see <u>Getting Device Status</u>.

snowballEdge create-direct-network-interface --instance-id AMI-instance-id --physicalnetwork-interface-id physical-network-interface-id --vlan vlan-id --mac MAC-address

# Example of create-direct-network-interface command output

```
{
    "DirectNetworkInterface" : {
        "DirectNetworkInterfaceArn" : "arn:aws:snowball-device:::interface/s.ni-
x8a3b6kle9n4r2s7o",
        "PhysicalNetworkInterfaceId : "s.ni-p5d2q8r3s9t4u7v1w",
        "InstanceId" : "s.i-g9h2j4k6l8m1n3p5q",
        "Driver" : "mlx5 core",
        "MacAddress" : "1A:2B:3C:4D:5E:6F",
        "MtuSize": "1500"
    }
}
```

# Getting information about a direct network interface

Use the describe-direct-network-interface command to see information about the direct network interfaces on a Snow Family device.

```
snowballEdge describe-direct-network-interfaces --endpoint https://snow-device-ip-
address --manifest-file path/to/manifest/file.bin --unlock-code unlock-code
```

# Example of descibe-direct-network-interfaces command output

```
{
    "DirectNetworkInterface" : {
        "DirectNetworkInterfaceArn" : "arn:aws:snowball-device:::interface/s.ni-
x8a3b6k1e9n4r2s7o",
        "PhysicalNetworkInterfaceId : "s.ni-p5d2q8r3s9t4u7v1w",
        "InstanceId" : "s.i-g9h2j4k6l8m1n3p5q",
        "Driver" : "mlx5 core",
        "MacAddress" : "1A:2B:3C:4D:5E:6F",
        "MtuSize": "1500"
    }
}
```

# **Updating a Direct Network Interface**

Use the update-direct-network-interface to change the properties of a direct network interface (DNI). When you change a DNI that is attached to an Amazon EC2-compatible instance, the interface will be detached. To change the maxium transmission unit (MTU) of the physical interface the DNI is using, use the update-mtu-size command. For more information, see Updating MTU size.

```
snowballEdge update-direct-network-interface --direct-network-interface-
arn directNetworkInterfaceArn //
    --endpoint https://snow-device-ip-address [--mac macAddress] //
    --manifest-file path/to/manifest/file.bin --unlock-code unlock-code //
    [--vlan vlanId] [--attach-instance-id instanceId | --detach]
```

## Example of update-direct-network-interface command output

```
{
    "DirectNetworkInterface" : {
        "DirectNetworkInterfaceArn" : "arn:aws:snowball-device:::interface/s.ni-
x8a3b6k1e9n4r2s7o",
        "PhysicalNetworkInterfaceId : "s.ni-p5d2q8r3s9t4u7v1w",
        "InstanceId" : "s.i-g9h2j4k6l8m1n3p5q",
        "Driver" : "mlx5 core",
        "MacAddress" : "2A:3B:5C:5D:6E:7F",
        "MtuSize": "1500"
    }
}
```

# Deleting a direct network interface

Use the delete-direct-network-interface command to delete a direct network interface (DNI). To delete a DNI associated with a Amazon EC2-compatible compute instance, first use the detatch parameter of the update-direct-network-interface command to detatch the DNI from the instance. For more information, see Updating a Direct Network Interface.

```
snowballEdge delete-direct-network-interface --direct-network-interface-
arn directNetworkInterfaceArn //
    --endpoint https://snow-device-ip-address --manifest-file path/to/manifest/file.bin
    //
        [--profile profile] --unlock-code unlock-code
```

## Example of delete-direct-network-interface command output

The direct network interface has been deleted from your Snowball Edge. You can determine the direct network interfaces available on your Snowball Edge using the describe-direct-network-interfaces command.

# Create a virtual network interface (VNI)

Use the create-virtual-network-interface command to create virtual network interfaces on the Snowball Edge device. You can use the describe-device command to retrieve the physical network interface ID. For more information, see <u>Getting Device Status</u>.

## 1 Note

The static-ip-address-configuration parameter is valid only when using the STATIC value for the ip-address-assignment parameter.

snowballEdge create-virtual-network-interface --endpoint https://ip-address-of-snowdevice --manifest-file /path/to/manifest/file.bin --unlock-code unlock-code --ipaddress-assignment DHCP or STATIC --physical-network-interface-id [physical network interface id] --static-ip-address-configuration IpAddress=IP-address,NetMask=netmask

# Example of create-virtual-network-interface command output

```
{
    "VirtualNetworkInterface": {
        "VirtualNetworkInterfaceArn": "arn:aws:snowball-device:::interface/
s.ni-8EXAMPLE8EXAMPLEf",
        "PhysicalNetworkInterfaceId": "s.ni-8EXAMPLEaEXAMPLEd",
        "IpAddressAssignment": "DHCP",
        "IpAddress": "192.0.2.0",
        "Netmask": "255.255.255.0",
        "DefaultGateway": "192.0.2.1",
        "MacAddress": "EX:AM:PL:E1:23:45",
        "MtuSize" : "1500"
    }
}
```

# Getting information about a virtual network interface

Use the describe-virtual-network-interface command to see information about the virtual network interfaces on the Snow Family device.

```
snowballEdge describe-direct-network-interfaces --endpoint https://ip-address-of-snow-
device --manifest-file path/to/manifest/file.bin --unlock-code unlock-code
```

## Example of descibe-virtual-network-interfaces command output

```
{
    "VirtualNetworkInterface": {
        "VirtualNetworkInterfaceArn": "arn:aws:snowball-device:::interface/
s.ni-8EXAMPLE8EXAMPLEf",
        "PhysicalNetworkInterfaceId": "s.ni-8EXAMPLEaEXAMPLEd",
        "IpAddressAssignment": "DHCP",
        "IpAddress": "192.0.2.0",
        "Netmask": "255.255.255.0",
        "DefaultGateway": "192.0.2.1",
        "MacAddress": "EX:AM:PL:E1:23:45",
        "MtuSize" : "1500"
    }
}
```

# Updating a virtual network interface

Use the update-virtual-network-interface command to update virtual network interfaces on the Snow Family device. To change the maxium transmission unit (MTU) of the physical interface the DNI is using, use the update-mtu-size command. For more information, see Updating MTU size.

```
snowballEdge update-virtual-network-interface --physical-network-interface-
id PhysicalNetworkInterfaceId --endpoint https://ip-address-of-snow-device //
     --unlock-code unlock-code [--mac macAddress] --manifest-file path/to/manifest/
file.bin //
     [--vlan vlanId] [--attach-instance-id instanceId | --detach]
```

# Example of update-virtual-network-interface command output

{

```
"VirtualNetworkInterface": {
    "VirtualNetworkInterfaceArn": "arn:aws:snowball-device:::interface/
s.ni-8EXAMPLE8EXAMPLEf",
    "PhysicalNetworkInterfaceId": "s.ni-8EXAMPLEaEXAMPLEd",
    "IpAddressAssignment": "DHCP",
    "IpAddress": "192.0.2.9",
    "Netmask": "255.255.255.0",
    "DefaultGateway": "192.0.2.1",
    "MacAddress": "EX:AM:PL:E1:23:45",
    "MtuSize" : "1500"
}
```

# Deleting a virtual network interface

Use the delete-direct-network-interface command to delete a virtual network interface (VNI).

```
snowballEdge delete-virtual-network-interface --virtual-network-interface-arn virtual-
network-interface-ARN --endpoint https://endpoint //
        --manifest-file path/to/manifest/file.bin] [--profile profile] --unlock-
code unlock-code]
```

#### Example of delte-direct-network-interface command output

The virtual network interface has been deleted from your Snowball Edge. You can determine the virtual network interfaces available on your Snowball Edge using the describe-virtual-network-interfaces command.

# **Checking feature status**

To list the status of features available on your device use the describe-features command.

RemoteManagementState indicates the status of Snow Device Management and returns one of the following states:

• INSTALLED\_ONLY – The feature is installed but not enabled.

- INSTALLED\_AUTOSTART The feature is enabled and the device will attempt to connect to its AWS Region when it is powered on.
- NOT\_INSTALLED The device does not support the feature or was already in the field before its launch.

#### Usage (configured Snowball Edge client)

```
snowballEdge describe-features \
    --manifest-file manifest.bin path \
    --unlock-code unlock-code \
    --endpoint https://device-local-ip:9091
```

## **Example Output**

```
{
    "RemoteManagementState" : String
}
```

# **Setting Time Servers**

You can set up an external Network Time Protocol (NTP) server. You can use the NTP CLI commands when the device is in both locked and unlocked states. The manifest and unlock code are required. You can set these either with the snowballEdge configure command or by using the --manifest-file and --unlock-code options. Note that you can use the snowballEdge CLI on both AWS Snowcone Edge and AWS Snowcone.

It is your responsibility to provide a secure NTP time server. To set which NTP time servers the device connects to, use the update-time-servers CLI command.

## Note

The update-time-servers command will override the previous NTP time servers settings.

#### Supported NTP device types and software versions

NTP isn't available on any version 2 storage and compute device types. Snowball Edge version 3 storage and compute device types with software version 77 or later support NTP, however. To check if NTP is enabled, use the Snowball Edge CLI command describe-time-sources.

#### Usage

snowballEdge update-time-servers time.google.com

#### **Example Example Output**

Updating time servers now.

# **Checking Time Sources**

To see which NTP time sources the device are currently connected to, use the describe-timesources Snowball Edge CLI command.

#### Usage

snowballEdge describe-time-sources

## Example Example Output

```
{
 "Sources" : [ {
    "Address" : "172.31.2.71",
    "State" : "LOST",
    "Type" : "PEER",
    "Stratum" : 10
 }, {
    "Address" : "172.31.3.203",
    "State" : "LOST",
    "Type" : "PEER",
    "Stratum" : 10
 }, {
    "Address" : "172.31.0.178",
    "State" : "LOST",
    "Type" : "PEER",
    "Stratum" : 10
 }, {
```

```
"Address" : "172.31.3.178",
"State" : "LOST",
"Type" : "PEER",
"Stratum" : 10
}, {
"Address" : "216.239.35.12",
"State" : "CURRENT",
"Type" : "SERVER",
"Stratum" : 1
} ]
```

The describe-time-sources command returns a list of time source states. Each time source state contains the Address, State, Type, and Stratum fields. Following are the meanings of these fields.

- Address The DNS name / IP address of the time source.
- State The current connection status between the device and that time source. There are five
  possible states:.
  - CURRENT The time source is currently being used to synchronize time.
  - COMBINED The time source is combined with the current source.
  - EXCLUDED The time source is excluded by the combining algorithm.
  - LOST The connection with the time source has been lost.
  - UNACCEPTABLE An invalid time source where the combining algorithm has deemed to be either a falseticker or has too much variability.
- Type An NTP time source can be either a server or a peer. Servers can be set by the updatetime-servers command. Peers can only be other Snowball Edge devices in the cluster and are automatically set up when the cluster is associated.
- Stratum This field shows the stratum of the source. Stratum 1 indicates a source with a locally attached reference clock. A source that is synchronized to a stratum 1 source is at stratum 2. A source that is synchronized to a stratum 2 source is at stratum 3, and so on..

An NTP time source can either be a server or a peer. A server can be set by the user with the update-time-servers command, whereas a peer could only be other Snowball Edge devices in the cluster. In the example output, describe-time-sources is called on a Snowball Edge that is in a cluster of 5. The output contains 4 peers and 1 server. The peers have a stratum of 10 while the server has a stratum of 1; therefore, the server is selected to be the current time source.

# **Updating MTU size**

Use the update-mtu-size command to modify the size in bytes of the maximum transmission unit (MTU) of a physical interface of a Snow Family device. All virtual network interfaces and direct network interface associated with this physical network interface will be configured with the same MTU size.

## í) Note

The minimum MTU size is 1500 bytes and the maximum size is 9216 bytes.

You can use the describe-device command to retrieve the physical network interface IDs and current MTU sizes of those interfaces. For more information, see <u>Getting Device Status</u>.

You can use the descibe-direct-network-interface and describe-virtual-networkinterface commands to retrieve the current MTU sizes of those interfaces. For more information, see <u>Getting information about a direct network interface</u> and <u>Getting information about a virtual</u> network interface.

# Usage

```
snowballEdge update-mtu-size --physical-network-interface-id physical-network-
interface-id --mtu-size size-in-bytes
```

# Example of update-mtu-size output

```
{
    "PhysicalNetworkInterface": {
        "PhysicalNetworkInterfaceId": "s.ni-8c1f891d7f5b87cfe",
        "PhysicalConnectorType": "SFP_PLUS",
        "IpAddressAssignment": "DHCP",
        "IpAddress": "192.0.2.0",
        "Netmask": "255.255.255.0",
        "DefaultGateway": "192.0.2.255",
        "MacAddress": "8A:2r:5G:9p:6Q:4s",
        "MtuSize": "5743"
    }
}
```

# Transferring files using the Amazon S3 adapter for data migration

Following is an overview of the Amazon S3 adapter, which you can use to transfer data programmatically to and from S3 buckets already on the AWS Snowball Edge device using Amazon S3 REST API actions. This Amazon S3 REST API support is limited to a subset of actions. You can use this subset of actions with one of the AWS SDKs to transfer data programmatically. You can also use the subset of supported AWS Command Line Interface (AWS CLI) commands for Amazon S3 to transfer data programmatically.

If your solution uses the AWS SDK for Java version 1.11.0 or newer, you must use the following S3ClientOptions:

- disableChunkedEncoding() Indicates that chunked encoding is not supported with the interface.
- setPathStyleAccess(true) Configures the interface to use path-style access for all requests.

For more information, see <u>Class S3ClientOptions.Builder</u> in the Amazon AppStream SDK for Java.

# 🔥 Important

We recommend that you use only one method at a time to read and write data to a local bucket on an AWS Snowball Edge device. Using both the file interface and the Amazon S3 adapter on the same bucket at the same time can result in read/write conflicts. <u>AWS Snowball Edge Quotas</u> details the limits.

For AWS services to work properly on a Snowball Edge, you must allow the ports for the services. For details, see <u>Ports Required to Use AWS Services on an AWS Snowball Edge</u> <u>Device</u>.

# Topics

- Downloading and installing the AWS CLI version 1.16.14 for use with the Amazon S3 adapter
- Using the AWS CLI and API operations on Snowball Edge devices

- Getting and using local Amazon S3 credentials
- Unsupported Amazon S3 features for the Amazon S3 adapter
- Batching small files
- Supported AWS CLI commands
- Supported REST API actions

# Downloading and installing the AWS CLI version 1.16.14 for use with the Amazon S3 adapter

Currently, Snowball Edge devices support only version 1.16.14 and earlier of the AWS CLI for use with the Amazon S3 adapter. Newer versions of the AWS CLI are not compatible with the Amazon S3 adapter because they do not support all of the functionality of the S3 adapter.

## Note

If you are using Amazon S3 compatible storage on Snow Family devices, you can use the latest version of the AWS CLI. To download and use the latest version, see <u>AWS Command</u> Line Interface User Guide.

# Install the AWS CLI on Linux operating systems

Run this chained command:

curl "https://s3.amazonaws.com/aws-cli/awscli-bundle-1.16.14.zip" -o "awsclibundle.zip";unzip awscli-bundle.zip;sudo ./awscli-bundle/install -i /usr/local/aws -b / usr/local/bin/aws;/usr/local/bin/aws --version;

# Install the AWS CLI on Windows operating systems

Download and run the installer file for your operating system:

- <u>32-bit</u>
- <u>64-bit</u>

# Using the AWS CLI and API operations on Snowball Edge devices

When using the AWS CLI or API operations to issue IAM, Amazon S3, and Amazon EC2 commands on Snowball Edge, you must specify the Region as "snow." You can do this using AWS configure or within the command itself, as in the following examples.

aws configure --profile abc AWS Access Key ID [None]: AKIAIOSFODNN7EXAMPLE AWS Secret Access Key [None]: 1234567 Default region name [None]: snow Default output format [None]: json

Or

aws s3 ls --profile snowballEdge --endpoint http://192.0.2.0:8080 --region snow

# Authorization with the Amazon S3 API interface for AWS Snowball

When you use the Amazon S3 adapter, every interaction is signed with the AWS Signature Version 4 algorithm by default. This authorization is used only to verify the data traveling from its source to the interface. All encryption and decryption happens on the device. Unencrypted data is never stored on the device.

When using the interface, keep the following in mind:

- To get the local Amazon S3 credentials to sign your requests to the AWS Snowball Edge device, run the snowballEdge list-access-keys and snowballEdge get-secret-access-keys Snowball Edge client commands. For more information, see <u>Using Snowball Edge client</u> <u>commands</u>. These local Amazon S3 credentials include a pair of keys: an access key and a secret key. These keys are only valid for the devices associated with your job. They can't be used in the AWS Cloud because they have no AWS Identity and Access Management (IAM) counterpart.
- The encryption key is not changed by what AWS credentials you use. Signing with the Signature Version 4 algorithm is only used to verify the data traveling from its source to the interface. Thus, this signing never factors into the encryption keys used to encrypt your data on the Snowball.

# Getting and using local Amazon S3 credentials

Every interaction with a Snowball Edge is signed with the AWS Signature Version 4 algorithm. For more information about the algorithm, see <u>Signature Version 4 Signing Process</u> in the AWS General *Reference*.

You can get the local Amazon S3 credentials to sign your requests to the Snowball Edge client Edge device by running the snowballEdge list-access-keys and snowballEdge get-secret-access-key Snowball Edge client information, see <u>Getting Credentials</u>. These local Amazon S3 credentials include a pair of keys: an access key ID and a secret key. These credentials are only valid for the devices that are associated with your job. They can't be used in the AWS Cloud because they have no IAM counterpart.

You can add these credentials to the AWS credentials file on your server. The default credential profiles file is typically located at ~/.aws/credentials, but the location can vary per platform. This file is shared by many of the AWS SDKs and by the AWS CLI. You can save local credentials with a profile name as in the following example.

```
[snowballEdge]
aws_access_key_id = AKIAIOSFODNN7EXAMPLE
aws_secret_access_key = wJalrXUtnFEMI/K7MDENG/bPxRfiCYEXAMPLEKEY
```

# Specifying the S3 adapter as the AWS CLI endpoint

When you use the AWS CLI to issue a command to the AWS Snowball Edge device, you specify that the endpoint is the Amazon S3 adapter. You have the choice of using the HTTPS endpoint, or an unsecured HTTP endpoint, as shown following.

# **HTTPS** secured endpoint

aws s3 ls --profile snowballEdge --endpoint https://192.0.2.0:8443 --ca-bundle path/to/ certificate

# **HTTP unsecured endpoint**

aws s3 ls --profile snowballEdge --endpoint http://192.0.2.0:8080

If you use the HTTPS endpoint of 8443, your data is securely transferred from your server to the Snowball Edge. This encryption is ensured with a certificate that's generated by the Snowball Edge when it gets a new IP address. After you have your certificate, you can save it to a local

ca-bundle.pem file. Then you can configure your AWS CLI profile to include the path to your certificate, as described following.

#### To associate your certificate with the interface endpoint

- 1. Connect the Snowball Edge to power and the network, and turn it on.
- 2. After the device has finished booting up, make a note of its IP address on your local network.
- 3. From a terminal on your network, make sure you can ping the Snowball Edge.
- 4. Run the snowballEdge get-certificate command in your terminal. For more information on this command, see Managing public key certificates.
- 5. Save the output of the snowballEdge get-certificate command to a file, for example ca-bundle.pem.
- 6. Run the following command from your terminal.

aws configure set profile.snowballEdge.ca\_bundle /path/to/ca-bundle.pem

After you complete the procedure, you can run CLI commands with these local credentials, your certificate, and your specified endpoint, as in the following example.

aws s3 ls --profile snowballEdge --endpoint https://192.0.2.0:8443

# Unsupported Amazon S3 features for the Amazon S3 adapter

Using the Amazon S3 adapter, you can programmatically transfer data to and from a Snowball Edge with Amazon S3 API actions. However, not all Amazon S3 transfer features and API actions are supported for use with a Snowball Edge device when using the Amazon S3 adapter. For example, the following features and actions are not supported for use with Snowball Edge:

- <u>TransferManager</u> This utility transfers files from a local environment to Amazon S3 with the SDK for Java. Consider using the supported API actions or AWS CLI commands with the interface instead.
- <u>GET Bucket (List Objects) Version 2</u> This implementation of the GET action returns some or all (up to 1,000) of the objects in a bucket. Consider using the <u>GET Bucket (List Objects) Version 1</u> action or the <u>Is</u> AWS CLI command.
- <u>ListBuckets</u> The ListBuckets with the object endpoint is not supported. The following command does not work with Amazon S3 compatible storage on Snow Family devices:

aws s3 ls --endpoint https://192.0.2.0 --profile profile

# **Batching small files**

Each copy operation has some overhead because of encryption. To speed up the process of transferring small files to your AWS Snowball Edge device, you can batch them together in a single archive. When you batch files together, they can be auto-extracted when they are imported into Amazon S3, if they were batched in one of the supported archive formats.

Typically, files that are 1 MB or smaller should be included in batches. There's no hard limit on the number of files you can have in a batch, though we recommend that you limit your batches to about 10,000 files. Having more than 100,000 files in a batch can affect how quickly those files import into Amazon S3 after you return the device. We recommend that the total size of each batch be no larger than 100 GB.

Batching files is a manual process, which you manage. After you batch your files, transfer them to a Snowball Edge device using the AWS CLI cp command with the --metadata snowball-auto-extract=true option. Specifying snowball-auto-extract=true automatically extracts the contents of the archived files when the data is imported into Amazon S3, so long as the size of the batched file is no larger than 100 GB.

#### Note

Any batches larger than 100 GB are not extracted when they are imported into Amazon S3.

#### To batch small files

- 1. Decide on what format you want to batch your small files in. The auto-extract feature supports the TAR, ZIP, and tar.gz formats.
- 2. Identify which small files you want to batch together, including their size and the total number of files that you want to batch together.
- 3. Batch your files on the command line as shown in the following examples.

• For Linux, you can batch the files in the same command line used to transfer your files to the device.

```
tar -cf - /Logs/April | aws s3 cp - s3://mybucket/batch01.tar --metadata
snowball-auto-extract=true --endpoint http://192.0.2.0:8080
```

#### Note

Alternatively, you can use the archive utility of your choice to batch the files into one or more large archives. However, this approach requires extra local storage to save the archives before you transfer them to the Snowball.

• For Windows, use the following example command to batch the files when all files are in the same directory from which the command is run:

```
7z a -tzip -so "test" | aws s3 cp - s3://mybucket/batch01.zip --metadata
snowball-auto-extract=true --endpoint http://192.0.2.0:8080
```

To batch files from a different directory from which the command is run, use the following example command:

```
7z a -tzip -so "test" "c:\temp" | aws s3 cp - s3://mybucket/batch01.zip --
metadata snowball-auto-extract=true --endpoint http://10.x.x.x:8080
```

#### Note

For Microsoft Windows 2016, tar is not available, but you can download it from the *Tar for Windows* website.

You can download 7 ZIP from the 7ZIP website.

- 4. Repeat until you've archived all the small files that you want to transfer to Amazon S3 using a Snowball Edge.
- 5. Transfer the archived files to the Snowball. If you want the data to be auto-extracted, and you used one of the supported archive formats mentioned previously in step 1, use the AWS CLI cp command with the --metadata snowball-auto-extract=true option.

#### Note

If there are non-archive files, don't use this command.

When creating the archive files, the extraction will maintain the current data structure. This means if you create an archive file that contains files and folders, Snowball Edge will recreate this during the ingestion to Amazon S3 process.

The archive file will be extracted in the same directory it is stored in and the folder structures will be built out accordingly. Keep in mind that when copying archive files, it is important to set the flag --metadata snowball-auto-extract=true. Otherwise, Snowball Edge will not extract the data when it's imported into Amazon S3.

Using the example in step 3, if you have the folder structure of /Logs/April/ that contains files a.txt, b.txt and c.txt. If this archive file was placed in the root of /mybucket/ then the data would look like the following after the extraction:

/mybucket/Logs/April/a.txt
/mybucket/Logs/April/b.txt
/mybucket/Logs/April/c.txt

If the archive file was placed into /mybucket/Test/, then the extraction would look as like the following:

/mybucket/Test/Logs/April/a.txt
/mybucket/Test/Logs/April/b.txt
/mybucket/Test/Logs/April/c.txt

# Supported AWS CLI commands

Following, you can find information about how to specify the Amazon S3 adapter or Amazon S3 compatible storage on Snow Family devices as the endpoint for applicable AWS Command Line Interface (AWS CLI) commands. You can also find the list of AWS CLI commands for Amazon S3 that are supported for transferring data to the AWS Snowball Edge device with the adapter or Amazon S3 compatible storage on Snow Family devices.

#### 🚯 Note

For information about installing and setting up the AWS CLI, including specifying what Regions you want to make AWS CLI calls against, see <u>AWS Command Line Interface User</u> <u>Guide</u>.

Currently, Snowball Edge devices support only version 1.16.14 and earlier of the AWS CLI when using the Amazon S3 adapter. See <u>Snowball Edge client version</u>. If you are using Amazon S3 compatible storage on Snow Family devices, you can use the lastest version of the AWS CLI. To download and use the latest version, see <u>AWS Command Line Interface User Guide</u>.

#### 🚺 Note

Be sure to install version 2.6.5+ or 3.4+ of Python before you install version 1.16.14 of the AWS CLI.

## Supported AWS CLI commands for Amazon S3

Following is a description of the subset of AWS CLI commands and options for Amazon S3 that the AWS Snowball Edge device supports. If a command or option isn't listed, it's not supported. You can declare some unsupported options, like --sse or --storage-class, along with a command. However, these are ignored and have no impact on how data is imported.

- <u>cp</u> Copies a file or object to or from the AWS Snowball Edge device. The following are options for this command:
  - -dryrun (Boolean) The operations that would be performed using the specified command are displayed without being run.
  - --quiet (Boolean) Operations performed by the specified command are not displayed.
  - --include (string) Don't exclude files or objects in the command that match the specified pattern. For details, see Use of Exclude and Include Filters in the AWS CLI Command Reference.
  - --exclude (string) Exclude all files or objects from the command that matches the specified pattern.
  - --follow-symlinks | --no-follow-symlinks (Boolean) Symbolic links (symlinks) are followed only when uploading to Amazon S3 from the local file system. Amazon S3 doesn't

support symbolic links, so the contents of the link target are uploaded under the name of the link. When neither option is specified, the default is to follow symlinks.

- --only-show-errors (Boolean) Only errors and warnings are displayed. All other output is suppressed.
- --recursive (Boolean) The command is performed on all files or objects under the specified directory or prefix.
- --page-size (integer) The number of results to return in each response to a list operation. The default value is 1000 (the maximum allowed). Using a lower value might help if an operation times out.
- --metadata (map) A map of metadata to store with the objects in Amazon S3. This map is applied to every object that is part of this request. In a sync, this functionality means that files that haven't changed don't receive the new metadata. When copying between two Amazon S3 locations, the metadata-directive argument defaults to REPLACE unless otherwise specified.
- <u>ls</u> Lists objects on the AWS Snowball Edge device. The following are options for this command:
  - --human-readable (Boolean) File sizes are displayed in human-readable format.
  - --summarize (Boolean) Summary information is displayed. This information is the number of objects and their total size.
  - --recursive (Boolean) The command is performed on all files or objects under the specified directory or prefix.
  - --page-size (integer) The number of results to return in each response to a list operation. The default value is 1000 (the maximum allowed). Using a lower value might help if an operation times out.
- <u>rm</u> Deletes an object on the AWS Snowball Edge device. The following are options for this command:
  - --dryrun (Boolean) The operations that would be performed using the specified command are displayed without being run.
  - --include (string) Don't exclude files or objects in the command that match the specified pattern. For details, see Use of Exclude and Include Filters in the AWS CLI Command Reference.
  - --exclude (string) Exclude all files or objects from the command that matches the specified pattern.
  - -recursive (Boolean) The command is performed on all files or objects under the specified directory or prefix.

- --page-size (integer) The number of results to return in each response to a list operation. The default value is 1000 (the maximum allowed). Using a lower value might help if an operation times out.
- --only-show-errors (Boolean) Only errors and warnings are displayed. All other output is suppressed.
- --quiet (Boolean) Operations performed by the specified command are not displayed.
- <u>sync</u> Syncs directories and prefixes. This command copies new and updated files from the source directory to the destination. This command only creates directories in the destination if they contain one or more files.

#### 🔥 Important

Syncing from one directory to another directory on the same Snowball Edge isn't supported.

Syncing from one AWS Snowball device to another AWS Snowball device isn't supported. You can only use this option to sync the contents between your on-premises data storage and a Snowball Edge.

- --dryrun (Boolean) The operations that would be performed using the specified command are displayed without being run.
- --quiet (Boolean) Operations performed by the specified command are not displayed.
- --include (string) Don't exclude files or objects in the command that match the specified pattern. For details, see Use of Exclude and Include Filters in the AWS CLI Command Reference.
- --exclude (string) Exclude all files or objects from the command that matches the specified pattern.
- --follow-symlinks or --no-follow-symlinks (Boolean) Symbolic links (symlinks) are followed only when uploading to Amazon S3 from the local file system. Amazon S3 doesn't support symbolic links, so the contents of the link target are uploaded under the name of the link. When neither option is specified, the default is to follow symlinks.
- --only-show-errors (Boolean) Only errors and warnings are displayed. All other output is suppressed.
- --no-progress (Boolean) File transfer progress is not displayed. This option is only applied when the --quiet and --only-show-errors options are not provided.

- --page-size (integer) The number of results to return in each response to a list operation. The default value is 1000 (the maximum allowed). Using a lower value might help if an operation times out.
- --metadata (map) A map of metadata to store with the objects in Amazon S3. This map is applied to every object that is part of this request. In a sync, this functionality means that files that haven't changed don't receive the new metadata. When copying between two Amazon S3 locations, the metadata-directive argument defaults to REPLACE unless otherwise specified.

#### 🛕 Important

Syncing from one directory to another directory on the same Snowball Edge isn't supported.

Syncing from one AWS Snowball device to another AWS Snowball device isn't supported.

You can only use this option to sync the contents between your on-premises data storage and a Snowball Edge.

- --size-only (Boolean) With this option, the size of each key is the only criterion used to decide whether to sync from source to destination.
- --exact-timestamps (Boolean) When syncing from Amazon S3 to local storage, samesized items are ignored only when the timestamps match exactly. The default behavior is to ignore same-sized items unless the local version is newer than the Amazon S3 version.
- --delete (Boolean) Files that exist in the destination but not in the source are deleted during sync.

You can work with files or folders with spaces in their names, such as my photo.jpg or My Documents. However, make sure that you handle the spaces properly in the AWS CLI commands. For more information, see <u>Specifying parameter values for the AWS CLI</u> in the AWS Command Line Interface User Guide.

# **Supported REST API actions**

Following, you can find REST API actions that you can use with an AWS Snowball Edge device and Amazon S3.

#### Topics

- Supported REST API actions for Snowball Edge devices
- Supported REST API actions for the Amazon S3 adapter

## Supported REST API actions for Snowball Edge devices

#### HEAD Snowball Edge

#### Description

Currently, there's only one Snowball Edge REST API operation, which you can use to return status information for a specific device. This operation returns the status of a Snowball Edge. This status includes information that can be used by AWS Support for troubleshooting purposes.

You can't use this operation with the AWS SDKs or the AWS CLI. We recommend that you use curl or an HTTP client. The request doesn't need to be signed for this operation.

#### Request

In the following example, the IP address for the Snowball Edge is **192.0.2.0**. Replace this value with the IP address of your actual device.

curl -X HEAD http://192.0.2.0:8080

#### Response

```
<Status xsi:schemaLocation="http://s3.amazonaws.com/doc/2006-03-01/" xmlns:xsi="http://
www.w3.org/2001/XMLSchema-instance">
<snowballIp>127.0.0.1</snowballIp>
<snowballPort>8080</snowballPort>
<snowballId>device-id</snowballId>
<totalSpaceInBytes>499055067136</totalSpaceInBytes>
<freeSpaceInBytes>108367699968</freeSpaceInBytes>
<jobId>job-id</jobId>
<snowballServerVersion>1.0.1</snowballServerVersion>
<snowballServerBuild>DevBuild</snowballServerBuild>
<snowballServerBuild>DevBuild</snowballServerBuild>
<snowballClientVersion>1.0</snowballClientVersion>
<snowballRoundTripLatencyInMillis>33</snowballRoundTripLatencyInMillis>
<//status>
```

## Supported REST API actions for the Amazon S3 adapter

Following, you can find the list of Amazon S3 REST API actions that are supported for using the Amazon S3 adapter. The list includes links to information about how the API actions work with Amazon S3. The list also covers any differences in behavior between the Amazon S3 API action and the AWS Snowball Edge device counterpart. All responses coming back from an AWS Snowball Edge device as AWSSnowball, as in the following example.

HTTP/1.1 201 OK x-amz-id-2: JuKZqmXuiwFeDQxhD7M8KtsKobSzWA1QEjLbTMTagkKdBX2z7I1/jGhDeJ3j6s80 x-amz-request-id: 32FE2CEB32F5EE25 Date: Fri, 08 2016 21:34:56 GMT Server: AWSSnowball

Amazon S3 REST API calls require SigV4 signing. If you're using the AWS CLI or an AWS SDK to make these API calls, the SigV4 signing is handled for you. Otherwise, you need to implement your own SigV4 signing solution. For more information, see <u>Authenticating requests (AWS Signature</u> <u>Version 4</u>) in the *Amazon Simple Storage Service User Guide*.

- <u>GET Bucket (List Objects) version 1</u> Supported. However, in this implementation of the GET operation, the following is not supported:
  - Pagination
  - Markers
  - Delimiters
  - When the list is returned, the list is not sorted

Only version 1 is supported. GET Bucket (List Objects) version 2 is not supported.

- GET Service
- HEAD Bucket
- HEAD Object
- GET Object is a DOWNLOAD of an object from the Snow device's S3 bucket.
- <u>PUT Object</u> When an object is uploaded to an AWS Snowball Edge device using PUT Object, an ETag is generated.

The ETag is a hash of the object. The ETag reflects changes only to the contents of an object, not its metadata. The ETag might or might not be an MD5 digest of the object data. For more

information about ETags, see <u>Common Response Headers</u> in the *Amazon Simple Storage Service* API Reference.

- DELETE Object
- Initiate Multipart Upload In this implementation, initiating a multipart upload request for an object already on the AWS Snowball Edge device first deletes that object. It then copies it in parts to the AWS Snowball Edge device.
- List Multipart Uploads
- Upload Part
- <u>Complete Multipart Upload</u>
- Abort Multipart Upload

#### Note

Any Amazon S3 adapter REST API actions not listed here are not supported. Using any unsupported REST API actions with your Snowball Edge returns an error message saying that the action is not supported.

# Managing the NFS interface

Use the Network File System (NFS) interface to upload files to the Snow Family device as if the device is local storage to your operating system. This allows for a more user-friendly approach to transferring data because you can use features of your operating system, like copying files, dragging and dropping them, or other graphical user interface features. Each S3 bucket on the device is available as an NFS interface endpoint and can be mounted to copy data to. The NFS interface is available for import jobs.

You can use the NFS interface if the Snowball Edge device was configured to include it when the job to order the device was created. If the device is not configured to include the NFS interface, use the S3 adapter or Amazon S3 compatible storage on Snow Family devices to transfer data. For more information about the S3 adapter, see <u>Managing Amazon S3 adapter storage</u>. For more information about Amazon S3 compatible storage on Snow Family devices, see <u>Set up Amazon S3 compatible storage on Snow Family devices</u>.

When started, the NFS interface uses 1 GB of memory and 1 CPU. This may limit the number of other services running on the Snow Family device or the number of EC2-compatible instances that can run.

Data transferred through the NFS interface is not encrypted in transit. When configuring the NFS interface, you can provide CIDR blocks and the Snow Family device will restrict access to the NFS interface from client computers with addresses in those blocks.

Files on the device will be transferred to Amazon S3 when it is returned to AWS. For more information, see Importing Jobs into Amazon S3.

For more information about using NFS with your computer operating system, see the documentation for your operating system.

Keep the following details in mind when using the NFS interface.

- File names are object keys in your local S3 bucket on the Snow Family device. The key name is a sequence of Unicode characters whose UTF-8 encoding is at most 1,024 bytes long. We recommend using NFSv4.1 where possible and encode file names with Unicode UTF-8 to ensure a successful data import. File names that are not encoded with UTF-8 might not be uploaded to S3 or might be uploaded to S3 with a different file name depending on the NFS encoding you use.
- Ensure that the maximum length of your file path is less than 1024 characters. Snow Family devices do not support file paths that are greater that 1024 characters. Exceeding this file path length will result in file import errors.
- For more information, see Object keys in the Amazon Simple Storage Service User Guide.
- For NFS based transfers, standard POSIX style meta-data will be added to your objects as they
  get imported to Amazon S3 from Snow Family devices. In addition, you will see meta-data "xamz-meta-user-agent aws-datasync" as we currently use AWS DataSync as part of the internal
  import mechanism to Amazon S3 for Snow Family device import with NFS option.
- You can transfer up to 40M files using a single Snowball Edge device. If you require to transfer more than 40M files in a single job, please batch the files in order to reduce the file numbers per each transfer. Individual files can be of any size with a maximum file size of 5 TB for Snowball Edge devices with the enhanced NFS interface or the S3 interface.

You can also configure and manage the NFS interface with AWS OpsHub, a GUI tool. For more information, see <u>Managing the NFS interface</u>.

# NFS configuration for Snow Family devices

The NFS interface is not running on the Snow Family device by default, so you need to start it to enable data transfer to the device. You can configure the NFS interface by providing the IP address of a Virtual Network Interface (VNI) running on the Snow Family device and restricting access to your file share, if required. Before configuring the NFS interface, set up a virtual network interface (VNI) on your Snow Family device. For more information, see <u>Network Configuration for Compute</u> Instances.

## **Configure Snow Family devices for the NFS interface**

• Use the describe-service command to determine if the NFS interface is active.

snowballEdge describe-service --service-id nfs

The command will return the state of the NFS service, ACTIVE or INACTIVE.

```
{
   "ServiceId" : "nfs",
   "Status" : {
   "State" : "ACTIVE"
   }
}
```

If the value of the State name is ACTIVE, the NFS interface service is active and you can mount the Snow Family device NFS volume. For more information, see

After the NFS interface is started, mount the endpoint as local storage on client computers.

The following are the default mount commands for Windows, Linux, and macOS operating systems.

• Windows:

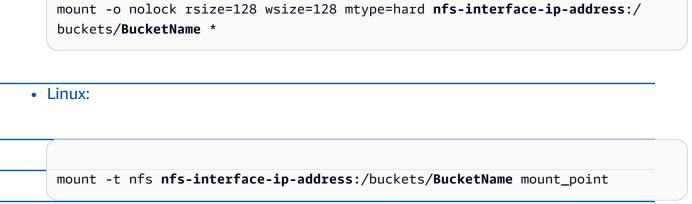

• macOS:

mount -t nfs -o vers=3,rsize=131072,wsize=131072,nolocks,hard,retrans=2 nfsinterface-ip-address:/buckets/\$bucketname mount\_point

. If the value is INACTIVE, you have to start the service.

#### Starting the NFS service on the Snow Family device

Start a virtual network interface (VNI), if necessary, then start the NFS service on the Snow Family device. If necessary, when starting the NFS service, provide a block of allowed network addresses. If you don't provide any addresses, access to the NFS endpoints will be unrestricted.

1. Use the describe-virtual-network-interface command to see the VNIs available on the Snow Family device.

snowballEdge describe-virtual-network-interfaces

If one or more VNIs are active on the Snow Family device, the command returns the following.

```
snowballEdge describe-virtual-network-interfaces
[
    {
        "VirtualNetworkInterfaceArn" : "arn:aws:snowball-device:::interface/
s.ni-8EXAMPLE8EXAMPLE8",
        "PhysicalNetworkInterfaceId" : "s.ni-8EXAMPLEaEXAMPLEd",
```

```
"IpAddressAssignment" : "DHCP",
    "IpAddress" : "192.0.2.0",
    "Netmask" : "255.255.255.0",
    "DefaultGateway" : "192.0.2.1",
    "MacAddress" : "EX:AM:PL:E1:23:45"
 },{
    "VirtualNetworkInterfaceArn" : "arn:aws:snowball-device:::interface/
s.ni-1EXAMPLE1EXAMPLE1",
    "PhysicalNetworkInterfaceId" : "s.ni-8EXAMPLEaEXAMPLEd",
    "IpAddressAssignment" : "DHCP",
    "IpAddress" : "192.0.2.2",
    "Netmask" : "255.255.255.0",
    "DefaultGateway" : "192.0.2.1",
    "MacAddress" : "12:34:5E:XA:MP:LE"
 }
]
```

Note the value of the VirtualNetworkInterfaceArn name of the VNI to use with the NFS interface.

- If no VNIs are available, use the create-virtual-network-interface command to create a VNI for the NFS interface. For more information, see <u>Setting up a Virtual Network Interface</u> (VNI).
- 3. Use the start-service command to start the NFS service and associate it with the VNI. To restrict access to the NFS interface, include the service-configuration and AllowedHosts parameters in the command.

```
snowballEdge start-service --virtual-network-interface-arns arn-of-vni --service-id
nfs --service-configuration AllowedHosts=CIDR-address-range
```

4. Use the describe-service command to check the service status. It is running when the value of the State name is ACTIVE.

```
snowballEdge describe-service --service-id nfs
```

The command returns the service state, as well as the IP address and port number of the NFS endpoint and the CIDR ranges allowed to access the endpoint.

```
{
   "ServiceId" : "nfs",
   "Status" : {
   "State" : "ACTIVE"
   },
   "Endpoints" : [ {
   "Protocol" : "nfs",
   "Port" : 2049,
   "Host" : "192.0.2.0"
   } ],
   "ServiceConfiguration" : {
   "AllowedHosts" : [ "10.24.34.0/23", "198.51.100.0/24" ]
   }
}
```

## Mounting NFS endpoints on client computers

After the NFS interface is started, mount the endpoint as local storage on client computers.

The following are the default mount commands for Windows, Linux, and macOS operating systems.

• Windows:

```
mount -o nolock rsize=128 wsize=128 mtype=hard nfs-interface-ip-address:/
buckets/BucketName *
```

• Linux:

mount -t nfs nfs-interface-ip-address:/buckets/BucketName mount\_point

macOS:

mount -t nfs -o vers=3,rsize=131072,wsize=131072,nolocks,hard,retrans=2 nfsinterface-ip-address:/buckets/\$bucketname mount\_point

## Stopping the NFS interface

When you are finished transferring files through the NFS interface and before powering off the Snow Family device, use the stop-service command to stop the NFS service.

```
snowballEdge stop-service --service-id nfs
```

# Using AWS IoT Greengrass to run pre-installed software on Amazon EC2-compatible instances

AWS IoT Greengrass is an open source Internet of Things (IoT) edge runtime and cloud service that helps you build, deploy, and manage IoT applications on your devices. You can use AWS IoT Greengrass to build software that enables your devices to act locally on the data that they generate, run predictions based on machine learning models, and filter and aggregate device data. For detailed information about AWS IoT Greengrass, see <u>What is AWS IoT Greengrass</u>? in the *AWS IoT Greengrass Version 2 Developer Guide*.

By using AWS IoT Greengrass on your Snow Family device, you enable the device to collect and analyze data closer to where it is generated, react autonomously to local events, and communicate securely with other devices on the local network.

# Setting up your Amazon EC2-compatible instance

#### 🚯 Note

To install AWS IoT Greengrass Version 2 on a Snow Family device, make sure that your device is connected to the internet. After installation, the internet is not required for a Snow Family device to work with AWS IoT Greengrass.

#### To set up an EC2-compatible instance for AWS IoT Greengrass V2

- 1. Launch the AWS IoT Greengrass validated AMI with a public IP Address and an SSH key:
  - a. Using the AWS CLI: <u>run-instances</u>.
  - b. Using AWS OpsHub: Launching an Amazon EC2-compatible instance.

#### 🚯 Note

Take note of the public IP address and SSH key name that are associated with the instance.

 Connect to the EC2-compatible instance using SSH. To do so, run the following command on the computer that is connected to your device. Replace *ssh-key* with the key you used to launch the EC2-compatible instance. Replace *public-ip-address* with the public IP address of the EC2-compatible instance.

ssh -i ssh-key ec2-user@ public-ip-address

#### 🔥 Important

If your computer uses an earlier version of Microsoft Windows, you might not have the SSH command, or you might have SSH but can't connect to your EC2-compatible instance. To connect to your EC2-compatible instance, you can install and configure PuTTY, which is a no-cost, open source SSH client. You must convert the SSH key from .pem format to PuTTY format and connect to your EC2 instance. For instructions on how to convert from .pem to PuTTY format, see <u>Convert your private key using</u> <u>PuTTYgen</u> in the Amazon EC2 User Guide.

## **Installing AWS IoT Greengrass**

Next, you set up your EC2-compatible instance as an AWS IoT Greengrass Core device that you can use for local development.

#### To install AWS IoT Greengrass

1. Use the following command to install the prerequisite software for AWS IoT Greengrass. This command installs the AWS Command Line Interface (AWS CLI) v2, Python 3, and Java 8.

```
curl "https://awscli.amazonaws.com/awscli-exe-linux-x86_64.zip" -o "awscliv2.zip"
    && unzip awscliv2.zip && sudo ./aws/install && sudo yum -y install python3
    java-1.8.0-openjdk
```

 Grant the root user permission to run the AWS IoT Greengrass software and modify the root permission from root ALL=(ALL) ALL to root ALL=(ALL:ALL) ALL in the sudoers config file.

```
sudo sed -in 's/root\tALL=(ALL)/root\tALL=(ALL:ALL)/' /etc/sudoers
```

3. Use the following command to download the AWS IoT Greengrass Core software.

```
curl -s https://d2s8p88vqu9w66.cloudfront.net/releases/greengrass-nucleus-
latest.zip > greengrass-nucleus-latest.zip && unzip greengrass-nucleus-latest.zip -
d GreengrassCore && rm greengrass-nucleus-latest.zip
```

4. Use the following commands to provide credentials to allow you to install AWS IoT Greengrass Core software. Replace the example values with your credentials:

```
export AWS_ACCESS_KEY_ID=AKIAIOSFODNN7EXAMPLE
export AWS_SECRET_ACCESS_KEY=wJalrXUtnFEMI/K7MDENG/bPxRfiCYEXAMPLEKEY
```

#### 1 Note

These are credentials from the IAM user in the AWS Region, not the Snow Family device.

5. Use the following command to install the AWS IoT Greengrass Core software. The command creates AWS resources that the core software requires to operate and sets up the core software as a system service that runs when the AMI boots up.

Replace the following parameters in the command:

- region: The AWS Region in which to find or create resources.
- MyGreengrassCore: The name of the AWS IoT thing for your AWS IoT Greengrass core device.
- MyGreengrassCoreGroup: The name of the AWS IoT thing group for your AWS IoT Greengrass core device.

```
sudo -E java -Droot="/greengrass/v2" -Dlog.store=FILE \
    -jar ./GreengrassInstaller/lib/Greengrass.jar \
    --aws-region region \
    --thing-name MyGreengrassCore \
    --thing-group-name MyGreengrassCoreGroup \
    --thing-policy-name GreengrassV2IoTThingPolicy \
    --tes-role-name GreengrassV2TokenExchangeRole \
    --tes-role-alias-name GreengrassCoreTokenExchangeRoleAlias \
    --component-default-user ggc_user:ggc_group \
    --provision true \
    --setup-system-service true \
    --deploy-dev-tools true
```

#### Note

This command is for an Amazon EC2-compatible instance running an Amazon Linux 2 AMI. For a Windows AMI, see Install the AWS IoT Greengrass Core software.

When you are finished, you will have an AWS IoT Greengrass core running on your Snow Family device for your local use.

# Using AWS Lambda with an AWS Snowball Edge

AWS Lambda powered by AWS IoT Greengrass is a compute service that lets you to run serverless code (Lambda functions) locally on Snowball Edge devices. You can use Lambda to invoke Lambda functions on a Snowball Edge device with Message Queuing Telemetry Transport (MQTT) messages, run Python code in Lambda functions, and use them to call public AWS service endpoints in the cloud. To use Lambda functions with Snowball Edge devices, you must create your Snowball Edge jobs in an AWS Region supported by AWS IoT Greengrass. For a list of valid AWS Regions, see <u>AWS IoT Greengrass</u> in the AWS General Reference. Lambda on Snowball Edge is available in Regions where Lambda and Snowball Edge devices are available.

#### 🚯 Note

If you allocate the minimum recommendation of 128 MB of memory for each of your functions, you can have up to seven Lambda functions in a single job.

#### Topics

- Before You Start
- Deploy a Lambda function to a Snowball Edge device

# **Before You Start**

Before you create a Lambda function in the Python language to run on your Snowball Edge, we recommend that you familiarize yourself with the following services, concepts, and related topics.

## **Prerequisites for AWS IoT Greengrass**

AWS IoT Greengrass is software that extends AWS Cloud capabilities to local devices. AWS IoT Greengrass makes it possible for local devices to collect and analyze data closer to the source of information, while also securely communicating with each other on local networks. More specifically, developers who use AWS IoT Greengrass can author serverless code (Lambda functions) in the AWS Cloud. They can then conveniently deploy this code to devices for local execution of applications.

The following AWS IoT Greengrass concepts are important to understand when using AWS IoT Greengrass with a Snowball Edge:

- AWS IoT Greengrass requirements For a full list of AWS IoT Greengrass requirements, see <u>Requirements</u> in the AWS IoT Greengrass Version 2 Developer Guide.
- AWS IoT Greengrass core Download the AWS IoT Greengrass core software and install it on an EC2 instance running on the device. See <u>Using AWS IoT Greengrass on Amazon EC2 instances</u> in this guide.

To use Lambda functions on a Snowball Edge device, you must first install AWS IoT Greengrass Core software on an Amazon EC2 instance on the device. The Lambda functions you plan to use on the Snowball Edge device must be created by the same account you will use to install AWS IoT Greengrass on the Snowball Edge device. For information about installing AWS IoT Greengrass on your Snowball Edge device, see <u>Using AWS IoT Greengrass to run pre-installed</u> <u>software on Amazon EC2-compatible instances</u>.

- AWS IoT Greengrass group A Snowball Edge device is part of an AWS IoT Greengrass group as the group's core device. For more information about groups, see <u>AWS Greengrass IoT Groups</u> in the AWS IoT Greengrass Developer Guide.
- MQTT AWS IoT Greengrass uses the industry-standard, lightweight MQTT protocol to communicate within a group. Any device or software compatible with MQTT in your AWS IoT Greengrass group can invoke MQTT messages. These messages can invoke Lambda functions, if you define the related MQTT message to do so.

# **Prerequisites for AWS Lambda**

AWS Lambda is a compute service that lets you run code without provisioning or managing servers. The following Lambda concepts are important to understand when using Lambda with a Snowball Edge:

- Lambda functions Your custom code, uploaded and published to Lambda and used on a Snowball Edge. For more information, see <u>Lambda Functions</u> in the AWS Lambda Developer Guide.
- Lambda console The console in which you upload, update, and publish your Python-language Lambda functions for use on a Snowball Edge. For more information about the <u>Lambda console</u>, see <u>Lambda console</u> in the AWS Lambda Developer Guide.
- **Python** The high-level programming language used for your Lambda functions powered by AWS IoT Greengrass on a Snowball Edge. AWS IoT Greengrass supports Python version 3.8.x.

# Deploy a Lambda function to a Snowball Edge device

To run a Lambda function on a Snowball Edge device in an AWS IoT Greengrass group, import the function as a component. For complete information about importing a function as a component using the AWS IoT Greengrass console, see <u>Import a Lambda function as a component (console)</u> in the AWS IoT Greengrass Version 2 Developer Guide.

- 1. In the AWS IoT console, on the Greengrass components page, choose Create component.
- 2. In **Component source**, choose **Import Lambda function**. In **Lambda function**, choose the name of your function. In **Lambda function version**, choose the version of your function.
- 3. To subscribe the function to messages on which it can act, choose **Add event source** and choose the event. In **Timeout (seconds)**, provide a timeout period in seconds.
- 4. In **Pinned**, choose whether or not to pin your function.
- 5. Choose **Create component**
- 6. Choose **Deploy**.
- 7. In **Deployment**, choose **Add to existing deployment**, then choose your Greengrass group. Choose **Next**.
- 8. In **Public components**, choose these components:
  - aws.greengrass.Cli
  - aws.greengrass.LambdaLauncher
  - aws.greengrass.LambdaManager
  - aws.greengrass.LambdaRuntimes
  - aws.greengrass.Nucleus
- 9. Choose **Deploy**.

# Using Amazon EC2-compatible compute instances

This section provides an overview of using Amazon EC2-compatible compute instances on an AWS Snowball Edge device, including conceptual information, procedures, and examples.

#### Topics

- Overview
- Difference between Amazon EC2 and Amazon EC2-compatible instances on Snow Family devices
- Pricing for Compute Instances on Snowball Edge
- Using an Amazon EC2-compatible AMI on Snow Family devices
- Importing a virtual machine image to a Snow Family device
- Using the AWS CLI and API Operations on Snowball Edge
- Quotas for Compute Instances on a Snowball Edge Device
- <u>Creating a Compute Job</u>

Using Amazon EC2-compatible compute instances

- Network Configuration for Compute Instances
- Using SSH to connect to compute instances on a Snow Family device
- Transferring Data from EC2-compatible Compute Instances to S3 Buckets on the Same Snowball Edge
- Snowball Edge Client Commands for Compute Instances
- Using the Amazon EC2-compatible Endpoint
- Autostarting Amazon EC2-compatible Instances with Launch Templates
- Using Instance Metadata Service for Snow with Amazon EC2-compatible instances
- Using Block Storage with Your Amazon EC2-compatible Instances
- Security Groups in Snowball Edge Devices
- Supported Instance Metadata and User Data
- Stopping EC2-compatible Instances
- Troubleshooting Compute Instances on Snowball Edge Devices

# Overview

You can run Amazon EC2-compatible compute instances hosted on a Snowball Edge with the sbe1, sbe-c, and sbe-g instance types. The sbe1 instance type works on devices with the Snowball Edge Storage Optimized option. The sbe-c instance type works on devices with the Snowball Edge Compute Optimized option. Both the sbe-c and sbe-g instance types work on devices with the Snowball Edge Compute Optimized with GPU option. For a list of supported instance types, see Quotas for Compute Instances on a Snowball Edge Device.

All three compute instance types supported for use on Snowball Edge device options are unique to Snowball Edge devices. Like their cloud-based counterparts, these instances require Amazon Machine Images (AMIs) to launch. You choose the AMI to be that base image for an instance in the cloud, before you create your Snowball Edge job.

To use a compute instance on a Snowball Edge, create a job to order a Snow Family device and specify your AMIs. You can do this using the <u>AWS Snow Family Management Console</u>, the AWS CLI, or one of the AWS SDKs. Typically, there are some housekeeping prerequisites that you must perform before creating your job, to use your instances.

After your device arrives, you can start managing your AMIs and instances. You can manage your compute instances on a Snowball Edge through an Amazon EC2-compatible endpoint. This type of

endpoint supports many of the Amazon EC2-compatible CLI commands and actions for the AWS SDKs. You can't use the AWS Management Console on the Snowball Edge to manage your AMIs and compute instances.

When you're done with your device, return it to AWS. If the device was used in an import job, the data transferred using the Amazon S3 adapter or the NFS interface is imported into Amazon S3. Otherwise, we perform a complete erasure of the device when it is returned to AWS. This erasure follows the National Institute of Standards and Technology (NIST) 800-88 standards.

#### 🛕 Important

- Using encrypted AMIs on Snowball Edge devices is not supported.
- Data in compute instances running on a Snowball Edge isn't imported into AWS.

# Difference between Amazon EC2 and Amazon EC2-compatible instances on Snow Family devices

AWS Snow Family EC2-compatible instances allow customers to use and manage Amazon EC2compatible instances using a subset of EC2 APIs and a subset of AMIs.

# **Pricing for Compute Instances on Snowball Edge**

There are additional costs associated with using compute instances. For more information, see <u>AWS</u> Snowball Edge Pricing.

# Using an Amazon EC2-compatible AMI on Snow Family devices

To use an Amazon Machine Image (AMI) on your AWS Snow Family device, you must first add it to the device. You can add an AMI in the following ways:

- Upload the AMI when you order the device.
- Add the AMI when your device arrives at your site.

Amazon EC2 compute instances that come with your Snow Family devices are launched based on the Amazon EC2 AMIs that you add to your device. Amazon EC2-compatible AMIs support both Linux and Microsoft Windows operating systems.

#### Linux

The following Linux operating systems are supported:

• Amazon Linux 2 for Snow Family

#### Note

The latest version of this AMI will be provided at the time your Snow Family device is being prepared to ship by AWS. To determine the version of this AMI on the device when you receive it, see Determining the version of the Amazon Linux 2 AMI for Snow Family.

- CentOS 7 (x86\_64) with Updates HVM
- Ubuntu 16.04 LTS Xenial (HVM)

#### Note

Ubuntu 16.04 LTS - Xenial (HVM) images are no longer supported in the AWS Marketplace, but still supported for use on Snowball Edge devices through Amazon EC2 VM Import/Export and running locally in AMIs.

- Ubuntu 20.04 LTS Focal
- Ubuntu 22.04 LTS Jammy

As a best-practice for security, keep your Amazon Linux 2 AMIs up-to-date on Snow Family devices as new Amazon Linux 2 AMIs are released. See <u>Updating your Amazon Linux 2 AMIs on Snow</u> Family devices.

#### Windows

The following Windows operating systems are supported:

- Windows Server 2012 R2
- Windows Server 2016
- Windows Server 2019

You can add Windows AMIs to your device by importing your Windows virtual machine (VM) image into AWS using VM Import/Export. Or, you can import the image into your device right after the device is deployed to your site. For more information, see Adding a Microsoft Windows AMI.

#### i Note

Windows AMIs that originated in AWS can't be added to your device. AMIs imported locally must be in BIOS boot mode as UEFI is not supported.

Snow Family supports the Bring Your Own License (BYOL) model. For more information, see <u>Adding</u> a <u>Microsoft Windows AMI</u>.

#### 🚺 Note

AWS Snow Family EC2-compatible instances allow customers to use and manage Amazon EC2-compatible instances using a subset of EC2 APIs and a subset of AMIs.

#### Topics

- Adding an AMI When Ordering Your Device
- Adding an AMI from AWS Marketplace
- Adding an AMI Locally
- <u>Adding a Microsoft Windows AMI</u>
- Importing a VM Image into Your Device
- Exporting the latest Amazon Linux 2 AMI

## Adding an AMI When Ordering Your Device

When you order your device, you can add AMIs to the device by choosing them in the **Compute using EC2 instances - optional** section in the AWS Snow Family Management Console. The **Compute using EC2 instances - optional** lists all of the AMIs that can be loaded onto your device. The AMIs fall into the following categories:

 AMIs from AWS Marketplace — These are AMIs created from the list of supported AMIs. For information about creating an AMI from the supported AMIs from AWS Marketplace, see <u>Adding</u> an AMI from AWS Marketplace.  AMIs uploaded using VM Import/Export — When you order your device, the AMIs that were uploaded using VM Import/Export are listed in the console. For more information, see Importing a VM as an Image Using VM Import/Export in the VM Import/Export User Guide. For information about supported virtualization environments, see VM Import/Export Requirements.

## Adding an AMI from AWS Marketplace

You can add many AMIs from AWS Marketplace to your Snow Family device by launching the AWS Marketplace instance, creating an AMI from it, and configuring the AMI in the same region from which you'll order the Snow device. Then, you can choose to include the AMI on the device when you create a job to order the device. When choosing an AMI from the Marketplace, make sure it has a supported product code and platform.

#### Topics

- Checking product codes and platform details of AWS Marketplace AMIs
- Determining the version of the Amazon Linux 2 AMI for Snow Family
- Configure the AMI for the Snow Family device

#### Checking product codes and platform details of AWS Marketplace AMIs

Before you begin the process to add an AMI from AWS Marketplace to your Snow Family device, ensure the product code and platform details of the AMI are supported in your AWS Region.

- 1. Open the Amazon EC2 console at https://console.aws.amazon.com/ec2/.
- 2. From the navigation bar, select the Region in which to launch your instances and from which you will create the job to order the Snow Family device. You can select any Region that is available to you, regardless of your location.
- 3. In the navigation pane, choose **AMIs**.
- 4. Use the filter and search options to scope the list of displayed AMIs to see only the AMIs that match your criteria. For example, AMIs provided by the AWS Marketplace, choose Public images. Then use the search options to further scope the list of displayed AMIs:
  - (New console) Choose the Search bar and, from the menu, choose Owner alias, then the = operator, and then the value amazon.
  - (Old console) Choose the Search bar and, from the menu, choose Owner and then the value Amazon images.

#### í) Note

AMIs from AWS Marketplace include **aws-marketplace** in the **Source** column.

- 5. In the **AMI ID** column, choose the AMI ID of the AMI.
- 6. In the **Image summary** of the AMI, ensure the **Product codes** are supported by your Region. For more information, see the table below.

#### Supported AWS Marketplace AMI product codes

| AMI operating system    | Product code              |
|-------------------------|---------------------------|
| Ubuntu Server 14.04 LTS | b3dl4415quatdndl4qa6kcu45 |
| CentOS 7 (x86_64)       | aw0evgkw8e5c1q413zgy5pjce |
| Ubuntu 16.04 LTS        | csv6h7oyg29b7epjzg7qdr7no |
| Amazon Linux 2          | avyfzznywektkgl5qv5f57ska |
| Ubuntu 20.04 LTS        | a8jyynf4hjutohctm41o2z18m |
| Ubuntu 22.04 LTS        | 47xbqns9xujfkkjt189a13aqe |

- 7. Then, also ensure the **Platform details** contains one of entries from the list below.
  - Amazon Linux, Ubuntu, or Debian
  - Red Hat Linux bring-your-own-license
  - Amazon RDS for Oracle bring-your-own-license
  - Windows bring-your-own-license

#### Determining the version of the Amazon Linux 2 AMI for Snow Family

Use the following procedure to determine the version of the Amazon Linux 2 AMI for Snow Family on the Snow Family device. Install the latest version of the AWS CLI before continuing. For more information, see <u>Install or update to the latest version of the AWS CLI</u> in the AWS Command Line Interface User Guide.

Use the describe-images AWS CLI command to see the description of the AMI. The version is contained in the description. Provide the public key certificate from the previous step. For more information, see describe-images in the AWS CLI Command Reference.

```
aws ec2 describe-images --endpoint http://snow-device-ip:8008 --region snow
```

#### Example of output of the describe-images command

```
{
    "Images": [
        {
            "CreationDate": "2024-02-12T23:24:45.705Z",
            "ImageId": "s.ami-02ba84cb87224e16e",
            "Public": false,
            "ProductCodes": [
                {
                    "ProductCodeId": "avyfzznywektkgl5qv5f57ska",
                    "ProductCodeType": "marketplace"
                }
            ],
            "State": "AVAILABLE",
            "BlockDeviceMappings": [
                {
                    "DeviceName": "/dev/xvda",
                    "Ebs": {
                        "DeleteOnTermination": true,
                        "Iops": 0,
                         "SnapshotId": "s.snap-0efb49f2f726fde63",
                        "VolumeSize": 8,
                        "VolumeType": "sbp1"
                    }
                }
            ],
            "Description": "Snow Family Amazon Linux 2 AMI 2.0.20240131.0 x86_64
 HVM gp2",
            "EnaSupport": false,
            "Name": "amzn2-ami-snow-family-hvm-2.0.20240131.0-x86_64-gp2-
b7e7f8d2-1b9e-4774-a374-120e0cd85d5a",
```

}

```
"RootDeviceName": "/dev/xvda"
}
]
```

In this example, the version of the Amazon Linux 2 AMI for Snow Family is **2.0.20240131.0**. It is found in the value of the Description name.

#### Configure the AMI for the Snow Family device

- 1. Open the Amazon EC2 console at <a href="https://console.aws.amazon.com/ec2/">https://console.aws.amazon.com/ec2/</a>.
- 2. Launch a new instance of a supported AMI in AWS Marketplace.

#### Note

When you launch your instance, make sure that the storage size you assign to the instance is appropriate for your use case. In the Amazon EC2 console, you do this in the **Add storage** step.

3. Install and configure the applications that you want to run on the Snowball Edge, and make sure that they work as expected.

#### 🔥 Important

- Only single volume AMIs are supported.
- The EBS volume in your AMI should be 10 TB or less. We recommend that you
  provision the EBS volume size needed for the data in the AMI. This will help decrease
  the time it takes to export your AMI and load it into your device. You can resize or
  add more volumes to your instance after your device is deployed.
- The EBS snapshot in your AMI must not be encrypted.
- 4. Make a copy of the PEM or PPK file that you used for the SSH key pair when you created this instance. Save this file to the server that you plan to use to communicate with the Snowball Edge device. Make a note of the path to this file because you will need it when you use SSH to connect to the EC2-compatible instance on your device.

#### 🔥 Important

If you don't follow this procedure, you can't connect to your instances with SSH when you receive your Snowball Edge device.

- 5. Save the instance as an AMI. For more information, see <u>Amazon EC2 User Guide for Linux</u> <u>Instances</u> in the *Amazon EC2 User Guide*.
- 6. Repeat steps 1–4 for each of the instances that you want to connect to using SSH. Be sure to make copies of each of the SSH key pairs, and keep track of the AMIs that they're associated with.
- 7. Now, when you order your device, these AMIs are available to add to your device.

## Adding an AMI Locally

When the device arrives on your site, you can add new AMIs to it. For instructions, see <u>Importing a</u> <u>virtual machine image to a Snow Family device</u>. Keep in mind that although all VMs are supported, only supported AMIs have been tested for full functionality.

#### Note

When you use VM Import/Export to add AMIs to your device or import a VM after your device is deployed, you can add VMs that use any operating system. However, only supported operating systems have been tested and validated on Snow Family devices. You are responsible for adhering to the terms and conditions of any operating system or software that is in the virtual image that you import onto your device.

#### <u> Important</u>

For AWS services to function properly on a Snowball Edge, you must allow the ports for the services. For details, see <u>Ports Required to Use AWS Services on an AWS Snowball Edge Device</u>.

# Adding a Microsoft Windows AMI

For virtual machines (VMs) that use a supported Windows operating system, you can add the AMI by importing your Windows VM image into AWS using VM Import/Export, or by importing it into your device directly after it is deployed to your site.

#### Bring Your Own License (BYOL)

Snowball Edge supports importing Microsoft Windows AMIs onto your device with your own license. Bring Your Own License (BYOL) is the process of bringing an AMI that you own with its onpremises license to AWS. AWS provides both shared and dedicated deployment options for the BYOL option.

You can add your Windows VM image to your device by importing it into AWS using VM Import/ Export or by importing it into your device directly after it is deployed to your site. You can't add Windows AMIs that originated in AWS. Therefore, you must create and import your own Windows VM image and bring your own license if you want to use the AMI on your Snow Family device. For more information about Windows licensing and BYOL, see <u>Amazon Web Services and Microsoft</u>: <u>Frequently Asked Questions</u>.

#### Creating a Windows VM Image to Import into Your Device

To create a Windows VM image, you need a virtualization environment, such as VirtualBox, which is supported for the Windows and macOS operating systems. When you create a VM for Snow devices, we recommend that you allocate at least two cores with at least 4 GB of RAM. When the VM is up and running, you must install your operating system (Windows Server 2012, 2016, or 2019). To install the required drivers for the Snow Family device, follow the instructions in this section.

For a Windows AMI to run on a Snow device, you must add the VirtIO, FLR, NetVCM, Vioinput, Viorng, Vioscsi, Vioserial, and VioStor drivers. You can <u>download a Microsoft Software Installer</u> (<u>virtio-win-guest-tools-installer</u>) for installing these drivers on Windows images from the virtio-win-pkg-scripts repository on GitHub.

#### 🚯 Note

If you plan to import your VM image directly to your deployed Snow device, the VM image file must be in the RAW format.

#### To create a Windows image

- On your Microsoft Windows computer, choose Start and enter devmgmt.msc to open Device Manager.
- 2. In the main menu, choose **Actions**, and then choose **Add legacy hardware**.
- 3. In the wizard, choose **Next**.
- 4. Choose Install the hardware that I manually select from a list (advanced), and choose Next.
- 5. Choose **Show All Devices** and choose **Next**.
- 6. Choose Have Disk, open the Copy manufacturer's files from list, and browse to the ISO file.
- 7. In the ISO file, browse to the Driver\W2K8R2\amd64 directory, and then find the .INF file.
- 8. Choose the **.INF** file, choose **Open**, and then choose **OK**.
- 9. When you see the driver name, choose **Next**, and then choose **Next** two more times. Then choose **Finish**.

This installs a device using the new driver. The actual hardware doesn't exist, so you will see a yellow exclamation mark that indicates an issue on the device. You must fix this issue.

#### To fix the hardware issue

- 1. Open the context (right-click) menu for the device that has the exclamation mark.
- 2. Choose **Uninstall**, clear **Delete the driver software for this device**, and choose **OK**.

The driver is installed, and you are ready to launch the AMI on your device.

## Importing a VM Image into Your Device

After you prepare your VM image, you can use one of the options to import the image to your device.

- In the cloud using VM Import/Export When you import your VM image into AWS and register it as an AMI, you can add it to your device when you place an order from the AWS Snow Family Management Console. For more information, see <u>Importing a VM as an Image Using VM</u> <u>Import/Export</u> in the VM Import/Export User Guide.
- Locally on your device that is deployed at your site You can import your VM image directly into your device using AWS OpsHub for Snow Family or the AWS Command Line Interface (AWS CLI).

For information about using AWS OpsHub, see <u>Using Amazon EC2-compatible compute instances</u> locally.

For information about using the AWS CLI, see <u>Importing a virtual machine image to a Snow</u> <u>Family device</u>.

## **Exporting the latest Amazon Linux 2 AMI**

To update your Amazon Linux 2 AMIs to the latest version, first export the latest Amazon Linux 2 VM image from AWS Marketplace, then import that VM image into the Snow device.

1. Use the ssm get-parameters AWS CLI command to find the latest image ID of the Amazon Linux 2 AMI in the AWS Marketplace.

aws ssm get-parameters --names /aws/service/ami-amazon-linux-latest/amzn2-amihvm-x86\_64-gp2 --query 'Parameters[0].[Value]' --region your-region

The command returns the latest image ID of the AMI. For example, ami-0ccb473bada910e74.

- Export the latest Amazon Linux 2 image. See Exporting a VM directly from an Amazon Machine Image (AMI) in the Amazon EC2 User Guide. Use the latest image ID of the Amazon Linux 2 AMI as the value of the image-id parameter of the ec2 export-image command.
- 3. Import the VM image into the Snow device using the AWS CLI or AWS OpsHub.
  - For information about using AWS CLI, see <u>Importing a virtual machine image to a Snow</u> <u>Family device</u>.
  - For information about using AWS OpsHub, see <u>Importing an image into your device as an</u> <u>Amazon EC2-compatible AMI</u>.

# Importing a virtual machine image to a Snow Family device

You can use the AWS CLI and the VM Import/Export service to import a virtual machine (VM) image to the Snow Family device as an Amazon Machine Image (AMI). After importing a VM image, register the image as an AMI and launch it as an Amazon EC2-compatible instance.

You can add AMIs from Amazon EC2 to the device when creating a job to order a Snow Family device. Use this procedure after you have received the Snow Family device. For more information, see Step 2: Choose your compute and storage options.

You can also use AWS OpsHub to upload the VM image file. For more information, see <u>Importing</u> an image into your device as an Amazon EC2-compatible AMI in this guide.

#### Topics

- Step 1: Prepare the VM image and upload it to the Snow Family device
- Step 2: Set up required permissions
- Step 3: Import the VM image as a snapshot on the device
- Step 4: Register the snapshot as an AMI
- Step 5: Launch an instance from the AMI
- Additional AMI actions

## Step 1: Prepare the VM image and upload it to the Snow Family device

Prepare the VM image by exporting a VM image from an Amazon EC2 AMI or instance in the AWS Cloud using VM Import/Export or by generating the VM image locally using your choice of virtualization platform.

To export an Amazon EC2 instance as a VM image using VM Import/Export, see <u>Exporting an</u> <u>instance as a VM using VM Import/Export</u> in the VM Import/Export User Guide. To export an Amazon EC2 AMI as a VM image using VM Import/Export, see <u>Exporting a VM directly from an</u> <u>Amazon Machine Image (AMI)</u> in the VM Import/Export User Guide.

If generating a VM image from your local environment, ensure the image is configured for use as an AMI on the Snow Family device. You may need to configure the following items, depending on your environment.

- Configure and update the operating system.
- Set a hostname.
- Ensure network time protocol (NTP) is configured.
- Include SSH public keys, if necessary. Make local copies of the key pairs. For more information, see Using SSH to Connect to Your Compute Instances on a Snowball Edge.
- Install and configure any software you will use on the Snow Family device.

#### Note

Be aware of the following limitations when preparing a disk snapshot for a Snow Family device.

- Snow Family devices currently only support importing snapshots that are in the RAW image format.
- Snow Family devices currently only support importing snapshots with sizes from 1 GB to 1 TB.

#### Uploading a VM image to an Amazon S3 bucket on the Snow Family device

After preparing a VM image, upload it to an S3 bucket on the Snow Family device or cluster. You can use the S3 adapter or Amazon S3 compatible storage on Snow Family devices to upload the snapshot.

#### To upload the virtual machine image using the S3 adapter

• Use the cp command to copy the VM image file to a bucket on the device.

```
aws s3 cp image-path s3://S3-bucket-name --endpoint http://S3-object-API-
endpoint:443 --profile profile-name
```

For more information, see Supported AWS CLI commands in this guide.

#### To upload the VM image using Amazon S3 compatible storage on Snow Family devices

• Use the put-object command to copy the snapshot file to a bucket on the device.

```
aws s3api put-object --bucket bucket-name --key path-to-snapshot-file --
body snapshot-file --profile your-profile --endpoint-url s3api-endpoint-ip
```

For more information, see Working with S3 objects on a Snowball Edge device.

# Step 2: Set up required permissions

For the import to be successful, you must set up permissions for VM Import/Export on the Snow Family device, Amazon EC2, and the user.

#### Note

The service roles and policies that provide these permissions are located on the Snow Family device.

#### Permissions required for VM Import/Export

Before you can start the import process, you must create an IAM role with a trust policy that allows VM Import/Export on the Snow Family device to assume the role. Additional permissions are given to the role to allow VM Import/Export on the device to access the image stored in the S3 bucket on the device.

#### Create a trust policy json file

Following is an example trust policy required to be attached to the role so that VM Import/Export can access the snapshot that needs to be imported from the S3 bucket.

```
{
    "Version":"2012-10-17",
    "Statement":[
        {
            "Effect":"Allow",
            "Principal":{
               "Service":"vmie.amazonaws.com"
        },
        "Action":"sts:AssumeRole"
        }
   ]
}
```

#### Create a role with the trust policy json file

The role name can be vmimport. You can change it by using the --role-name option in the command:

```
aws iam create-role --role-name role-name --assume-role-policy-document file:///trust-
policy-json-path --profile profile-name --endpoint http://snowball-ip:6078 --region
snow
```

The following is an example output from the create-role command.

```
{
   "Role":{
      "AssumeRolePolicyDocument":{
         "Version":"2012-10-17",
         "Statement":[
            {
               "Action":"sts:AssumeRole",
               "Effect":"Allow",
               "Principal":{
                   "Service": "vmie.amazonaws.com"
               }
            }
         ]
      },
      "MaxSessionDuration": 3600,
      "RoleId":"AROACEMGEZDGNBVGY3TQOJQGEZAAAABQBB6NSGNAAAABPSVLTREPY3FPAFOLKJ3",
      "CreateDate":"2022-04-19T22:17:19.823Z",
      "RoleName":"vmimport",
      "Path":"/",
      "Arn":"arn:aws:iam::123456789012:role/vmimport"
   }
}
```

#### Create a policy for the role

The following example policy has the minimum required permissions to access Amazon S3. Change the Amazon S3 bucket name to the one which has your images. For a standalone Snowball Edge device, change *snow-id* to your job ID. For a cluster of devices, change *snow-id* to the cluster ID. You also can use prefixes to further narrow down the location where VM Import/Export can import snapshots from. Create a policy json file like this.

```
{
    "Version":"2012-10-17",
    "Statement":[
```

| {       |                                                                         |
|---------|-------------------------------------------------------------------------|
|         | "Effect":"Allow",                                                       |
|         | "Action":[                                                              |
|         | "s3:GetBucketLocation",                                                 |
|         | "s3:GetObject",                                                         |
|         | "s3:ListBucket",                                                        |
|         | "s3:GetMetadata"                                                        |
|         | ],                                                                      |
|         | "Resource":[                                                            |
|         | "arn:aws:s3:snow:account-id:snow/snow-id/bucket/import-snapshot-bucket- |
| name",  |                                                                         |
|         | "arn:aws:s3:snow:account-id:snow/snow-id/bucket/import-snapshot-bucket- |
| name/*" |                                                                         |
|         | ]                                                                       |
| }       |                                                                         |
| ]       |                                                                         |
| }       |                                                                         |
|         |                                                                         |

#### Create a policy with the policy file:

```
aws iam create-policy --policy-name policy-name --policy-document file:///policy-json-
file-path --profile profile-name --endpoint http://snowball-ip:6078 --region snow
```

The following is an output example from the create-policy command.

```
{
    "Policy":{
        "PolicyName":"vmimport-resource-policy",
        "PolicyId":"ANPACEMGEZDGNBVGY3TQOJQGEZAAAAB00EE3IIHAAAABWZJPI2VW4UUTFEDBC2R",
        "Arn":"arn:aws:iam::123456789012:policy/vmimport-resource-policy",
        "Path":"/",
        "DefaultVersionId":"v1",
        "AttachmentCount":0,
        "IsAttachable":true,
        "CreateDate":"2020-07-25T23:27:35.690000+00:00",
        "UpdateDate":"2020-07-25T23:27:35.690000+00:00"
    }
}
```

#### Attach the policy to the role

Attach a policy to the preceding role and grant permissions to access the required resources. This allows the local VM Import/Export service to download the snapshot from Amazon S3 on the device.

```
aws iam attach-role-policy --role-name role-name --policy-arn
arn:aws:iam::123456789012:policy/policy-name --profile profile-name --endpoint
http://snowball-ip:6078 --region snow
```

#### Permissions required by the caller

In addition to the role for the Snowball Edge VM Import/Export to assume, you also must ensure that the user has the permissions that allow them to pass the role to VMIE. If you use the default root user to perform the import, the root user already has all the permissions required, so you can skip this step, and go to step 3.

Attach the following two IAM permissions to the user that is doing the import.

- pass-role
- get-role

#### Create a policy for the role

The following is an example policy that allows a user to perform the get-role and pass-role actions for the IAM role.

```
{
   "Version":"2012-10-17",
   "Statement":[
        {
            "Effect":"Allow",
            "Action": "iam:GetRole",
            "Resource":"*"
        },
        {
            "Sid": "iamPassRole",
            "Effect": "Allow",
            "Action": "iam:PassRole",
            "Resource": "*",
            "Condition": {
                "StringEquals": {
                    "iam:PassedToService": "importexport.amazonaws.com"
```

```
}
}
}
```

#### Create a policy with the policy file:

```
aws iam create-policy --policy-name policy-name --policy-document file:///policy-json-
file-path --profile profile-name --endpoint http://snowball-ip:6078 --region snow
```

The following is an output example from the create-policy command.

```
{
    "Policy":{
        "PolicyName":"caller-policy",
        "PolicyId":"ANPACEMGEZDGNBVGY3TQ0JQGEZAAAAB000TU0E3AAAAAAPPBEUM7Q7ARPUE53C6R",
        "Arn":"arn:aws:iam::123456789012:policy/caller-policy",
        "Path":"/",
        "DefaultVersionId":"v1",
        "AttachmentCount":0,
        "IsAttachable":true,
        "CreateDate":"2020-07-30T00:58:25.309000+00:00",
        "UpdateDate":"2020-07-30T00:58:25.309000+00:00"
    }
}
```

After the policy has been generated, attach the policy to the IAM users that will call the Amazon EC2 API or CLI operation to import the snapshot.

```
aws iam attach-user-policy --user-name your-user-name --policy-arn
arn:aws:iam::123456789012:policy/policy-name --profile profile-name --endpoint
http://snowball-ip:6078 --region snow
```

#### Permissions Required to call Amazon EC2 APIs on your device

To import a snapshot, the IAM user must have the ec2: ImportSnapshot permissions. If restricting access to the user is not required, you can use the ec2: \* permissions to grant full Amazon EC2 access. The following are the permissions that can be granted or restricted for Amazon EC2 on your device. Create a policy file with the content shown:

```
{
   "Version":"2012-10-17",
   "Statement":[
      {
         "Effect":"Allow",
         "Action":[
            "ec2:ImportSnapshot",
            "ec2:DescribeImportSnapshotTasks",
            "ec2:CancelImportTask",
            "ec2:DescribeSnapshots",
            "ec2:DeleteSnapshot",
            "ec2:RegisterImage",
            "ec2:DescribeImages",
            "ec2:DeregisterImage"
         ],
         "Resource":"*"
      }
   ]
}
```

#### Create a policy with the policy file:

```
aws iam create-policy --policy-name policy-name --policy-document file:///policy-json-
file-path --profile profile-name --endpoint http://snowball-ip:6078 --region snow
```

The following is an output example from the create-policy command.

```
{
    "Policy":
    {
        "PolicyName": "ec2-import.json",
        "PolicyId":
    "ANPACEMGEZDGNBVGY3TQ0JQGEZAAAABQBGPDQC5AAAAATYN62UNBFYTF5WVCSCZS",
        "Arn": "arn:aws:iam::123456789012:policy/ec2-import.json",
        "Path": "/",
        "DefaultVersionId": "v1",
        "AttachmentCount": 0,
        "IsAttachable": true,
        "CreateDate": "2022-04-21T16:25:53.504000+00:00",
        "UpdateDate": "2022-04-21T16:25:53.504000+00:00"
    }
}
```

After the policy has been generated, attach the policy to the IAM users that will call the Amazon EC2 API or CLI operation to import the snapshot.

```
aws iam attach-user-policy --user-name your-user-name --policy-arn
arn:aws:iam::123456789012:policy/policy-name --profile profile-name --endpoint
http://snowball-ip:6078 --region snow
```

#### Step 3: Import the VM image as a snapshot on the device

The next step is to import the VM image as a snapshot on the device. The value of the S3Bucket parameter is the name of the bucket which contains the VM image. The value of the S3Key parameter is the path to the VM image file in this bucket.

```
aws ec2 import-snapshot --disk-container "Format=RAW,UserBucket={S3Bucket=bucket-
name,S3Key=image-file}" --profile profile-name --endpoint http://snowball-ip:8008 --
region snow
```

For more information, see import-snapshot in the AWS CLI Command Reference.

This command doesn't support the following switches.

- [--client-data value]
- [--client-token value]
- [--dry-run]
- [--no-dry-run]
- [--encrypted]
- [--no-encrypted]
- [--kms-key-id value]
- [--tag-specifications value]

#### Example output of import-snapshot command

```
{
    "ImportTaskId":"s.import-snap-1234567890abc",
    "SnapshotTaskDetail":{
        "DiskImageSize":2.0,
        "Encrypted":false,
        "Format":"RAW",
```

```
"Progress":"3",
"Status":"active",
"StatusMessage":"pending",
"UserBucket":{
"S3Bucket":"bucket",
"S3Key":"vmimport/image01"
}
}
```

#### Note

Snow Family devices currently only allow one active import job to run at a time, per device. To start a new import task, either wait for the current task to finish, or choose another available node in a cluster. You can also choose to cancel the current import if you want. To prevent delays, don't reboot the Snow Family device while the import is in progress. If you reboot the device, the import will fail, and progress will be deleted when the device becomes accessible. To check the status of your snapshot import task status, use the following command:

```
aws ec2 describe-import-snapshot-tasks --import-task-ids id --profile profile-
name --endpoint http://snowball-ip:8008 --region snow
```

#### Step 4: Register the snapshot as an AMI

When the snapshot import to the device is successful, you can register it using the registerimage command.

#### 🚯 Note

You can only register an AMI when all of its snapshots are available.

For more information, see <u>register-image</u> in the AWS CLI Command Reference.

#### Example of the register-image command

```
aws ec2 register-image ∖
```

```
--name ami-01 \
--description my-ami-01 \
--block-device-mappings "[{\"DeviceName\": \"/dev/sda1\",\"Ebs\":{\"Encrypted\":false,
\"DeleteOnTermination\":true,\"SnapshotId\":\"snapshot-id\",\"VolumeSize\":30}}]" \
--root-device-name /dev/sda1 \
--profile profile-name \
--endpoint http://snowball-ip:8008 \
--region snow
```

Following is an example of block device mapping JSON. For more information, see the <u>block-</u> <u>device-mapping parameter of register-image</u> in the AWS CLI Command Reference.

Example of the register-image command

```
{
    "ImageId": "s.ami-8de47d2e397937318"
}
```

## Step 5: Launch an instance from the AMI

To launch an instance, see run-instances in the AWS CLI Command Reference.

The value of the image-id parameter is the value of the ImageId name as the output of the register-image command.

```
aws ec2 run-instances --image-id image-id --instance-type instance-type --
profile profile-name --endpoint http://snowball-ip:8008 --region snow
```

{

```
"Instances":[
      {
         "SourceDestCheck":false,
         "CpuOptions":{
            "CoreCount":1,
            "ThreadsPerCore":2
         },
         "InstanceId":"s.i-12345a73123456d1",
         "EnaSupport":false,
         "ImageId": "s.ami-1234567890abcdefg",
         "State":{
            "Code":0,
            "Name":"pending"
         },
         "EbsOptimized":false,
         "SecurityGroups":[
            {
               "GroupName":"default",
               "GroupId":"s.sg-1234567890abc"
            }
         ],
         "RootDeviceName":"/dev/sda1",
         "AmiLaunchIndex":0,
         "InstanceType":"sbe-c.large"
      }
   ],
   "ReservationId":"s.r-1234567890abc"
}
```

#### 🚯 Note

You can also use AWS OpsHub to launch the instance. For more information, see <u>Launching</u> an Amazon EC2-compatible instance in this guide.

# **Additional AMI actions**

You can use additional AWS CLI commands to monitor snapshot import status, get details on snapshots that have been imported, canceling importing a snapshot, and deleting or deregistering snapshots after they have been imported.

#### Monitoring snapshot import status

To see the current state of the import progress, you can run the Amazon EC2 describe-importsnapshot-tasks command. This command supports pagination and filtering on the taskstate.

#### Example of the describe-import-snapshot-tasks command

```
aws ec2 describe-import-snapshot-tasks --import-task-ids id --profile profile-name --
endpoint http://snowball-ip:8008 --region snow
```

#### Example of describe-import-snapshot-tasks command output

```
{
        "ImportSnapshotTasks": [
            {
                "ImportTaskId": "s.import-snap-8f6bfd7fc9ead9aca",
                "SnapshotTaskDetail": {
                    "Description": "Created by AWS-Snowball-VMImport service for
 s.import-snap-8f6bfd7fc9ead9aca",
                    "DiskImageSize": 8.0,
                    "Encrypted": false,
                    "Format": "RAW",
                    "Progress": "3",
                    "SnapshotId": "s.snap-848a22d7518ad442b",
                    "Status": "active",
                    "StatusMessage": "pending",
                    "UserBucket": {
                         "S3Bucket": "bucket1",
                         "S3Key": "image1"
                    }
                }
            }
        ]
 }
```

#### Note

This command only shows output for tasks that have successfully completed or been marked as deleted within the last 7 days. Filtering only supports Name=task-state, Values=active | deleting | deleted | completed

This command doesn't support the following parameters.

- [--dry-run]
- [--no-dry-run]

#### Canceling an import task

To cancel an import task, run the cancel-import-task command.

#### Example of the cancel-import-task command

```
aws ec2 cancel-import-task --import-task-id import-task-id --profile profile-name --
endpoint http://snowball-ip:8008 --region snow
```

#### Example of cancel-import-task command output

```
{
    "ImportTaskId": "s.import-snap-8234ef2a01cc3b0c6",
    "PreviousState": "active",
    "State": "deleting"
}
```

#### Note

Only tasks that are not in a completed state can be canceled.

This command doesn't support the following parameters.

- [--dry-run]
- [--no-dry-run]

#### **Describing snapshots**

After a snapshot is imported, you can use this command to describe it. To filter the snapshots, you can pass in snapshot-ids with the snapshot ID from the previous import task response. This command supports pagination and filter on volume-id, status, and start-time.

#### Example of describe-snapshots command

```
aws ec2 describe-snapshots --snapshot-ids snapshot-id --profile profile-name --endpoint
http://snowball-ip:8008 --region snow
```

#### Example of describe-snapshots command output

```
{
    "Snapshots": [
        {
         "Description": "Created by AWS-Snowball-VMImport service for s.import-
snap-8f6bfd7fc9ead9aca",
         "Encrypted": false,
         "OwnerId": "123456789012",
         "SnapshotId": "s.snap-848a22d7518ad442b",
         "SnapshotId": "s.snap-848a22d7518ad442b",
         "StartTime": "2020-07-30T04:31:05.032000+00:00",
         "State": "completed",
         "VolumeSize": 8
        }
    ]
}
```

This command doesn't support the following parameters.

- [--restorable-by-user-ids value]
- [--dry-run]
- [--no-dry-run]

#### Deleting a snapshot from a Snow Family device

To remove snapshots that you own and you no longer need, you can use the delete-snapshot command.

#### Example of the delete-snapshot command

```
aws ec2 delete-snapshot --snapshot-id snapshot-id --profile profile-name --endpoint
http://snowball-ip:8008 --region snow
```

#### Note

Snowball Edge does not support deleting snapshots that are in a **PENDING** state or if it is designated as a root device for an AMI.

This command doesn't support the following parameters.

- [--dry-run]
- [--no-dry-run]

#### **Deregistering an AMI**

To deregister AMIs that you no longer need, you can run the deregister-image command. Deregistering an AMI that is in the **Pending** state is not currently supported.

#### Example of the deregister-image command

```
aws ec2 deregister-image --image-id image-id --profile profile-name --endpoint
http://snowball-ip:8008 --region snow
```

This command doesn't support the following parameters.

- [--dry-run]
- [--no-dry-run]

# Using the AWS CLI and API Operations on Snowball Edge

When using the AWS Command Line Interface (AWS CLI) or API operations to issue IAM, Amazon S3 and Amazon EC2 commands on Snowball Edge, you must specify the region as "snow." You can do this using AWS configure or within the command itself, as in the following examples.

```
aws configure --profile ProfileName
AWS Access Key ID [None]: defgh
AWS Secret Access Key [None]: 1234567
Default region name [None]: snow
Default output format [None]: json
```

Or

aws s3 ls --profile ProfileName --endpoint http://192.0.2.0:8080 --region snow

# **Quotas for Compute Instances on a Snowball Edge Device**

The following are storage quotas and shared resource limitations for compute resources on an AWS Snowball Edge device.

# **Storage Quotas**

The storage available for compute resources is a separate resource from the dedicated Amazon S3 storage on a Snowball Edge device. The quotas for storage are as follows:

- Storage quotas for the Snowball Edge Storage Optimized option The total available storage for Amazon S3 is between 60 TB and 80 TB depending on whether you're using compute instances on the device. If you are using compute instances, then total available dedicated storage for sbe1 compute instances for the Snowball Edge Storage Optimized option is 1,000 GB.
- Storage quotas for the Snowball Edge Compute Optimized and with GPU options The total available dedicated storage for sbe-c and sbe-g instances is 7.68 TB. The total available storage remaining is 42 TB.

The following tables outline the available compute resources for Snowball Edge devices.

| Feature                                                                       | Limitation |
|-------------------------------------------------------------------------------|------------|
| Number of AMIs on a single Snowball Edge<br>Storage Optimized option          | 10         |
| Number of AMIs on a single Snowball Edge<br>Compute Optimized option          | 20         |
| Number of AMIs on a single Snowball Edge<br>Compute Optimized with GPU option | 20         |
| Number of volumes per instance                                                | 10         |

| Feature                                     | Limitation                              |
|---------------------------------------------|-----------------------------------------|
| Concurrently running (or stopped) instances | Varies depending on available resources |

| Instance type  | vCPU<br>cores | Memory<br>(GiB) | GPUs | Supported device option |
|----------------|---------------|-----------------|------|-------------------------|
| sbe1.small     | 1             | 1               | 0    | storage optimized       |
| sbe1.medium    | 1             | 2               | 0    | storage optimized       |
| sbe1.large     | 2             | 4               | 0    | storage optimized       |
| sbe1.xlarge    | 4             | 8               | 0    | storage optimized       |
| sbe1.2xlarge   | 8             | 16              | 0    | storage optimized       |
| sbe1.4xlarge   | 16            | 32              | 0    | storage optimized       |
| sbe1.6xlarge   | 24            | 32              | 0    | storage optimized       |
| sbe-c.small    | 1             | 2               | 0    | compute optimized       |
| sbe-c.medium   | 1             | 4               | 0    | compute optimized       |
| sbe-c.large    | 2             | 8               | 0    | compute optimized       |
| sbe-c.xlarge   | 4             | 16              | 0    | compute optimized       |
| sbe-c.2xlarge  | 8             | 32              | 0    | compute optimized       |
| sbe-c.4xlarge  | 16            | 64              | 0    | compute optimized       |
| sbe-c.8xlarge  | 32            | 128             | 0    | compute optimized       |
| sbe-c.12xlarge | 48            | 192             | 0    | compute optimized       |
| sbe-c.16xlarge | 64            | 256             | 0    | compute optimized       |
| sbe-c.24xlarge | 96            | 384             | 0    | compute optimized       |

AWS Snowball Edge Developer Guide

| Instance type  | vCPU<br>cores | Memory<br>(GiB) | GPUs | Supported device option |
|----------------|---------------|-----------------|------|-------------------------|
| sbe-g.small    | 1             | 2               | 1    | with GPU                |
| sbe-g.medium   | 1             | 4               | 1    | with GPU                |
| sbe-g.large    | 2             | 8               | 1    | with GPU                |
| sbe-g.xlarge   | 4             | 16              | 1    | with GPU                |
| sbe-g.2xlarge  | 8             | 32              | 1    | with GPU                |
| sbe-g.4xlarge  | 16            | 64              | 1    | with GPU                |
| sbe-g.8xlarge  | 32            | 128             | 1    | with GPU                |
| sbe-g.12xlarge | 48            | 192             | 1    | with GPU                |

# **Shared Compute Resource Limitations**

All services on a Snowball Edge device use some of the finite resources on the device. A Snowball Edge device with its available compute resources maximized can't launch new compute resources. For example, if you try to start the NFS interface while also running a sbe1.4xlarge compute instance on a storage optimized device, the NFS interface service doesn't start. The following outlines the available resources on the different device options as well as resource requirements for each service.

- If no compute services are ACTIVE:
  - On a storage optimized option, you have 24 vCPUs and 32 GiB of memory for your compute instances.
  - On a compute optimized option, you have 52 vCPUs and 208 GiB of memory for your compute instances. This is also true for the with GPU option.
- While AWS IoT Greengrass and AWS Lambda powered by AWS IoT Greengrass are ACTIVE:
  - On a storage optimized option, these services use 4 vCPU cores and 8 GiB of memory.
  - On a compute optimized option, these services use 1 vCPU core and 1 GiB of memory. This is also true for the GPU option.

- While the NFS interface is ACTIVE, it uses 8 vCPU cores and 16 GiB of memory on a Snowball Edge device.
- While Amazon S3 compatible storage on Snow Family devices is ACTIVE:
  - On a Snowball Edge Compute Optimized with AMD EPYC Gen2 and NVME, for a single node with the minimum configuration of 3 TB of Amazon S3 compatible storage on Snow Family devices, it uses 8 vCPU cores and 16 GB of memory. For a single node with more than 3 TB of Amazon S3 compatible storage on Snow Family devices, it uses 20 vCPU cores and 40 GB of memory. For a cluster, it uses 20 vCPU cores and 40 GB of memory.
  - On a Snowball Edge Compute Optimized with AMD EPYC Gen1, HDD, and optional GPU, for a single node it uses 8 vCPU cores and 16 GB of memory. for a cluster, it uses 20 vCPU cores and 40 GB of memory.

You can determine whether a service is ACTIVE on a Snowball Edge by using the command snowballEdge describe-service on the Snowball Edge client. For more information, see Getting Service Status.

# **Creating a Compute Job**

In this section, you create your first Amazon EC2-compatible compute instance job for an AWS Snowball Edge device.

#### 🛕 Important

Be aware of the following points before you create your job:

- Make sure that the vCPU, memory, and storage values associated with your AMI match the type of instance that you want to create.
- If you're going to use Secure Shell (SSH) to connect to the instance *after* you launch the instance on your Snowball Edge, you must first perform the following procedure. You can't update the AMIs on your Snowball Edge after the fact. You must do this step before creating the job.

# Configuring an AMI to Use SSH to Connect to Compute Instances Launched on the Device

To use Secure Shell (SSH) to connect to your compute instances on Snowball Edge devices, you must perform the following procedure. This procedure adds the SSH key to the AMI before creating your job. We also recommend that you use this procedure to set up your applications on the instance that you plan to use as the AMI for your job.

#### 🔥 Important

If you don't follow this procedure, you can't connect to your instances with SSH when you receive your Snowball Edge device.

#### To put an SSH key into an AMI

 Launch a new instance in the AWS Cloud based on the <u>CentOS 7 (x86\_64) - with Updates HVM</u>, <u>Ubuntu 16.04 LTS - Xenial (HVM)</u>, and <u>Amazon Linux 2 AMI</u> image, or <u>Windows</u>.

When you launch your instance, make sure that the storage size that you assign to the instance is appropriate for your later use on the Snowball Edge. In the Amazon EC2 console, you do this in **Step 4: Add Storage**. For a list of the supported sizes for compute instance storage volumes on a Snowball Edge, see Quotas for Compute Instances on a Snowball Edge Device.

- 2. Install and configure the applications that you want to run on the Snowball Edge, and test that they work as expected.
- 3. Make a copy of the PEM/PPK file that you used for the SSH key pair to create this instance. Save this file to the server that you plan to use to communicate with the Snowball Edge. This file is required for using SSH to connect to the launched instance on your device, so make a note of the path to this file.
- 4. Save the instance as an AMI. For more information, see <u>Creating an Amazon EBS-Backed Linux</u> AMI in the *Amazon EC2 User Guide*.
- 5. Repeat this procedure for each of the instances that you want to connect to using SSH. Make sure that you make copies of your different SSH key pairs and take note of the AMIs they're associated with.

# **Creating Your Job in the Console**

Your next step is to create a job to order a Snow Family device. Your job can be of any job type, including a cluster. Using the <u>AWS Snow Family Management Console</u>, follow the instructions provided in see <u>Creating a job to order a Snow Family device</u>. When you get to the **Step 3: Give job details** page in the job creation wizard, perform the following additional steps.

- 1. Choose **Enable compute with EC2**.
- 2. Choose Add an AMI.
- 3. In the dialog box that opens, choose an AMI and then choose **Save**.
- 4. Add up to 20 total AMIs to your job, depending on device type.
- 5. Continue creating your job as normal.

# **Creating Your Job in the AWS CLI**

You can also create your job using the AWS CLI. To do this, open a terminal and run the following command, replacing the red text with your actual values.

```
aws snowball create-job --job-type IMPORT --resources '{"S3Resources":
[{"BucketArn":"arn:aws:s3:::bucket-name"}],"Ec2AmiResources":
[{"AmiId":"ami-12345678"}]]' --description Example --address-
id ADIEXAMPLE60-1234-1234-5678-41fEXAMPLE57 --kms-key-arn arn:aws:kms:us-
west-2:012345678901:key/eEXAMPLE-1234-1234-5678-5b4EXAMPLE8e --role-
arn arn:aws:iam::012345678901:role/snowball-local-s3-lambda-us-west-2-role --snowball-
capacity-preference T100 --shipping-option SECOND_DAY --snowball-type EDGE
```

After it arrives and you unlock your device, use the Snowball Edge client to get your local credentials. For more information, see <u>Getting Credentials</u>.

# **Network Configuration for Compute Instances**

After you launch your compute instances on a Snow Family device, you must provide it with an IP address by creating a network interface. Snow Family devices support two kinds of network interfaces, a virtual network interface and a direct network interface.

# Virtual network interface (VNI)

A virtual network interface is the standard network interface for connecting to an EC2-compatible instance on your Snow Family device. You must create a VNI for each of your EC2-compatible

instances regardless of whether you also use a direct network interface or not. The traffic passing through a VNI is protected by the security groups that you set up. You can only associate VNIs with the physical network port you use to control your Snow Family device.

#### 🚯 Note

VNI will use the same physical interface (RJ45, SFP+, or QSFP) that is used to managed the Snow Family device. Creating a VNI on a different physical interface than the one being used for device management could lead to unexpected results.

#### Direct network interface (DNI)

A direct network interface (DNI) is an advanced network feature that enables use cases like multicast streams, transitive routing, and load balancing. By providing instances with layer 2 network access without any intermediary translation or filtering, you can gain increased flexibility over the network configuration of your Snow Family device and improved network performance. DNIs support VLAN tags and customizing the MAC address. Traffic on DNIs is not protected by security groups.

On Snowball Edge devices, DNIs can be associated with the RJ45, SFP, or QSFP ports. Each physical port supports a maximum of 63 DNIs. DNIs do not have to be associated to the same physical network port that you use to manage the Snow Family device.

#### 🚯 Note

Snowball Edge storage optimized (with EC2 compute functionality) devices don't support DNIs.

#### Topics

- Prerequisites
- Setting Up a Virtual Network Interface (VNI)
- <u>Setting Up a Direct Network Interface (DNI)</u>

# Prerequisites

Before you configure a VNI or a DNI, be sure that you've done the following prerequisites.

- 1. Make sure there's power to your device and that one of your physical network interfaces, like the RJ45 port, is connected with an IP address.
- 2. Get the IP address associated with the physical network interface that you're using on the Snow Family device.
- 3. Configure your Snowball Edge client. For more information, see <u>Configuring a Profile for the</u> Snowball Edge Client.
- 4. Unlock the device. We recommend using AWS OpsHub for Snow Family to unlock your device. For instructions, see <u>Unlocking a Device</u>.

If you want to use the CLI command, run the following command, and provide the information that appears in the dialog box.

snowballEdge configure

Snowball Edge Manifest Path: manifest.bin

Unlock Code: unlock code

Default Endpoint: https://device ip

5. Run the following command.

snowballEdge unlock-device

The device display update indicates that it is unlocked.

- 6. Launch an EC2-compatible instance on the device. You will associate the VNI with this instance.
- 7. Run the snowballEdge describe-device command to get the list of physical network interface IDs.
- 8. Identify the ID for the physical network interface that you want to use, and make a note of it.

# Setting Up a Virtual Network Interface (VNI)

After you have identified the ID for your physical network interface, you can set up a virtual network interface (VNI). Use the following procedure set up a VNI. Make sure that you perform the prerequisite tasks before you create a VNI.

#### **Create a VNI and associate IP address**

 Run the snowballEdge create-virtual-network-interface command. The following examples show running this command with the two different IP address assignment methods, either DHCP or STATIC. The DHCP method uses Dynamic Host Configuration Protocol (DHCP).

```
snowballEdge create-virtual-network-interface \
--physical-network-interface-id s.ni-abcd1234 \
--ip-address-assignment DHCP
//OR//
snowballEdge create-virtual-network-interface \
--physical-network-interface-id s.ni-abcd1234 \
--ip-address-assignment STATIC \
--static-ip-address-configuration IpAddress=192.0.2.0, Netmask=255.255.255.0
```

The command returns a JSON structure that includes the IP address. Make a note of that IP address for the ec2 associate-address AWS CLI command later in the process.

Anytime you need this IP address, you can use the snowballEdge describe-virtualnetwork-interfaces Snowball Edge client command, or the aws ec2 describeaddresses AWS CLI command to get it.

2. To associate your newly created IP address with your instance, use the following command, replacing the red text with your values:

```
aws ec2 associate-address --public-ip 192.0.2.0 --instance-id s.i-01234567890123456
--endpoint http://Snow Family device physical IP address:8008
```

# Setting Up a Direct Network Interface (DNI)

#### Note

The direct network interface feature is available on or after January 12, 2021 and is available in all AWS Regions where Snow Family devices are available.

#### Prerequisites

Before you set up a direct network interface (DNI), you must perform the tasks in the prerequisites section.

- 1. Perform the prerequisite tasks before setting up the DNI. For instructions, see Prerequisites.
- 2. Additionally, you must launch an instance on your device, create a VNI, and associate it with the instance. For instructions, see <u>Setting Up a Virtual Network Interface (VNI)</u>.

#### i Note

If you added direct networking to your existing device by performing an in-the-field software update, you must restart the device twice to fully enable the feature.

#### **Create a DNI and associate IP address**

 Create a direct network interface and attach it to the Amazon EC2-compatible instance by running the following command. You will need the MAC address of the device for the next step.

```
create-direct-network-interface [--endpoint endpoint] [--instance-id instanceId]
 [--mac macAddress]
id physicalNetworkInterfaceId]
 [--unlock-code unlockCode] [--vlan vlanId]
```

#### OPTIONS

--endpoint <endpoint> The endpoint to send this request to. The endpoint for your devices will be a URL using the https scheme followed by an IP address. For example, if the IP address for your device is 123.0.1.2, the endpoint for your device would be https://123.0.1.2.

--instance-id <instanceId> The EC2-compatible instance ID to attach the interface to (optional).

--mac <macAddress> Sets the MAC address of the network interface (optional).

```
--physical-network-interface-id <physicalNetworkInterfaceId> The ID for the physical network interface on which to create a new virtual network interface. You
```

can determine the physical network interfaces available on your Snowball Edge using the describe-device command.

--vlan <vlanId> Set the assigned VLAN for the interface (optional). When specified, all traffic sent from the interface is tagged with the specified VLAN ID. Incoming traffic is filtered for the specified VLAN ID, and has all VLAN tags stripped before being passed to the instance.

- 2. If you didn't associate your DNI with an instance in step 1, you can associate it by running the Updating a Direct Network Interface command.
- 3. After you create a DNI and associate it with your EC2-compatible instance, you must make two configuration changes inside your Amazon EC2-compatible instance.
  - The first is to change ensure that packets meant for the VNI associated with the EC2compatible instance are sent through eth0.
  - The second change configures your direct network interface to use either DCHP or static IP when booting.

The following are examples of shell scripts for Amazon Linux 2 and CentOS Linux that make these configuration changes.

Amazon Linux 2

```
# Mac address of the direct network interface.
# You got this when you created the direct network interface.
DNI_MAC=[MAC ADDRESS FROM CREATED DNI]
# Configure routing so that packets meant for the VNI always are sent through
 eth0.
PRIVATE_IP=$(curl -s http://169.254.169.254/latest/meta-data/local-ipv4)
PRIVATE_GATEWAY=$(ip route show to match 0/0 dev eth0 | awk '{print $3}')
ROUTE_TABLE=10001
echo "from $PRIVATE_IP table $ROUTE_TABLE" > /etc/sysconfig/network-scripts/
rule-eth0
echo "default via $PRIVATE_GATEWAY dev eth0 table $ROUTE_TABLE" > /etc/
sysconfig/network-scripts/route-eth0
echo "169.254.169.254 dev eth0" >> /etc/sysconfig/network-scripts/route-eth0
# Query the persistent DNI name, assigned by udev via ec2net helper.
    changable in /etc/udev/rules.d/70-persistent-net.rules
#
DNI=$(ip --oneline link | grep -i $DNI_MAC | awk -F ': ' '{ print $2 }')
```

# Configure DNI to use DHCP on boot. cat << EOF > /etc/sysconfig/network-scripts/ifcfg-\$DNI DEVICE="\$DNI" NAME="\$DNI" HWADDR=\$DNI\_MAC ONBOOT=yes NOZEROCONF=yes BOOTPROTO=dhcp TYPE=Ethernet MAINROUTETABLE=no EOF # Make all changes live. systemctl restart network

#### **CentOS** Linux

# Mac address of the direct network interface. You got this when you created the direct network interface. DNI\_MAC=[MAC ADDRESS FROM CREATED DNI] # The name to use for the direct network interface. You can pick any name that isn't already in use. DNI=eth1 # Configure routing so that packets meant for the VNIC always are sent through eth0 PRIVATE\_IP=\$(curl -s http://169.254.169.254/latest/meta-data/local-ipv4) PRIVATE\_GATEWAY=\$(ip route show to match 0/0 dev eth0 | awk '{print \$3}') ROUTE TABLE=10001 echo from \$PRIVATE\_IP table \$ROUTE\_TABLE > /etc/sysconfig/network-scripts/ruleeth0 echo default via \$PRIVATE\_GATEWAY dev eth0 table \$ROUTE\_TABLE > /etc/sysconfig/ network-scripts/route-eth0 # Configure your direct network interface to use DHCP on boot. cat << EOF > /etc/sysconfig/network-scripts/ifcfg-\$DNI DEVICE="\$DNI" NAME="\$DNI" HWADDR="\$DNI\_MAC" ONB00T=yes NOZEROCONF=yes B00TPR0T0=dhcp

```
TYPE=Ethernet
EOF
# Rename DNI device if needed.
CURRENT_DEVICE_NAME=$(LANG=C ip -o link | awk -F ': ' -vIGNORECASE=1 '!/link\/
ieee802\.11/ && /'"$DNI_MAC"'/ { print $2 }')
ip link set $CURRENT_DEVICE_NAME name $DNI
# Make all changes live.
systemctl restart network
```

# Using SSH to connect to compute instances on a Snow Family device

To use Secure Shell (SSH) to connect to compute instances on a Snow Family device, you have the following options for providing or creating an SSH key.

- You can provide the SSH key for the Amazon Machine Image (AMI) when you create a job to order a device. For more information, see <u>Configuring an AMI to Use SSH to Connect to Compute</u> Instances Launched on the Device.
- You can provide the SSH key for the AMI when you create a virtual machine image to import to a Snow Family device. For more information, see <u>Importing a virtual machine image to a Snow</u> <u>Family device</u>.
- You can create a key pair on the Snow Family device and choose to launch an instance with that locally generated public key. For more information, see <u>Create a key pair using Amazon EC2</u> in the Amazon EC2 User Guide.

#### To connect to an instance through SSH

- 1. Make sure that your device is powered on, connected to the network, and unlocked. For more information, see <u>Connecting to Your Local Network</u>.
- 2. Make sure that you have your network settings configured for your compute instances. For more information, see Network Configuration for Compute Instances.
- 3. Check your notes to find the PEM or PPK key pair that you used for this specific instance. Make a copy of those files somewhere on your computer. Make a note of the path to the PEM file.
- Connect to your instance through SSH as in the following example command. The IP address is the IP address of the virtual network interface (VNIC) that you set up in <u>Network Configuration</u> for Compute Instances.

ssh -i path/to/PEM/key/file instance-user-name@192.0.2.0

For more information, see <u>Connecting to Your Linux Instance Using SSH</u> in the *Amazon EC2 User Guide.* 

# Transferring Data from EC2-compatible Compute Instances to S3 Buckets on the Same Snowball Edge

You can transfer data between compute instances and Amazon S3 buckets on the same Snowball Edge device. You do this by using the supported AWS CLI commands and the appropriate endpoints. For example, assume that you want to move data from a directory in my sbe1.xlarge instance into the Amazon S3 bucket, myBucket on the same device. Assume that you're using the Amazon S3 compatible storage on Snow Family devices endpoint https://S3-object-API-endpoint:443. You use the following procedure.

#### Note

This procedure only works if you've followed the instructions in <u>Configuring an AMI to Use</u> <u>SSH to Connect to Compute Instances Launched on the Device</u>.

# To transfer data between a compute instance and a bucket on the same Snowball Edge

- 1. Use SSH to connect to your compute instance.
- Download and install the AWS CLI. If your instance doesn't already have the AWS CLI, download and install it. For more information, see <u>Installing the AWS Command Line Interface</u>.
- 3. Configure the AWS CLI on your compute instance to work with the Amazon S3 endpoint on the Snowball Edge. For more information, see <u>Getting and using local Amazon S3 credentials</u>.
- 4. Use the supported Amazon S3 compatible storage on Snow Family devices commands to transfer data. For example:

```
aws s3 cp ~/june2018/results s3://myBucket/june2018/results --recursive --endpoint
https://S3-object-API-endpoint:443
```

# **Snowball Edge Client Commands for Compute Instances**

The Snowball Edge client is a standalone terminal application that you can run on your local server. You can use it to perform some administrative tasks on your Snowball Edge device or cluster of devices. For more information about how to use the Snowball Edge client, including how to start and stop services with it, see <u>Using Snowball Edge client commands</u>.

Following, you can find information about the Snowball Edge client commands that are specific to compute instances, including examples of use.

For a list of Amazon EC2-compatible commands you can use on your AWS Snowball Edge device, see <u>Supported Amazon EC2-compatible AWS CLI Commands on a Snowball Edge</u>.

# Creating a Launch Configuration to Autostart Amazon EC2-compatible Instances

To automatically start Amazon EC2-compatible compute instances on your AWS Snowball Edge device after it is unlocked, you can create a launch configuration. To do so, use the snowballEdge create-autostart-configuration command, as shown following.

#### Usage

snowballEdge create-autostart-configuration --physical-connector-type [SFP\_PLUS or RJ45 or QSFP] --ip-address-assignment [DHCP or STATIC] [--static-ip-address-configuration IpAddress=[IP address],NetMask=[Netmask]] --launch-template-id [--launch-templateversion]

# Updating a Launch Configuration to Autostart EC2-compatible Instances

To update an existing launch configuration on your Snowball Edge, use the snowballEdge update-autostart-configuration command. You can find its usage following. To enable or disable a launch configuration, specify the --enabled parameter.

#### Usage

```
snowballEdge update-autostart-configuration --autostart-configuration-arn [--physical-
connector-type [SFP_PLUS or RJ45 or QSFP]] [--ip-address-assignment [DHCP or STATIC]]
[--static-ip-address-configuration IpAddress=[IP address],NetMask=[Netmask]][--launch-
template-id] [--launch-template-version] [--enabled]
```

# **Deleting a Launch Configuration to Autostart EC2-compatible Instances**

To delete a launch configuration that's no longer in use, use the snowballEdge deleteautostart-configuration command, as follows.

#### Usage

snowballEdge delete-autostart-configuration --autostart-configuration-arn

## Listing Launch Configurations to Autostart EC2-compatible Instances

To list the launch configurations that you have created on your Snowball Edge, use the describeautostart-configurations command, as follows.

#### Usage

snowballEdge describe-autostart-configurations

# **Creating a Virtual Network Interface**

To run a compute instance on your Snowball Edge or start the NFS interface on your Snowball Edge, you first create a virtual network interface (VNIC). Each Snowball Edge has three network interfaces (NICs), the physical network interface controllers for the device. These are the RJ45, SFP, and QSFP ports on the back of the device.

Each VNIC is based on a physical one, and you can have any number of VNICs associated with each NIC. To create a virtual network interface, use the snowballEdge create-virtual-network-interface command.

#### 🚯 Note

The --static-ip-address-configuration parameter is valid only when using the STATIC option for the --ip-address-assignment parameter.

#### Usage

You can use this command in two ways: with the Snowball Edge client configured, or without the Snowball Edge client configured. The following usage example shows the method with the Snowball Edge client configured.

```
snowballEdge create-virtual-network-interface --ip-address-assignment [DHCP or STATIC]
    --physical-network-interface-id [physical network interface id] --static-ip-address-
configuration IpAddress=[IP address], NetMask=[Netmask]
```

The following usage example shows the method without the Snowball Edge client configured.

```
snowballEdge create-virtual-network-interface --endpoint https://[ip address]
    --manifest-file /path/to/manifest --unlock-code [unlock code] --ip-address-
assignment [DHCP or STATIC] --physical-network-interface-id [physical network interface
    id] --static-ip-address-configuration IpAddress=[IP address],NetMask=[Netmask]
```

#### Example Example: Creating VNICs (Using DHCP)

```
snowballEdge create-virtual-network-interface --ip-address-assignment dhcp --physical-
network-interface-id s.ni-8EXAMPLEaEXAMPLEd
{
    "VirtualNetworkInterface" : {
        "VirtualNetworkInterfaceArn" : "arn:aws:snowball-device:::interface/
    s.ni-8EXAMPLE8EXAMPLEf",
        "PhysicalNetworkInterfaceId" : "s.ni-8EXAMPLEaEXAMPLEd",
        "IpAddressAssignment" : "DHCP",
        "IpAddress" : "192.0.2.0",
        "Netmask" : "255.255.255.0",
        "DefaultGateway" : "192.0.2.1",
        "MacAddress" : "EX:AM:PL:E1:23:45",
        "MtuSize" : "1500"
    }
}
```

#### **Describing Your Virtual Network Interfaces**

To describe the VNICs that you previously created on your device, use the snowballEdge describe-virtual-network-interfaces command. You can find its usage following.

#### Usage

You can use this command in two ways: with the Snowball Edge client configured, or without the Snowball Edge client configured. The following usage example shows the method with the Snowball Edge client configured.

```
snowballEdge describe-virtual-network-interfaces
```

#### The following usage example shows the method without the Snowball Edge client configured.

```
snowballEdge describe-virtual-network-interfaces --endpoint https://[ip address] --
manifest-file /path/to/manifest --unlock-code [unlock code]
```

#### **Example Example: Describing VNICs**

```
snowballEdge describe-virtual-network-interfaces
Ε
  {
    "VirtualNetworkInterfaceArn" : "arn:aws:snowball-device:::interface/
s.ni-8EXAMPLE8EXAMPLE8",
    "PhysicalNetworkInterfaceId" : "s.ni-8EXAMPLEaEXAMPLEd",
    "IpAddressAssignment" : "DHCP",
    "IpAddress" : "192.0.2.0",
    "Netmask" : "255.255.255.0",
    "DefaultGateway" : "192.0.2.1",
    "MacAddress" : "EX:AM:PL:E1:23:45",
    "MtuSize" : "1500"
  },{
    "VirtualNetworkInterfaceArn" : "arn:aws:snowball-device:::interface/
s.ni-1EXAMPLE1EXAMPLE1",
    "PhysicalNetworkInterfaceId" : "s.ni-8EXAMPLEaEXAMPLEd",
    "IpAddressAssignment" : "DHCP",
    "IpAddress" : "192.0.2.2",
    "Netmask" : "255.255.255.0",
    "DefaultGateway" : "192.0.2.1",
    "MacAddress" : "12:34:5E:XA:MP:LE",
    "MtuSize" : "1500"
  }
]
```

# **Updating a Virtual Network Interface**

After creating a virtual network interface (VNIC), you can update its configuration using the snowballEdge update-virtual-network-interface command. After providing the Amazon Resource Name (ARN) for a particular VNIC, you provide values only for whatever elements you are updating.

#### Usage

You can use this command in two ways: with the Snowball Edge client configured, or without the Snowball Edge client configured. The following usage example shows the method with the Snowball Edge client configured.

```
snowballEdge update-virtual-network-interface --virtual-network-interface-arn [virtual
    network-interface-arn] --ip-address-assignment [DHCP or STATIC] --physical-network-
    interface-id [physical network interface id] --static-ip-address-configuration
    IpAddress=[IP address],NetMask=[Netmask]
```

The following usage example shows the method without the Snowball Edge client configured.

```
snowballEdge update-virtual-network-interface --endpoint https://[ip address] --
manifest-file /path/to/manifest --unlock-code [unlock code] --virtual-network-
interface-arn [virtual network-interface-arn] --ip-address-assignment [DHCP or STATIC]
    --physical-network-interface-id [physical network interface id] --static-ip-address-
configuration IpAddress=[IP address],NetMask=[Netmask]
```

#### Example Example: Updating a VNIC (Using DHCP)

```
snowballEdge update-virtual-network-interface --virtual-network-interface-arn
arn:aws:snowball-device:::interface/s.ni-8EXAMPLEbEXAMPLEd --ip-address-assignment
dhcp
```

#### **Deleting a Virtual Network Interface**

To delete a virtual network interface, you can use the snowballEdge delete-virtualnetwork-interface command.

#### Usage

You can use this command in two ways: with the Snowball Edge client configured, or without the Snowball Edge client configured. The following usage example shows the method with the Snowball Edge client configured.

```
snowballEdge delete-virtual-network-interface --virtual-network-interface-arn [virtual
    network-interface-arn]
```

The following usage example shows the method without the Snowball Edge client configured.

```
snowballEdge delete-virtual-network-interface --endpoint https://[ip address] --
manifest-file /path/to/manifest --unlock-code [unlock code] --virtual-network-
interface-arn [virtual network-interface-arn]
```

#### Example Example: Deleting a VNIC

```
snowballEdge delete-virtual-network-interface --virtual-network-interface-arn
arn:aws:snowball-device:::interface/s.ni-8EXAMPLEbEXAMPLEd
```

# Using the Amazon EC2-compatible Endpoint

Following, you can find an overview of the Amazon EC2-compatible endpoint. Using this endpoint, you can manage your Amazon Machine Images (AMIs) and compute instances programmatically using Amazon EC2-compatible API operations.

## Specifying the Amazon EC2-compatible Endpoint as the AWS CLI Endpoint

When you use the AWS CLI to issue a command to the AWS Snowball Edge device, you can specify that the endpoint is the Amazon EC2-compatible endpoint. You have the choice of using the HTTPS endpoint, or an unsecured HTTP endpoint, as shown following.

#### **HTTPS secured endpoint**

```
aws ec2 describe-instances --endpoint https://192.0.2.0:8243 --ca-bundle path/to/
certificate
```

#### **HTTP unsecured endpoint**

aws ec2 describe-instances --endpoint http://192.0.2.0:8008

If you use the HTTPS endpoint of 8243, your data in transit is encrypted. This encryption is ensured with a certificate that's generated by the Snowball Edge when it is unlocked. After you have your certificate, you can save it to a local ca-bundle.pem file. Then you can configure your AWS CLI profile to include the path to your certificate, as described following.

#### To associate your certificate with the Amazon EC2-compatible endpoint

1. Connect the Snowball Edge to power and network, and turn it on.

- 2. After the device has finished unlocking, make a note of its IP address on your local network.
- 3. From a terminal on your network, make sure you can ping the Snowball Edge.
- 4. Run the snowballEdge get-certificate command in your terminal. For more information on this command, see <u>Managing public key certificates</u>.
- 5. Save the output of the snowballEdge get-certificate command to a file, for example ca-bundle.pem.
- 6. Run the following command from your terminal.

aws configure set profile.snowballEdge.ca\_bundle /path/to/ca-bundle.pem

After you complete the procedure, you can run CLI commands with these local credentials, your certificate, and your specified endpoint.

# Supported Amazon EC2-compatible AWS CLI Commands on a Snowball Edge

You can manage your compute instances on a Snow Family device through an Amazon EC2compatible endpoint. This type of endpoint supports many of the Amazon EC2 CLI commands and actions of the AWS SDKs. For information about installing and setting up the AWS CLI, including specifying which AWS Regions you want to make AWS CLI calls against, see the <u>AWS Command</u> <u>Line Interface User Guide</u>.

#### List of Supported Amazon EC2-compatible AWS CLI Commands on a Snowball Edge

Following, you can find a description of the subset of AWS CLI commands and options for Amazon EC2 that are supported on Snowball Edge devices. If a command or option isn't listed following, it's not supported. You can declare some unsupported options along with a command. However, these are ignored.

- <u>associate-address</u> Associates a virtual IP address with an instance for use on one of the three physical network interfaces on the device:
  - --instance-id The ID of a single sbe instance.
  - --public-ip The virtual IP address that you want to use to access your instance.
- <u>attach-volume</u> Attaches an Amazon EBS volume to a stopped or running instance on your device and exposes it to the instance with the specified device name.
  - --device value The device name.
  - --instance-id The ID of a target Amazon EC2-compatible instance.

- --volume-id value The ID of the EBS volume.
- <u>authorize-security-group-egress</u> Adds one or more egress rules to a security group for use with a Snowball Edge device. Specifically, this action permits instances to send traffic to one or more destination IPv4 CIDR address ranges. For more information, see <u>Security Groups in Snowball</u> <u>Edge Devices</u>.
  - --group-id value The ID of the security group
  - [--ip-permissions value] One or more sets of IP permissions.
- <u>authorize-security-group-ingress</u> Adds one or more ingress rules to a security group. When calling authorize-security-group-ingress, you must specify a value either for groupname or group-id.
  - [--group-name value] The name of the security group.
  - [--group-id value] The ID of the security group
  - [--ip-permissions value] One or more sets of IP permissions.
  - [--protocol value] The IP protocol. Possible values are tcp, udp, and icmp. The --port argument is required unless the "all protocols" value is specified (-1).
  - [--port value] For TCP or UDP, the range of ports to allow. This value can be a single integer or a range (minimum–maximum).

For ICMP, a single integer or a range (type-code) in which type represents the ICMP type number and code represents the ICMP code number. A value of -1 indicates all ICMP codes for all ICMP types. A value of -1 just for type indicates all ICMP codes for the specified ICMP type.

- [--cidr value] The CIDR IP range.
- <u>create-launch-template</u> Creates a launch template. A *launch template* contains the parameters to launch an instance. When you launch an instance using RunInstances, you can specify a launch template instead of providing the launch parameters in the request. You can create up to 100 templates per device.
  - --launch-template-name string A name for the launch template.
  - --launch-template-data structure The information for the launch template. The following attributes are supported:
    - ImageId
    - InstanceType
    - SecurityGroupIds

#### • UserData

#### JSON syntax:

r

| "ImageId":"string",                                     |
|---------------------------------------------------------|
| "InstanceType":"sbe-c.large",                           |
| "SecurityGroupIds":["string",],                         |
| "TagSpecifications":[{"ResourceType":"instance","Tags": |
| [{"Key":"Name","Value":"Test"},                         |
| {"Key":"Stack","Value":"Gamma"}]}],                     |
| "UserData":"this is my user data"                       |
| }                                                       |
|                                                         |

- [--version-description string] A description for the first version of the launch template.
- --endpoint snowballEndpoint A value that enables you to manage your compute instances programmatically using Amazon EC2-compatible API operations. For more information, see Specifying the Amazon EC2-compatible Endpoint as the AWS CLI Endpoint.
- <u>create-launch-template-version</u> Creates a new version for a launch template. You can specify
  an existing version of a launch template from which to base the new version. Launch template
  versions are numbered in the order in which they are created. You can't specify, change, or
  replace the numbering of launch template versions. You can create up to 100 versions of each
  launch template.

Specify either the launch template ID or launch template name in the request.

- --launch-template-id string The ID of the launch template.
- --launch-template-name string A name for the launch template.
- --launch-template-data structure The information for the launch template. The following attributes are supported:
  - ImageId
  - InstanceType
  - SecurityGroupIds
  - TagSpecifications
  - UserData

#### JSON syntax:

```
{
    "ImageId":"string",
    "InstanceType":"sbe-c.large",
    "SecurityGroupIds":["string", ...],
    "TagSpecifications":[{"ResourceType":"instance","Tags":
    [{"Key":"Name","Value":"Test"},
        {"Key":"Stack","Value":"Gamma"}]}],
    "UserData":"this is my user data"
}
```

- [--source-version string] The version number of the launch template on which to base the new version. The new version inherits the same launch parameters as the source version, except for parameters that you specify in launch-template-data.
- [--version-description string] A description for the first version of the launch template.
- --endpoint snowballEndpoint A value that enables you to manage your compute instances programmatically using Amazon EC2-compatible API operations. For more information, see Specifying the Amazon EC2-compatible Endpoint as the AWS CLI Endpoint.
- <u>create-tags</u> Adds or overwrites one or more tags for the specified resource. Each resource can have a maximum of 50 tags. Each tag consists of a key and optional value. Tag keys must be unique for a resource. The following resources are supported:
  - AMI
  - Instance
  - Launch template
  - Security group
  - Key pair
- <u>create-security-group</u> Creates a security group on your Snowball Edge. You can create up to 50 security groups. When you create a security group, you specify a friendly name of your choice:
  - --group-name value The name of the security group.
  - --description value A description of the security group. This is informational only. This value can be up to 255 characters in length.
- <u>create-volume</u> Creates an Amazon EBS volume that can be attached to an instance on your device.
  - [--size value] The size of the volume in GiBs, which can be from 1 GiB to 1 TB (1000 GiBs).
  - [--snapshot-id value] The snapshot from which to create the volume.

- [--volume-type value] The volume type. If no value is specified, the default is sbg1. Possible values include the following:
  - sbg1 for magnetic volumes
  - sbp1 for SSD volumes
- [--tag-specification value] A list of tags to apply to the volume during creation.
- delete-launch-template Deletes a launch template. Deleting a launch template deletes all of its • versions.

Specify either the launch template ID or launch template name in the request.

- --launch-template-id string The ID of the launch template.
- --launch-template-name string A name for the launch template.
- --endpoint snowballEndpoint A value that enables you to manage your compute instances programmatically using Amazon EC2-compatible API operations. For more information, see Specifying the Amazon EC2-compatible Endpoint as the AWS CLI Endpoint.
- delete-launch-template-version Deletes one or more versions of a launch template. You can't delete the default version of a launch template; you must first assign a different version as the default. If the default version is the only version for the launch template, delete the entire launch template by using the delete-launch-template command.

Specify either the launch template ID or launch template name in the request.

- --launch-template-id string The ID of the launch template.
- --launch-template-name string A name for the launch template.
- --versions (list) "string" The version numbers of one or more launch template versions to delete.
- --endpoint snowballEndpoint A value that enables you to manage your compute instances programmatically using Amazon EC2-compatible API operations. For more information, see Specifying the Amazon EC2-compatible Endpoint as the AWS CLI Endpoint.
- delete-security-group Deletes a security group. •

If you attempt to delete a security group that is associated with an instance, or is referenced by another security group, the operation fails with DependencyViolation.

- --group-name value The name of the security group.
- --description value A description of the security group. This is informational only. This value Using the Amazon BC2-compatible Endpoint

- <u>delete-tags</u> Deletes the specified set of tags from the specified resource (AMI, compute instance, launch template, or security group).
- <u>delete-volume</u> Deletes the specified Amazon EBS volume. The volume must be in the available state (not attached to an instance).
  - --volume-id value The ID of the volume.
- <u>describe-addresses</u> Describes one or more of your virtual IP addresses associated with the same number of sbe instances on your device.
  - --public-ips One or more of the virtual IP addresses associated with your instances.
- <u>describe-images</u> Describes one or more of the images (AMIs) available to you. Images available to you are added to the Snowball Edge device during job creation.
  - --image-id The Snowball AMI ID of the AMI.
- <u>describe-instance-attribute</u> Describes the specified attribute of the specified instance. You can specify only one attribute at a time. The following attributes are supported:
  - instanceInitiatedShutdownBehavior
  - instanceType
  - userData
- <u>describe-instances</u> Describes one or more of your instances. The response returns any security groups that are assigned to the instances.
  - --instance-ids The IDs of one or more sbe instances that were stopped on the device.
  - --page-size The size of each page to get in the call. This value doesn't affect the number of items returned in the command's output. Setting a smaller page size results in more calls to the device, retrieving fewer items in each call. Doing this can help prevent the calls from timing out.
  - --max-items The total number of items to return in the command's output. If the total number of items available is more than the value specified, NextToken is provided in the command's output. To resume pagination, provide the NextToken value in the startingtoken argument of a subsequent command.
  - --starting-token A token to specify where to start paginating. This token is the NextToken value from a previously truncated response.
- <u>describe-instance-status</u> Describes the status of the specified instances or all of your instances. By default, only running instances are described, unless you specifically indicate to return the status of all instances. Instance status includes the following components:

- **Status checks** Snow device performs status checks on running Amazon EC2-compatible instances to identify hardware and software issues.
- Instance state You can manage your instances from the moment you launch them through their termination.

With this command following filters are supported.

• [--filters](list)

The filters.

- instance-state-code The code for the instance state, as a 16-bit unsigned integer. The high byte is used for internal service reporting purposes and should be ignored. The low byte is set based on the state represented. The valid values are 0 (pending), 16 (running), 32 (shutting-down), 48 (terminated), 64 (stopping), and 80 (stopped).
- instance-state-name The state of the instance (pending | running | shuttingdown | terminated | stopping | stopped ).
- instance-status.reachability Filters on instance status where the name is reachability (passed | failed | initializing | insufficient-data ).
- instance-status.status The status of the instance (ok | impaired | initializing | insufficient-data | not-applicable ).
- system-status.reachability Filters on system status where the name is reachability (passed | failed | initializing | insufficient-data ).
- system-status.status The system status of the instance (ok | impaired | initializing | insufficient-data | not-applicable ).
- JSON Syntax:

```
[
    {
        "Name": "string",
        "Values": ["string", ...]
    }
    ...
]
```

• [--instance-ids] (list)

## The instance IDs.

Default: Describes all of your instances.

• [--dry-run]--no-dry-run] (boolean)

Checks whether you have the required permissions for the action, without actually making the request, and provides an error response. If you have the required permissions, the error response is DryRunOperation.

Otherwise, it is UnauthorizedOperation.

• [--include-all-instances | --no-include-all-instances] (boolean)

When true, includes the health status for all instances. When false, includes the health status for running instances only.

Default: false

- [--page-size] (integer) The size of each page to get in the call. This value doesn't affect the number of items returned in the command's output. Setting a smaller page size results in more calls to the device, retrieving fewer items in each call. Doing this can help prevent the calls from timing out.
- [--max-items] (integer) The total number of items to return in the command's output. If the total number of items available is more than the value specified, NextToken is provided in the command's output. To resume pagination, provide the NextToken value in the starting-token argument of a subsequent command.
- [--starting-token] (string) A token to specify where to start paginating. This token is the NextToken value from a previously truncated response.
- <u>describe-launch-templates</u> Describes one or more launch templates. The describe-launch-templates command is a paginated operation. You can make multiple calls to retrieve the entire dataset of results.

Specify either the launch template IDs or launch template names in the request.

- --launch-template-ids (list) "string" A list of IDs of the launch templates.
- --launch-template-names (list) "string" A list of names for the launch templates.
- --page-size The size of each page to get in the call. This value doesn't affect the number of items returned in the command's output. Setting a smaller page size results in more calls

to the device, retrieving fewer items in each call. Doing this can help prevent the calls from timing out.

- --max-items The total number of items to return in the command's output. If the total number of items available is more than the value specified, NextToken is provided in the command's output. To resume pagination, provide the NextToken value in the startingtoken argument of a subsequent command.
- --starting-token A token to specify where to start paginating. This token is the NextToken value from a previously truncated response.
- --endpoint snowballEndpoint A value that enables you to manage your compute instances programmatically using Amazon EC2-compatible API operations. For more information, see <u>Specifying the Amazon EC2-compatible Endpoint as the AWS CLI Endpoint</u>.
- <u>describe-launch-template-versions</u> Describes one or more versions of a specified launch template. You can describe all versions, individual versions, or a range of versions. The describe-launch-template-versions command is a paginated operation. You can make multiple calls to retrieve the entire dataset of results.

Specify either the launch template IDs or launch template names in the request.

- --launch-template-id string The ID of the launch template.
- --launch-template-name string A name for the launch template.
- [--versions (list) "string" "string"] The version numbers of one or more launch template versions to delete.
- [--min-version string] The version number after which to describe launch template versions.
- [--max-version string] The version number up to which to describe launch template versions.
- --page-size The size of each page to get in the call. This value doesn't affect the number of items returned in the command's output. Setting a smaller page size results in more calls to the device, retrieving fewer items in each call. Doing this can help prevent the calls from timing out.
- --max-items The total number of items to return in the command's output. If the total number of items available is more than the value specified, NextToken is provided in the command's output. To resume pagination, provide the NextToken value in the startingtoken argument of a subsequent command.

- --starting-token A token to specify where to start paginating. This token is the NextToken value from a previously truncated response.
- --endpoint snowballEndpoint A value that enables you to manage your compute instances programmatically using Amazon EC2-compatible API operations. For more information, see <u>Specifying the Amazon EC2-compatible Endpoint as the AWS CLI Endpoint</u>.
- <u>describe-security-groups</u> Describes one or more of your security groups.

The describe-security-groups command is a paginated operation. You can issue multiple API calls to retrieve the entire dataset of results.

- [--group-name value] The name of the security group.
- [--group-id value] The ID of the security group.
- [--page-size value] The size of each page to get in the AWS service call. This size doesn't affect the number of items returned in the command's output. Setting a smaller page size results in more calls to the AWS service, retrieving fewer items in each call. This approach can help prevent the AWS service calls from timing out. For usage examples, see <u>Pagination</u> in the AWS Command Line Interface User Guide.
- [--max-items value] The total number of items to return in the command's output. If the total number of items available is more than the value specified, NextToken is provided in the command's output. To resume pagination, provide the NextToken value in the starting-token argument of a subsequent command. Don't use the NextToken response element directly outside of the AWS CLI. For usage examples, see <u>Pagination</u> in the AWS Command Line Interface User Guide.
- [--starting-token value] A token to specify where to start paginating. This token is the NextToken value from a previously truncated response. For usage examples, see <u>Pagination</u> in the AWS Command Line Interface User Guide.
- <u>describe-tags</u> Describes one or more of the tags for specified resource (image, instance, or security group). With this command, the following filters are supported:
  - launch-template
  - resource-id
  - resource-type image or instance
  - key
  - value
- describe-volumes Describes the specified Amazon EBS volumes.

- [--max-items value] The total number of items to return in the command's output. If the total number of items available is more than the value specified, NextToken is provided in the command's output. To resume pagination, provide the NextToken value in the startingtoken argument of a subsequent command.
- [--starting-token value] A token to specify where to start paginating. This token is the NextToken value from a previously truncated response.
- [--volume-ids value] One or more volume IDs.
- <u>detach-volume</u> Detaches an Amazon EBS volume from a stopped or running instance.
  - [--device value] The device name.
  - [--instance-id] The ID of a target Amazon EC2 instance.
  - --volume-id value The ID of the volume.
- disassociate-address Disassociates a virtual IP address from the instance it's associated with.
  - --public-ip The virtual IP address that you want to disassociate from your instance.
- <u>get-launch-template-data</u> Retrieves the configuration data of the specified instance. You can use this data to create a launch template.
  - --instance-id The ID of a single sbe instance.
  - --endpoint snowballEndpoint A value that enables you to manage your compute instances programmatically using Amazon EC2-compatible API operations. For more information, see <u>Specifying the Amazon EC2-compatible Endpoint as the AWS CLI Endpoint</u>.
- <u>modify-launch-template</u> Modifies a launch template. You can specify which version of the launch template to set as the default version. When you launch an instance without specifying a launch template version, the default version of the launch template applies.

Specify either the launch template ID or launch template name in the request.

- --launch-template-id string The ID of the launch template.
- --launch-template-name string A name for the launch template.
- --default-version string The version number of the launch template to set as the default version.
- --endpoint snowballEndpoint A value that enables you to manage your compute instances programmatically using Amazon EC2-compatible API operations. For more information, see <u>Specifying the Amazon EC2-compatible Endpoint as the AWS CLI Endpoint</u>.
- <u>modify-instance-attribute</u> Modifies an attribute of the specified instance. The following attributes are supported:

- instanceInitiatedShutdownBehavior
- userData
- revoke-security-group-egress Removes one or more egress rules from a security group:
  - [--group-id value] The ID of the security group
  - [--ip-permissions value] One or more sets of IP permissions.
- revoke-security-group-ingress Revokes one or more ingress rules to a security group. When
  calling revoke-security-group-ingress, you must specify a value for either group-name
  or group-id.
  - [--group-name value] The name of the security group.
  - [--group-id value] The ID of the security group.
  - [--ip-permissions value] One or more sets of IP permissions.
  - [--protocol value] The IP protocol. Possible values are tcp, udp, and icmp. The --port argument is required unless the "all protocols" value is specified (-1).
  - [--port value] For TCP or UDP, the range of ports to allow. A single integer or a range (minimum–maximum).

For ICMP, a single integer or a range (type-code) in which type represents the ICMP type number and code represents the ICMP code number. A value of -1 indicates all ICMP codes for all ICMP types. A value of -1 just for type indicates all ICMP codes for the specified ICMP type.

- [--cidr value] The CIDR IP range.
- <u>run-instances</u> Launches a number of compute instances by using a Snowball AMI ID for an AMI.

### Note

It can take up to an hour and a half to launch a compute instance on a Snowball Edge, depending on the size and type of the instance.

 [--block-device-mappings (list)] – The block device mapping entries. The parameters DeleteOnTermination, VolumeSize, and VolumeType are supported. Boot volumes must be type sbg1.

The JSON syntax for this command is as follows.

```
"DeviceName": "/dev/sdh",
"Ebs":
{
    "DeleteOnTermination": true|false,
    "VolumeSize": 100,
    "VolumeType": "sbp1"|"sbg1"
}
```

- --count Number of instances to launch. If a single number is provided, it is assumed to be the minimum to launch (defaults to 1). If a range is provided in the form min:max, then the first number is interpreted as the minimum number of instances to launch and the second is interpreted as the maximum number of instances to launch.
- --image-id The Snowball AMI ID of the AMI, which you can get by calling describe-images.
   An AMI is required to launch an instance.
- --InstanceInitiatedShutdownBehavior By default, when you initiate a shutdown from your instance (using a command such as shutdown or poweroff), the instance stops. You can change this behavior so that it terminates instead. The parameters stop and terminate are supported. The default is stop. For more information, see <u>Changing the instance initiated</u> <u>shutdown behavior</u> in the Amazon EC2 User Guide for Linux Instances.
- --instance-type The sbe instance type.
- --launch-template structure The launch template to use to launch the instances. Any
  parameters that you specify in the run-instances command override the same parameters
  in the launch template. You can specify either the name or ID of a launch template, but not
  both.

```
{
    "LaunchTemplateId": "string",
    "LaunchTemplateName": "string",
    "Version": "string"
}
```

- --security-group-ids One or more security group IDs. You can create a security group using <u>CreateSecurityGroup</u>. If no value is provided, the ID for the default security group is assigned to created instances.
- --tag-specifications The tags to apply to the resources during launch. You can only tag
  instances on launch. The specified tags are applied to all instances that are created during
  launch. To tag a resource after it has been created, use create-tags.

- --user-data The user data to make available to the instance. If you are using the AWS CLI, base64-encoding is performed for you, and you can load the text from a file. Otherwise, you must provide base64-encoded text.
- --key-name (string) The name of the key pair. You can create a key pair using CreateKeyPair or ImportKeyPair.

# 🔥 Warning

If you don't specify a key pair, you can't connect to the instance unless you choose an AMI that is configured to allow users another way to log in.

- <u>start-instances</u> Starts an sbe instance that you've previously stopped. All resources attached to the instance persist through starts and stops, but are erased if the instance is terminated.
  - --instance-ids The IDs of one or more sbe instances that were stopped on the device.
- <u>stop-instances</u> Stops an sbe instance that is running. All resources attached to the instance persist through starts and stops, but are erased if the instance is terminated.
  - --instance-ids The IDs of one or more sbe instances to be stopped on the device.
- terminate-instances Shuts down one or more instances. This operation is idempotent; if you
  terminate an instance more than once, each call succeeds. All resources attached to the instance
  persist through starts and stops, but data is erased if the instance is terminated.

## i Note

By default, when you use a command like shutdown or poweroff to initiate a shutdown from your instance, the instance stops. However, you can use the InstanceInitiatedShutdownBehavior attribute to change this behavior so that these commands terminate your instance. For more information, see <u>Changing the</u> instance initiated shutdown behavior in the Amazon EC2 User Guide for Linux Instances.

- --instance-ids The IDs of one or more sbe instances to be terminated on the device. All
  associated data stored for those instances will be lost.
- <u>create-key-pair</u> Creates a 2048-bit RSA key pair with the specified name. Amazon EC2 stores
  the public key and displays the private key for you to save to a file. The private key is returned
  as an unencrypted PEM-encoded PKCS#1 private key. If a key with the specified name already
  exists, Amazon EC2 returns an error.

• --key-name (string) – A unique name for the key pair.

Constraints: Up to 255 ASCII characters.

• [--tag-specifications] (list) – The tags to apply to the new key pair.

- import-key-pair
  - --key-name (string) A unique name for the key pair.

Constraints: Up to 255 ASCII characters.

- --public-key-material (blob) The public key. For API calls, the text must be base64-encoded.
   For command line tools, base64-encoding is performed for you.
- [--tag-specifications] (list) The tags to apply to the new key pair.

- describe-key-pairs
  - [--filters] (list) The filters.
  - key-pair-id The ID of the key pair.

- key-name The name of the key pair.
- tag-key The key of a tag assigned to the resource. Use this filter to find all resources assigned a tag with a specific key, regardless of the tag value.
- [--tag-specifications] (list) The tags to apply to the new key pair.
- tag :key The key/value combination of a tag assigned to the resource. Use the tag key in the filter name and the tag value as the filter value. For example, to find all resources that have a tag with the key Owner and the value Team A, specify tag:Owner for the filter name and Team A for the filter value.

```
{
    "Name": "string",
    "Values": ["string", ...]
}
...
```

• [--key-names] (list) – The key pair names.

Default: Describes all your key pairs.

- [--key-pair-ids] (list) The IDs of the key pairs.
- delete-key-pair
  - [--key-name] (string) The name of the key pair.
  - [--key-pair-id] (string) The ID of the key pair.

# Supported Amazon EC2-compatible API Operations

Following, you can find Amazon EC2-compatible API operations that you can use with a Snowball Edge, with links to their descriptions in the *Amazon EC2 API Reference*. Amazon EC2-compatible API calls require Signature Version 4 (SigV4) signing. If you're using the AWS CLI or an AWS SDK to make these API calls, the SigV4 signing is handled for you. Otherwise, you need to implement your own SigV4 signing solution. For more information, see <u>Getting and using local Amazon S3</u> <u>credentials</u>.

- <u>AssociateAddress</u> Associates an Elastic IP address with an instance or a network interface.
- <u>AttachVolume</u> The following request parameters are supported:
  - Device
  - InstanceId

- VolumeId
- <u>AuthorizeSecurityGroupEgress</u> Adds one or more egress rules to a security group for use with a Snowball Edge device. Specifically, this action permits instances to send traffic to one or more destination IPv4 CIDR address ranges.
- <u>AuthorizeSecurityGroupIngress</u> Adds one or more ingress rules to a security group. When calling AuthorizeSecurityGroupIngress, you must specify a value either for GroupName or GroupId.
- <u>CreateVolume</u> The following request parameters are supported:
  - SnapshotId
  - Size
  - VolumeType
  - TagSpecification.N
- <u>CreateLaunchTemplate</u> The following request parameters are supported:
  - ImageId
  - InstanceType
  - SecurityGroupIds
  - TagSpecifications
  - UserData
- CreateLaunchTemplateVersion
- CreateTags The following request parameters are supported:
  - AMI
  - Instance
  - Launch template
  - Security group
- <u>CreateSecurityGroup</u> Creates a security group on your Snowball Edge. You can create up to 50 security groups. When you create a security group, you specify a friendly name of your choice.
- DeleteLaunchTemplate
- DeleteLaunchTemplateVersions
- <u>DeleteSecurityGroup</u> Deletes a security group. If you attempt to delete a security group that is
  associated with an instance, or is referenced by another security group, the operation fails with
  DependencyViolation.

- DeleteTags Deletes the specified set of tags from the specified set of resources.
- <u>DeleteVolume</u> The following request parameters are supported:
  - VolumeId
- DescribeAddresses
- Describelmages
- <u>DescribeInstanceAttribute</u> The following attributes are supported:
  - instanceType
  - userData
- DescribeInstanceStatus
- DescribeLaunchTemplates
- DescribeLaunchTemplateVersions
- DescribeInstances
- <u>DescribeSecurityGroups</u> Describes one or more of your security groups.
   DescribeSecurityGroups is a paginated operation. You can issue multiple API calls to retrieve the entire dataset of results.
- DescribeTags With this command, the following filters are supported:
  - resource-id
  - resource-type AMI or compute instance only
  - key
  - value
- DescribeVolume The following request parameters are supported:
  - MaxResults
  - NextToken
  - VolumeId.N
- DetachVolume The following request parameters are supported:
  - Device
  - InstanceId
  - VolumeId
- DisassociateAddress
- GetLaunchTemplateData
- ModifyLaunchTemplate

- ModifyInstanceAttribute Only the userData attribute is supported.
- <u>RevokeSecurityGroupEgress</u> Removes one or more egress rules from a security group.
- <u>RevokeSecurityGroupIngress</u> Revokes one or more ingress rules to a security group. When calling RevokeSecurityGroupIngress, you must specify a value either for group-name or groupid.
- RunInstances –

## i Note

It can take up to an hour and a half to launch a compute instance on a Snowball Edge, depending on the size and type of the instance.

- StartInstances
- <u>StopInstances</u> Resources associated with a stopped instance persist. You can terminate the instance to free up these resources. However, any associated data is deleted.
- TerminateInstances

# Autostarting Amazon EC2-compatible Instances with Launch Templates

You can automatically start your Amazon EC2-compatible instances on your AWS Snowball Edge device using launch templates and Snowball Edge client launch configuration commands.

A *launch template* contains the configuration information necessary to create an Amazon EC2compatible instance on your Snowball Edge. You can use a launch template to store launch parameters so you don't have to specify them every time that you start an EC2-compatible instance on your Snowball Edge.

When you use autostart configurations on your Snowball Edge, you configure the parameters that you want your Amazon EC2-compatible instance to start with. After your Snowball Edge is configured, when you reboot and unlock it, it uses your autostart configuration to launch an instance with the parameters that you specified. If an instance that you launched using an autostart configuration is stopped, the instance starts running when you unlock your device.

## 🚯 Note

After you first configure an autostart configuration, restart your device to launch it. All subsequent instance launches (after planned or unplanned reboots) happen automatically after your device is unlocked.

A launch template can specify the Amazon Machine Image (AMI) ID, instance type, user data, security groups, and tags for an Amazon EC2-compatible instance when you launch that instance. For a list of supported instance types, see <u>Quotas for Compute Instances on a Snowball Edge</u> <u>Device</u>.

To automatically launch EC2-compatible instances on your Snowball Edge, take the following steps:

- 1. When you order your AWS Snowball Edge device, create a job to order a Snow Family device with compute instances. For more information, see <u>Creating a Compute Job</u>.
- 2. After receiving your Snowball Edge, unlock it.
- 3. Use the EC2-compatible API command aws ec2 create-launch-template to create a launch template.
- 4. Use the Snowball Edge client command snowballEdge create-autostartconfiguration to bind your EC2-compatible instance launch template to your network configuration. For more information, see <u>Creating a Launch Configuration to Autostart Amazon</u> <u>EC2-compatible Instances</u>.
- 5. Reboot, then unlock your device. Your EC2-compatible instances are automatically started using the attributes specified in your launch template and your Snowball Edge client command create-autostart-configuration.

To view the status of your running instances, use the EC2-compatible API command describeautostart-configurations.

## 🚯 Note

There is no console or job management API for AWS Snowball support for launch templates. You use EC2-compatible and Snowball Edge client CLI commands to automatically start EC2-compatible instances on your AWS Snowball Edge device.

# Using Instance Metadata Service for Snow with Amazon EC2compatible instances

IMDS for Snow provides Instance Metadata Service (IMDS) for Amazon EC2-compatible instances on Snow. Instance metadata is categories of information about instances. It includes categories such as *host name, events*, and *security groups*. Using IMDS for Snow, you can use instance metadata to access user data that you specified when launching your Amazon EC2-compatible instance. For example, you can use IMDS for Snow to specify parameters for configuring your instance, or include these parameters in a simple script. You can build generic AMIs and use user data to modify the configuration files supplied at launch time.

To learn about instance metadata and user data and Snow EC2-compatible instances, see Supported Instance Metadata and User Data in this guide.

## <u> Important</u>

Although you can only access instance metadata and user data from within the instance itself, the data is not protected by authentication or cryptographic methods. Anyone who has direct access to the instance, and potentially any software running on the instance, can view its metadata. Therefore, you should not store sensitive data, such as passwords or long-lived encryption keys, as user data.

## 🚺 Note

The examples in this section use the IPv4 address of the instance metadata service: 169.254.169.254. We do not support the retrieval of instance metadata using the link-local IPv6 address.

## Topics

- IMDS versions
- Examples of retrieving instance metadata using IMDSv1 and IMDSv2

# **IMDS** versions

You can access instance metadata from a running instance using IMDS version 2 or IMDS version 1:

- Instance Metadata Service version 2 (IMDSv2), a session-oriented method
- Instance Metadata Service version 1 (IMDSv1), a request-response method

Depending on the version of your Snow software, you can use IMDSv1, IMDSv2, or both. This also depends on the type of AMI running in the EC2-compatible instance. Some AMIs, such as those running Ubuntu 20.04, require IMDSv2. The instance metadata service distinguishes between IMDSv1 and IMDSv2 requests based on the presence of PUT or GET headers. IMDSv2 uses both of these headers. IMDSv1 uses only the GET header.

AWS encourages the use of IMDSv2 rather than IMDSv1 because IMDSv2 includes higher security. For more information, see <u>Add defense in depth against open firewalls, reverse proxies, and SSRF</u> vulnerabilities with enhancements to the EC2 Instance Metadata Service.

#### IMDSv2

IMDSv2 uses session-oriented requests. With session-oriented requests, you create a session token that defines the session duration. Session duration can be a minimum of one second and a maximum of six hours. During this duration, you can use the same session token for subsequent requests. After this duration expires, you must create a new session token for future requests.

The following example uses a Linux shell script and IMDSv2 to retrieve the top-level instance metadata items. This example:

- 1. Creates a session token lasting six hours (21,600 seconds) using the PUT request.
- 2. Stores the session token header in a variable named TOKEN.
- 3. Requests the top-level metadata items using the token.

You can run two commands separately, or combine them.

#### Separate commands

First, generate a token using the following command.

#### Note

X-aws-ec2-metadata-token-ttl-seconds is a required header. If this header is not included, you will receive an **400 - Missing or Invalid Parameters** error code.

[ec2-user ~]\$ TOKEN=curl -X PUT "http://169.254.169.254/latest/api/token" -H "Xaws-ec2-metadata-token-ttl-seconds: 21600"

Then, use the token to generate top-level metadata items using the following command.

```
[ec2-user ~]$ curl -H "X-aws-ec2-metadata-token: $TOKEN" -v http://169.254.169.254/
latest/meta-data/
```

#### **Combined commands**

You can store the token and combine the commands. The following example combines the above two commands and stores the session token header in a variable named TOKEN.

#### Note

If there is an error in creating the token, an error message is stored in the variable instead of a valid token and the command will not work.

#### Example of combined commands

```
[ec2-user ~]$ TOKEN=curl -X PUT "http://169.254.169.254/latest/api/token" -H "X-
aws-ec2-metadata-token-ttl-seconds: 21600" \
    && curl -H "X-aws-ec2-metadata-token: $TOKEN" -v http://169.254.169.254/latest/
meta-data/
```

After you've created a token, you can reuse it until it expires. The following example command gets the ID of the AMI used to launch the instance and stores it in the \$T0KEN created in the previous example.

#### Example of reusing a token

```
[ec2-user ~]$ curl -H "X-aws-ec2-metadata-token: $TOKEN" -v http://169.254.169.254/
latest/meta-data/ami-id
```

When you use IMDSv2 to request instance metadata, the request must follow these rules:

- 1. Use a PUT request to initiate a session to the instance metadata service. The PUT request returns a token that must be included in subsequent GET requests to the instance metadata service. The token is required to access metadata using IMDSv2.
- 2. Include the token in all GET requests to the instance metadata service.
  - a. The token is an instance-specific key. The token is not valid on other EC2-compatible instances and will be rejected if you attempt to use it outside of the instance on which it was generated.
  - b. The PUT request must include a header that specifies the time to live (TTL) for the token, in seconds, up to a maximum of six hours (21,600 seconds). The token represents a logical session. The TTL specifies the length of time that the token is valid and, therefore, the duration of the session.
  - c. After a token expires, to continue accessing instance metadata, you must create a new session using another PUT request.
  - d. You can choose to reuse a token or create a new token with every request. For a small number of requests, it might be easier to generate and immediately use a token each time you need to access the instance metadata service. But for efficiency, you can specify a longer duration for the token and reuse it rather than having to write a PUT request every time you need to request instance metadata. There is no practical limit on the number of concurrent tokens, each representing its own session.

HTTP GET and HEAD methods are allowed in IMDSv2 instance metadata requests. PUT requests are rejected if they contain an X-Forwarded-For header.

By default, the response to PUT requests has a response hop limit (time to live) of 1 at the IP protocol level. IMDS for Snow does not have ability to modify the hop limit on PUT responses.

## IMDSv1

IMDSv1 uses the request-response model. To request instance metadata, you send a GET request to the instance metadata service.

[ec2-user ~]\$ curl http://169.254.169.254/latest/meta-data/

#### **Retrieve instance metadata**

Your instance metadata is available from your running instance, so you do not need to use Amazon EC2 console or the AWS CLI to access it. This can be helpful when you're writing scripts to run from your instance. For example, you can access the local IP address of your instance from instance metadata to manage a connection to an external application. Instance metadata is divided into categories. For a description of each instance metadata category, see <u>Supported Instance Metadata</u> and User Data in this guide.

To view all categories of instance metadata from within a running instance, use the following IPv4 URI:

```
http://169.254.169.254/latest/meta-data/
```

The IP addresses are link-local addresses and are valid only from the instance. For more information, see Link-local address on Wikipedia.

#### **Responses and error messages**

All instance metadata is returned as text (HTTP content type text/plain).

A request for a specific metadata resource returns the appropriate value, or an **404 - Not Found** HTTP error code, if the resource is not available.

A request for a general metadata resource (when the URI ends with a / character) returns a list of available resources, or an **404 - Not Found** HTTP error code if there is no such resource. The list items are on separate lines, terminated by line feeds (ASCII character code 10).

For requests made using IMDSv1, the following HTTP error codes can be returned:

- 400 Missing or Invalid Parameters The PUT request is not valid.
- 401 Unauthorized The GET request uses an invalid token. The recommended action is to generate a new token.
- 403 Forbidden The request is not allowed or the instance metadata service is turned off.

# Examples of retrieving instance metadata using IMDSv1 and IMDSv2

The following examples provide commands that you can use on a Linux instance.

#### Example of getting the available versions of the instance metadata

This example gets the available versions of the instance metadata. Each version refers to an instance metadata build when new instance metadata categories were released. The earlier versions are available to you in case you have scripts that rely on the structure and information present in a previous version.

#### IMDSv2

```
[ec2-user ~]$ TOKEN=`curl -X PUT "http://192.0.2.0/latest/api/token" -H "X-aws-ec2-
metadata-token-ttl-seconds: 21600"` && curl -H "X-aws-ec2-metadata-token: $TOKEN" -v
 http://192.0.2.0/
    % Total
                                                                   Time Current
               % Received % Xferd Average Speed
                                                  Time
                                                          Time
 Dload Upload Total
                        Spent
                                  Left Speed
    100
               56
                         100
                                   56
                                           0
                                                   0
                                                           3733
                                                                    0
                                                                         --:--
 --:-- 3733
      Trying 192.0.2.0...
    * TCP_NODELAY set
    * Connected to 192.0.2.0 (192.0.2.0) port 80 (#0)
    > GET / HTTP/1.1
    > Host: 192.0.2.0
    > User-Agent: curl/7.61.1
    > Accept: */*
    > X-aws-ec2-metadata-token:
 MDAXcxNFLbAwJIYx8KzqNckcHTdxT4Tt69TzpKEx1XKTULHIQnjEtXvD
    >
    * HTTP 1.0, assume close after body
    < HTTP/1.0 200 OK
    < Date: Mon, 12 Sep 2022 21:58:03 GMT
    < Content-Length: 274
    < Content-Type: text/plain
    < Server: EC2ws
    <
    1.0
    2007-01-19
    2007-03-01
    2007-08-29
    2007-10-10
```

| 2007-12-15             |
|------------------------|
| 2008-02-01             |
| 2008-09-01             |
| 2009-04-04             |
| 2011-01-01             |
| 2011-05-01             |
| 2012-01-12             |
| 2014-02-25             |
| 2014-11-05             |
| 2015-10-20             |
| 2016-04-19             |
| 2016-06-30             |
| 2016-09-02             |
| 2018-03-28             |
| 2018-08-17             |
| 2018-09-24             |
| 2019-10-01             |
| 2020-10-27             |
| 2021-01-03             |
| 2021-03-23             |
| * Closing connection 0 |
|                        |

#### IMDSv1

```
[ec2-user ~]$ curl http://192.0.2.0/
1.0
2007-01-19
2007-03-01
2007-08-29
2007-10-10
2007-12-15
2008-02-01
2008-09-01
2009-04-04
2011-01-01
2011-05-01
2012-01-12
2014-02-25
2014-11-05
2015-10-20
2016-04-19
```

2016-06-30 2016-09-02 2018-03-28 2018-08-17 2018-09-24 2019-10-01 2020-10-27 2021-01-03 2021-03-23 latest

# Example of getting the top-level metadata items

This example gets the top-level metadata items. For information on top-level metadata items, see <u>Supported Instance Metadata and User Data</u> in this guide.

IMDSv2

```
[ec2-user ~]$ TOKEN=`curl -X PUT "http://192.0.2.0/latest/api/token" -H "X-aws-ec2-
metadata-token-ttl-seconds: 21600"` && curl -H "X-aws-ec2-metadata-token: $TOKEN" -v
http://192.0.2.0/latest/meta-data/
ami-id
hostname
instance-id
instance-type
local-hostname
local-ipv4
mac
network/
reservation-id
security-groups
```

#### IMDSv1

```
[ec2-user ~]$ curl http://192.0.2.0/latest/meta-data/
ami-id
hostname
instance-id
instance-type
```

```
local-hostname
local-ipv4
mac
network/
reservation-id
security-groups
```

#### Example of getting values of top-level metadata

The following examples get the values of some of the top-level metadata items that were obtained in the preceding example. The IMDSv2 requests use the stored token that was created in the preceding example command, assuming it has not expired.

ami-id IMDSv2

```
curl -H "X-aws-ec2-metadata-token: $TOKEN" -v http://192.0.2.0/latest/meta-data/
ami-id ami-0abcdef1234567890
```

ami-id IMDSv1

curl http://192.0.2.0/latest/meta-data/ami-id ami-0abcdef1234567890

#### reservation-id IMDSv2

[ec2-user ~]\$ curl -H "X-aws-ec2-metadata-token: \$TOKEN" -v http://192.0.2.0/ latest/meta-data/reservation-id r-0efghijk987654321

#### reservation-id IMDSv1

```
[ec2-user ~]$ curl http://192.0.2.0/latest/meta-data/reservation-id \
r-0efghijk987654321
```

#### local-hostname IMDSv2

```
[ec2-user ~]$ curl -H "X-aws-ec2-metadata-token: $TOKEN" -v http://192.0.2.0/
latest/meta-data/local-hostname ip-00-000-00
```

local-hostname IMDSv1

[ec2-user ~]\$ curl http://192.0.2.0/latest/meta-data/local-hostname ip-00-000-00-00

# Using Block Storage with Your Amazon EC2-compatible Instances

With block storage on Snowball Edge, you can add or remove block storage based on the needs of your applications. Volumes that are attached to an Amazon EC2-compatible instance are exposed as storage volumes that persist independently from the life of the instance. You can manage block storage using the familiar Amazon EBS API.

Certain Amazon EBS commands are supported by using the EC2-compatible endpoint. Supported commands include attach-volume, create-volume, delete-volume, detach-volume, and describe-volumes. For more information about these commands, see <u>List of Supported Amazon</u> EC2-compatible AWS CLI Commands on a Snowball Edge.

#### 🛕 Important

Be sure to unmount any file systems on the device within your operating system before detaching the volume. Failure to do so can potentially result in data loss.

Following, you can find Amazon EBS volume quotas and differences between Amazon EBS volumes on your device and Amazon EBS volumes in the cloud:

- Amazon EBS volumes are only available to EC2-compatible instances running on the device hosting the volumes.
- Volume types are limited to either capacity-optimized HDD (sbg1) or performance-optimized SSD (sbp1). The default volume type is sbg1.

- Snowball Edge shares HDD memory between Amazon S3 objects and Amazon EBS. If you use HDD-based block storage on AWS Snowball Edge, it reduces the amount of memory available for Amazon S3 objects. Likewise, Amazon S3 objects reduce the amount of memory available for Amazon EBS block storage on HDD volumes.
- Amazon EC2-compatible root volumes always use the IDE driver. Additional Amazon EBS volumes will preferentially use the Virtio driver if available. If the Virtio driver isn't available, SBE defaults to the IDE driver. The Virtio driver allows for better performance and is recommended.
- When creating Amazon EBS volumes, the encrypted parameter isn't supported. However, all data on your device is encrypted by default.
- Volumes can be from 1 GB to 10 TB in size.
- Up to 10 Amazon EBS volumes can be attached to a single EC2-compatible instance.
- There is no formal limit to the number of Amazon EBS volumes you can have on your AWS Snowball Edge device. However, total Amazon EBS volume capacity is limited by the available space on your device.

# Security Groups in Snowball Edge Devices

A *security group* acts as a virtual firewall that controls the traffic for one or more instances. When you launch an instance, you associate one or more security groups with the instance. You can add rules to each security group to allow traffic to or from its associated instances. For more information, see <u>Amazon EC2 security groups for Linux instances</u> in the *Amazon EC2 User Guide*.

Security groups in Snowball Edge devices are similar to security groups in the AWS Cloud. Virtual private clouds (VPCs) aren't supported on Snowball Edge devices.

Following, you can find the other differences between Snowball Edge security groups and EC2-VPC security groups:

- Each Snowball Edge has a limit of 50 security groups.
- The default security group allows all inbound and outbound traffic.
- Traffic between local instances can use either the private instance IP address or a public IP address. For example, suppose that you want to connect using SSH from instance A to instance B. In this case, your target IP address can be either the public IP or private IP address of instance B, if the security group rule allows the traffic.
- Only the parameters listed for AWS CLI actions and API calls are supported. These typically are a subset of those supported in EC2-VPC instances.

For more information about supported AWS CLI actions, see <u>List of Supported Amazon EC2-</u> <u>compatible AWS CLI Commands on a Snowball Edge</u>. For more information on supported API operations, see Supported Amazon EC2-compatible API Operations.

# Supported Instance Metadata and User Data

*Instance metadata* is data about your instance that you can use to configure or manage the running instance. Snowball Edge supports a subset of instance metadata categories for your compute instances. For more information, see <u>Instance metadata and user data</u> in the *Amazon EC2 User Guide*.

The following categories are supported. Using any other categories returns a 404 error message.

### Supported instance metadata categories on a Snowball Edge

| Data                                         |                 | Description                                               |
|----------------------------------------------|-----------------|-----------------------------------------------------------|
| ami-id                                       |                 | The AMI ID used to launch the instance.                   |
| hostname                                     |                 | The private IPv4 DNS hostname of the instance.            |
| instance-id                                  |                 | The ID of this instance.                                  |
| instance-type                                |                 | The type of instance.                                     |
| local-hostname                               |                 | The private IPv4 DNS hostname of the instance.            |
| local-ipv4                                   |                 | The private IPv4 address of the instance.                 |
| mac                                          |                 | The instance's media access control (MAC) address.        |
| network/interfaces/macs/ n<br>local-hostname | mac/            | The interface's local hostname.                           |
| network/interfaces/macs/ n<br>local-ipv4s    | mac/            | The private IPv4 addresses associated with the interface. |
| <pre>network/interfaces/macs/ n</pre>        | <i>mac</i> /mac | The instance's MAC address.                               |

| Data                                                 | Description                                                     |
|------------------------------------------------------|-----------------------------------------------------------------|
| network/interfaces/macs/ <i>mac/</i><br>public-ipv4s | The Elastic IP addresses associated with the interface.         |
| public-ipv4                                          | The public IPv4 address.                                        |
| public-keys/0/openssh-key                            | Public key. Only available if supplied at instance launch time. |
| reservation-id                                       | The ID of the reservation.                                      |
| userData                                             | Shell scripts to send instructions to an instance at launch.    |

## Supported instance dynamic data categories on a Snowball Edge

| Data                       | Description                                                                                                    |
|----------------------------|----------------------------------------------------------------------------------------------------|
| instance-identity/document | JSON containing instance attributes. Only<br>instanceId , imageId, privateIp ,<br>and instanceType have values, and the<br>other returned attributes are null. For more<br>information, see <u>Instance Identity Documents</u><br>in the <i>Amazon EC2 User Guide</i> . |

# **User Data in Snowball Compute Instances**

User data is supported for use with shell scripts for compute instances on a Snowball Edge. Using shell scripts, you can send instructions to an instance at launch. You can change user data with the modify-instance-attribute AWS CLI command, or the ModifyInstanceAttribute API action.

# To change user data

- 1. Stop your compute instance with the stop-instances AWS CLI command.
- 2. Using the modify-instance-attribute AWS CLI command, modify the userData attribute.

## 3. Restart your compute instance with the start-instances AWS CLI command.

Only shell scripts are supported with compute instances. There is no support for cloud-init package directives on compute instances running on a Snowball Edge. For more information about working with AWS CLI commands, see the <u>AWS CLI Command Reference</u>.

# **Stopping EC2-compatible Instances**

To avoid accidentally deleting the Amazon EC2-compatible instances that you create on your device, don't shut down your instances from the operating system. For example, don't use the shutdown or reboot commands. Shutting down an instance from within the operating system has the same effect as calling the <u>terminate-instances</u> command.

Instead, use the <u>stop-instances</u> command to suspend Amazon EC2-compatible instances that you want to preserve.

# **Troubleshooting Compute Instances on Snowball Edge Devices**

Following, you can find troubleshooting tips for Snowball Edge jobs with compute instances.

## Topics

- Virtual Network Interface Has an IP Address of 0.0.0.0
- Snowball Edge Hangs When Launching a Large Compute Instance
- <u>My Instance Has One Root Volume</u>
- Unprotected Private Key File Error

# Virtual Network Interface Has an IP Address of 0.0.0.0

This issue can occur if the physical network interface (NIC) you associated with your virtual network interface (VNIC) also has an IP address of 0.0.0.0. This effect can happen if the NIC wasn't configured with an IP address (for instance, if you've just powered on the device). It can also happen if you're using the wrong interface. For example, you might be trying to get the IP address of the SFP+ interface, but it's the RJ45 interface that's connected to your network.

## Action to Take

If this occurs, you can do the following:

- Create a new VNIC, associated with a NIC that has an IP address. For more information, see Network Configuration for Compute Instances.
- Update an existing VNIC. For more information, see Updating a Virtual Network Interface.

# **Snowball Edge Hangs When Launching a Large Compute Instance**

It can appear that your Snowball Edge has stopped launching an instance. This is generally not the case. However, it can take an hour or more for the largest compute instances to launch.

To check the status of your instances, use the AWS CLI command aws ec2 describeinstances run against the HTTP or HTTPS Amazon EC2-compatible endpoint on the Snowball Edge.

# My Instance Has One Root Volume

Instances have one root volume by design. All sbe instances have a single root volume, but with Snowball Edge, you can add or remove block storage based on the needs of your applications. For more information, see <u>Using Block Storage with Your Amazon EC2-compatible Instances</u>.

# **Unprotected Private Key File Error**

This error can occur if your .pem file on your compute instance has insufficient read/write permissions.

## **Action to Take**

You can resolve this by changing the permissions for the file with the following procedure:

- 1. Open a terminal and navigate to the location that you saved your .pem file to.
- 2. Enter the following command.

chmod 400 filename.pem

# Using Amazon S3 compatible storage on Snow Family devices

Amazon S3 compatible storage on Snow Family devices delivers secure object storage with increased resiliency, scale, and an expanded Amazon S3 API feature-set to rugged, mobile edge, and disconnected environments. Using Amazon S3 compatible storage on Snow Family

devices, you can store data and run highly available applications on Snow Family devices for edge computing.

You can create Amazon S3 buckets on the Snowball Edge devices to store and retrieve objects on premises for applications that require local data access, local data processing, and data residency. Amazon S3 compatible storage on Snow Family devices provides a new storage class, SNOW, which uses the Amazon S3 APIs, and is designed to store data durably and redundantly across multiple Snowball Edge devices. You can use the same APIs and features on Snowball Edge buckets that you do on Amazon S3, including bucket lifecycle policies, encryption, and tagging. When the device or devices are returned to AWS, all data created or stored in Amazon S3 compatible storage on Snow Family devices is erased. For more information, see Local Compute and Storage Only Jobs.

You can deploy Amazon S3 compatible storage on Snow Family devices in standalone configuration or in cluster configuration. In standalone configuration, you can provision S3 capacity on the device and the balance is available as block storage. In cluster configuration, all data disk capacity is used for S3 storage. A cluster may consist of a minimum of 3 devices up to a maximum of 16 devices. Depending on the size of cluster, S3 service is designed to sustain device fault tolerance of 1 or 2 devices.

With AWS DataSync, you can transfer objects between Amazon S3 compatible storage on Snow Family devices on a Snowball Edge device and AWS storage services. For more information, see <u>Configuring transfers with S3 compatible storage on Snowball Edge</u> in the AWS DataSync User Guide.

Following is the Amazon S3 compatible storage on Snow Family devices storage capacity and block storage capacity for a standalone device using Amazon S3 compatible storage on Snow Family devices. For fault tolerance and storage capacity of clusters, see this table.

Snowball Edge Compute Optimized and Compute Optimized with GPU

Storage capacity of Amazon S3 compatible storage on Snow Family devices and block storage of Snowball Edge Compute Optimized (with AMD EPYC Gen1, HDD, and optional GPU) devices

| Amazon S3 compatible storage on Snow<br>Family devices storage capacity (in TB) | Block storage capacity (in TB) |
|---------------------------------------------------------------------------------|--------------------------------|
| 2.5                                                                             | 41                             |
| 5.5                                                                             | 37                             |

| Amazon S3 compatible storage on Snow<br>Family devices storage capacity (in TB) | Block storage capacity (in TB) |
|---------------------------------------------------------------------------------|--------------------------------|
| 8.5                                                                             | 33                             |
| 11                                                                              | 29                             |
| 14                                                                              | 25                             |
| 17                                                                              | 21                             |
| 19.5                                                                            | 17                             |
| 22.5                                                                            | 13                             |
| 25.5                                                                            | 9                              |
| 28.5                                                                            | 5                              |
| 31                                                                              | 1                              |

Snowball Edge Compute Optimized with NVMe storage

Storage capacity of Amazon S3 compatible storage on Snow Family devices and block storage of Snowball Edge Compute Optimized (Compute Optimized with AMD EPYC Gen2 and NVMe) devices

| Amazon S3 compatible storage on Snow<br>Family devices storage capacity (in TB) | Block storage capacity (in TB) |
|---------------------------------------------------------------------------------|--------------------------------|
| 3                                                                               | 17.5                           |
| 5.5                                                                             | 14.5                           |
| 10.5                                                                            | 8.5                            |
| 12                                                                              | 6.5                            |
| 13                                                                              | 5.5                            |
| 16.5                                                                            | 1.5                            |

## Snowball Edge storage optimized 210 TB

## Storage capacity of Amazon S3 compatible storage on Snow Family devices and block storage of Snowball Edge storage optimized 210 TB devices

| Amazon S3 compatible storage on Snow<br>Family devices storage capacity (in TB) | Block storage capacity (in TB) |
|---------------------------------------------------------------------------------|--------------------------------|
| 20                                                                              | 206                            |
| 40                                                                              | 182                            |
| 60                                                                              | 158                            |
| 80                                                                              | 134                            |
| 100                                                                             | 110                            |
| 120                                                                             | 86                             |
| 140                                                                             | 62                             |
| 160                                                                             | 38                             |
| 180                                                                             | 14                             |
| 190                                                                             | 2                              |

Amazon S3 compatible storage on Snow Family devices specifications:

- The maximum number of Snow Family device buckets is 100 per device or per cluster.
- The S3 on Snow Family device bucket owner account owns all objects in the bucket.
- Only the S3 on Snow Family device bucket owner account can perform operations on the bucket.
- Object size limitations are consistent with those in Amazon S3.
- All objects stored on S3 on Snow Family devices have SNOW as the storage class.
- By default, all objects stored in the SNOW storage class are stored using server-side encryption with Amazon S3 managed encryption keys (SSE-S3). You can also explicitly choose to store objects by using server-side encryption with customer-provided encryption keys (SSE-C).

• If there is not enough space to store an object on your Snow Family device, the API returns an insufficient capacity exception (ICE).

## Topics

- Order Amazon S3 compatible storage on Snow Family devices
- Setting up and starting Amazon S3 compatible storage on Snow Family devices
- Working with S3 buckets on a Snowball Edge device
- Working with S3 objects on a Snowball Edge device
- Supported REST API actions for Amazon S3 compatible storage on Snow Family devices
- Using Amazon S3 compatible storage on Snow Family devices with a cluster of Snow devices
- <u>Configuring Amazon S3 compatible storage on Snow Family devices event notifications</u>
- <u>Configuring local SMTP notifications</u>

## Order Amazon S3 compatible storage on Snow Family devices

Ordering a device for Amazon S3 compatible storage on Snow Family devices is very similar to the process for ordering a Snowball Edge. To order, see <u>Creating a job to order a Snow Family device</u> in this guide and keep these items in mind during the ordering process:

- For Choose a job type, choose Local compute and storage only.
- Under Snow devices, choose Snowball Edge Compute Optimized
- Under Select the storage type, select Amazon S3 compatible storage on Snow Family devices.
- For a standalone device, under **Storage capacity**, choose **Single device** and then select your desired storage amount.
- For a cluster, under **Storage capacity** select **Cluster** and then select your desired storage capacity and fault tolerance.

# Setting up and starting Amazon S3 compatible storage on Snow Family devices

Install and configure software tools from AWS to your local environment to interact with the Snowball Edge device or cluster of devices and Amazon S3 compatible storage on Snow Family

devices. Then, use these tools to set up the Snowball Edge device or cluster and start Amazon S3 compatible storage on Snow Family devices.

## Prerequisites

Amazon S3 compatible storage on Snow Family devices requires you to have the Snowball Edge Client and the AWS CLI installed to your local environment. You can also use AWS SDK for .NET and AWS Tools for Windows PowerShell to work with Amazon S3 compatible storage on Snow Family devices. AWS recommends using the following versions of these tools:

- Snowball Edge Client Use the latest version. For more information, see <u>Downloading and</u> <u>Installing the Snowball Edge Client</u> in this guide.
- **AWS CLI** Version 2.11.15 or newer. For more information, see <u>Installing, updating, and</u> <u>uninstalling the AWS CLI</u> in the AWS Command Line Interface User Guide.
- AWS SDK for .NET AWSSDK.S3Control 3.7.304.8 or newer. For more information, see <u>AWS SDK</u> for .NET.
- AWS Tools for Windows PowerShell Version 4.1.476 or newer. For more information, see <u>AWS</u> <u>Tools for Windows PowerShell User Guide</u>.

## Setting up your local environment

This section describes how to set up and configure the Snowball Edge Client and your local environment for use with Amazon S3 compatible storage on Snow Family devices.

## To set up your environment

- 1. Download and install the latest version of the Snowball Edge Client. For more information, see Downloading and Installing the Snowball Edge Client in this guide.
- 2. Run the following commands to configure your folders.

```
chmod u+x new_cli/bin/snowballEdge
chmod u+x new_cli/jre/bin/java
```

- 3. Add new\_cli/bin to your \$PATH.
- 4. Run the command snowballEdge configure. You receive a response similar to the following:

```
Configuration will be stored at /home/user/.aws/snowball/config/snowball-
edge.config
```

- 5. Enter the following information:
  - The manifest path.
  - An unlock code.
  - The default endpoint. For standalone Snowball Edge devices, use the device's IP address. For a cluster of device,s specify the IP address for any device in the cluster. To test if the default endpoints are available from the client, use a command similar to the following. For the port number, use 9091 (activation port), 22 (SSH), and 8080 (HTTP endpoint for s3).

telnet snowball\_ip port\_number

6. If you are using AWS SDK for .NET, set the clientConfig.AuthenticationRegion parameter value as follows:

clientConfig.AuthenticationRegion = "snow"

## Setting up your Snowball Edge device

## Setting up IAM on the Snowball Edge

AWS Identity and Access Management (IAM) helps you to enable granular access to AWS resources that run on your Snowball Edge devices. You use IAM to control who is authenticated (signed in) and authorized (has permissions) to use resources.

IAM is supported locally on the Snowball Edge. You can use the local IAM service to create roles and attach IAM policies to them. You can use these policies to allow the access necessary to perform assigned tasks.

The following example allows full access to the Amazon S3 API:

For more IAM policy examples, see the AWS Snowball Edge Developer Guide.

## Starting the Amazon S3 compatible storage on Snow Family devices service

Use the following instructions to start the Amazon S3 compatible storage on Snow Family devices service on a Snowball Edge device or cluster.

## 🚺 Note

If you prefer a more user-friendly experience, you can start the Amazon S3 compatible storage on Snow Family devices service for a standalone device or cluster of devices using AWS OpsHub. See <u>Set up Amazon S3 compatible storage on Snow Family devices</u>.

- 1. Unlock your Snowball Edge device or cluster of devices by running the following command:
  - For a single device:

snowballEdge unlock-device --endpoint https://snow-device-ip

• For a cluster:

snowballEdge unlock-cluster

- 2. Run the following command and make sure that the Snowball Edge device or cluster of devices are unlocked:
  - For a single device:

snowballEdge describe-device --endpoint https://snow-device-ip

• For a cluster:

```
snowballEdge describe-cluster --device-ip-addresses [snow-device-1-ip] [snow-
device-2-ip] /
  [snow-device-3-ip] [snow-device-4-ip] [snow-device-5-ip] /
  [snow-device-6-ip]
```

- 3. For each device (whether you have one or a cluster), to start Amazon S3 compatible storage on Snow Family devices, do the following:
  - Fetch the device's PhysicalNetworkInterfaceId by running the following describedevice command:

snowballEdge describe-device --endpoint https://snow-device-ip

b. Run the following create-virtual-network-interface command twice to create the virtual network interfaces (VNIs) for the s3control (for bucket operations) and s3api (for object operations) endpoints.

```
snowballEdge create-virtual-network-interface --ip-address-assignment
dhcp --manifest-file manifest --physical-network-interface-id
"PhysicalNetworkInterfaceId" --unlock-code unlockcode --endpoint https://snow-
device-ip
```

For details about these commands, see Creating a Virtual Network Interface.

### Note

Starting Amazon S3 compatible storage on Snow Family devices consumes device resources.

4. Start the Amazon S3 compatible storage on Snow Family devices service by running the following start-service command. which includes the IP addresses of your devices and the

Amazon Resource Names (ARNs) of the VNIs that you created for the s3control and s3api endpoints:

To start the service on a single device:

```
snowballEdge start-service --service-id s3-snow --device-ip-addresses snow-
device-1-ip --virtual-network-interface-arns vni-arn-1 vni-arn-2
```

To start the service on a cluster:

```
snowballEdge start-service --service-id s3-snow --device-ip-addresses snow-
device-1-ip snow-device-2-ip snow-device-3-ip --virtual-network-interface-arns vni-
arn-1 vni-arn-2 vni-arn-3 vni-arn-4 vni-arn-5 vni-arn-6
```

For --virtual-network-interface-arns, include ARNs for all the VNIs that you created in the previous step. Separate each ARN using a space.

5. Run the following describe-service command for a single device:

```
snowballEdge describe-service --service-id s3-snow
```

Wait until service status is Active.

Run the following describe-service command for a cluster:

```
snowballEdge describe-service --service-id s3-snow \
    --device-ip-addresses snow-device-1-ip snow-device-2-ip snow-device-3-ip
```

## Working with S3 buckets on a Snowball Edge device

You can create Amazon S3 buckets on your Snowball Edge devices to store and retrieve objects on premises for applications that require local data access, local data processing, and data residency. Amazon S3 compatible storage on Snow Family devices provides a new storage class, SNOW, which uses the Amazon S3 APIs, and is designed to store data durably and redundantly across multiple

Snowball Edge devices. You can use the same APIs and features on Snowball Edge buckets that you do on Amazon S3, including bucket lifecycle policies, encryption, and tagging.

## Using the AWS CLI

Follow these instructions to work with Amazon S3 buckets on your device using the AWS CLI.

## To set up the AWS CLI

1. Create a profile for object endpoints in ~/.aws/config.

```
[profile your-profile]
aws_access_key_id = your-access-id
aws_secret_access_key = your-access-key
region = snow
ca_bundle = dev/apps/ca-certs/your-ca_bundle
```

- 2. Obtain a certificate from your device. For information, see the *Snowball Edge Developer Guide*.
- 3. If you installed the SDK in a virtual environment, activate it using the following command:

source your-virtual-environment-name/bin/activate

After you set up your operations, you can access them using API calls with the AWS CLI. In the following examples, *cert* is the device certificate you just obtained using IAM.

## Accessing object operations

```
aws s3api --profile your-profile list-objects-v2 --endpoint-url
https://s3api-endpoint-ip
```

## Accessing bucket operations

aws s3control --profile your-profile list-regional-buckets --account-id bucket-owner --endpoint-url https://s3ctrlapi-endpoint-ip

## Using the Java SDK

Use the following example to work with Amazon S3 objects using the Java SDK.

```
import software.amazon.awssdk.services.s3.S3Client;
import software.amazon.awssdk.auth.credentials.AwsBasicCredentials;
import software.amazon.awssdk.auth.credentials.StaticCredentialsProvider;
import software.amazon.awssdk.http.SdkHttpClient;
import software.amazon.awssdk.http.apache.ApacheHttpClient;
import software.amazon.awssdk.regions.Region;
import java.net.URI;
AwsBasicCredentials creds = AwsBasicCredentials.create(accessKey, secretKey); // set
 creds by getting Access Key and Secret Key from snowball edge
SdkHttpClient httpClient =
 ApacheHttpClient.builder().tlsTrustManagersProvider(trustManagersProvider).build(); //
 set trust managers provider with client certificate from snowball edge
String s3SnowEndpoint = "10.0.0.0"; // set s3-snow object api endpoint from describe
 service
S3Client s3Client =
 S3Client.builder().httpClient(httpClient).region(Region.of("snow")).endpointOverride(new
 URI(s3SnowEndpoint)).credentialsProvider(StaticCredentialsProvider.create(creds)).build();
```

## **Bucket ARN format**

You can use the Amazon Resource Name (ARN) format listed here to identify an Amazon S3 bucket on a Snowball Edge device:

```
arn:partition:s3:snow:account-id:device/device-id/bucket/bucket-name
```

Where *partition* is the partition of the Region where you ordered your Snowball Edge device. *device-id* is the job\_id if the device is a standalone Snowball Edge device, or the *cluster\_id* if you have a Snowball Edge cluster.

## Creating an S3 bucket on a Snowball Edge device

You can create Amazon S3 buckets on your Snowball Edge device to store and retrieve objects at the edge for applications that require local data access, local data processing, and data residency. Amazon S3 compatible storage on Snow Family devices provides a new storage class, SNOW, which uses Amazon S3 and is designed to store data durably and redundantly across multiple devices . You can use the same APIs and features as you do on Amazon S3 buckets, including bucket lifecycle policies, encryption, and tagging. The following example creates an Amazon S3 bucket for a Snowball Edge device using the AWS CLI. To run this command, replace the user input placeholders with your own information.

```
aws s3control --profile your-profile create-bucket --bucket your-snow-bucket --
endpoint-url https://s3ctrlapi-endpoint-ip
```

## Creating and managing an object lifecycle configuration using the AWS CLI

You can use Amazon S3 Lifecycle to optimize storage capacity for Amazon S3 compatible storage on Snow Family devices. You can create lifecycle rules to expire objects as they age or are replaced by newer versions. You can create, enable, disable, or delete a lifecycle rule. For more information about Amazon S3 Lifecycle, see <u>Managing your storage lifecycle</u>.

## Note

The AWS account that creates the bucket owns it and is the only one that can create, enable, disable, or delete a lifecycle rule.

To create and manage a lifecycle configuration for an Amazon S3 compatible storage on Snow Family devices bucket using the AWS Command Line Interface (AWS CLI), see the following examples.

#### PUT a lifecycle configuration on a Snowball Edge bucket

The following AWS CLI example puts a lifecycle configuration policy on a Snowball Edge bucket. This policy specifies that all objects that have the flagged prefix (*myprefix*) and tags expire after 10 days. To use this example, replace each user input placeholder with your own information.

First, save the lifecycle configuration policy to a JSON file. For this example, the file is named **lifecycle-example.json**.

```
{
    "Rules": [{
        "ID": "id-1",
        "Filter": {
            "And": {
                "Prefix": "myprefix",
                "Tags": [{
                "Value": "mytagvalue1",
                "Value": "mytagvalue1",
                "Value": "mytagvalue1",
                "Value": "mytagvalue1",
                "Value": "mytagvalue1",
                "Value": "mytagvalue1",
                "Value": "mytagvalue1",
                "Value": "mytagvalue1",
                "Value": "mytagvalue1",
                "Value": "mytagvalue1",
                "Value": "mytagvalue1",
                "Value": "mytagvalue1",
                "Value": "mytagvalue1",
                "Value": "mytagvalue1",
                "Value": "mytagvalue1",
                "Value": "mytagvalue1",
                "Value": "mytagvalue1",
                "Value": "mytagvalue1",
                "Value": "mytagvalue1",
                "Value": "mytagvalue1",
                "Value": "mytagvalue1",
                "Value": "mytagvalue1",
                "Value": "mytagvalue1",
                "Value": "mytagvalue1",
                "Value": "mytagvalue1",
                "Value": "mytagvalue1",
                "Value": "mytagvalue1",
                "Value": "mytagvalue1",
                "Value": "mytagvalue1",
                "Value": "mytagvalue1",
                "Value": "mytagvalue1",
                "Value": "mytagvalue1",
                "Value": "mytagvalue1",
                "Value": "mytagvalue1",
                "Value": "mytagvalue1",
                "Value": "mytagvalue1",
                "Value": "mytagvalue1",
                "''
```

After you save the file, submit the JSON file as part of the put-bucket-lifecycleconfiguration command. To use this command, replace each user input placeholder with your own information.

For more information about this command, see <u>put-bucket-lifecycle-configuration</u> in the AWS CLI Command Reference.

## Working with S3 buckets on a Snowball Edge device

With Amazon S3 compatible storage on Snow Family devices, you can create Amazon S3 buckets on your Snowball Edge devices to store and retrieve objects on premises for applications that require local data access, local data processing, and data residency. Amazon S3 compatible storage on Snow Family devices provides a new storage class, SNOW, which uses the Amazon S3 APIs, and is designed to store data durably and redundantly across multiple Snowball Edge devices. You can use the same APIs and features on Snowball Edge buckets that you do on Amazon S3, including bucket lifecycle policies, encryption, and tagging. You can use Amazon S3 compatible storage on Snow Family devices using the AWS Command Line Interface (AWS CLI) or AWS SDKs.

## Determine whether you can access an Amazon S3 compatible storage on Snow Family devices bucket

The following example uses the head-bucket command to determine if an Amazon S3 bucket exists and you have permissions to access it using the AWS CLI. To use this command, replace each user input placeholder with your own information.

```
aws s3api head-bucket --bucket sample-bucket --profile your-profile --endpoint-url
https://s3api-endpoint-ip
```

#### Retrieve a list of buckets or regional buckets

Use the list-regional-buckets or list buckets to list Amazon S3 compatible storage on Snow Family devices buckets using the AWS CLI.

```
aws s3control list-regional-buckets --account-id 123456789012 --profile your-profile --
endpoint-url https://s3ctrlapi-endpoint-ip
```

For more information about the list-regional-buckets command, see <u>list-regional-buckets</u> in the AWS CLI Command Reference.

aws s3 list-buckets --account-id 123456789012 --endpoint-url https://s3api-endpoint-ip

For more information about the list-buckets command, see <u>list-buckets</u> in the AWS CLI Command Reference

The following SDK for Java example gets a list of buckets on Snowball Edge devices. For more information, see ListBuckets in the Amazon Simple Storage Service API Reference.

```
import com.amazonaws.services.s3.model.*;
public void listBuckets() {
   ListBucketsRequest reqListBuckets = new ListBucketsRequest()
   .withAccountId(AccountId)
   ListBucketsResult respListBuckets = s3APIClient.RegionalBuckets(reqListBuckets);
   System.out.printf("ListBuckets Response: %s%n", respListBuckets.toString());
}
```

The following PowerShell example gets a list of buckets on Snowball Edge devices.

```
Get-S3CRegionalBucketList -AccountId 012345678910 -Endpoint "https://snowball_ip" -
Region snow
```

The following .NET example gets a list of buckets on Snowball Edge devices.

```
using Amazon.S3Control;
using Amazon.S3Control.Model;
namespace SnowTest;
internal class Program
{
    static async Task Main(string[] args)
    {
        var config = new AmazonS3ControlConfig
        {
            ServiceURL = "https://snowball_ip",
            AuthenticationRegion = "snow" // Note that this is not RegionEndpoint
        };
        var client = new AmazonS3ControlClient(config);
        var response = await client.ListRegionalBucketsAsync(new
 ListRegionalBucketsReguest()
        {
            AccountId = "012345678910"
        });
    }
}
```

## Get a bucket

The following example gets an Amazon S3 compatible storage on Snow Family devices bucket using the AWS CLI. To use this command, replace each user input placeholder with your own information.

```
aws s3control get-bucket --account-id 123456789012 --bucket DOC-EXAMPLE-BUCKET --
profile your-profile --endpoint-url https://s3ctrlapi-endpoint-ip
```

For more information about this command, see get-bucket in the AWS CLI Command Reference.

The following Amazon S3 compatible storage on Snow Family devices example gets a bucket using the SDK for Java. For more information, see <u>GetBucket</u> in the <u>Amazon Simple Storage Service API</u> Reference.

```
import com.amazonaws.services.s3control.model.*;
public void getBucket(String bucketName) {
    GetBucketRequest reqGetBucket = new GetBucketRequest()
        .withBucket(bucketName)
        .withAccountId(AccountId);
    GetBucketResult respGetBucket = s3ControlClient.getBucket(reqGetBucket);
    System.out.printf("GetBucket Response: %s%n", respGetBucket.toString());
}
```

#### Delete a bucket

#### 🛕 Important

- The AWS account that creates the bucket owns it and is the only one that can delete it.
- Snow Family devices buckets must be empty before they can be deleted.
- You cannot recover a bucket after it has been deleted.

The following example deletes an Amazon S3 compatible storage on Snow Family devices bucket using the AWS CLI. To use this command, replace each user input placeholder with your own information.

```
aws s3control delete-bucket --account-id 123456789012 --bucket DOC-EXAMPLE-BUCKET --
profile your-profile --endpoint-url https://s3ctrlapi-endpoint-ip
```

For more information about this command, see <u>delete-bucket</u> in the AWS CLI Command Reference.

## Working with S3 objects on a Snowball Edge device

This section describes various operations you can perform with objects on Amazon S3 compatible storage on Snow Family devices devices.

### Copy an object to an Amazon S3 compatible storage on Snow Family devices bucket

The following example uploads a file named *sample-object.xml* to an Amazon S3 compatible storage on Snow Family devices bucket that you have write permissions for using the AWS CLI. To use this command, replace each user input placeholder with your own information.

```
aws s3api put-object --bucket sample-bucket --key sample-object.xml --body sample-
object.xml --profile your-profile --endpoint-url s3api-endpoint-ip
```

The following Amazon S3 compatible storage on Snow Family devices example copies an object into a new object in the same bucket using the SDK for Java. To use this command, replace each user input placeholder with your own information.

```
import com.amazonaws.AmazonServiceException;
import com.amazonaws.SdkClientException;
import com.amazonaws.services.s3.AmazonS3;
import com.amazonaws.services.s3.AmazonS3ClientBuilder;
import com.amazonaws.services.s3.model.CopyObjectRequest;
add : import java.io.IOException;
public class CopyObject {
    public static void main(String[] args) {
        String bucketName = "*** Bucket name ***";
        String sourceKey = "*** Source object key ***";
        String destinationKey = "*** Destination object key ***";
        try {
            // This code expects that you have AWS credentials set up per:
            // https://docs.aws.amazon.com/sdk-for-java/v1/developer-guide/setup-
credentials.html
            AmazonS3 s3Client = AmazonS3ClientBuilder.standard()
                    .enableUseArnRegion()
                    .build();
            // Copy the object into a new object in the same bucket.
            CopyObjectRequest copyObjectRequest = new CopyObjectRequest(sourceKey,
 destinationKey);
            s3Client.copyObject(copyObjectRequest);
            CopyObjectRequest copyObjectRequest = CopyObjectRequest.builder()
                    .sourceKey(sourceKey)
                    .destinationKey(destKey)
```

```
.build();
} catch (AmazonServiceException e) {
    // The call was transmitted successfully, but Amazon S3 couldn't process
    // it, so it returned an error response.
    e.printStackTrace();
} catch (SdkClientException e) {
    // Amazon S3 couldn't be contacted for a response, or the client
    // couldn't parse the response from Amazon S3.
    e.printStackTrace();
}
```

#### Get an object from a bucket

The following example gets an object named *sample-object.xml* from an Amazon S3 compatible storage on Snow Family devices bucket using the AWS CLI. The SDK command is s3-snow:GetObject. To use this command, replace each user input placeholder with your own information.

```
aws s3api get-object --bucket sample-bucket --key sample-object.xml --profile your-
profile --endpoint-url s3api-endpoint-ip
```

For more information about this command, see get-object in the AWS CLI Command Reference.

The following Amazon S3 compatible storage on Snow Family devices example gets an object using the SDK for Java. To use this command, replace each user input placeholder with your own information. For more information, see <u>GetObject</u> in the <u>Amazon Simple Storage Service API</u> Reference.

```
import com.amazonaws.AmazonServiceException;
import com.amazonaws.SdkClientException;
import com.amazonaws.services.s3.AmazonS3;
import com.amazonaws.services.s3.AmazonS3ClientBuilder;
import com.amazonaws.services.s3.model.GetObjectRequest;
import com.amazonaws.services.s3.model.ResponseHeaderOverrides;
import com.amazonaws.services.s3.model.S3Object;
import java.io.BufferedReader;
import java.io.IOException;
```

```
import java.io.InputStream;
import java.io.InputStreamReader;
public class GetObject {
    public static void main(String[] args) throws IOException {
        String bucketName = "*** Bucket name ***";
        String key = "*** Object key ***";
        S3Object fullObject = null, objectPortion = null, headerOverrideObject = null;
        try {
            // This code expects that you have AWS credentials set up per:
            // https://docs.aws.amazon.com/sdk-for-java/v1/developer-guide/setup-
credentials.html
            AmazonS3 s3Client = AmazonS3ClientBuilder.standard()
                    .enableUseArnRegion()
                    .build();
            GetObjectRequest getObjectRequest = GetObjectRequest.builder()
                    .bucket(bucketName)
                    .key(key)
                    .build());
s3Client.get0bject(get0bjectRequest);
        } catch (AmazonServiceException e) {
            // The call was transmitted successfully, but Amazon S3 couldn't process
            // it, so it returned an error response.
            e.printStackTrace();
        } catch (SdkClientException e) {
            // Amazon S3 couldn't be contacted for a response, or the client
            // couldn't parse the response from Amazon S3.
            e.printStackTrace();
        } finally {
            // To ensure that the network connection doesn't remain open, close any
 open input streams.
            if (fullObject != null) {
                fullObject.close();
            }
            if (objectPortion != null) {
                objectPortion.close();
            }
            if (header0verride0bject != null) {
                headerOverrideObject.close();
            }
        }
    }
```

```
private static void displayTextInputStream(InputStream input) throws IOException {
    // Read the text input stream one line at a time and display each line.
    BufferedReader reader = new BufferedReader(new InputStreamReader(input));
    String line = null;
    while ((line = reader.readLine()) != null) {
        System.out.println(line);
        }
        System.out.println();
    }
}
```

#### List objects in a bucket

The following example lists objects in an Amazon S3 compatible storage on Snow Family devices bucket using the AWS CLI. The SDK command is s3-snow:ListObjectsV2. To use this command, replace each user input placeholder with your own information.

```
aws s3api list-objects-v2 --bucket sample-bucket --profile your-profile --endpoint-
url s3api-endpoint-ip
```

For more information about this command, see <u>list-objects-v2</u> in the AWS CLI Command Reference.

The following Amazon S3 compatible storage on Snow Family devices example lists objects in a bucket using the SDK for Java. To use this command, replace each user input placeholder with your own information.

This example uses <u>ListObjectsV2</u>, which is the latest revision of the ListObjects API operation. We recommend that you use this revised API operation for application development. For backward compatibility, Amazon S3 continues to support the prior version of this API operation.

```
import com.amazonaws.AmazonServiceException;
import com.amazonaws.SdkClientException;
import com.amazonaws.services.s3.AmazonS3;
import com.amazonaws.services.s3.AmazonS3ClientBuilder;
import com.amazonaws.services.s3.model.ListObjectsV2Request;
import com.amazonaws.services.s3.model.ListObjectsV2Result;
import com.amazonaws.services.s3.model.S3ObjectSummary;
```

```
public class ListObjectsV2 {
```

```
public static void main(String[] args) {
        String bucketName = "*** Bucket name ***";
        try {
            // This code expects that you have AWS credentials set up per:
            // https://docs.aws.amazon.com/sdk-for-java/v1/developer-guide/setup-
credentials.html
            AmazonS3 s3Client = AmazonS3ClientBuilder.standard()
                    .enableUseArnRegion()
                    .build();
            System.out.println("Listing objects");
            // maxKeys is set to 2 to demonstrate the use of
            // ListObjectsV2Result.getNextContinuationToken()
            ListObjectsV2Request req = new
 ListObjectsV2Request().withBucketName(bucketName).withMaxKeys(2);
            ListObjectsV2Result result;
            do {
                result = s3Client.listObjectsV2(req);
                for (S30bjectSummary objectSummary : result.getObjectSummaries()) {
                    System.out.printf(" - %s (size: %d)\n", objectSummary.getKey(),
 objectSummary.getSize());
                }
                // If there are more than maxKeys keys in the bucket, get a
 continuation token
                // and list the next objects.
                String token = result.getNextContinuationToken();
                System.out.println("Next Continuation Token: " + token);
                req.setContinuationToken(token);
            } while (result.isTruncated());
        } catch (AmazonServiceException e) {
            // The call was transmitted successfully, but Amazon S3 couldn't process
            // it, so it returned an error response.
            e.printStackTrace();
        } catch (SdkClientException e) {
            // Amazon S3 couldn't be contacted for a response, or the client
            // couldn't parse the response from Amazon S3.
            e.printStackTrace();
        }
    }
```

}

#### Delete objects in a bucket

You can delete one or more objects from an Amazon S3 compatible storage on Snow Family devices bucket. The following example deletes an object named *sample-object.xml* using the AWS CLI. To use this command, replace each user input placeholder with your own information.

```
aws s3api delete-object --bucket sample-bucket --key key --profile your-profile --
endpoint-url s3api-endpoint-ip
```

For more information about this command, see <u>delete-object</u> in the AWS CLI Command Reference.

The following Amazon S3 compatible storage on Snow Family devices example deletes an object in a bucket using the SDK for Java. To use this example, specify the key name for the object that you want to delete. For more information, see <u>DeleteObject</u> in the Amazon Simple Storage Service API Reference.

```
import com.amazonaws.AmazonServiceException;
import com.amazonaws.SdkClientException;
import com.amazonaws.services.s3.AmazonS3;
import com.amazonaws.services.s3.AmazonS3ClientBuilder;
import com.amazonaws.services.s3.model.DeleteObjectRequest;
public class DeleteObject {
    public static void main(String[] args) {
        String bucketName = "*** Bucket name ***";
        String keyName = "*** key name ****";
        try {
            // This code expects that you have AWS credentials set up per:
            // https://docs.aws.amazon.com/sdk-for-java/v1/developer-guide/setup-
credentials.html
            AmazonS3 s3Client = AmazonS3ClientBuilder.standard()
                    .enableUseArnRegion()
                    .build();
            DeleteObjectRequest deleteObjectRequest = DeleteObjectRequest.builder()
                    .bucket(bucketName)
```

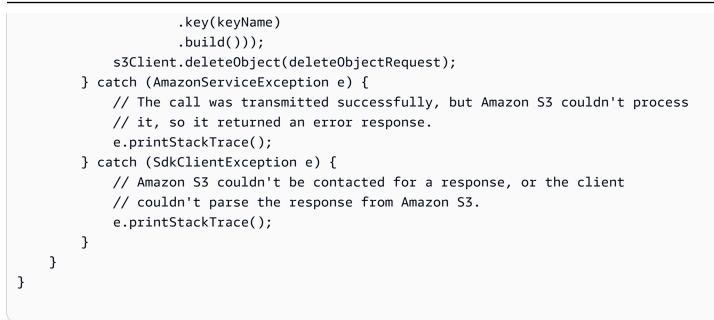

# Supported REST API actions for Amazon S3 compatible storage on Snow Family devices

The following lists show the API operations that are supported by Amazon S3 compatible storage on Snow Family devices, including links to the related operations for Amazon S3 in AWS Regions.

Supported bucket API operations:

- CreateBucket
- DeleteBucket
- DeleteBucketLifecycle
- GetBucket
- GetBucketLifecycleConfiguration
- ListBuckets
- PutBucketLifecycleConfiguration

Supported object API operations:

- AbortMultipartUpload
- <u>CompleteMultipartUpload</u>
- CopyObject

- CreateMultipartUpload
- DeleteObject
- DeleteObjects
- DeleteObjectTagging
- GetObject
- GetObjectTagging
- HeadBucket
- HeadObject
- ListMultipartUploads
- ListObjects
- ListObjectsV2
- ListParts
- PutObject
- PutObjectTagging
- UploadPart
- UploadPartCopy

## Using Amazon S3 compatible storage on Snow Family devices with a cluster of Snow devices

A cluster is a collection of three or more Snowball Edge devices used as a single logical unit for local storage and compute purposes. A cluster offers two primary benefits over a standalone Snowball Edge device for local storage and computing:

- Increased durability The S3 data stored in a cluster of Snowball Edge devices enjoys increased data durability over a single device. In addition, the data on the cluster remains safe and viable, despite possible hardware outages affecting the cluster. Clusters can withstand the loss of one device in clusters of 3 and 4 devices and up to two devices in clusters of 5 to 16 devices before the data is in danger. You can replace unhealthy nodes to maintain the durability and safety of data stored in the cluster.
- Increased storage With Snowball Edge storage optimized devices, you can create a single, 16 node cluster with up to 2.6 PB of usable S3-compatible storage capacity. With Snowball Edge

compute optimized devices, you can create a single, 16 node cluster of up to 501 TB of usable S3-compatible storage capacity.

A cluster of Snowball Edge devices is made of leaderless nodes. Any node can write data to and read data from the entire cluster, and all nodes are capable of performing the behind-the-scenes management of the cluster.

Keep the following considerations in mind when planning to use a cluster of Snowball Edge devices:

- We recommend that you provide a redundant power source for all devices in the cluster to reduce potential performance and stability issues for the cluster.
- As with standalone local storage and compute jobs, the data stored in a cluster can't be imported into Amazon S3 without ordering additional devices as a part of separate import jobs. If you order additional devices as import jobs, you can transfer the data from the cluster to the import job devices.
- To get data onto a cluster from Amazon S3, use the Amazon S3 API to create Amazon S3 buckets on the cluster to store and retrieve objects from S3. Also, you can use AWS DataSync to transfer objects between AWS storage services and Amazon S3 compatible storage on Snow Family devices on a Snowball Edge device. For more information, see <u>Configuring transfers with S3</u> compatible storage on Snowball Edge.
- You can create a job to order a cluster of devices from the AWS Snow Family Management Console, the AWS CLI, or one of the AWS SDKs. For more information, see <u>Getting Started</u>.
- Each device in the cluster has a node ID. A node ID is a unique identifier for each device in the cluster, like a job ID for a standalone device. You can get node IDs from the AWS Snow Family Management Console, the AWS CLI, the AWS SDKs, and the Snowball Edge client. The Snowball Edge client commands describe-device and describe-cluster return node IDs with other information about devices or the cluster.
- The lifespan of a cluster is limited by the security certificate granted to the cluster devices when the cluster is provisioned. By default, Snowball Edge devices can be used for up to 360 days before they need to be returned. At the end of that time, the devices stop responding to read/ write requests. If you need to keep one or more devices for longer than 360 days, contact AWS Support.
- When AWS receives a returned device that was part of a cluster, we perform a complete erasure of the device. This erasure follows the National Institute of Standards and Technology (NIST) 800-88 standards.

Amazon S3 compatible storage on Snow Family devices cluster fault tolerance and storage capacity

| Cluster size | Fault tolerance          | Storage<br>capacity of<br>Snowball<br>Edge Compute<br>Optimized<br>(with AMD EPYC<br>Gen1, HDD, and<br>optional GPU)<br>devices (in TB) | Storage<br>capacity of<br>Snowball<br>Edge Compute<br>Optimized<br>(Compute<br>Optimized with<br>AMD EPYC Gen2<br>and NVMe)<br>devices (in TB) | Storage<br>capacity of<br>Snowball<br>Edge storage<br>optimized 210<br>TB devices (in<br>TB) |
|--------------|--------------------------|----------------------------------------------------------------------------------------------------|----------------------------------------------------------------------------------------------------|----------------------------------------------------------------------------------------------|
| 3            | Loss of up to 1<br>node  | 83                                                                                                    | 38                                                                                                    | 438                                                                                          |
| 4            | Loss of up to 1<br>node  | 125                                                                                                    | 57                                                                                                    | 657                                                                                          |
| 5            | Loss of up to 2<br>nodes | 125                                                                                                    | 57                                                                                                    | 657                                                                                          |
| 6            | Loss of up to 2<br>nodes | 167                                                                                                    | 76                                                                                                    | 904                                                                                          |
| 7            | Loss of up to 2<br>nodes | 209                                                                                                    | 95                                                                                                    | 1096                                                                                         |
| 8            | Loss of up to 2<br>nodes | 250                                                                                                    | 114                                                                                                    | 1315                                                                                         |
| 9            | Loss of up to 2<br>nodes | 292                                                                                                    | 133                                                                                                    | 1534                                                                                         |
| 10           | Loss of up to 2<br>nodes | 334                                                                                                    | 152                                                                                                    | 1754                                                                                         |

| Cluster size | Fault tolerance          | Storage<br>capacity of<br>Snowball<br>Edge Compute<br>Optimized<br>(with AMD EPYC<br>Gen1, HDD, and<br>optional GPU)<br>devices (in TB) | Storage<br>capacity of<br>Snowball<br>Edge Compute<br>Optimized<br>(Compute<br>Optimized with<br>AMD EPYC Gen2<br>and NVMe)<br>devices (in TB) | Storage<br>capacity of<br>Snowball<br>Edge storage<br>optimized 210<br>TB devices (in<br>TB) |
|--------------|--------------------------|----------------------------------------------------------------------------------------------------|----------------------------------------------------------------------------------------------------|----------------------------------------------------------------------------------------------|
| 11           | Loss of up to 2<br>nodes | 370                                                                                                    | 165                                                                                                    | 1970                                                                                         |
| 12           | Loss of up to 2<br>nodes | 376                                                                                                    | 171                                                                                                    | 1973                                                                                         |
| 13           | Loss of up to 2<br>nodes | 418                                                                                                    | 190                                                                                                    | 2192                                                                                         |
| 14           | Loss of up to 2<br>nodes | 459                                                                                                    | 209                                                                                                    | 2411                                                                                         |
| 15           | Loss of up to 2<br>nodes | 495                                                                                                    | 225                                                                                                    | 2625                                                                                         |
| 16           | Loss of up to 2<br>nodes | 501                                                                                                    | 228                                                                                                    | 2631                                                                                         |

After you unlock a cluster, you're ready to store and access data on that cluster. You can use the Amazon S3 compatible endpoint to read from and write data to a cluster.

To read from or write data to a cluster, you must have a read/write quorum with no more than the allowed number of unavailable nodes in your cluster of devices.

## Snowball Edge cluster quorums

A *quorum* represents the minimum number of Snowball Edge devices in a cluster that must be communicating with each other to maintain a read/write quorum.

When all devices in a cluster are healthy, you have a *read/write quorum* for your cluster. If one or two of those devices goes offline, you reduce the operational capacity of the cluster. However, you can still read and write to the cluster. With all but one or two devices the cluster operating, the cluster still has a read/write quorum. The number of nodes that can go offline before the operational capacity of the cluster is affected is found in this table.

Quorom may be lost if a cluster loses more than the number of devices indicated in <u>this table</u>. When a quorom is lost, the cluster is offline and the data in the cluster is unavailable. You might be able fix this, or the data might be permanently lost, depending on the severity of the event. If it is a temporary external power event, and you can power the Snowball Edge devices back on and unlock all the nodes in the cluster, your data is available again.

## 🔥 Important

If a minimum quorum of healthy nodes doesn't exist, contact AWS Support.

You can use the describe-cluster command to view the lock state and network reachability of each node. Ensuring that the devices in your cluster are healthy and connected is an administrative responsibility that you take on when you using cluster storage. For more information, see <u>Getting</u> <u>device status</u>.

If you determine one or more nodes are unhealthy, you can replace nodes in the cluster to maintain quorom and the health and stability of your data. For more information, see <u>Replacing a node in a</u> <u>cluster</u>.

## Reconnecting an unavailable cluster node

A *node*, or device within a cluster, can become temporarily unavailable due to an issue like power or network loss without damaging the data on the node. When this happens, it affects the status of your cluster. A node's network reachability and lock status is reported in the Snowball Edge client by using the snowballEdge describe-cluster command.

We recommend that you physically position your cluster so you have access to the front, back, and top of all nodes. This way, you can access power and network cables on the back, shipping labels on the top for node IDs, and LCD screens on the front of the devices for the IP addresses and other administrative information.

When you detect that a node is unavailable, we recommend that you try one of the following procedures, depending on the scenario that caused the node to become unavailable.

#### To reconnect an unavailable node

- 1. Ensure that the node is powered on.
- 2. Ensure that the node is connected to the same internal network that the rest of the cluster is connected to.
- 3. If you need to power up the node, wait up to 20 minutes for it to finish.
- 4. Run the snowballEdge unlock-cluster command or the snowballEdge associatedevice command. For an example, see Unlocking Snowball Edge devices.

## To reconnect an unavailable node that lost network connectivity, but didn't lose power

- 1. Ensure that the node is connected to the same internal network that the rest of the cluster is on.
- 2. Run the snowballEdge describe-device command to see when the previously unavailable node is added back to the cluster. For an example, see Getting Device Status.

After you perform the preceding procedures, your nodes should be working normally. You should also have a read/write quorum. If that's not the case, then one or more of your nodes might have a more serious issue and might need to be removed from the cluster.

## Replacing a node in a cluster

To replace a node, you first need to order a replacement. You can order a replacement node from the console, the AWS CLI, or one of the AWS SDKs. If you're ordering a replacement node from the console, you can order replacements for any job that hasn't been canceled or completed. Then, you diassociate the unhealthy node from the cluster, connect the replacement node to your network and unlock the cluster including the replacement node, associate the replacement node with the cluster, and restart the Amazon S3 compatible storage on Snow Family devices service.

## To order a replacement node from the console

- 1. Sign in to the AWS Snow Family Management Console.
- 2. Find and choose a job for a node that belongs to the cluster that you created from the Job dashboard.
- 3. For Actions, choose Replace node.

Doing this opens the final step of the job creation wizard, with all settings identical to how the cluster was originally created.

#### 4. Choose Create job.

Your replacement Snowball Edge is now on its way to you. Use the following procedure to remove the unhealthy node from the cluster.

## To remove a node from a cluster

- 1. Power off the node to be removed. For more information, see <u>Powering off the Snowball Edge</u>.
- Use the describe-cluster command to ensure the unhealthy node unreachable. This is indicated by the value of UNREACHABLE for the State name of the NetworkReachability object.

```
snowballEdge describe-cluster --manifest-file path/to/manifest/file.bin --unlock-
code unlock-code --endpoint https://ip-address-of-device-in-cluster
```

### Example of describe-cluster output

```
{
    "ClusterId": "CID12345678-1234-1234-1234-123456789012",
    "Devices": [
        {
            "DeviceId": "JID12345678-1234-1234-1234-123456789012",
            "UnlockStatus": {
                "State": "UNLOCKED"
            },
            "ActiveNetworkInterface": {
                "IpAddress": "10.0.0.0"
            },
            "ClusterAssociation": {
                "ClusterId": "CID12345678-1234-1234-1234-123456789012",
                "State": "ASSOCIATED"
            },
            "NetworkReachability": {
                "State": "REACHABLE"
```

```
},
            "Tags": []
        },
        {
            "DeviceId": "JID12345678-1234-1234-1234-123456789013",
            "UnlockStatus": {
                "State": "UNLOCKED"
            },
            "ActiveNetworkInterface": {
                "IpAddress": "10.0.0.1"
            },
            "ClusterAssociation": {
                "ClusterId": "CID12345678-1234-1234-1234-123456789012",
                "State": "ASSOCIATED"
            },
            "NetworkReachability": {
                "State": "REACHABLE"
            },
            "Tags": []
        },
        {
            "DeviceId": "JID12345678-1234-1234-1234-123456789014",
            "ClusterAssociation": {
                "ClusterId": "CID12345678-1234-1234-1234-123456789012",
                "State": "ASSOCIATED"
            },
            "NetworkReachability": {
                "State": "UNREACHABLE"
            }
        }
    ]
}
```

3. Use the describe-service command to ensure the status of the s3-snow service is DEGRADED.

```
snowballEdge describe-service --service-id s3-snow --device-ip-addresses snow-
device-1-address snow-device-2-address --manifest-file path/to/manifest/file.bin --
unlock-code unlock-code --endpoint https://snow-device-ip-address
```

## Example of output of describe-service command

```
{
    "ServiceId": "s3-snow",
    "Autostart": true,
    "Status": {
        "State": "DEGRADED"
    },
    "ServiceCapacities": [
        {
            "Name": "S3 Storage",
            "Unit": "Byte",
            "Used": 38768180432,
            "Available": 82961231819568
        }
    ],
    "Endpoints": [
        {
            "Protocol": "https",
            "Port": 443,
            "Host": "10.0.0.10",
            "CertificateAssociation": {
                "CertificateArn": "arn:aws:snowball-
device:::certificate/7Rg2lP9tQaHnW4sC6xUzF1vGyD3jB5kN8MwEiYpT"
            },
            "Description": "s3-snow bucket API endpoint",
            "DeviceId": "JID-beta-207012320001-24-02-05-17-17-26",
            "Status": {
                "State": "ACTIVE"
            }
        },
        {
            "Protocol": "https",
            "Port": 443,
            "Host": "10.0.0.11",
            "CertificateAssociation": {
                "CertificateArn": "arn:aws:snowball-
device:::certificate/7Rg2lP9tQaHnW4sC6xUzF1vGyD3jB5kN8MwEiYpT"
            },
            "Description": "s3-snow object API endpoint",
            "DeviceId": "JID-beta-207012320001-24-02-05-17-17-26",
            "Status": {
```

```
"State": "ACTIVE"
            }
        },
        {
            "Protocol": "https",
            "Port": 443,
            "Host": "10.0.0.12",
            "CertificateAssociation": {
                "CertificateArn": "arn:aws:snowball-
device:::certificate/7Rg2lP9tQaHnW4sC6xUzF1vGyD3jB5kN8MwEiYpT"
            },
            "Description": "s3-snow bucket API endpoint",
            "DeviceId": "JID-beta-207012240003-24-02-05-17-17-27",
            "Status": {
                "State": "ACTIVE"
            }
        },
        {
            "Protocol": "https",
            "Port": 443,
            "Host": "10.0.0.13",
            "CertificateAssociation": {
                "CertificateArn": "arn:aws:snowball-
device:::certificate/7Rg2lP9tQaHnW4sC6xUzF1vGyD3jB5kN8MwEiYpT"
            },
            "Description": "s3-snow object API endpoint",
            "DeviceId": "JID-beta-207012320001-24-02-05-17-17-27",
            "Status": {
                "State": "ACTIVE"
            }
        }
    ]
}
```

4. Use the disassociate-device command to disassociate and remove the unhealthy node from the cluster.

```
snowballEdge disassociate-device --device-id device-id --manifest-file path/to/
manifest/file.bin --unlock-code unlock-code --endpoint https://ip-address-of-
unhealthy-device
```

#### Example output of disassociate-device command

Disassociating your Snowball Edge device from the cluster. Your Snowball Edge device will be disassociated from the cluster when it is in the "DISASSOCIATED" state. You can use the describe-cluster command to determine the state of your cluster.

5. Use the describe-cluster command again to ensure the unhealthy node is disassociated from the cluster.

```
snowballEdge describe-cluster --manifest-file path/to/manifest/file.bin --unlock-
code unlock-code --endpoint https:ip-address-of-healthy-device
```

## Example of describe-cluster command showing node is disassociated

```
{
    "ClusterId": "CID12345678-1234-1234-1234-123456789012",
    "Devices": [
        {
            "DeviceId": "JID12345678-1234-1234-1234-123456789012",
            "UnlockStatus": {
                "State": "UNLOCKED"
            },
            "ActiveNetworkInterface": {
                "IpAddress": "10.0.0.0"
            },
            "ClusterAssociation": {
                "ClusterId": "CID12345678-1234-1234-1234-123456789012",
                "State": "ASSOCIATED"
            },
            "NetworkReachability": {
                "State": "REACHABLE"
            },
            "Tags": []
        },
        ſ
```

```
"DeviceId": "JID12345678-1234-1234-1234-123456789013",
            "UnlockStatus": {
                "State": "UNLOCKED"
            },
            "ActiveNetworkInterface": {
                "IpAddress": "10.0.0.1"
            },
            "ClusterAssociation": {
                "ClusterId": "CID12345678-1234-1234-1234-123456789012",
                "State": "ASSOCIATED"
            },
            "NetworkReachability": {
                "State": "REACHABLE"
            },
            "Tags": []
        },
        {
            "DeviceId": "JID12345678-1234-1234-1234-123456789014",
            "ClusterAssociation": {
                "ClusterId": "CID12345678-1234-1234-1234-123456789012",
                "State": "DISASSOCIATED"
            }
        }
    ]
}
```

6. Power off and return the unhealthy device to AWS. For more information, see <u>Powering off the</u> <u>Snowball Edge</u> and <u>Returning the Snowball Edge Device</u>.

When the replacement device arrives, use the following procedure to add it to the cluster.

## To add a replacement device

- 1. Position the replacement device for the cluster such that you have access to the front, back, and top of all devices.
- 2. Power up the node and ensure that the node is connected to the same internal network as the rest of the cluster. For more information, see Connecting to Your Local Network.
- 3. Use the unlock-cluster command and include the IP address of the new node.

snowballEdge unlock-cluster --manifest-file path/to/manifest/file.bin --unlockcode unlock-code --endpoint https://ip-address-of-cluster-device --device-ipaddresses node-1-ip-address node-2-ip-address new-node-ip-address

The state of the new node will be DEGRADED until you associate it with the cluster in the next step.

4. Use the associate-device command to associate the replacement node with the cluster.

snowballEdge associate-device --device-ip-address new-node-ip-address

#### Example of associate-device command output

Associating your Snowball Edge device with the cluster. Your Snowball Edge device will be associated with the cluster when it is in the ASSOCIATED state. You can use the describe-device command to determine the state of your devices.

5. Use the describe-cluster command to ensure the new node is associated with the cluster.

```
snowballEdge describe-cluster --manifest-file path/to/manifest/file.bin --unlock-
code unlock-code --endpoint https://node-ip-address
```

#### Example of describe-cluster command output

```
"IpAddress": "10.0.0.0"
    },
    "ClusterAssociation": {
        "ClusterId": "CID12345678-1234-1234-1234-123456789012",
        "State": "ASSOCIATED"
    },
    "NetworkReachability": {
        "State": "REACHABLE"
    },
    "Tags": []
},
{
    "DeviceId": "JID-CID12345678-1234-1234-1234-123456789013",
    "UnlockStatus": {
        "State": "UNLOCKED"
    },
    "ActiveNetworkInterface": {
        "IpAddress": "10.0.0.1"
    },
    "ClusterAssociation": {
        "ClusterId": "CID12345678-1234-1234-1234-123456789012",
        "State": "ASSOCIATED"
    },
    "NetworkReachability": {
        "State": "REACHABLE"
    },
    "Tags": []
},
{
    "DeviceId": "JID-CID12345678-1234-1234-1234-123456789015",
    "UnlockStatus": {
        "State": "UNLOCKED"
    },
    "ActiveNetworkInterface": {
        "IpAddress": "10.0.0.2"
    },
    "ClusterAssociation": {
        "ClusterId": "CID12345678-1234-1234-1234-123456789012",
        "State": "ASSOCIATED"
    },
    "NetworkReachability": {
        "State": "REACHABLE"
    },
    "Tags": []
```

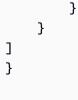

- 6. On the new node, create two virtual network interfaces (VNIs). For more information, see Starting the Amazon S3 compatible storage on Snow Family devices service
- 7. Use the stop-service command to stop the s3-snow service.

```
snowballEdge stop-service --service-id s3-snow --device-ip-addresses cluster-
device-1-ip-address cluster-device-2-ip-address cluster-device-3-ip-address --
manifest-file path/to/manifest/file.bin --unlock-code unlock-code --endpoint
https://snow-device-ip-address
```

#### Example of stop-service command output

Stopping the AWS service on your Snowball Edge. You can determine the status of the AWS service using the describe-service command.

8. Use the start-service command to start the s3-snow service after adding the new node to the cluster.

```
snowballEdge start-service --service-id s3-snow --device-ip-addresses cluster-
device-1-ip-address cluster-device-2-ip-address cluster-device-3-ip-address --
virtual-network-interface-arns "device-1-vni-ip-address-a" "device-1-vni-ip-
address-b" "device-2-vni-ip-address-a" "device-2-vni-ip-address-b" "device-3-vni-
ip-address-a" "device-3-vni-ip-address-b" --manifest-file path/to/manifest/file.bin
--unlock-code unlock-code --endpoint https://snow-device-ip-address
```

### Example of start-service command output

Starting the AWS service on your Snowball Edge. You can determine the status of the AWS service using the describe-service command.

9. Use the describe-service command to ensure the s3-snow service started.

```
snowballEdge describe-service --service-id s3-snow --device-ip-addresses snow-
device-1-address snow-device-2-address snow-device-3-address --manifest-file path/
to/manifest/file.bin --unlock-code unlock-code --endpoint https://snow-device-ip-
address
```

#### Example of descibe-service command output

```
{
    "ServiceId": "s3-snow",
    "Autostart": true,
    "Status": {
        "State": "ACTIVE"
    },
    "ServiceCapacities": [{
        "Name": "S3 Storage",
        "Unit": "Byte",
        "Used": 38768180432,
        "Available": 82961231819568
    }],
    "Endpoints": [{
            "Protocol": "https",
            "Port": 443,
            "Host": "10.0.0.10",
            "CertificateAssociation": {
                "CertificateArn": "arn:aws:snowball-
device:::certificate/7Rg2lP9tQaHnW4sC6xUzF1vGyD3jB5kN8MwEiYpT"
            },
            "Description": "s3-snow bucket API endpoint",
            "DeviceId": "JID12345678-1234-1234-1234-123456789012",
            "Status": {
                "State": "ACTIVE"
            }
        }, {
            "Protocol": "https",
```

```
"Port": 443,
            "Host": "10.0.0.11",
            "CertificateAssociation": {
                "CertificateArn": "arn:aws:snowball-
device:::certificate/7Rg2lP9tQaHnW4sC6xUzF1vGyD3jB5kN8MwEiYpT"
            },
            "Description": "s3-snow object API endpoint",
            "DeviceId": "JID12345678-1234-1234-1234-123456789013",
            "Status": {
                "State": "ACTIVE"
            }
        }, {
            "Protocol": "https",
            "Port": 443,
            "Host": "10.0.0.12",
            "CertificateAssociation": {
                "CertificateArn": "arn:aws:snowball-
device:::certificate/7Rg2lP9tQaHnW4sC6xUzF1vGyD3jB5kN8MwEiYpT"
            },
            "Description": "s3-snow bucket API endpoint",
            "DeviceId": "JID12345678-1234-1234-1234-123456789015",
            "Status": {
                "State": "ACTIVE"
            }
        }, {
            "Protocol": "https",
            "Port": 443,
            "Host": "10.0.0.13",
            "CertificateAssociation": {
                "CertificateArn": "arn:aws:snowball-
device:::certificate/7Rg2lP9tQaHnW4sC6xUzF1vGyD3jB5kN8MwEiYpT"
            },
            "Description": "s3-snow object API endpoint",
            "DeviceId": "JID-beta-207012320001-24-02-05-17-17-27",
            "Status": {
                "State": "ACTIVE"
            }
        }, {
            "Protocol": "https",
            "Port": 443,
            "Host": "10.0.0.14",
            "CertificateAssociation": {
                "CertificateArn": "arn:aws:snowball-
device:::certificate/7Rg2lP9tQaHnW4sC6xUzF1vGyD3jB5kN8MwEiYpT"
```

```
},
            "Description": "s3-snow bucket API endpoint",
            "DeviceId": "JID-beta-207012240003-24-02-05-17-17-28",
            "Status": {
                "State": "ACTIVE"
            }
        }, {
            "Protocol": "https",
            "Port": 443,
            "Host": "10.0.0.15",
            "CertificateAssociation": {
                "CertificateArn": "arn:aws:snowball-
device:::certificate/7Rg2lP9tQaHnW4sC6xUzF1vGyD3jB5kN8MwEiYpT"
            },
            "Description": "s3-snow object API endpoint",
            "DeviceId": "JID-beta-207012320001-24-02-05-17-17-28",
            "Status": {
                "State": "ACTIVE"
            }
        }
    }]
}
```

# Configuring Amazon S3 compatible storage on Snow Family devices event notifications

Amazon S3 compatible storage on Snow Family devices supports Amazon S3 event notifications for object API calls based on the Message Queuing Telemetry Transport (MQTT) protocol.

You can use Amazon S3 compatible storage on Snow Family devices to receive notifications when certain events happen in your S3 bucket. To enable notifications, add a notification configuration that identifies the events that you want the service to publish.

Amazon S3 compatible storage on Snow Family devices supports the following notification types:

- New object created events
- Object removal events
- Object tagging events

#### **Configure Amazon S3 event notifications**

- 1. Before you begin, you must have MQTT infrastructure in your network.
- 2. In your Snowball Edge client, run the snowballEdge configure command to set up the Snowball Edge device.

When prompted, enter the following information:

- The path to your manifest file.
- The device's unlock code.
- The device's endpoint (for example, *https://10.0.0.1*).
- 3. Run the following put-notification-configuration command to send notifications to an external broker.

```
snowballEdge put-notification-configuration --broker-endpoint ssl://mqtt-broker-
ip-address:8883 --enabled true --service-id s3-snow --ca-certificate file:path-to-
mqtt-broker-ca-cert
```

4. Run the following get-notification-configuration command to verify that everything is set up correctly:

snowballEdge get-notification-configuration --service-id s3-snow

This returns the broker endpoint and enabled field.

After you configure the entire cluster to send notifications to the MQTT broker in the network, every object API call will result in an event notification.

#### 1 Note

You need to subscribe to the topic s3SnowEvents/*Device ID* (or *Cluster Id* if it is a cluster)/bucketName. You can also use wildcards, for example topic name can be # or s3SnowEvents/#.

The following is an example Amazon S3 compatible storage on Snow Family devices event log:

{

```
"eventDetails": {
        "additionalEventData": {
            "AuthenticationMethod": "AuthHeader",
            "CipherSuite": "ECDHE-RSA-AES128-GCM-SHA256",
            "SignatureVersion": "SigV4",
            "bytesTransferredIn": 1205,
            "bytesTransferredOut": 0,
            "x-amz-id-2": "uLdTfvdGTK1X6TBgCZtDd9Beef8wzUurA+Wpht7rKtfdaNsnxeLILg=="
        },
        "eventName": "PutObject",
        "eventTime": "2023-01-30T14:13:24.772Z",
        "requestAuthLatencyMillis": 40,
        "requestBandwidthKBs": 35,
        "requestID": "140CD93455CB62B4",
        "requestLatencyMillis": 77,
        "requestLockLatencyNanos": 1169953,
        "requestParameters": {
            "Content-Length": "1205",
            "Content-MD5": "GZdTUOhYHvHqQgmaw2ql4w==",
            "Host": "10.0.2.251",
            "bucketName": "buckett",
            "key": "file-key"
        },
        "requestTTFBLatencyMillis": 77,
        "responseElements": {
            "ETag": ""19975350e8581ef1e042099ac36825e3"",
            "Server": "AmazonS3",
            "x-amz-id-2": "uLdTfvdGTK1X6TBgCZtDd9Beef8wzUurA+Wpht7rKtfdaNsnxeLILg==",
            "x-amz-request-id": "140CD93455CB62B4"
        },
        "responseStatusCode": 200,
        "sourceIPAddress": "172.31.37.21",
        "userAgent": "aws-cli/1.27.23 Python/3.7.16 Linux/4.14.301-224.520.amzn2.x86_64
 botocore/1.29.23",
        "userIdentity": {
            "identityType": "IAMUser",
            "principalId": "531520547609",
            "arn": "arn:aws:iam::531520547609:root",
            "userName": "root"
        }
    }
}
```

For more information about Amazon S3 event notifications, see Amazon S3 Event Notifications.

## **Configuring local SMTP notifications**

You can set up local notifications for your Snowball Edge devices with Simple Mail Transfer Protocol (SMTP). The local notifications send emails to configured servers when the service state (Active, Degraded, Inactive) changes, or if you cross capacity utilization thresholds of 80%, 90%, or 100%.

Before you begin, confirm that:

- You have access to the latest Snowball Edge client.
- Your device is unlocked and ready to use.
- Your device can connect to the internet (if using Amazon Simple Email Service or external SMTP server) or to a local SMTP server.

## **Configuring the device**

Set up your device to send you email notifications.

#### To configure the device for SMTP notifications

1. Run the following command to add an SMTP configuration to your device:

```
# If you don't specify a port, port 587 is the default.
SMTP_ENDPOINT=your-local-smtp-server-endpoint:port
# For multiple email recepients, separate with commas
RECIPIENTS_LIST=your-email-address
snowballEdge put-notification-configuration \
    --service-id local-monitoring \
    --enabled true \
    --type smtp \
    --broker-endpoint "$SMTP_ENDPOINT" \
    --sender example-sender@domain.com \
    --recipients "$RECIPIENTS_LIST"
```

You receive a test email from example-sender@domain.com if you're successful.

2. Test the configuration by running the following get-notification-configuration command:

```
snowballEdge get-notification-configuration \
    --service-id local-monitoring
```

The response doesn't include a password or certificate, even if you provide them.

## Using Amazon EKS Anywhere on AWS Snow

Amazon EKS Anywhere on AWS Snow helps you to create and operate Kubernetes clusters on Snow Family devices. Kubernetes is open-source software that's used for automating deployment, scaling, and management of containerized applications. You can use Amazon EKS Anywhere on a Snowball Edge device with or without an external network connection. To use Amazon EKS Anywhere on a device without an external network connection, provide a container registry to run on the Snowball Edge device. For general information about Amazon EKS Anywhere, see the Amazon EKS Anywhere documentation.

Using Amazon EKS Anywhere on AWS Snow provides you with these capabilities:

- Provision a Kubernetes (K8s) cluster with Amazon EKS Anywhere CLI (eksctl anywhere) on Snowball Edge compute-optimized devices. You can provision Amazon EKS Anywhere on a single Snowball Edge device or three or more devices for high availability.
- Support for Cilium Container Network Interface (CNI).
- Support for Ubuntu 20.04 as the node operating system.

This diagram illustrates an Amazon EKS Anywhere cluster deployed on a Snowball Edge device.

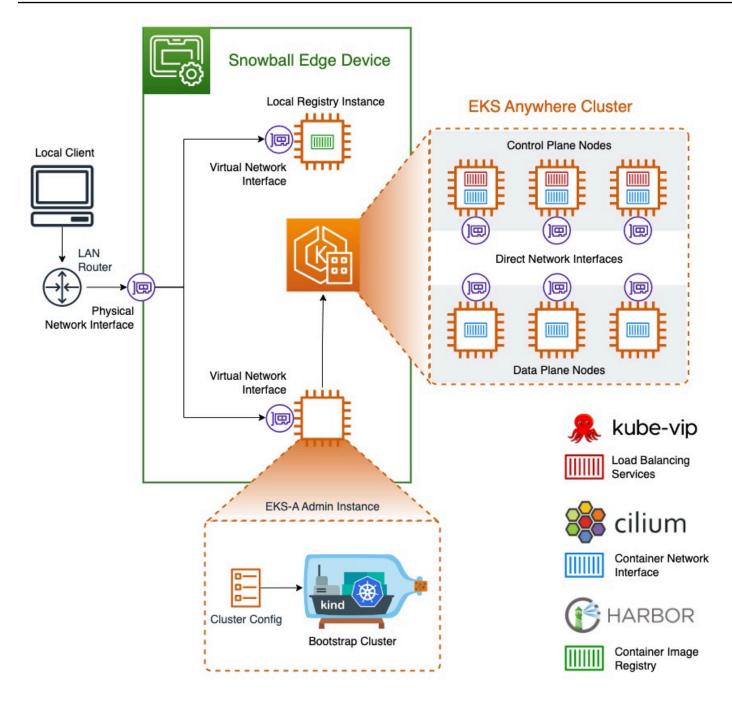

We recommend that you create your Kubernetes cluster with the latest available Kubernetes version supported by Amazon EKS Anywhere. For more information, see <u>Amazon EKS-Anywhere</u> <u>Versioning</u>. If your application requires a specific version of Kubernetes, use any version of Kubernetes offered in standard or extended support by Amazon EKS. Consider the release and support dates of Kubernetes versions when planning the lifecycle of your deployment. This will help you avoid the potential loss of support for the version of Kubernetes you intend to use. For more information, see <u>Amazon EKS Kubernetes release calendar</u>.

For more information about Amazon EKS Anywhere on AWS Snow, see the <u>Amazon EKS Anywhere</u> documentation.

#### Topics

- <u>Actions to complete before ordering a Snowball Edge device for Amazon EKS Anywhere on AWS</u> <u>Snow</u>
- Ordering a Snowball Edge device for use with Amazon EKS Anywhere on AWS Snow
- Configuring and running Amazon EKS Anywhere on Snowball Edge devices
- <u>Configuring Amazon EKS Anywhere on AWS Snow for disconnected operation</u>
- Creating and maintaining clusters on Snowball Edge devices

## Actions to complete before ordering a Snowball Edge device for Amazon EKS Anywhere on AWS Snow

At this time, Amazon EKS Anywhere is compatible with Snowball Edge compute-optimized and compute-optimized with graphics processing unit (GPU) devices. Before you order a Snowball Edge device, there are a few things you should do to prepare.

- Build and supply an operating system image to use to create virtual machines on the device.
- Your network must have a static IP address available for the K8s control plane endpoint and allow Address Resolution Protocol (ARP).
- Your Snowball Edge device must have specific ports open. For more information about ports, see Ports and protocols in the Amazon EKS Anywhere documentation.

#### Topics

- Create an Ubuntu EKS Distro AMI
- Build a Harbor AMI

## **Create an Ubuntu EKS Distro AMI**

To create the Ubuntu EKS Distro AMI, see **Build Snow node images**.

The name of the generated AMI will follow the pattern capa-ami-ubuntu-20.04-version-timestamp. For example, capa-ami-ubuntu-20.04-v1.24-1672424524.

## **Build a Harbor AMI**

Set up a Harbor private registry AMI to include on the Snowball Edge device so you can use Amazon EKS Anywhere on the device without an external network connection. If you won't be using Amazon EKS Anywhere while the Snowball Edge device is disconnected from the external network, or if you have a private Kubernetes registry in an AMI to use on the device, you can skip this section.

To create the Harbor local registry AMI, see Build a Harbor AMI.

# Ordering a Snowball Edge device for use with Amazon EKS Anywhere on AWS Snow

To order your Snowball Edge compute optimized or compute optimized with GPU device, see <u>Creating a job to order a Snow Family device</u> in this guide and keep these items in mind during the ordering process:

- In step 1, choose the Local compute and storage only job type.
- In step 2, choose the **Snowball Edge Compute Optimized** or **Snowball Edge Compute Optimized with GPU** device type.
- In step 3, choose Amazon EKS Anywhere on AWS Snow, then choose the Kubernetes version that you need.

#### Note

In order to deliver the latest software, we may configure the device with a version of ESK Anywhere newer than the one that is currently available. For more info, <u>Versioning</u> in the *Amazon EKS User Guide*.

We recommend that you create your Kubernetes cluster with the latest available Kubernetes version supported by Amazon EKS Anywhere. For more information, see <u>Amazon EKS-Anywhere Versioning</u>. If your application requires a specific version of Kubernetes, use any version of Kubernetes offered in standard or extended support by Amazon EKS. Consider the release and support dates of Kubernetes versions when planning the lifecycle of your deployment. This will help you avoid the potential loss of support for the version of Kubernetes you intend to use. For more information, see <u>Amazon EKS Kubernetes release calendar</u>.

- Choose AMIs to include on your device, including the EKS Distro AMI (see <u>Create an Ubuntu EKS</u> <u>Distro AMI</u>) and, optionally, the Harbor AMI that you built (see <u>Build a Harbor AMI</u>).
- If you need multiple Snowball Edge devices for high availability, choose the number of devices that you need from **High Availability**.

After you receive your Snowball Edge device or devices, configure Amazon EKS Anywhere according to Configuring and running Amazon EKS Anywhere on Snowball Edge devices.

# Configuring and running Amazon EKS Anywhere on Snowball Edge devices

Follow these procedures to configure and start Amazon EKS Anywhere on your Snowball Edge devices. Then, to configure Amazon EKS Anywhere to operate on disconnected devices, complete additional procedures before disconnecting those devices from the external network. For more information, see Configuring Amazon EKS Anywhere on AWS Snow for disconnected operation.

#### Topics

- Initial setup
- Configuring and running Amazon EKS Anywhere on Snowball Edge devices automatically
- Configuring and running Amazon EKS Anywhere on Snowball Edge devices manually

## **Initial setup**

Perform the initial setup on each Snowball Edge device by connecting the device to your local network, downloading the Snowball Edge client, getting credentials, and unlocking the device.

#### Perform initial setup

- Download and install the Snowball Edge client. For more information, see <u>Downloading and</u> Installing the Snowball Edge client.
- Connect the device to your local network. For more information, see <u>Connecting to Your Local</u> <u>Network</u>.
- Get credentials to unlock your device. For more information, see <u>Getting credentials to access a</u> <u>Snow Family device</u>.
- 4. Unlock the device. For more information, see <u>Unlocking the Snow Family device</u>. You can also use a script tool instead of unlocking devices manually. See <u>Unlock devices</u>.

# Configuring and running Amazon EKS Anywhere on Snowball Edge devices automatically

You can use sample script tools to set up the environment and run an Amazon EKS Anywhere admin instance or you can do so manually. To use the script tools, see <u>Unlock devices and setup</u> <u>environment for Amazon EKS Anywhere</u>. After the environment is set up and the Amazon EKS Anywhere admin instance is running, if you need to configure Amazon EKS Anywhere to operate on the Snowball Edge device while disconnected from a network, see <u>Configuring Amazon EKS</u> <u>Anywhere on AWS Snow for disconnected operation</u>. Otherwise, see <u>Creating and maintaining</u> clusters on Snowball Edge devices.

To manually set up the environment and run an Amazon EKS Anywhere admin instance, see Configuring and running Amazon EKS Anywhere on Snowball Edge devices manually.

# Configuring and running Amazon EKS Anywhere on Snowball Edge devices manually

#### Topics

- Create an AWS CLI profile
- <u>Create an Amazon EKS Anywhere IAM local user</u>
- (Optional) Create and import a Secure Shell key
- Run an Amazon EKS Anywhere admin instance and transfer credential and certificate files to it

## Create an AWS CLI profile

Create an AWS CLI profile to store credentials for use throughout the process of configuring Snowball Edge devices and the Amazon EKS Anywhere admin instance. For more information about AWS CLI profiles, see <u>Named profiles for the AWS CLI</u> in the AWS Command Line Interface User Guide.

You can use a sample script tool to automatically create the AWS CLI profile and the Amazon EKS Anywhere local IAM user. See <u>Create credentials and certificates file</u>. After using the script, resume with <u>(Optional) Create and import a Secure Shell key</u>. Otherwise, follow this procedure and then the procedures in <u>Create an Amazon EKS Anywhere IAM local user</u>.

#### (i) Note

Do this for each Snowball Edge device that you configure.

```
PATH_T0_Snowball_Edge_CLIENT/bin/snowballEdge list-access-keys --endpoint
https://snowball-ip --manifest-file path-to-manifest-file --unlock-code
{
    "AccessKeyIds" : [ "xxxx" ]
}
```

Use the value of AccessKeyIds as the value of the access-key-id parameter of the getsecret-access-key command.

```
PATH_T0_Snowball_Edge_CLIENT/bin/snowballEdge get-secret-access-key --access-key-
id ACCESS_KEY_ID --endpoint https://snowball-ip --manifest-file path-to-manifest-file
--unlock-code unlock-code
[snowballEdge]
aws_access_key_id = xxx
aws_secret_access_key = xxx
```

Use the value of aws\_access\_key\_id and aws\_secret\_access\_key as the values of AWS Access Key ID and AWS Secret Access Key of the AWS CLI profile.

aws configure --profile profile-name
AWS Access Key ID [None]: aws\_access\_key\_id
AWS Secret Access Key [None]: aws\_secret\_access\_key
Default region name [None]: snow

#### Create an Amazon EKS Anywhere IAM local user

For best security practices, create a local IAM user for Amazon EKS Anywhere on the Snowball Edge device. You can do this by manually using the following procedures.

#### (i) Note

Do this for each Snowball Edge device that you use.

#### Create a local user

Use the create-user command to create the Amazon EKS Anywhere IAM user.

```
aws iam create-user --user-name user-name --endpoint http://snowball-ip:6078 --
profile profile-name
{
    "User": {
        "Path": "/",
        "UserName": "eks-a-user",
        "UserId": "AIDACKCEVSQ6C2EXAMPLE",
        "Arn": "arn:aws:iam::123456789012:user/eks-a-user",
        "CreateDate": "2022-04-06T00:13:35.665000+00:00"
    }
}
```

#### Create a policy for the local user

Create a policy document, use it to create an IAM policy, and attach that policy to the Amazon EKS Anywhere local user.

#### To create a policy document and attach it to the Amazon EKS Anywhere local user

1. Create a policy document and save it to your computer. Copy the policy below to the document.

```
{
    "Version": "2012-10-17",
    "Statement": [
        {
         "Effect": "Allow",
         "Action": [
            "snowballdevice:DescribeDevice",
            "snowballdevice:CreateDirectNetworkInterface",
```

```
"snowballdevice:DeleteDirectNetworkInterface",
        "snowballdevice:DescribeDirectNetworkInterfaces",
        "snowballdevice:DescribeDeviceSoftware"
      ],
      "Resource": ["*"]
    },
    {
      "Effect": "Allow",
      "Action": [
        "ec2:RunInstances",
        "ec2:DescribeInstances",
        "ec2:TerminateInstances",
        "ec2:ImportKeyPair",
        "ec2:DescribeKeyPairs",
        "ec2:DescribeInstanceTypes",
        "ec2:DescribeImages",
        "ec2:DeleteTags"
      ],
      "Resource": ["*"]
    }
 ]
}
```

 Use the create-policy command to create an IAM policy based on the policy document. The value of the --policy-document parameter should use the absolute path to the policy file. For example, file:///home/user/policy-name.json

```
aws iam create-policy --policy-name policy-name --policy-document file:///home/
user/policy-name.json --endpoint http://snowball-ip:6078 --profile profile-name
{
    "Policy": {
        "PolicyName": "policy-name",
        "PolicyId":
    "ANPACEMGEZDGNBVGY3TQ0JQGEZAAAABP76TE5MKAAAABCC0TR2IJ43NBTJRZBU",
        "Arn": "arn:aws:iam::123456789012:policy/policy-name",
        "Path": "/",
        "DefaultVersionId": "v1",
        "DefaultVersionId": "v1",
        "IsAttachmentCount": 0,
        "IsAttachable": true,
        "CreateDate": "2022-04-06T04:46:56.907000+00:00",
        "UpdateDate": "2022-04-06T04:46:56.907000+00:00"
```

}

```
}
```

3. Use the attach-user-policy command to attach the IAM policy to the Amazon EKS Anywhere local user.

```
aws iam attach-user-policy --policy-arn policy-arn --user-name user-name --endpoint
http://snowball-ip:6078 --profile profile-name
```

#### Create an access key and a credential file

Create an access key for the Amazon EKS Anywhere IAM local user. Then, create a credential file and include in it the values of AccessKeyId and SecretAccessKey generated for the local user. The credential file will be used by the Amazon EKS Anywhere admin instance later.

1. Use the create-access-key command to create an access key for the Amazon EKS Anywhere local user.

```
aws iam create-access-key --user-name user-name --endpoint http://snowball-ip:6078
--profile profile-name
{
    "AccessKey": {
        "UserName": "eks-a-user",
        "AccessKeyId": "AKIAIOSFODNN7EXAMPLE",
        "AccessKeyId": "AKIAIOSFODNN7EXAMPLE",
        "Status": "Active",
        "SecretAccessKey": "RTT/wJalrXUtnFEMI/K7MDENG/bPxRfiCYEXAMPLEKEY",
        "CreateDate": "2022-04-06T04:23:46.139000+00:00"
    }
}
```

2. Create a credential file. In it, save the AccessKeyId and SecretAccessKey values in the following format.

```
[snowball-ip]
aws_access_key_id = ABCDEFGHIJKLMNOPQR2T
```

```
aws_secret_access_key = AfSD7sYz/TBZtzkReBl6PuuISzJ2WtNkeePw+nNzJ
region = snow
```

#### 🚯 Note

If you're working with multiple Snowball Edge devices, the order of the credentials in the file doesn't matter, but the credentials for all devices do need to be in one file.

#### Create a certificates file for the admin instance

The Amazon EKS Anywhere admin instance needs the certificates of the Snowball Edge devices in order to run on them. Create a certificates file holding the certificate to access Snowball Edge devices for use later by the Amazon EKS Anywhere admin instance.

#### To create a certificates file

 Use the list-certificates command to get certificates for each Snowball Edge device that you plan to use.

```
PATH_T0_Snowball_Edge_CLIENT/bin/snowballEdge list-certificates --endpoint
https://snowball-ip --manifest-file path-to-manifest-file --unlock-code
{
    "Certificates" : [ {
        "Certificates" : [ {
            "CertificateArn" : "arn:aws:snowball-device:::certificate/xxx",
            "SubjectAlternativeNames" : [ "ID:JID-xxx" ]
    } ]
}
```

 Use the value of CertificateArn as the value for the --certificate-arn parameter of the get-certificate command.

```
PATH_T0_Snowball_Edge_CLIENT/bin/snowballEdge get-certificate --certificate-arn ARN
    --endpoint https://snowball-ip --manifest-file path-to-manifest-file --unlock-
code unlock-code
```

 Create a device certificate file. Put the output of get-certificate into the certificate file. Following is an example of how to save the output.

#### 🚺 Note

If you're working with multiple Snowball Edge devices, the order of the credentials in the file doesn't matter, but the credentials for all devices do need to be in one file.

```
-----BEGIN CERTIFICATE-----
ZWtzYSBzbm93IHRlc3QgY2VydGlmaWNhdGUgZWtzYSBzbm93IHRlc3QgY2VydGlm
aWNhdGVla3NhIHNub3cgdGVzdCBjZXJ0aWZpY2F0ZWVrc2Egc25vdyB0ZXN0IGNl
cnRpZmljYXRlZWtzYSBzbm93IHRlc3QgY2VydGlmaWNhdGVla3NhIHNub3cgdGVz
dCBjZXJ0aWZpY2F0ZQMIIDXDCCAkSgAwIBAgIJAISM0nTVmbj+MA0GCSqGSIb3DQ
...
-----END CERTIFICATE-----
```

4. Repeat <u>Create an Amazon EKS Anywhere IAM local user</u> to create an IAM local user for Amazon EKS Anywhere on all Snowball Edge devices.

#### (Optional) Create and import a Secure Shell key

Use this optional procedure to create a Secure Shell (SSH) key to access all Amazon EKS Anywhere node instances and to import the public key to all Snowball Edge devices. Keep and secure this key file.

If you skip this procedure, Amazon EKS Anywhere will create and import an SSH key automatically when necessary. This key will be stored on the admin instance in  ${PWD}/{CLUSTER_NAME}/$ eks-a-id\_rsa.

#### Create an SSH key and import it to the Amazon EKS Anywhere instance

1. Use the ssh-keygen command to generate a SSH key.

```
ssh-keygen -t rsa -C "key-name" -f path-to-key-file
```

2. Use the import-key-pair command to import the key from your computer to the Snowball Edge device.

#### 🚺 Note

The value of the key-name parameter must be the same when you import the key to all devices.

#### Run an Amazon EKS Anywhere admin instance and transfer credential and certificate files to it

#### Run an Amazon EKS Anywhere admin instance

Follow this procedure to manually run an Amazon EKS Anywhere admin instance, configure a Virtual Network Interface (VNI) for the admin instance, check the status of the instance, create an SSH key, and connect to the admin instance with it. You can use a sample script tool to automate creating an Amazon EKS Anywhere admin instance and transferring credential and certificate files to this instance. See <u>Create Amazon EKS Anywhere admin instance</u>. After the script tool completes, you can ssh into the instance and create clusters by referring to <u>Creating and maintaining clusters</u> <u>on Snowball Edge devices</u>. If you want to set up the Amazon EKS Anywhere instance manually, use the following steps..

#### i Note

If you're using more than one Snowball Edge devices to provision the cluster, you can launch an Amazon EKS Anywhere admin instance on any of the Snowball Edge devices.

#### To run an Amazon EKS Anywhere admin instance

1. Use the create-key-pair command to create a SSH key for the Amazon EKS Anywhere admin instance. The command saves the key to \$PWD/key-file-name.

```
aws ec2 create-key-pair --key-name key-name --query 'KeyMaterial' --output text --
endpoint http://snowball ip:8008 --profile profile-name > key-file-name
```

2. Use the describe-images command to find the image name that begins with eksanywhere-admin from the output.

```
aws ec2 describe-images --endpoint http://snowball-ip:8008 --profile profile-name
```

3. Use the run-instance command to start an eks-a admin instance with the Amazon EKS Anywhere admin image.

```
aws ec2 run-instances --image-id eks-a-admin-image-id --key-name key-name --
instance-type sbe-c.xlarge --endpoint http://snowball-ip:8008 --profile profile-
name
```

4. Use the describe-instances command to check the status of the Amazon EKS Anywhere instance. Wait until the command indicates the instances state is running before continuing.

```
aws ec2 describe-instances --instance-id instance-id --endpoint http://snowball-
ip:8008 --profile profile-name
```

5. From the output of the describe-device command, note the value of PhysicalNetworkInterfaceId for the physical network interface that is connected to your network. You will use this to create a VNI.

```
PATH_TO_Snowball_Edge_CLIENT/bin/snowballEdge describe-device --endpoint
    https://snowball-ip --manifest-file path-to-manifest-file --unlock-code unlock-
    code
```

 Create a VNI for the Amazon EKS Anywhere admin instance. Use the value of PhysicalNetworkInterfaceId as the value of the physical-network-interface-id parameter.

```
PATH_T0_Snowball_Edge_CLIENT/bin/snowballEdge create-virtual-network-interface
    --ip-address-assignment dhcp --physical-network-interface-id PNI --endpoint
    https://snowball-ip --manifest-file path-to-manifest-file --unlock-code unlock-
code
```

7. Use the value of IpAddress as the value of the public-ip parameter of the associateaddress command to associate the public address to the Amazon EKS Anywhere admin instance.

```
aws ec2 associate-address --instance-id instance-id --public-ip VNI-IP --endpoint
http://snowball-ip:8008 --profile profile-name
```

8. Connect to the Amazon EKS Anywhere admin instance by SSH.

ssh -i path-to-key ec2-user@VNI-IP

#### Transfer certificate and credential files to the admin instance

After the Amazon EKS Anywhere admin instance is running, transfer the credentials and certificates of your Snowball Edge devices to the admin instance. Run the following command from the same directory where you saved the credentials and certificates files in <u>Create an access key and a</u> <u>credential file and Create a certificates file for the admin instance</u>.

```
scp -i path-to-key path-to-credentials-file path-to-certificates-file ec2-user@eks-
admin-instance-ip:~
```

Verify the contents of the files on the Amazon EKS Anywhere admin instance. Following are examples of the credential and certificate files.

```
[192.168.1.1]
aws_access_key_id = EMGEZDGNBVGY3TQ0JQGEZB5ULEAAIWHWUJDXEXAMPLE
aws_secret_access_key = AUHpqj00GZQHEYXDbN0neLN1fR0qEXAMPLE
region = snow
[192.168.1.2]
aws_access_key_id = EMGEZDGNBVGY3TQ0JQGEZG507F3FJUCMYRMI4KPIEXAMPLE
aws_secret_access_key = kY4Cl8+RJAwq/bu28Y8fUJepwqhDEXAMPLE
region = snow
----BEGIN CERTIFICATE----
ZWtzYSBzbm93IHR1c3QgY2VydG1maWNhdGUgZWtzYSBzbm93IHR1c3QgY2VydG1m
aWNhdGV1a3NhIHNub3cgdGVzdCBjZXJ0aWZpY2F0ZWVrc2Egc25vdyB0ZXN0IGN1
cnRpZmljYXRlZWtzYSBzbm93IHRlc3QgY2VydGlmaWNhdGVla3NhIHNub3cgdGVz
dCBjZXJ0aWZpY2F0ZQMIIDXDCCAkSgAwIBAgIJAISM0nTVmbj+MA0GCSqGSIb3DQ
. . .
----END CERTIFICATE-----
----BEGIN CERTIFICATE----
KJØFP12PAYPEjxr81/PoCXfZeARBzN9WLUH5yz1ta+sYUJouzhzWuLJYA1xqcCPY
mhVlkRsN4hVdlBNRnCCpRF766yjdJeibKVzXQxoXoZBjr0kuGwqRy3d3ndjK77h4
OR5Fv9mjGf7CjcaSjk/4iwmZvRSaQacb0YG5GVeb4mfUAuVtuFoMeYfnAgMBAAGj
azBpMAwGA1UdEwQFMAMBAf8wHQYDVR00BBYEFL/bRcnBRuSM5+FcYFa8HfIBomdF
```

----END CERTIFICATE----

# Configuring Amazon EKS Anywhere on AWS Snow for disconnected operation

Complete this additional configuration of Amazon EKS Anywhere on the Snowball Edge device while it's connected to a network to prepare Amazon EKS Anywhere to run in an environment without an external network connection.

To configure Amazon EKS Anywhere for disconnected use with your own local, private Kubernetes registry, see <u>Registry Mirror configuration</u> in the EKS Anywhere documentation.

If you created a Harbor private registry AMI, follow the procedures in this section.

#### Topics

Configuring Amazon EKS Anywhere on AWS Snow for disconnected operation

- Configure the Harbor registry on a Snowball Edge device
- Use the Harbor registry on the Amazon EKS Anywhere admin instance

### **Configure the Harbor registry on a Snowball Edge device**

See Configure Harbor on a Snowball Edge device.

### Use the Harbor registry on the Amazon EKS Anywhere admin instance

See Import Amazon EKS Anywhere container images to the local Harbor registry on a Snowball Edge device.

## Creating and maintaining clusters on Snowball Edge devices

### **Best practices for creating clusters**

To create an Amazon EKS Anywhere cluster, refer to Create Snow clusters.

Keep the following best practices in mind when creating Amazon EKS Anywhere clusters on Snowball Edge devices:

- Before creating a cluster in a static IP address range, ensure that there are no other clusters on your Snowball Edge device using the same IP address range.
- Before creating a cluster with DHCP addressing on your Snowball Edge device, ensure that all static IP address ranges in use for clusters are not in the DHCP pool subnet.
- When creating more than one cluster, wait until one cluster is successfully provisioned and running before you create another one.

## **Upgrading clusters**

To upgrade an Amazon EKS Anywhere admin AMI or EKS Distro AMI, contact AWS Support. AWS Support will provide a Snowball Edge update containing the upgraded AMI. Then, download and install the Snowball Edge update. See Downloading updates and Installing updates.

After you upgrade your Amazon EKS Anywhere AMI, you need to start a new Amazon EKS Anywhere admin instance. See <u>Run an Amazon EKS Anywhere admin instance</u>. Then, copy key files, the cluster folder, credentials, and certificates from the previous admin instance to the upgraded instance. These are in a folder that's named for the cluster.

### **Cleaning up cluster resources**

If you create multiple clusters on your Snowball Edge devices and don't delete them correctly or if there is a problem in the cluster and the cluster creates replacement nodes after resuming, there will be resource leak. A sample script tool is available for you to modify and use to clean your Amazon EKS Anywhere admin instance and your Snowball Edge devices. See <u>Amazon EKS</u> Anywhere on AWS Snow cleanup tools.

## **Using IAM Locally**

AWS Identity and Access Management (IAM) helps you securely control access to AWS resources that run on your AWS Snowball Edge device. You use IAM to control who is authenticated (signed in) and authorized (has permissions) to use resources.

IAM is supported locally on your device. You can use the local IAM service to create new users and attach IAM policies to them. You can use these policies to allow the access necessary to perform assigned tasks. For example, you can give a user the ability to transfer data, but limit their ability to create new Amazon EC2-compatible instances.

Additionally, you can create local, session-based credentials using AWS Security Token Service (AWS STS) on your device. For information about the IAM service, see <u>Getting started</u> in the *IAM User Guide*.

Your device's root credentials can't be disabled, and you can't use policies within your account to explicitly deny access to the AWS account root user. We recommend that you secure your root user access keys and create IAM user credentials for everyday interaction with your device.

#### 🔥 Important

The documentation in this section applies to using IAM locally on an AWS Snowball Edge device. For information about using IAM in the AWS Cloud, see <u>Identity and Access</u> Management in AWS Snowball.

For AWS services to work properly on a Snowball Edge, you must allow the ports for the services. For details, see <u>Ports Required to Use AWS Services on an AWS Snowball Edge</u> <u>Device</u>.

#### Topics

- Using the AWS CLI and API Operations on Snowball Edge
- List of Supported IAM AWS CLI Commands on a Snowball Edge
- IAM Policy Examples
- TrustPolicy Example

## Using the AWS CLI and API Operations on Snowball Edge

When using the AWS CLI or API operations to issue IAM, AWS STS, Amazon S3, and Amazon EC2 commands on Snowball Edge, you must specify the region as "snow." You can do this using aws configure or within the command itself, as in the following examples.

aws configure --profile abc AWS Access Key ID [None]: AKIAIOSFODNN7EXAMPLE AWS Secret Access Key [None]: 1234567 Default region name [None]: snow Default output format [None]: json

#### Or

aws iam list-users --profile snowballEdge --endpoint http://192.0.2.0:6078 --region
 snow

#### Note

The access key ID and access secret key that are used locally on AWS Snowball Edge can't be interchanged with the keys in the AWS Cloud.

## List of Supported IAM AWS CLI Commands on a Snowball Edge

Following is a description of the subset of AWS CLI commands and options for IAM that are supported on Snowball Edge devices. If a command or option isn't listed following, it's not supported. Unsupported parameters for commands are noted in the description.

- attach-role-policy Attaches the specified managed policy to the specified IAM role.
- <u>attach-user-policy</u> Attaches the specified managed policy to the specified user.
- <u>create-access-key</u> Creates a new local IAM secret access key and corresponding AWS access key ID for the specified user.
- <u>create-policy</u> Creates a new IAM managed policy for your device.
- <u>create-role</u> Creates a new local IAM role for your device. The following parameters are **not** supported:
  - Tags
  - PermissionsBoundary
- <u>create-user</u> Creates a new local IAM user for your device. The following parameters are **not** supported:
  - Tags
  - PermissionsBoundary
- <u>delete-access-key</u> Deletes a new local IAM secret access key and corresponding AWS access key ID for the specified user.
- <u>delete-policy</u> Deletes the specified managed policy.
- <u>delete-role</u> Deletes the specified role.
- <u>delete-user</u> Deletes the specified user.
- <u>detach-role-policy</u> Removes the specified managed policy from the specified role.
- <u>detach-user-policy</u> Removes the specified managed policy from the specified user.
- <u>get-policy</u> Retrieves information about the specified managed policy, including the policy's default version and the total number of local IAM users, groups, and roles to which the policy is attached.
- <u>get-policy-version</u> Retrieves information about the specified version of the specified managed policy, including the policy document.
- <u>get-role</u> Retrieves information about the specified role, including the role's path, GUID, ARN, and the role's trust policy that grants permission to assume the role.
- <u>get-user</u> Retrieves information about the specified IAM user, including the user's creation date, path, unique ID, and ARN.
- <u>list-access-keys</u> Returns information about the access key IDs associated with the specified IAM user.
- list-attached-role-policies Lists all managed policies that are attached to the specified IAM role.

- <u>list-attached-user-policies</u> Lists all managed policies that are attached to the specified IAM user.
- <u>list-entities-for-policy</u> Lists all local IAM users, groups, and roles that the specified managed policy is attached to.
  - --EntityFilter: Only the user and role values are supported.
- <u>list-policies</u> Lists all the managed policies that are available in your local AWS account. The following parameter is **not** supported:
  - --PolicyUsageFilter
- list-roles Lists the local IAM roles that have the specified path prefix.
- <u>list-users</u> Lists the IAM users that have the specified path prefix.
- <u>update-access-key</u> Changes the status of the specified access key from Active to Inactive, or vice versa.
- <u>update-assume-role-policy</u> Updates the policy that grants an IAM entity permission to assume a role.
- <u>update-role</u> Updates the description or maximum session duration setting of a role.
- <u>update-user</u> Updates the name and/or the path of the specified IAM user.

## **Supported IAM API Operations**

Following are the IAM API operations that you can use with a Snowball Edge, with links to their descriptions in the IAM API Reference.

- AttachRolePolicy Attaches the specified managed policy to the specified IAM role.
- <u>AttachUserPolicy</u> Attaches the specified managed policy to the specified user.
- <u>CreateAccessKey</u> Creates a new local IAM secret access key and corresponding AWS access key ID for the specified user.
- <u>CreatePolicy</u> Creates a new IAM managed policy for your device.
- <u>CreateRole</u> Creates a new local IAM role for your device.
- <u>CreateUser</u> Creates a new local IAM user for your device.

The following parameters are **not** supported:

- Tags
- PermissionsBoundary

- DeleteAccessKey– Deletes the specified access key.
- <u>DeletePolicy</u> Deletes the specified managed policy.
- <u>DeleteRole</u> Deletes the specified role.
- <u>DeleteUser</u> Deletes the specified user.
- DetachRolePolicy Removes the specified managed policy from the specified role.
- <u>DetachUserPolicy</u> Removes the specified managed policy from the specified user.
- <u>GetPolicy</u> Retrieves information about the specified managed policy, including the policy's default version and the total number of local IAM users, groups, and roles to which the policy is attached.
- <u>GetPolicyVersion</u> Retrieves information about the specified version of the specified managed policy, including the policy document.
- <u>GetRole</u> Retrieves information about the specified role, including the role's path, GUID, ARN, and the role's trust policy that grants permission to assume the role.
- <u>GetUser</u> Retrieves information about the specified IAM user, including the user's creation date, path, unique ID, and ARN.
- <u>ListAccessKeys</u> Returns information about the access key IDs associated with the specified IAM user.
- ListAttachedRolePolicies Lists all managed policies that are attached to the specified IAM role.
- ListAttachedUserPolicies Lists all managed policies that are attached to the specified IAM user.
- <u>ListEntitiesForPolicy</u> Retrieves information about the specified IAM user, including the user's creation date, path, unique ID, and ARN.
  - --EntityFilter: Only the user and role values are supported.
- <u>ListPolicies</u> Lists all the managed policies that are available in your local AWS account. The following parameter is **not** supported:
  - --PolicyUsageFilter
- ListRoles Lists the local IAM roles that have the specified path prefix.
- ListUsers Lists the IAM users that have the specified path prefix.
- <u>UpdateAccessKey</u> Changes the status of the specified access key from Active to Inactive, or vice versa.
- <u>UpdateAssumeRolePolicy</u> Updates the policy that grants an IAM entity permission to assume a role.

- UpdateRole Updates the description or maximum session duration setting of a role.
- UpdateUser Updates the name and/or the path of the specified IAM user.

### **Supported IAM Policy Version and Grammar**

Following is the local IAM support version 2012-10-17 of the IAM policy and a subset of the policy grammar.

| Policy type                                 | Supported grammar                                                                                                    |
|---------------------------------------------|----------------------------------------------------------------------------------------------------|
| Identity-based policies (user/role policy)  | "Effect", "Action" and "Resource"      Note      Local IAM doesn't support     "Condition ", "NotAction ",     "NotResource " and "Principal ". |
| Resource-based policies (role trust policy) | "Effect", "Action" and "Principal "                                                                                                    |

## **IAM Policy Examples**

#### Note

AWS Identity and Access Management (IAM) users need "snowballdevice:\*" permissions to use the <u>AWS OpsHub for Snow Family application</u> to manage Snow Family devices.

The following are examples of policies that grant permissions to a Snowball Edge device.

## Example 1: Allows the GetUser call for a sample user through the IAM API

Use the following policy to allow the GetUser call for a sample user through the IAM API.

```
{
    "Version": "2012-10-17",
    "Statement": [
        {
            "Sid": "VisualEditor0",
            "Effect": "Allow",
            "Action": "iam:GetUser",
            "Resource": "arn:aws:iam:::user/example-user"
        }
    ]
}
```

## Example 2: Allows Full Access to the Amazon S3 API

Use the following policy to allow full access to the Amazon S3 API.

```
{
    "Version": "2012-10-17",
    "Statement": [
        {
            "Sid": "VisualEditor0",
            "Effect": "Allow",
            "Action": "s3:*",
            "Resource": "*"
        }
    ]
}
```

## Example 3: Allows Read and Write Access to a Specific Amazon S3 Bucket

Use the following policy to allow read and write access to a specific bucket.

```
"Effect": "Allow",
    "Action": "s3:ListBucket",
    "Resource": "arn:aws:s3:::bucket-name"
    },
    {
        "Sid": "AllObjectActions",
        "Effect": "Allow",
        "Action": "s3:*Object",
        "Resource": "arn:aws:s3:::bucket-name/*"
    }
]
```

## Example 4: Allows List, Get, and Put Access to a Specific Amazon S3 Bucket

Use the following policy to allow List, Get, and Put Access to a specific S3 bucket.

```
{
    "Version": "2012-10-17",
    "Statement": [
        {
            "Effect": "Allow",
            "Action": [
               "s3:PutObject",
               "s3:GetObject",
               "s3:List*"
        ],
        "Resource": "arn:aws:s3:::examplebucket/*"
        }
    ]
}
```

## Example 5: Allows Full Access to the Amazon EC2 API

Use the following policy to allow full access to Amazon EC2.

```
{
    "Version": "2012-10-17",
    "Statement": [
        {
            "Effect": "Allow",
            "Action": "ec2:*",
            "Action": "ec2:*",
            "Action": "ec2:*",
            "Action": "ec2:*",
            "Action": "ec2:*",
            "Action": "ec2:*",
            "Action": "ec2:*",
            "Action": "ec2:*",
            "Action": "ec2:*",
            "Action": "ec2:*",
            "Action": "ec2:*",
            "Action": "ec2:*",
            "Action": "ec2:*",
            "Action": "ec2:*",
            "Action": "ec2:*",
            "Action": "ec2:*",
            "Action": "ec2:*",
            "Action": "ec2:*",
            "Action": "ec2:*",
            "Action": "ec2:*",
            "Action": "ec2:*",
            "Action": "ec2:*",
            "Action": "ec2:*",
            "Action": "ec2:*",
            "Action": "ec2:*",
            "Action": "ec2:*",
            "Action": "ec2:*",
            "Action": "ec2:*",
            "Action": "ec2:*",
```

```
"Resource": "*"
}
]
}
```

#### Example 6: Allows Access to Start and Stop Amazon EC2-compatible Instances

Use the following policy to allow access to start and stop Amazon EC2 instances.

```
{
    "Version": "2012-10-17",
    "Statement": [
        {
            "Effect": "Allow",
            "Action": [
               "ec2:StartInstances",
               "ec2:StopInstances"
             ],
            "Resource": "*"
        }
    ]
}
```

# Example 7: Denies Calls to DescribeLaunchTemplates but Allows All Calls to DescribeImages

Use the following policy to deny calls to DescribeLaunchTemplates but allow all calls to DescribeImages.

```
"ec2:DescribeImages"
],
"Resource": "*"
}
]
}
```

## **Example 8: Policy for API Calls**

Lists all the managed policies that are available on your Snow device, including your own customer-defined managed policies. More details in <u>list-policies</u>.

```
aws iam list-policies --endpoint http://ip-address:6078 --profile snowballEdge --region
snow
{
    "Policies": [
        {
            "PolicyName": "Administrator",
            "Description": "Root user admin policy for Account 123456789012",
            "CreateDate": "2020-03-04T17:44:59.412Z",
            "AttachmentCount": 1,
            "IsAttachable": true,
            "PolicyId": "policy-id",
            "DefaultVersionId": "v1",
            "Path": "/",
            "Arn": "arn:aws:iam::123456789012:policy/Administrator",
            "UpdateDate": "2020-03-04T19:10:45.620Z"
        }
    ]
}
```

## **TrustPolicy Example**

A trust policy returns a set of temporary security credentials that you can use to access AWS resources that you might normally not have access to. These temporary credentials consist of an access key ID, a secret access key, and a security token. Typically, you use AssumeRole in your account for cross-account access.

The following is an example of a trust policy. For more information about trust policy, see AssumeRole in the AWS Security Token Service API Reference.

```
"Version": "2012-10-17",
    "Statement": [
        {
            "Effect": "Allow",
            "Principal": {
                 "AWS": [
                     "arn:aws:iam::AccountId:root" //You can use the Principal ID
 instead of the account ID.
                 1
            },
            "Action": [
                 "sts:AssumeRole"
            ]
        }
    ]
}
```

## **Using AWS Security Token Service**

The AWS Security Token Service (AWS STS) helps you request temporary, limited-privilege credentials for IAM users.

#### 🔥 Important

For AWS services to work properly on a Snowball Edge, you must allow the ports for the services. For details, see <u>Ports Required to Use AWS Services on an AWS Snowball Edge</u> <u>Device</u>.

#### Topics

- Using the AWS CLI and API Operations on Snowball Edge
- Supported AWS STSAWS CLI Commands on a Snowball Edge
- Supported AWS STS API Operations

## Using the AWS CLI and API Operations on Snowball Edge

When using the AWS CLI or API operations to issue IAM, AWS STS, Amazon S3, and Amazon EC2 commands on Snowball Edge device, you must specify the region as "snow." You can do this using AWS configure or within the command itself, as in the following examples.

```
aws configure --profile snowballEdge
AWS Access Key ID [None]: defgh
AWS Secret Access Key [None]: 1234567
Default region name [None]: snow
Default output format [None]: json
```

Or

```
aws iam list-users --profile snowballEdge --endpoint http://192.0.2.0:6078 --region
    snow
```

#### Note

The access key ID and access secret key that are use locally on AWS Snowball Edge can't be interchanged with the keys in the AWS Cloud.

## Supported AWS STSAWS CLI Commands on a Snowball Edge

Only the assume-role command is supported locally.

The following parameters are supported for assume-role:

- role-arn
- role-session-name
- duration-seconds

#### **Example Command**

To assume a role, use the following command.

```
aws sts assume-role --role-arn "arn:aws:iam::123456789012:role/example-role" --
role-session-name AWSCLI-Session --endpoint http://snow-device-IP-address:7078
```

For more information about using the assume-role command, see <u>How do I assume an IAM role</u> using the AWS CLI?

For more information about using AWS STS, see <u>Using Temporary Security Credentials</u> in the *IAM User Guide*.

## **Supported AWS STS API Operations**

Only the AssumeRole API is supported locally.

The following parameters are supported for AssumeRole:

- RoleArn
- RoleSessionName
- DurationSeconds

## Example

To assume a role, use the following.

```
https://sts.amazonaws.com/
?Version=2011-06-15
&Action=AssumeRole
&RoleSessionName=session-example
&RoleArn=arn:aws:iam::123456789012:role/demo
&DurationSeconds=3600
```

## Managing public key certificates

You can securely interact with AWS services running on a Snowball Edge device or a cluster of Snowball Edge devices through the HTTPS protocol by providing a public key certificate. You can use the HTTPS protocol to interact with AWS services such as IAM, Amazon EC2, S3 adapter, Amazon S3 compatible storage on Snow Family devices, Amazon EC2 Systems Manager, and AWS STS on Snowball Edge devices. In the case of a cluster of devices, a single certificate is required and can be generated by any device in the cluster. Once a Snowball Edge device generates the certificate and you unlock the device, you can use Snowball Edge client commands to list, get, and delete the certificate.

A Snowball Edge device generates a certificate when the following events occur:

• The Snowball Edge device or cluster is unlocked for the first time.

- The Snowball Edge device or cluster is unlocked after deleting the certificate (using the deletecertificate command or **Renew certificate** in AWS OpsHub).
- The Snowball Edge device or cluster is rebooted and unlocked after the certificate expires.

Whenever a new certificate is generated, the old certificate is no longer valid. A certificate is valid for a period of one year from the day it was generated.

You can also use AWS OpsHub for Snow Family to manage public key certificates. For more information, see Managing public key certificates using OpsHub in this guide.

## Topics

- Listing the certificate
- Getting certificates
- Deleting certificates

## Listing the certificate

Use the list-certificates command to see the Amazon Resource Names (ARNs) for the current certificate.

```
snowballEdge list-certificates
```

## Example of list-certificates output

```
{
    "Certificates" : [ {
        "CertificateArn" : "arn:aws:snowball-
    device:::certificate/78EXAMPLE516EXAMPLEf538EXAMPLEa7",
        "SubjectAlternativeNames" : [ "192.0.2.0" ]
    } ]
}
```

## **Getting certificates**

Use the get-certificate command to see the content of the certificate based on the ARN provided. Use the list-certificates command to obtain the ARN of the certificate to use as the certificate-arn parameter.

```
snowballEdge get-certificate --certificate-arn arn:aws:snowball-
device:::certificate/78EXAMPLE516EXAMPLEf538EXAMPLEa7
```

## Example of get-certificate output

```
-----BEGIN CERTIFICATE-----
Certificate
-----END CERTIFICATE-----
```

For information about configuring your certificate, see <u>Specifying the S3 adapter as the AWS CLI</u> endpoint.

## **Deleting certificates**

Use the delete-certificate command to delete the current certificate. Use the listcertificates command to obtain the ARN of the certificate to use as the certificate-arn parameter. To generate a new certificate, reboot the Snowball Edge or each Snowball Edge in a cluster. See <u>Rebooting the Snow Family device</u> or use the snowballEdge reboot-device command.

```
snowballEdge delete-certificate --certificate-arn arn:aws:snowball-
device:::certificate/78EXAMPLE516EXAMPLEf538EXAMPLEa7
```

## Example of delete-certificate output

The certificate has been deleted from your Snow device. Please reboot your Snowball Edge or Snowball Edge cluster to generate a new certificate.

# Ports Required to Use AWS Services on an AWS Snowball Edge Device

For AWS services to work properly on an AWS Snowball Edge device, you must allow the network ports for the service.

The following is a list of network ports that are required for each AWS service.

| Port         | Protocol | Comment                                     |
|--------------|----------|---------------------------------------------|
| 22 (HTTP)    | ТСР      | Device health check and for EC2 SSH         |
| 443 (HTTPS)  | ТСР      | S3 API and S3 Control API<br>HTTPS endpoint |
| 2049 (HTTP)  | ТСР      | NFS endpoint                                |
| 6078 (HTTP)  | ТСР      | IAM HTTP endpoint                           |
| 6089 (HTTPS) | ТСР      | IAM HTTPS endpoint                          |
| 7078 (HTTP)  | ТСР      | STS HTTP endpoint                           |
| 7089 (HTTPS) | ТСР      | STS HTTPS endpoint                          |
| 8080 (HTTP)  | ТСР      | S3 adapter HTTP endpoint                    |
| 8008 (HTTP)  | ТСР      | EC2 HTTP endpoint                           |
| 8243 (HTTPS) | ТСР      | EC2 HTTPS endpoint                          |
| 8443 (HTTPS) | ТСР      | S3 Adapter HTTPS endpoint                   |
| 9091 (HTTP)  | ТСР      | Endpoint for device<br>management           |

| Port | Protocol | Comment                                                 |
|------|----------|---------------------------------------------------------|
| 9092 | ТСР      | Inbound for EKS Anywhere<br>and CAPAS device controller |
| 8242 | ТСР      | Inbound for EC2 HTTPS<br>endpoint for EKS Anywhere      |
| 6443 | ТСР      | Inbound for EKS Anywhere<br>Kubernetes API endpoint     |
| 2379 | ТСР      | Inbound for EKS Anywhere<br>Etcd API endpoint           |
| 2380 | ТСР      | Inbound for EKS Anywhere<br>Etcd API endpoint           |

# Using AWS Snow Device Management to Manage Devices

AWS Snow Device Management allows you to manage your Snow Family device and local AWS services remotely. All Snow Family devices support Snow Device Management, and it comes installed on new devices in most AWS Regions where Snow Family devices are available.

With Snow Device Management, you can perform the following tasks:

- Create a task
- Check task status
- Check task metadata
- Cancel a task
- Check device info
- Check Amazon EC2-compatible instance state
- List commands and syntax
- List remote-manageable devices
- List task status across devices
- List available resources
- List tasks by status
- List device or task tags
- Apply tags
- Remove tags

## Topics

- Choosing the Snow Device Management state when ordering a Snow Family device
- <u>Activating Snow Device Management</u>
- Adding permissions for Snow Device Management to an IAM role
- Snow Device Management CLI commands

# Choosing the Snow Device Management state when ordering a Snow Family device

When you create a job to order a Snow device, you can choose which state Snow Device Management will be in when you receive the device: installed but not activated or installed and activated. If it is installed but not activated, you will need to use AWS OpsHub or the Snowball Edge client to activate it before using it. If it is installed and activated, you can use Snow Device Management after receiving the device and connecting it to your local network. You can choose the Snow Device Management state when creating a job to order a device through the AWS Snow Family Management Console, the Snowball Edge client, the AWS CLI, or the Snow job management API.

## To choose the Snow Device Management state from the AWS Snow Family Management Console

- 1. To choose for Snow Device Management to be installed and activated, choose Manage your Snow device remotely with AWS OpsHub or Snowball client.
- 2. To choose for Snow Device Management to be installed but not activated, do not select Manage your Snow device remotely with AWS OpsHub or Snowball client.

For more information, see <u>Step 3: Choose your features and options</u> in this guide.

## To choose the Snow Device Management state from the AWS CLI, Snowball Edge client, or Snow job management API:

 Use the remote-management parameter to specify the Snow Device Management state. The INSTALLED\_ONLY value of the parameter means Snow Device Management is installed but not activated. The INSTALLED\_AUTOSTART value of the parameter means Snow Device Management is installed and activated. If you don't specify a value for this parameter, INSTALLED\_ONLY is the default value.

## Example of the syntax of the remote-management parameter of the create-job command

```
aws snowball create-job \
    --job-type IMPORT \
    --remote-management INSTALLED_AUTOSTART
```

```
--device-configuration '{"SnowconeDeviceConfiguration": {"WirelessConnection":
{"IsWifiEnabled": false} } }' \
    --resources '{"S3Resources":[{"BucketArn":"arn:aws:s3:::bucket-name"}]}' \
    --description "Description here" \
    --address-id ADID0000000-0000-0000-0000-0000000000 \
    --kms-key-arn arn:aws:kms:us-
west-2:11122223333:key/1234abcd-12ab-34cd-56ef-1234567890ab \
    --role-arn arn:aws:iam::0000000000:role/SnowconeImportGamma \
    --snowball-capacity-preference T8 \
    --snowball-type SNC1_HDD \
    --region us-west-2 \
```

For more information, see Job Management API Reference in the AWS Snowball API Reference.

## **Activating Snow Device Management**

Follow this procedure to activate Snow Device Management using the Snowball Edge client.

Before using this procedure, do the following:

- Download and install the latest version of the Snowball Edge client. For more information, see Downloading and Installing the Snowball Client.
- Download the manifest file and get the unlock code for the Snow Family device. For more information, see Getting Your Credentials and Tools.
- Connect the Snow Family device to your local network. For more information, see <u>Connecting to</u> Your Local Network.
- Unlock the Snow Family device. For more information, see <u>Unlocking the Snowball Edge</u>.

```
snowballEdge set-features /
   --remote-management-state INSTALLED_AUTOSTART /
   --manifest-file JID1717d8cc-2dc9-4e68-aa46-63a3ad7927d2_manifest.bin /
   --unlock-code 7c0e1-bab84-f7675-0a2b6-f8k33 /
   --endpoint https://192.0.2.0:9091
```

The Snowball Edge client returns the following when the command is successful.

```
{
    "RemoteManagementState" : "INSTALLED_AUTOSTART"
}
```

# Adding permissions for Snow Device Management to an IAM role

On the AWS account from which the device was ordered, create an AWS Identity and Access Management (IAM) role, and add the following policy to the role. Then, assign the role to the IAM user who will log in to remotely manage your device with Snow Device Management. For more information, see <u>Creating IAM roles</u> and <u>Creating an IAM user in your AWS account</u>.

## Policy

```
{
    "Version": "2012-10-17",
    "Statement": [
        {
            "Effect": "Allow",
            "Action": [
                "snow-device-management:ListDevices",
                "snow-device-management:DescribeDevice",
                "snow-device-management:DescribeDeviceEc2Instances",
                "snow-device-management:ListDeviceResources",
                "snow-device-management:CreateTask",
                "snow-device-management:ListTasks",
                "snow-device-management:DescribeTask",
                "snow-device-management:CancelTask",
                "snow-device-management:DescribeExecution",
                "snow-device-management:ListExecutions",
                "snow-device-management:ListTagsForResource",
                "snow-device-management:TagResource",
                "snow-device-management:UntagResource"
            ],
            "Resource": "*"
        }
    ]
```

}

# **Snow Device Management CLI commands**

This section describes the AWS CLI commands that you can use to manage your Snow Family devices remotely with Snow Device Management. You can also perform some remote management tasks using AWS OpsHub for Snow Family. For more information, see <u>Managing AWS services on</u> <u>your device</u>.

## Note

Before managing your device, make sure it is powered on, connected to your network, and can connect to the AWS Region where it was provisioned.

## Topics

- Create a task
- <u>Check task status</u>
- Check device info
- Check Amazon EC2-compatible instance state
- Check task metadata
- Cancel a task
- List commands and syntax
- List remote-manageable devices
- List task status across devices
- List available resources
- List device or task tags
- List tasks by status
- Apply tags
- <u>Remove tags</u>

## Create a task

To instruct one or more target devices to perform a task, such as unlocking or rebooting, use create-task. You specify target devices by providing a list of managed device IDs with the --targets parameter, and specify the tasks to perform with the --command parameter. Only a single command can be run on a device at a time.

Supported commands:

- unlock (no arguments)
- reboot (no arguments)

To create a task to be run by the target devices, use the following command. Replace each *user input placeholder* with your own information.

## Command

```
aws snow-device-management create-task
--targets smd-fictbgr3rbcjeqa5
--command reboot={}
```

## Exceptions

```
ValidationException
ResourceNotFoundException
InternalServerException
ThrottlingException
AccessDeniedException
ServiceQuotaExceededException
```

```
{
    "taskId": "st-ficthmqoc2pht111",
    "taskArn": "arn:aws:snow-device-management:us-west-2:000000000000000:task/st-
cjkwhmqoc2pht111"
```

\*\*\*Unable to locate subtitle\*\*\*

}

## **Check task status**

To check the status of a remote task running on one or more target devices, use the describeexecution command.

A task can have one of the following states:

- QUEUED
- IN\_PROGRESS
- CANCELED
- FAILED
- COMPLETED
- REJECTED
- TIMED\_OUT

To check the status of a task, use the following command. Replace each *user input placeholder* with your own information.

## Command

```
aws snow-device-management describe-execution \
--taskId st-ficthmqoc2phtlef \
--managed-device-id smd-fictqic6gcldf111
```

```
{
    "executionId": "1",
    "lastUpdatedAt": "2021-07-22T15:29:44.110000+00:00",
    "managedDeviceId": "smd-fictqic6gcldf111",
    "startedAt": "2021-07-22T15:28:53.947000+00:00",
    "state": "SUCCEEDED",
    "taskId": "st-ficthmqoc2pht111"
}
```

## **Check device info**

To check device-specific information, such as the device type, software version, IP addresses, and lock status, use the describe-device command. The output also includes the following:

- lastReachedOutAt When the device last contacted the AWS Cloud. Indicates that the device is online.
- lastUpdatedAt When data was last updated on the device. Indicates when the device cache was refreshed.

To check device info, use the following command. Replace each *user input placeholder* with your own information.

## Command

```
aws snow-device-management describe-device \
--managed-device-id smd-fictqic6gcldf111
```

## Exceptions

```
ValidationException
ResourceNotFoundException
InternalServerException
ThrottlingException
AccessDeniedException
```

```
"name": "HDD Storage",
            "total": 158892032000,
            "unit": "Byte",
            "used": 0
        },
        {
            "available": 0,
            "name": "SSD Storage",
            "total": 0,
            "unit": "Byte",
            "used": 0
        },
        {
            "available": 3,
            "name": "vCPU",
            "total": 3,
            "unit": "Number",
            "used": 0
        },
        {
            "available": 5368709120,
            "name": "Memory",
            "total": 5368709120,
            "unit": "Byte",
            "used": 0
        },
        {
            "available": 0,
            "name": "GPU",
            "total": 0,
            "unit": "Number",
            "used": 0
        }
    ],
    "deviceState": "UNLOCKED",
    "deviceType": "SNC1_HDD",
    "lastReachedOutAt": "2021-07-23T21:21:56.120000+00:00",
    "lastUpdatedAt": "2021-07-23T21:21:56.120000+00:00",
    "managedDeviceId": "smd-fictqic6gcldf111",
    "managedDeviceArn": "arn:aws:snow-device-management:us-west-2:00000000000000 managed-
device/smd-fictqic6gcldf111"
    "physicalNetworkInterfaces": [
        {
            "defaultGateway": "10.0.0.1",
```

```
"ipAddress": "10.0.0.2",
            "ipAddressAssignment": "DHCP",
            "macAddress": "ab:cd:ef:12:34:56",
            "netmask": "255.255.252.0",
            "physicalConnectorType": "RJ45",
            "physicalNetworkInterfaceId": "s.ni-530f866d526d4b111"
        },
        {
            "defaultGateway": "10.0.0.1",
            "ipAddress": "0.0.0.0",
            "ipAddressAssignment": "STATIC",
            "macAddress": "ab:cd:ef:12:34:57",
            "netmask": "0.0.0.0",
            "physicalConnectorType": "RJ45",
            "physicalNetworkInterfaceId": "s.ni-8abc787f0a6750111"
        }
    ],
    "software": {
        "installState": "NA",
        "installedVersion": "122",
        "installingVersion": "NA"
    },
    "tags": {
        "Project": "PrototypeA"
    }
}
```

## Check Amazon EC2-compatible instance state

To check the current state of the Amazon EC2 instance, use the describe-ec2-instances command. The output is similar to that of the describe-device command, but the results are sourced from the device cache in the AWS Cloud and include a subset of the available fields.

To check the state of the Amazon EC2-compatible instance, use the following command. Replace each *user input placeholder* with your own information.

```
aws snow-device-management describe-device-ec2-instances \
--managed-device-id smd-fictbgr3rbcje111 \
```

#### --instance-ids s.i-84fa8a27d3e15e111

#### Exceptions

ValidationException ResourceNotFoundException InternalServerException ThrottlingException AccessDeniedException

```
{
    "instances": [
        {
            "instance": {
                "amiLaunchIndex": 0,
                "blockDeviceMappings": [
                    {
                        "deviceName": "/dev/sda",
                        "ebs": {
                             "attachTime": "2021-07-23T15:25:38.719000-07:00",
                             "deleteOnTermination": true,
                             "status": "ATTACHED",
                             "volumeId": "s.vol-84fa8a27d3e15e111"
                        }
                    }
                ],
                "cpu0ptions": {
                    "coreCount": 1,
                    "threadsPerCore": 1
                },
                "createdAt": "2021-07-23T15:23:22.858000-07:00",
                "imageId": "s.ami-03f976c3cadaa6111",
                "instanceId": "s.i-84fa8a27d3e15e111",
                "state": {
                    "name": "RUNNING"
                },
                "instanceType": "snc1.micro",
```

```
"privateIpAddress": "34.223.14.193",
                "publicIpAddress": "10.111.60.160",
                "rootDeviceName": "/dev/sda",
                "securityGroups": [
                    {
                         "groupId": "s.sg-890b6b4008bdb3111",
                         "groupName": "default"
                    }
                ],
                "updatedAt": "2021-07-23T15:29:42.163000-07:00"
            },
            "lastUpdatedAt": "2021-07-23T15:29:58.
071000-07:00"
        }
    ]
}
```

## Check task metadata

To check the metadata for a given task on a device, use the describe-task command. The metadata for a task includes the following items:

- The target devices
- The status of the task
- When the task was created
- When data was last updated on the device
- When the task was completed
- The description (if any) that was provided when the task was created

To check a task's metadata, use the following command. Replace each *user input placeholder* with your own information.

```
aws snow-device-management describe-task \
--task-id st-ficthmqoc2pht111
```

ValidationException ResourceNotFoundException InternalServerException ThrottlingException AccessDeniedException

#### Output

```
{
    "completedAt": "2021-07-22T15:29:46.758000+00:00",
    "createdAt": "2021-07-22T15:28:42.613000+00:00",
    "lastUpdatedAt": "2021-07-22T15:29:46.758000+00:00",
    "state": "COMPLETED",
    "tags": {},
    "tagets": [
        "smd-fictbgr3rbcje111"
    ],
    "taskId": "st-ficthmqoc2pht111",
    "taskArn": "arn:aws:snow-device-management:us-west-2:00000000000:task/st-
ficthmqoc2pht111"
}
```

## **Cancel a task**

To send a cancel request for a specific task, use the cancel-task command. You can cancel only tasks in the QUEUED state that have not yet run. Tasks that are already running can't be canceled.

## 1 Note

A task that you're attempting to cancel might still run if it is processed from the queue before the cancel-task command changes the task's state.

To cancel a task, use the following command. Replace each *user input placeholder* with your own information.

#### Command

```
aws snow-device-management cancel-task \
--task-id st-ficthmqoc2pht111
```

#### Exceptions

```
ValidationException
ResourceNotFoundException
InternalServerException
ThrottlingException
AccessDeniedException
```

## Output

```
{
    "taskId": "st-ficthmqoc2pht111"
}
```

## List commands and syntax

To return a list of all supported commands for the Snow Device Management API, use the help command. You can also use the help command to return detailed information about and syntax for a given command.

To list all the supported commands, use the following command.

```
aws snow-device-management help
```

To return detailed information and syntax for a command, use the following command. Replace *command* with the name of the command that you're interested in.

#### Command

```
aws snow-device-management command help
```

## List remote-manageable devices

To return a list of all devices on your account that have Snow Device Management enabled in the AWS Region where the command is run, use the list-devices command. --max-results and --next-token are optional. For more information, see <u>Using AWS CLI pagination options</u> in the "AWS Command Line Interface User Guide".

To list remote-manageable devices, use the following command. Replace each *user input placeholder* with your own information.

#### Command

```
aws snow-device-management list-devices \backslash --max-results 10
```

## Exceptions

ValidationException InternalServerException ThrottlingException AccessDeniedException

```
{
"devices": [
```

```
{
    "associatedWithJob": "ID2bf11d5a-ea1e-414a-b5b1-3bf7e6a6e111",
    "managedDeviceId": "smd-fictbgr3rbcjeqa5",
    "managedDeviceArn": "arn:aws:snow-device-management:us-
west-2:00000000000:managed-device/smd-fictbgr3rbcje111"
    "tags": {}
    }
    ]
}
```

## List task status across devices

To return the status of tasks for one or more target devices, use the list-executions command. To filter the return list to show tasks that are currently in a single specific state, use the --state parameter. --max-results and --next-token are optional. For more information, see <u>Using</u> <u>AWS CLI pagination options</u> in the "AWS Command Line Interface User Guide".

A task can have one of the following states:

- QUEUED
- IN\_PROGRESS
- CANCELED
- FAILED
- COMPLETED
- REJECTED
- TIMED\_OUT

To list task status across devices, use the following command. Replace each *user input placeholder* with your own information.

```
aws snow-device-management list-executions \
--taskId st-ficthmqoc2phtlef \
--state SUCCEEDED \
--max-results 10
```

ValidationException InternalServerException ThrottlingException AccessDeniedException

## Output

```
{
    "executions": [
        {
            "executionId": "1",
            "managedDeviceId": "smd-fictbgr3rbcje111",
            "state": "SUCCEEDED",
            "taskId": "st-ficthmqoc2pht111"
        }
    ]
}
```

## List available resources

To return a list of the AWS resources available for a device, use the list-device-resources command. To filter the list by a specific type of resource, use the --type parameter. Currently, Amazon EC2-compatible instances are the only supported resource type. --max-results and --next-token are optional. For more information, see <u>Using AWS CLI pagination options</u> in the "AWS Command Line Interface User Guide".

To list the available resources for a device, use the following command. Replace each *user input placeholder* with your own information.

```
aws snow-device-management list-device-resources \
--managed-device-id smd-fictbgr3rbcje111 \
--type AWS::EC2::Instance
```

```
--next-
```

```
token YAQGPwAT913wVKaGYjt4yS34MiQLWvzcShe9oIeDJr05AT4rXSprqcqQhhBEYRfcerAp0YYbJmRT=
--max-results 10
```

ValidationException InternalServerException ThrottlingException AccessDeniedException

#### Output

```
{
    "resources": [
        {
            "id": "s.i-84fa8a27d3e15e111",
            "resourceType": "AWS::EC2::Instance"
        }
    ]
}
```

## List device or task tags

To return a list of tags for a managed device or task, use the list-tags-for-resource command.

To list the tags for a device, use the following command. Replace the example Amazon Resource Name (ARN) with the ARN for your device.

```
aws snow-device-management list-tags-for-resource
--resource-arn arn:aws:snow-device-management:us-west-2:123456789012:managed-device/
smd-fictbgr3rbcjeqa5
```

AccessDeniedException InternalServerException ResourceNotFoundException ThrottlingException

#### Output

```
{
    "tags": {
        "Project": "PrototypeA"
    }
}
```

## List tasks by status

Use the list-tasks command to return a list of tasks from the devices in the AWS Region where the command is run. To filter the results by IN\_PROGRESS, COMPLETED, or CANCELED status, use the --state parameter. --max-results and --next-token are optional. For more information, see <u>Using AWS CLI pagination options</u> in the "AWS Command Line Interface User Guide".

To list tasks by status, use the following command. Replace each *user input placeholder* with your own information.

#### Command

```
aws snow-device-management list-tasks \
--state IN_PROGRESS \
--next-token K8VAMqKiP2Cf4xGkmH8GMyZrg0F8FUb+d10KTP9+P4pUb+8PhW+6MiXh4= \
--max-results 10
```

## Exceptions

```
ValidationException
InternalServerException
```

#### ThrottlingException AccessDeniedException

## Output

```
{
    "tasks": [
        " "tasks": [
        " "state": "IN_PROGRESS",
        "tags": {},
        "taskId": "st-ficthmqoc2phtlef",
        "taskArn": "arn:aws:snow-device-management:us-west-2:00000000000:task/st-
ficthmqoc2phtlef"
        }
    ]
}
```

## **Apply tags**

To add or replace a tag for a device, or for a task on a device, use the tag-resource command. The --tags parameter accepts a comma-separated list of Key=Value pairs.

To apply tags to a device, use the following command. Replace each *user input placeholder* with your own information.

## Command

```
aws snow-device-management tag-resource \
--resource-arn arn:aws:snow-device-management:us-west-2:123456789012:managed-device/
smd-fictbgr3rbcjeqa5 \
--tags Project=PrototypeA
```

## Exceptions

```
AccessDeniedException
InternalServerException
ResourceNotFoundException
```

ThrottlingException

## **Remove tags**

To remove a tag from a device, or from a task on a device, use the untag-resources command.

To remove tags from a device, use the following command. Replace each *user input placeholder* with your own information.

## Command

```
aws snow-device-management untag-resources \
--resource-arn arn:aws:snow-device-management:us-west-2:123456789012:managed-device/
smd-fictbgr3rbcjeqa5 \
--tag-keys Project
```

## Exceptions

AccessDeniedException InternalServerException ResourceNotFoundException ThrottlingException

# **Understanding AWS Snowball Edge Jobs**

A *job* in AWS Snowball is a discrete unit of work, defined when you create it in the console or the job management API. With the AWS Snowball Edge device, there are three different job types, all of which are capable of local storage and compute functionality. This functionality uses the file interface or the Amazon S3 interface to read and write data. It triggers Lambda functions based on Amazon S3 PUT object API actions running locally on the AWS Snowball Edge device.

- Importing Jobs into Amazon S3 The transfer of 80 TB or less of your local data copied onto a single device, and then moved into Amazon S3. For import jobs, Snowball devices and jobs have a one-to-one relationship. Each job has exactly one device associated with it. If you need to import more data, you can create new import jobs or clone existing ones. When you return a device of this job type, that data on it is imported into Amazon S3.
- Exporting Jobs from Amazon S3 The transfer of any amount of data (located in Amazon S3), copied onto any number of Snowball Edge devices, and then moved one AWS Snowball Edge device at a time into your on-premises data destination. When you create an export job, it's split into job parts. Each job part is no more than 80 TB in size, and each job part has exactly one AWS Snowball Edge device associated with it. When you return a device of this job type, it's erased.
- Local Compute and Storage Only Jobs These jobs involve one AWS Snowball Edge device, or multiple devices used in a cluster. These jobs don't start with data in their buckets like an export job, and they can't have data imported into Amazon S3 at the end like an import job. When you return a device of this job type, it's erased. With this job type, you also have the option of creating a cluster of devices. A cluster improves local storage durability and you can scale up or down with local storage capacity.

In Regions where Lambda is not available, this job type is called *Local storage only*.

# Job Details

Before creating a job, ensure the <u>prerequisites</u> are met. Each job is defined by the details that you specify when it's created. The following table describes all the details of a job.

| Console identifier | API identifier | Detail description                                        |
|--------------------|----------------|-----------------------------------------------------------|
| Job name           | Description    | A name for the job, containin<br>g alphanumeric character |

| Console identifier | API identifier | Detail description                                                                                                    |
|--------------------|----------------|----------------------------------------------------------------------------------------------------|
|                    |                | s, spaces, and any Unicode special characters.                                                                                                    |
| Job type           | JobType        | The type of job, either import,<br>export, or local compute and<br>storage.                                                                                                    |
| Job ID             | JobId          | A unique 39-character label<br>that identifies your job. The<br>job ID appears at the bottom<br>of the shipping label that<br>appears on the E Ink display,<br>and in the name of a job's<br>manifest file. |
| Address            | AddressId      | The address that the device<br>will be shipped to. In the case<br>of the API, this is the ID for<br>the address data type.                                                                                  |
| Created date       | CreationDate   | The date that you created this job.                                                                                                    |
| Shipping speed     | ShippingOption | Speed options are based on region. For more information, see <u>Shipping speeds</u> .                                                                                                    |

| Console identifier | API identifier                 | Detail description                                                                                                    |
|--------------------|--------------------------------|----------------------------------------------------------------------------------------------------|
| IAM role ARN       | RoleARN                        | This Amazon Resource Name<br>(ARN) is the AWS Identity<br>and Access Management<br>(IAM) role that is created<br>during job creation with write<br>permissions for your Amazon<br>S3 buckets. The creation<br>process is automatic, and<br>the IAM role that you allow<br>AWS Snowball to assume is<br>only used to copy your data<br>between your S3 buckets<br>and the Snowball. For more<br>information, see <u>Permissio</u><br><u>ns Required to Use the AWS</u><br><u>Snowball Console</u> . |
| AWS KMS key        | KmsKeyARN                      | In AWS Snowball, AWS Key<br>Management Service (AWS<br>KMS) encrypts the keys on<br>each Snowball. When you<br>create your job, you also<br>choose or create an ARN<br>for an AWS KMS encryption<br>key that you own. For more<br>information, see <u>AWS Key</u><br><u>Management Service in AWS</u><br><u>Snowball Edge</u> .                                                                                                    |
| Snowball capacity  | SnowballCapacityPr<br>eference | The storage capacity of the<br>AWS Snowball device ordered<br>in this job. The available size<br>depends on your AWS Region.                                                                                                    |

| Console identifier | API identifier | Detail description                                                                                                    |
|--------------------|----------------|----------------------------------------------------------------------------------------------------|
| Storage service    | N/A            | The AWS storage service<br>associated with this job, in<br>this case Amazon S3.                                                                                    |
| Resources          | Resources      | The AWS storage service<br>resources associated with<br>your job. In this case, these<br>are the Amazon S3 buckets<br>that your data is transferred<br>to or from. |
| Job type           | JobType        | The type of job, either import,<br>export, or local compute and<br>storage.                                                                                        |
| Snowball type      | SnowballType   | The type of Snow Family device ordered in this job.                                                                                                    |
| Cluster ID         | ClusterId      | A unique 39-character label that identifies your cluster.                                                                                                    |

# Job Statuses

Each AWS Snowball Edge device job has a *status*, which changes to denote the current state of the job. This job status information doesn't reflect the health, the current processing state, or the storage used for the associated devices.

## To see the status of a job

- 1. Log into the <u>AWS Snow Family Management Console</u>.
- 2. On the **Job dashboard**, choose the job.
- 3. Click on your job name within the console.
- 4. The Job Status pane will be located near the top and reflects the status of the job.

## AWS Snowball Edge device job statuses

| Console Identifier  | API Identifier      | Status Description                                                                                                    |
|---------------------|---------------------|----------------------------------------------------------------------------------------------------|
| Job created         | New                 | Your job has just<br>been created. This<br>status is the only one<br>during which you can<br>cancel a job or its job<br>parts, if the job is an<br>export job. |
| Preparing appliance | PreparingAppliance  | AWS is preparing a device for your job.                                                                                                    |
| Exporting           | InProgress          | AWS is exporting<br>your data from<br>Amazon S3 onto a<br>device.                                                                                              |
| Preparing shipment  | PreparingShipment   | AWS is preparing<br>to ship a device to<br>you. The expected<br>shipping tracking<br>information is<br>provided for<br>customers in the<br>status.             |
| In transit to you   | InTransitToCustomer | The device has<br>been shipped to the<br>address you provided<br>during job creation.                                                                          |
| Delivered to you    | WithCustomer        | The device has<br>arrived at the address<br>you provided during<br>job creation.                                                                               |

| Console Identifier  | API Identifier         | Status Description                                                                                                    |
|---------------------|------------------------|----------------------------------------------------------------------------------------------------|
| In transit to AWS   | InTransitToAWS         | You have shipped the device back to AWS.                                                                                                    |
| At sorting facility | WithAWSSortingFacility | The device for this<br>job is at our internal<br>sorting facility. Any<br>additional processin<br>g for import jobs into<br>Amazon S3 will begin<br>soon, typically within<br>2 days. |
| At AWS              | WithAWS                | Your shipment has<br>arrived at AWS. If<br>you're importing<br>data, your import<br>typically begins<br>within a day of its<br>arrival.                                               |
| Importing           | InProgress             | AWS is importing<br>your data into<br>Amazon Simple<br>Storage Service<br>(Amazon S3).                                                                                                |
| Completed           | Complete               | Your job or a part<br>of your job has<br>completed successfu<br>lly.                                                                                                    |
| Canceled            | Cancelled              | Your job has been canceled.                                                                                                    |

## **Cluster Statuses**

Each cluster has a *status*, which changes to denote the current general progress state of the cluster. Each individual node of the cluster has its own job status.

This cluster status information doesn't reflect the health, the current processing state, or the storage used for the cluster or its nodes.

| Console Identifier | API Identifier | Status Description                                                                                                    |
|--------------------|----------------|----------------------------------------------------------------------------------------------------|
| Awaiting Quorum    | AwaitingQuorum | The cluster hasn't<br>been created yet,<br>because there aren't<br>enough nodes to<br>begin processing the<br>cluster request. For a<br>cluster to be created,<br>it must have at least<br>five nodes. |
| Pending            | Pending        | Your cluster has been<br>created, and we're<br>getting its nodes<br>ready to ship out.<br>You can track the<br>status of each node<br>with that node's job<br>status.                                  |
| Delivered to you   | InUse          | At least one node of<br>the cluster is at the<br>address you provided<br>during job creation.                                                                                                    |
| Completed          | Complete       | All the nodes of the<br>cluster have been<br>returned to AWS.                                                                                                    |

| Console Identifier | API Identifier | Status Description                                                                                                    |
|--------------------|----------------|----------------------------------------------------------------------------------------------------|
| Canceled           | Cancelled      | The request to<br>make a cluster was<br>canceled. Cluster<br>requests can only be<br>canceled before they<br>enter the Pending<br>state. |

# **Importing Jobs into Amazon S3**

With an import job, your data is copied to the AWS Snowball Edge device with the built-in Amazon S3 adapter or NFS mount point. Your data source for an import job should be on-premises. In other words, the storage devices that hold the data to be transferred should be physically located at the address that you provided when you created the job.

When you import files, each file becomes an object in Amazon S3 and each directory becomes a prefix. If you import data into an existing bucket, any existing objects with the same names as newly imported objects are overwritten. The import job type is also capable of local storage and compute functionality. This functionality uses the file interface or Amazon S3 adapter to read and write data, and triggers Lambda functions based off of Amazon S3 PUT object API actions running locally on the AWS Snowball Edge device.

When all of your data has been imported into the specified Amazon S3 buckets in the AWS Cloud, AWS performs a complete erasure of the device. This erasure follows the NIST 800-88 standards.

After your import is complete, you can download a job report. This report alerts you to any objects that failed the import process. You can find additional information in the success and failure logs.

## 🔥 Important

Don't delete your local copies of the transferred data until you can verify the results of the job completion report and review your import logs.

# **Exporting Jobs from Amazon S3**

## 🚯 Note

Tags and metadata are NOT currently supported, in other words, all tags and metadata would be removed when exporting objects from S3 buckets.

Your data source for an export job is one or more Amazon S3 buckets. After the data for a job part is moved from Amazon S3 to an AWS Snowball Edge device, you can download a job report. This report alerts you to any objects that failed the transfer to the device. You can find more information in your job's success and failure logs.

You can export any number of objects for each export job, using as many devices as it takes to complete the transfer. Each AWS Snowball Edge device for an export job's job parts is delivered one after another, with subsequent devices shipping to you after the previous job part enters the **In transit to AWS** status.

When you copy objects into your on-premises data destination from a device using the Amazon S3 adapter or the NFS mount point, those objects are saved as files. If you copy objects into a location that already holds files, any existing files with the same names are overwritten. The export job type is also capable of local storage and compute functionality. This functionality uses the file interface or Amazon S3 adapter to read and write data, and triggers Lambda functions based off of Amazon S3 PUT object API actions running locally on the AWS Snowball Edge device.

When AWS receives a returned device, we completely erase it, following the NIST 800-88 standards.

## 🛕 Important

Data you want to export to a Snow device must be in Amazon S3. Any data in Amazon S3 Glacier that you plan to export to the Snow device will have to be thawed or moved into the S3 storage class before it can be exported. Do this before creating the Snow export job. Don't change, update, or delete the exported Amazon S3 objects until you can verify that all of your contents for the entire job have been copied to your on-premises data destination. When you create an export job, you can export an entire Amazon S3 bucket or a specific range of objects keys.

## **Using Export Ranges**

When you create an export job in the <u>AWS Snow Family Management Console</u> or with the job management API, you can export an entire Amazon S3 bucket or a specific range of objects keys. Object key names uniquely identify objects in a bucket. If you export a range, you define the length of the range by providing either an inclusive range beginning, an inclusive range ending, or both.

Ranges are UTF-8 binary sorted. UTF-8 binary data is sorted in the following way:

- The numbers 0–9 come before both uppercase and lowercase English characters.
- Uppercase English characters come before all lowercase English characters.
- Lowercase English characters come last when sorted against uppercase English characters and numbers.
- Special characters are sorted among the other character sets.

For more information about the specifics of UTF-8, see UTF-8 on Wikipedia.

## **Export Range Examples**

Assume that you have a bucket containing the following objects and prefixes, sorted in UTF-8 binary order:

- 01
- Aardvark
- Aardwolf
- Aasvogel/apple
- Aasvogel/arrow/object1
- Aasvogel/arrow/object2
- Aasvogel/banana
- Aasvogel/banker/object1
- Aasvogel/banker/object2
- Aasvogel/cherry

- Banana
- Car

| Specified range beginning | Specified range ending | Objects in the<br>range that will<br>be exported |
|---------------------------|------------------------|--------------------------------------------------|
| (none)                    | (none)                 | All of the objects in your bucket                |
| (none)                    | Aasvogel               | 01                                               |
|                           |                        | Aardvark                                         |
|                           |                        | Aardwolf                                         |
|                           |                        | Aasvogel/apple                                   |
|                           |                        | Aasvogel/arrow/<br>object1                       |
|                           |                        | Aasvogel/arrow/<br>object2                       |
|                           |                        | Aasvogel/<br>banana                              |
|                           |                        | Aasvogel/<br>banker/object1                      |
|                           |                        | Aasvogel/<br>banker/object2                      |
|                           |                        | Aasvogel/cherry                                  |
| (none)                    | Aasvogel/banana        | 01                                               |
|                           |                        | Aardvark                                         |
|                           |                        | Aardwolf                                         |

| Specified range beginning | Specified range ending | Objects in the range that will be exported |
|---------------------------|------------------------|--------------------------------------------|
|                           |                        | Aasvogel/apple                             |
|                           |                        | Aasvogel/arrow/<br>object1                 |
|                           |                        | Aasvogel/arrow/<br>object2                 |
|                           |                        | Aasvogel/<br>banana                        |
| Aasvogel                  | (none)                 | Aasvogel/apple                             |
|                           |                        | Aasvogel/arrow/<br>object1                 |
|                           |                        | Aasvogel/arrow/<br>object2                 |
|                           |                        | Aasvogel/<br>banana                        |
|                           |                        | Aasvogel/<br>banker/object1                |
|                           |                        | Aasvogel/<br>banker/object2                |
|                           |                        | Aasvogel/cherry                            |
|                           |                        | Banana                                     |
|                           |                        | Car                                        |

| Specified range<br>beginning | Specified range ending | Objects in the range that will be exported |
|------------------------------|------------------------|--------------------------------------------|
| Aardwolf                     | (none)                 | Aardwolf                                   |
|                              |                        | Aasvogel/apple                             |
|                              |                        | Aasvogel/arrow/<br>object1                 |
|                              |                        | Aasvogel/arrow/<br>object2                 |
|                              |                        | Aasvogel/<br>banana                        |
|                              |                        | Aasvogel/                                  |
|                              |                        | banker/object1                             |
|                              |                        | Aasvogel/                                  |
|                              |                        | banker/object2                             |
|                              |                        | Aasvogel/cherry                            |
|                              |                        | Banana                                     |
|                              |                        | Car                                        |

| Specified range beginning | Specified range ending | Objects in the range that will be exported |
|---------------------------|------------------------|--------------------------------------------|
| Aar                       | (none)                 | Aardvark                                   |
|                           |                        | Aardwolf                                   |
|                           |                        | Aasvogel/apple                             |
|                           |                        | Aasvogel/arrow/<br>object1                 |
|                           |                        | Aasvogel/arrow/<br>object2                 |
|                           |                        | Aasvogel/<br>banana                        |
|                           |                        | Aasvogel/<br>banker/object1                |
|                           |                        | Aasvogel/<br>banker/object2                |
|                           |                        | Aasvogel/cherry                            |
|                           |                        | Banana                                     |
|                           |                        | Car                                        |

| Specified range<br>beginning | Specified range ending | Objects in the<br>range that will<br>be exported                                                                                                    |
|------------------------------|------------------------|----------------------------------------------------------------------------------------------------|
| car                          | (none)                 | No objects<br>are exported,<br>and you get an<br>error message<br>when you try to<br>create the job.<br>Note that <i>car</i><br>is sorted below<br><i>Car</i> according<br>to UTF-8 binary<br>values. |
| Aar                          | Aarrr                  | Aardvark<br>Aardwolf                                                                                                    |
| Aasvogel/arrow               | Aasvogel/arrox         | Aasvogel/arrow/<br>object1<br>Aasvogel/arrow/<br>object2                                                                                                    |
| Aasvogel/apple               | Aasvogel/banana        | Aasvogel/apple<br>Aasvogel/arrow/<br>object1<br>Aasvogel/arrow/<br>object2<br>Aasvogel/<br>banana                                                                                                    |

| Specified range beginning | Specified range ending | Objects in the<br>range that will<br>be exported                                                                                                    |
|---------------------------|------------------------|----------------------------------------------------------------------------------------------------|
| Aasvogel/apple            | Aasvogel/banker        | Aasvogel/apple<br>Aasvogel/arrow/<br>object1<br>Aasvogel/arrow/<br>object2<br>Aasvogel/<br>banana<br>Aasvogel/<br>banker/object1<br>Aasvogel/<br>banker/object2              |
| Aasvogel/apple            | Aasvogel/cherry        | Aasvogel/apple<br>Aasvogel/arrow/<br>object1<br>Aasvogel/arrow/<br>object2<br>Aasvogel/<br>banana<br>Aasvogel/<br>banker/object1<br>Aasvogel/<br>banker/object2<br>Aasvogel/ |

#### Assume you have these three buckets and want to copy all objects from **folder2**.

- s3://bucket/folder1/
- s3://bucket/folder2/
- s3://bucket/folder3/

| Specified range beginning | Specified range ending | Objects in the range that will be exported          |
|---------------------------|------------------------|-----------------------------------------------------|
| folder2/                  | folder2/               | All of the<br>objects in bucket<br><b>folder2</b> . |

# **Export Jobs Best Practices**

- Ensure data is in Amazon S3, batch small files before ordering the job
- Ensure key ranges are specified in the export job definition if you have millions of objects in your bucket
- Update object keys to remove slash in the name as objects with trailing slashes in their names (/ or \) are not transferred to Snowball Edge
- For S3 buckets, the object length limitation is 255 characters.
- For S3 buckets that are version-enabled, only the current version of objects are exported.
- Delete markers are not exported.

# Local Compute and Storage Only Jobs

Local compute and storage jobs enable you to use Amazon S3 compatible storage on Snow Family devices locally, without an internet connection. You can't export data from Amazon S3 to the device or import data into Amazon S3 when the device is returned.

## Topics

Local Storage Jobs

Local Cluster Option

# **Local Storage Jobs**

You can read and write objects to an AWS Snowball Edge device using Amazon S3 compatible storage on Snow Family devices or the S3 adapter. When you order a device, if you choose to use the S3 adapter, you also choose which Amazon S3 buckets will be included on the device when you receive it. If you choose to use Amazon S3 compatible storage on Snow Family devices, no Amazon S3 buckets are included on the device when you receive it.

You can create Amazon S3 buckets on the Snowball Edge devices to store and retrieve objects on premises for applications that require local data access, local data processing, and data residency. Amazon S3 compatible storage on Snow Family devices provides a new storage class, SNOW, which uses the Amazon S3 APIs, and is designed to store data durably and redundantly across multiple Snowball Edge devices. You can use the same APIs and features on Snowball Edge buckets that you do on Amazon S3, including bucket lifecycle policies, encryption, and tagging. When the device or devices are returned to AWS, all data created or stored in Amazon S3 compatible storage on Snow Family devices is erased. For more information, see Local Compute and Storage Only Jobs.

For more information, see Amazon S3 compatible storage on Snow Family devices in this guide.

When you've finished using the device, return it to AWS, and the device will be erased. This erasure follows the National Institute of Standards and Technology (NIST) 800-88 standards.

# **Local Cluster Option**

A cluster is a logical grouping of Snowball Edge devices, in groups of 3 to 16 devices. A cluster is created as a single job, which offers increased durability and storage size when compared to other AWS Snowball job offerings. For more information about cluster jobs, see <u>Clustering overview</u> in this guide.

# **Cloning a Job in the Console**

When you first create an import job or a local compute and storage job, you might discover that you need more than one AWS Snowball Edge device. Because import jobs and local compute and storage jobs are associated with a single device, requiring more than one device means that you need to create more than one job. When creating additional jobs, you can go through the job creation wizard again in the console, or you can clone an existing job.

## 🚯 Note

Cloning a job is a shortcut available in the console to make creating additional jobs easier. If you're creating jobs with the job management API, you can simply run the job creation command again.

Cloning a job means re-creating it exactly, except for an automatically modified name. Cloning is a simple process.

#### To clone a job in the console

- 1. In the AWS Snow Family Management Console, choose your job from the table.
- 2. For Actions, choose Clone job.

The Create job wizard opens to the last page, Step 6: Review.

- 3. Review the information and make any changes you want by choosing the appropriate **Edit** button.
- 4. To create your cloned job, choose **Create job**.

Cloned jobs are named in the format *Job Name-clone-number*. The number is automatically added to the job name and represents the number of times you've cloned this job after the first time you clone it. For example, **AprilFinanceReports-clone** represents the first cloned job of **AprilFinanceReports** job, and **DataCenterMigration-clone-42** represents the forty-second clone of the **DataCenterMigration** job.

# **Best practices for using the Snowball Edge device**

To help get the maximum benefit and satisfaction with your AWS Snowball Edge device, we recommend that you follow these best practices.

# Security

The following are recommendations and best practices for maintaining security while working with an AWS Snowball Edge device.

## **General Security**

- If you notice anything that looks suspicious about the AWS Snowball Edge device, don't connect it to your internal network. Instead, contact <u>AWS Support</u>, and a new AWS Snowball Edge device will be shipped to you.
- We recommend that you don't save a copy of the unlock code in the same location on the workstation as the manifest for that job. Saving these in different locations helps prevent unauthorized parties from gaining access to the AWS Snowball Edge device. For example, you can save a copy of the manifest to your local server, and email the code to a user that unlocks the device. This approach limits access to the AWS Snowball Edge device to individuals who have access to files saved on the server and the user's email address.
- The credentials displayed, when you run the Snowball Edge client commands list-access-keys and get-secret-access-key, are a pair of access keys used to access your device.

These keys are only associated with the job and the local resources on the device. They don't map to your AWS account or any other AWS account. If you try to use these keys to access services and resources in the AWS Cloud, they will fail because they only work for the local resources associated with your job.

 If you feel your credentials are lost or have been compromised, request a new manifest file and unlock code by following the process to update the device's SSL certificate. See <u>Updating the SSL</u> <u>certificate</u>.

For information about how to use AWS Identity and Access Management (IAM) policies to control access, see AWS-Managed (Predefined) Policies for AWS Snowball Edge.

#### **Network Security**

- We recommend that you only use one method at a time for reading and writing data to a local bucket on an AWS Snowball Edge device. Using both the file interface and the Amazon S3 adapter on the same Amazon S3 bucket at the same time can result in read/write conflicts.
- To prevent corrupting your data, don't disconnect the AWS Snowball Edge device or change its network settings while transferring data.
- Files that are being written to on the device should be in a static state. Files that are modified while they are being written to can result in read/write conflicts.
- For more information about improving performance of your AWS Snowball Edge device, see <u>Performance</u>.

# **Resource Management**

Consider the following best practices for managing jobs and resources on your AWS Snowball Edge device.

- The 10 free days for performing your on-premises data transfer start the day after the AWS Snowball Edge device arrives at your data center. This applies only to Snowball Edge device types.
- The **Job created** status is the only status in which you can cancel a job. When a job changes to a different status, you can't cancel the job. This applies to clusters.
- For import jobs, don't delete your local copies of the transferred data until the import into Amazon S3 is successful. As part of your process, be sure to verify the results of the data transfer.

# Performance

## 🚯 Note

The data transfer performance you experience will vary based on the network environment, operating systems, copy method, protocol, source data read performance, and dataset characteristics such as file size. To determine the accurate data transfer rates and data transfer times, we recommend you to measure performance through proof-of-concept testing in your environment.

Following, you can find recommendations and information about AWS Snowball Edge device performance. This section describes performance in general terms, because on-premises environments have a different way of doing things—different network technologies, different hardware, different operating systems, different procedures, and so on.

The following table outlines how your network's transfer rate impacts how long it takes to fill a Snowball Edge device with data. Transferring smaller files reduces your transfer speed due to increased overhead. If you have many small files, we recommend that you zip them up into larger archives before transferring them onto a Snowball Edge device.

| Rate (MB/s) | 82 TB transfer time |
|-------------|---------------------|
| 800         | 1.22 days           |
| 450         | 2.11 days           |
| 400         | 2.37 days           |
| 300         | 3.16 days           |
| 277         | 3.42 days           |
| 200         | 4.75 days           |
| 100         | 9.49 days           |
| 60          | 15.53 days          |
| 30          | 31.06 days          |
| 10          | 85.42 days          |

To provide meaningful guidance about performance, the following sections describe how to determine when to use the AWS Snowball Edge device and how to get the most out of the service.

## Topics

- Performance Recommendations
- Speeding Up Data Transfer

# **Performance Recommendations**

The following practices are highly recommended, because they have the largest impact on improving the performance of your data transfer:

- We recommend that you have no more than 500,000 files or directories within each directory.
- We recommend that all files transferred to a Snowball Edge device be no smaller than 1 MB in size.
- If you have many files smaller than 1 MB in size, we recommend that you zip them up into larger archives before transferring them onto a Snowball Edge device.

# Speeding Up Data Transfer

One of the best ways that you can improve the performance of an AWS Snowball Edge device is to speed up the transfer of data going to and from a device. In general, you can improve the transfer speed from your data source to the device in the following ways. This following list is ordered from largest to smallest positive impact on performance:

- Perform multiple write operations at one time To do this, run each command from multiple terminal windows on a computer with a network connection to a single AWS Snowball Edge device.
- 2. **Transfer small files in batches** Each copy operation has some overhead because of encryption. To speed up the process, batch files together in a single archive. When you batch files together, they can be auto-extracted when they are imported into Amazon S3. For more information, see <u>Batching small files</u>.
- 3. **Don't perform other operations on files during transfer** Renaming files during transfer, changing their metadata, or writing data to the files during a copy operation has a negative impact on transfer performance. We recommend that your files remain in a static state while you transfer them.
- 4. **Reduce local network use** Your AWS Snowball Edge device communicates across your local network. So you can improve data transfer speeds by reducing other local network traffic between the AWS Snowball Edge device, the switch it's connected to, and the computer that hosts your data source.
- 5. **Eliminate unnecessary hops** We recommend that you set up your AWS Snowball Edge device, your data source, and the computer running the terminal connection between them so that

they're the only machines communicating across a single switch. Doing so can improve data transfer speeds.

# **Updating software on Snowball Edge devices**

AWS will notify you when new software is available for Snow Family devices you have. The notification is provided through email, AWS Health Dashboard, and as a CloudWatch event. The email notification is sent from Amazon Web Services, Inc. to the email address attached to the AWS account used to order the Snow Family device. When you receive the notification, follow the instructions in this topic and download and install the update as soon as possible to avoid interruption of your use of the device. For more information about AWS Health Dashboard, see <u>AWS Health User Guide</u>. For more information about CloudWatch Events, see <u>Amazon CloudWatch Events User Guide</u>.

You can download software updates from AWS and install them on Snowball Edge devices in your on-premises environments. These updates happen in the background. You can continue to use your devices as normal while the latest software is downloaded securely from AWS to your device. However, to apply downloaded updates, you must stop workloads on the device and restart it.

Software updates provided by AWS for Snowball Edge/Snowcone devices (Appliances) are Appliance Software as per Section 9 of the Service Terms.

The software updates are provided solely for the purpose of installing the software updates on the applicable Appliance on behalf of AWS. You will not (or attempt to), and will not permit or authorize third parties to (or attempt to) (i) make any copies of the software updates other than those necessary to install the software updates on the applicable Appliance, or (ii) circumvent or disable any features or measures in the software updates, including, but not limited to, any encryption applied to the software update. Once the software updates have been installed on the applicable Appliance, you agree to delete the software updates from any and all media utilized in installing the software updates to the Appliance.

## 🔥 Warning

We highly recommend that you suspend all activity on your device before installing the update. Updating the device and restarting will stop running instances and interrupt any writes to local Amazon S3 buckets.

## Topics

Prerequisites

- Downloading updates
- Installing updates
- Updating the SSL certificate
- Updating your Amazon Linux 2 AMIs on Snow Family devices

# Prerequisites

Before you can update your device, the following prerequisites must be met:

- You've created your job, have the device on-premises, and you've unlocked it. For more information, see Getting Started.
- Updating Snowball Edge devices is done through the Snowball Edge client. The latest version of the Snowball Edge client must be downloaded and installed on a computer in your local environment that has a network connection to the device you want to update. For more information, see Using the Snowball Edge Client.
- (Optional) We recommend that you configure a profile for the Snowball Edge client. For more information, see <u>Configuring a Profile for the Snowball Edge Client</u>.
- For Amazon S3 compatible storage on Snow Family devices on clustered Snowball Edge devices, stop the S3-Snow service and disable auto-start for it. See <u>Configuring the Amazon S3</u> compatible storage on Snow Family devices service to autostart.

## 🚯 Note

For clustered devices, all commands have to be run for each device.

After you complete these tasks, you can download and install updates for Snowball Edge devices.

# **Downloading updates**

There are two primary ways that you can download an update for Snow Family devices:

- You can trigger manual updates at any time using specific Snowball Edge client commands.
- You can programmatically determine a time to automatically update the device.

The following procedure outlines the process of manually downloading updates. For information about automatically updating your Snowball Edge device, see configure-auto-update-strategy in Updating a Snowball Edge.

## 🚺 Note

If your device has no access to the internet, you can download an update file using the <u>GetSoftwareUpdates</u> API. Then point to a local file location when you call download-updates using the uri parameter, as in the following example.

snowballEdge download-updates --uri file:///tmp/local-update

For Windows operating systems, format the value of the uri parameter as follows:

snowballEdge download-updates --uri file:/C:/path/to/local-update

#### To check for and download Snowball Edge software updates for standalone devices

- Open a terminal window, and ensure that the Snowball Edge device is unlocked using the describe-device command. If the device is locked, use the unlock-device command to unlock it. For more information, see Unlocking the Snow Family device.
- When the device is unlocked, run the snowballEdge check-for-updates command. This command returns the latest available version of the Snowball Edge software, and also the current version installed on the device.
- 3. If your device software is out of date, run the snowballEdge download-updates command.

## Note

If your device is not connected to the internet, first download an update file using the <u>GetSoftwareUpdates</u> API. Then run the snowballEdge download-updates command using the uri parameter with a local path to the file that you downloaded, as in the following example.

snowballEdge download-updates --uri file:///tmp/local-update

For Windows operating systems, format the value of the uri parameter as follows:

snowballEdge download-updates --uri file:/C:/path/to/local-update

4. You can check the status of this download with the snowballEdge describe-devicesoftware command. While an update is downloading, you display the status using this command.

#### Example output of describe-device-software command

Install State: Downloading

#### To check for and download Snowball Edge software updates for clusters of devices

- Open a terminal window, and ensure that all of the Snowball Edge devices in the cluster are unlocked using the snowballEdge describe-device command. If the devices are locked, use the snowballEdge unlock-cluster command to unlock it. For more information, see Unlocking the Snowball Edge.
- 2. When all of the devices in the cluster are unlocked, for each device in the cluster, run the check-for-updates command. This command returns the latest available version of the Snowball Edge software, and also the current version installed on the device.

snowballEdge check-for-updates --unlock-code 29-character-unlock-code --manifestfile path/to/manifest/file.bin --endpoint https://ip-address-of-snow-device

#### Note

The unlock code and manifest file are the same for all devices in the cluster.

#### Example of check-for-updates command

```
{
"InstalledVersion" : "118",
"LatestVersion" : "119"
}
```

If the value of the LatestVersion name is greater than the value of the InstalledVersion name, an update is available.

3. For each device in the cluster, use the download-updates command to download the update.

```
snowballEdge download-updates --uri file:///tmp/local-update
```

Note

For Windows operating systems, format the value of the uri parameter as follows:

```
snowballEdge download-updates --uri file:/C:/path/to/local-update
```

 To check the status of this download for each device in the cluster, use the describedevice-software command.

```
snowballEdge describe-device-software --unlock-code 29-character-unlock-code --
manifest-file path/to/manifest/file.bin --endpoint https://ip-address-of-snow-
device
```

#### Example of output of the describe-device-software command

```
{
  "InstalledVersion" : "118",
  "InstallingVersion" : "119",
  "InstallState" : "DOWNLOADED",
```

```
"CertificateExpiry" : "Sat Mar 30 16:47:51 UTC 2024"
}
```

If the value of the InstallState name is DOWNLOADED, the update is done downloading and available to install.

# Installing updates

After downloading updates, you must install them and restart your device for the updates to take effect. The following procedure guides you through manually installing updates.

For clusters of Snowball Edge devices, the update must be downloaded to and installed for each device in the cluster.

#### Note

Suspend all activity on the device before you install software updates. Installing updates stops running instances and interrupts any writes to Amazon S3 buckets on the device. This can result in lost data

#### To install software updates that were already downloaded to standalone Snow Family devices

- Open a terminal window, and ensure that the Snowball Edge device is unlocked using the describe-device command. If the device is locked, use the unlock-device command to unlock it. For more information, see Unlocking the Snowball Edge.
- 2. Run the list-services command to see the services available on the device. The command returns the service IDs of each service available on the device.

snowballEdge list-services

#### Example of output of list-services command

}

```
"ServiceIds" : [ "greengrass", "fileinterface", "s3", "ec2", "s3-snow" ]
```

3. For each service ID identified by the list-services command, run the describe-service command to see the status. Use this information to identify services to stop.

snowballEdge describe-service --service-id service-id

Example of output of describe-service command

```
{
"ServiceId" : "s3",
  "Status" : {
    "State" : "ACTIVE"
 },
"Storage" : {
"TotalSpaceBytes" : 99608745492480,
"FreeSpaceBytes" : 99608744468480
},
"Endpoints" : [ {
"Protocol" : "http",
"Port" : 8080,
"Host" : "192.0.2.0"
}, {
"Protocol" : "https",
"Port" : 8443,
"Host" : "192.0.2.0",
"CertificateAssociation" : {
"CertificateArn" : "arn:aws:snowball-
device:::certificate/6d955EXAMPLEdb71798146EXAMPLE3f0"
 }
}]
}
```

This output shows that the s3 service is active and must be stopped using the stop-service command.

4. Use the stop-service command to stop each service where the value of the State name is ACTIVE in the output of the list-services command. If more than one service is running, stop each one before continuing.

## 🚺 Note

The Amazon S3 adapter, Amazon EC2, AWS STS, and IAM services cannot be stopped. If Amazon S3 compatible storage on Snow Family devices is running, stop it before installing updates. Amazon S3 compatible storage on Snow Family devices has s3snow as the serviceId.

snowballEdge stop-service --service-id service-id --device-ip-addresses snowdevice-1-ip-address snow-device-device-2-ip-address snow-device-3-ip-address -manifest-file path/to/manifest/file.bin --unlock-code 29-character-unlock-code -endpoint https://snow-device-ip-address

#### Example of output of the stop-service command

Stopping the AWS service on your Snowball Edge. You can determine the status of the AWS service using the describe-service command.

- 5. Run the snowballEdge install-updates command.
- 6. You can check the status of this installation with the snowballEdge describe-devicesoftware command. While an update is installing, you display the status with this command.

#### Example output

```
Install State: Installing //Possible values[NA, Installing, Requires
Reboot]
```

You've successfully installed a software update for your Snowball Edge device. Installing an update does not automatically apply the update to the device. To finish installing the update, the device must be restarted.

## 🔥 Warning

Restarting your Snow Family device without stopping all activity on the device can result in lost data.

- 7. When all the services on the device have stopped, reboot the device, unlock the device, and reboot it again. This completes installation of the downloaded software updates. For more information about rebooting the device, see <u>Rebooting the Snow Family device</u>. For more information about unlocking the device, see <u>Unlocking the Snowball Edge</u>.
- 8. When the device powers on after the second reboot, unlock the device.
- 9. Run the check-for-updates command. This command returns the latest available version of the Snowball Edge software, and also the current version that is installed on the device.

# To install software updates that were already downloaded to a cluster of Snowball Edge devices

- For each device in the cluster, run the describe-device command to determine if the devices are unlocked. If the devices are locked, use the unlock-cluster command to unlock it. For more information, see Unlocking the Snowball Edge.
- 2. For each device in the cluster, run the list-services command to see the services available on the device. The command returns the service IDs of each service available on the device.

snowballEdge list-services

Example of output of list-services command

```
{
   "ServiceIds" : [ "greengrass", "fileinterface", "s3", "ec2", "s3-snow" ]
}
```

3. For each service ID identified by the list-services command, run the describe-service command to see the status. Use this information to identify services to stop.

snowballEdge describe-service --service-id service-id

Example of output of describe-service command

```
{
"ServiceId" : "s3",
  "Status" : {
    "State" : "ACTIVE"
  },
"Storage" : {
"TotalSpaceBytes" : 99608745492480,
"FreeSpaceBytes" : 99608744468480
},
"Endpoints" : [ {
"Protocol" : "http",
"Port" : 8080,
"Host" : "192.0.2.0"
}, {
"Protocol" : "https",
"Port" : 8443,
"Host" : "192.0.2.0",
"CertificateAssociation" : {
"CertificateArn" : "arn:aws:snowball-
device:::certificate/6d955EXAMPLEdb71798146EXAMPLE3f0"
 }
}]
}
```

This output shows that the s3 service is active and must be stopped using the stop-service command.

4. For each device in the cluster, use the stop-service command to stop each service where the value of the State name is ACTIVE in the output of the list-services command. If more than one service is running, stop each one before continuing.

#### i Note

The Amazon S3 adapter, Amazon EC2, AWS STS, and IAM services cannot be stopped. If Amazon S3 compatible storage on Snow Family devices is running, stop it before installing updates. Amazon S3 compatible storage on Snow Family devices has s3snow as the serviceId.

```
snowballEdge stop-service --service-id service-id --device-ip-addresses snow-
device-1-ip-address snow-device-device-2-ip-address snow-device-3-ip-address --
manifest-file path/to/manifest/file.bin --unlock-code 29-character-unlock-code --
endpoint https://snow-device-ip-address
```

#### Example of output of the stop-service command

Stopping the AWS service on your Snowball Edge. You can determine the status of the AWS service using the describe-service command.

5. For each device in the cluster, run the install-updates command.

snowballEdge install-updates

6. You can check the status of this installation with the describe-device-software command.

snowballEdge describe-device-software

#### Example of output of the describe-device-service command

Install State: Installing //Possible values[NA, Installing, Requires Reboot]

When the Install State is Requires Reboot, you've successfully installed the software update for your Snowball Edge device. Installing an update does not automatically apply the update to the device. To finish installing the update, the device must be restarted.

#### 🔥 Warning

Restarting the Snowball Edge device without stopping all activity on the device can result in lost data.

- Reboot all devices in the cluster, unlock the cluster, and reboot all devices in the cluster again. This completes installation of the downloaded software updates. For more information about rebooting the devices, see <u>Rebooting the Snow Family device</u>. For more information about unlocking the cluster of devices, see <u>Unlocking the Snowball Edge</u>.
- 8. After each device in the cluster has rebooted twice, unlock the cluster then use the check-for-updates command to verify the device was updated. This command returns the latest available version of the Snowball Edge software, and also the current version that is installed on the device. If the current version and the latest available version are the same, the device was updated successfully.

You have now successfully updated the Snow Family device or cluster of devices and confirmed that the update to the latest Snow Family software.

# **Updating the SSL certificate**

If you plan to keep your Snow Family device for more than 360 days, you will need to update the Secure Sockets Layer (SSL) certificate on the device to avoid interruption of your use of the device. If the certificate expires, you will not be able to use the device and will have to return it to AWS.

AWS will notify you 30 days before the SSL certificate expires for Snow Family devices you have. The notification is provided through email, AWS Health Dashboard, and as a CloudWatch event. The email notification is sent from Amazon Web Services, Inc. to the email address attached to the AWS account used to order the Snow Family device. When you receive the notification, follow the instructions in this topic and request an update as soon as possible to avoid interruption of your use of the device. For more information about AWS Health Dashboard, see <u>AWS Health User Guide</u>. For more information about CloudWatch Events, see <u>Amazon CloudWatch Events User Guide</u>. Updating the SSL certificate is done through the Snowball Edge client. The latest version of the Snowball Edge client must be downloaded and installed on a computer in your local environment that has a network connection to the device you want to update. For more information, see <u>Using</u> the Snowball Edge Client.

This topic explains how to determine when the certificate will expire and how to update your device.

 Use the snowballEdge describe-device-software command to determine when the certificate will expire. In the output of the command, the value of CertificateExpiry includes the date and time at which the certificate will expire.

#### Example of describe-device-software output

```
Installed version: 101
Installing version: 102
Install State: Downloading
CertificateExpiry : Thur Jan 01 00:00:00 UTC 1970
```

- 2. Contact AWS Support and request an SSL certificate update.
- 3. AWS Support will provide an update file. <u>Download</u> and <u>install</u> the update file.
- 4. Use the new unlock code and manifest file when Unlocking the Snowball Edge.

# Updating your Amazon Linux 2 AMIs on Snow Family devices

As a best-practice for security, keep your Amazon Linux 2 AMIs up-to-date on Snow Family devices. Regularly check the <u>Amazon Linux 2 AMI (HVM), SSD Volume Type (64-bit x86)</u> in the AWS Marketplace for updates. When you identify the need to update your AMI, import the latest Amazon Linux 2 image to the Snow device. See <u>Importing an Image into Your Device as an Amazon EC2-compatible AMI</u>.

You can also get the latest Amazon Linux 2 image ID using the ssm get-parameters command in the AWS CLI.

```
aws ssm get-parameters --names /aws/service/ami-amazon-linux-latest/amzn2-ami-hvm-
x86_64-gp2 --query 'Parameters[0].[Value]' --region your-region
```

# The command returns the latest image ID of the AMI. For example:

ami-0ccb473bada910e74

# Security for AWS Snowball Edge

Cloud security at AWS is the highest priority. As an AWS customer, you benefit from a data center and network architecture that is built to meet the requirements of the most security-sensitive organizations.

Security is a shared responsibility between AWS and you. The <u>shared responsibility model</u> describes this as security *of* the cloud and security *in* the cloud:

- Security of the cloud AWS is responsible for protecting the infrastructure that runs AWS services in the AWS Cloud. AWS also provides you with services that you can use securely. Third-party auditors regularly test and verify the effectiveness of our security as part of the <u>AWS</u> compliance programs. To learn about the compliance programs that apply to AWS Snowball, see <u>AWS Services in Scope by Compliance Program</u>.
- Security in the cloud Your responsibility is determined by the AWS service that you use. You are also responsible for other factors including the sensitivity of your data, your company's requirements, and applicable laws and regulations.

This documentation helps you understand how to apply the shared responsibility model when using AWS Snowball. The following topics show you how to configure AWS Snowball to meet your security and compliance objectives. You also learn how to use other AWS services that help you to monitor and secure your AWS Snowball resources.

## Topics

- Data Protection in AWS Snowball Edge
- Identity and Access Management in AWS Snowball
- Logging and Monitoring in AWS Snowball
- Compliance Validation for AWS Snowball
- <u>Resilience</u>
- Infrastructure Security in AWS Snowball

# Data Protection in AWS Snowball Edge

AWS Snowball conforms to the AWS <u>shared responsibility model</u>, which includes regulations and guidelines for data protection. AWS is responsible for protecting the global infrastructure that runs

all the AWS services. AWS maintains control over data hosted on this infrastructure, including the security configuration controls for handling customer content and personal data. AWS customers and APN partners, acting either as data controllers or data processors, are responsible for any personal data that they put in the AWS Cloud.

For data protection purposes, we recommend that you protect AWS account credentials and set up individual users with AWS Identity and Access Management (IAM), so that each user is given only the permissions necessary to fulfill their job duties. We also recommend that you secure your data in the following ways:

- Use multi-factor authentication (MFA) with each account.
- Use SSL/TLS to communicate with AWS resources. We recommend TLS 1.2 or later.
- Set up API and user activity logging with AWS CloudTrail.
- Use AWS encryption solutions, along with all default security controls within AWS services.
- Use advanced managed security services such as Amazon Macie, which assists in discovering and securing personal data that is stored in Amazon S3.
- If you require FIPS 140-2 validated cryptographic modules when accessing AWS through a command line interface or an API, use a FIPS endpoint. For more information about the available FIPS endpoints, see <u>Federal Information Processing Standard (FIPS) 140-2</u>.

We strongly recommend that you never put sensitive identifying information, such as your customers' account numbers, into free-form fields such as a **Name** field. This includes when you work with AWS Snowball or other AWS services using the console, API, AWS CLI, or AWS SDKs. Any data that you enter into AWS Snowball or other services might get picked up for inclusion in diagnostic logs. When you provide a URL to an external server, don't include credentials information in the URL to validate your request to that server.

For more information about data protection, see the <u>AWS Shared Responsibility Model and GDPR</u> blog post on the *AWS Security Blog*.

## Topics

- Protecting Data in the Cloud
- Protecting Data On Your Device

# **Protecting Data in the Cloud**

AWS Snowball protects your data when you're importing or exporting data into Amazon S3, when you create a job to order a Snow Family device, and when your device is updated. The following sections describe how you can protect your data when you use Snowball Edge and are online or interacting with AWS in the cloud.

## Topics

- Encryption for AWS Snowball Edge
- AWS Key Management Service in AWS Snowball Edge

# **Encryption for AWS Snowball Edge**

When you're using a Snowball Edge to import data into S3, all data transferred to a device is protected by SSL encryption over the network. To protect data at rest, AWS Snowball Edge uses server side-encryption (SSE).

## Server-Side Encryption in AWS Snowball Edge

AWS Snowball Edge supports server-side encryption with Amazon S3–managed encryption keys (SSE-S3). Server-side encryption is about protecting data at rest, and SSE-S3 has strong, multifactor encryption to protect your data at rest in Amazon S3. For more information on SSE-S3, see Protecting Data Using Server-Side Encryption with Amazon S3-Managed Encryption Keys (SSE-S3) in the Amazon Simple Storage Service User Guide.

Currently, AWS Snowball Edge doesn't offer server-side encryption with customer-provided keys (SSE-C). Amazon S3 compatible storage on Snow Family devices offers SSS-C for local compute and storage jobs. However, you might want to use that SSE type to protect data that has been imported, or you might already use it on data you want to export. In these cases, keep the following in mind:

## • Import –

If you want to use SSE-C to encrypt the objects that you've imported into Amazon S3, you should consider using SSE-KMS or SSE-S3 encryption instead established as a part of that bucket's bucket policy. However, if you have to use SSE-C to encrypt the objects that you've imported into Amazon S3, then you will have to copy the object within your bucket to encrypt with SSE-C. A sample CLI command to achieve this is shown below:

```
aws s3 cp s3://mybucket/object.txt s3://mybucket/object.txt --sse-c --sse-c-key
1234567891SAMPLEKEY
```

or

```
aws s3 cp s3://mybucket s3://mybucket --sse-c --sse-c-key 1234567891SAMPLEKEY -- recursive
```

 Export – If you want to export objects that are encrypted with SSE-C, first copy those objects to another bucket that either has no server-side encryption, or has SSE-KMS or SSE-S3 specified in that bucket's bucket policy.

#### Enabling SSE-S3 for Data Imported into Amazon S3 from a Snowball Edge

Use the following procedure in the Amazon S3 Management Console to enable SSE-S3 for data being imported into Amazon S3. No configuration is necessary in the AWS Snow Family Management Console or on the Snowball device itself.

To enable SSE-S3 encryption for the data that you're importing into Amazon S3, simply set the bucket policies for all the buckets that you're importing data into. You update the policies to deny upload object (s3:PutObject) permission if the upload request doesn't include the x-amz-server-side-encryption header.

#### To enable SSE-S3 for data imported into Amazon S3

- Sign in to the AWS Management Console and open the Amazon S3 console at <u>https://</u> console.aws.amazon.com/s3/.
- 2. Choose the bucket that you're importing data into from the list of buckets.
- 3. Choose **Permissions**.
- 4. Choose **Bucket Policy**.
- 5. In the **Bucket policy editor**, enter the following policy. Replace all the instances of *YourBucket* in this policy with the actual name of your bucket.

```
{
    "Version": "2012-10-17",
    "Id": "PutObjPolicy",
    "Statement": [
```

```
{
      "Sid": "DenyIncorrectEncryptionHeader",
      "Effect": "Deny",
      "Principal": "*",
      "Action": "s3:PutObject",
      "Resource": "arn:aws:s3:::YourBucket/*",
      "Condition": {
        "StringNotEquals": {
          "s3:x-amz-server-side-encryption": "AES256"
        }
      }
    },
    {
      "Sid": "DenyUnEncryptedObjectUploads",
      "Effect": "Deny",
      "Principal": "*",
      "Action": "s3:PutObject",
      "Resource": "arn:aws:s3:::YourBucket/*",
      "Condition": {
        "Null": {
          "s3:x-amz-server-side-encryption": "true"
        }
      }
    }
  ]
}
```

## 6. Choose Save.

You've finished configuring your Amazon S3 bucket. When your data is imported into this bucket, it is protected by SSE-S3. Repeat this procedure for any other buckets, as necessary.

# AWS Key Management Service in AWS Snowball Edge

AWS Key Management Service (AWS KMS) is a managed service that makes it easy for you to create and control the encryption keys used to encrypt your data. AWS KMS uses hardware security modules (HSMs) to protect the security of your keys. Specifically, the Amazon Resource Name (ARN) for the AWS KMS key that you choose for a job in AWS Snowball Edge is associated with a KMS key. That KMS key is used to encrypt the unlock code for your job. The unlock code is used to decrypt the top layer of encryption on your manifest file. The encryption keys stored within the manifest file are used to encrypt and de-encrypt the data on the device.

In AWS Snowball Edge, AWS KMS protects the encryption keys used to protect data on each AWS Snowball Edge device. When you create your job, you also choose an existing KMS key. Specifying the ARN for an AWS KMS key tells AWS Snowball which AWS KMS keys to use to encrypt the unique keys on the AWS Snowball Edge device. For more information on AWS Snowball Edge supported Amazon S3 server-side-encryption options , see <u>Server-Side Encryption in AWS</u> Snowball Edge.

## Using the Managed Customer AWS KMS keys for Snowball Edge

If you'd like to use the managed customer AWS KMS keys for Snowball Edge created for your account, follow these steps.

## To select the AWS KMS keys for your job

- 1. On the AWS Snow Family Management Console, choose **Create job**.
- 2. Choose your job type, and then choose Next.
- 3. Provide your shipping details, and then choose Next.
- 4. Fill in your job's details, and then choose **Next**.
- 5. Set your security options. Under **Encryption**, for **KMS key** either choose the AWS managed key or a custom key that was previously created in AWS KMS, or choose **Enter a key ARN** if you need to enter a key that is owned by a separate account.

#### Note

The AWS KMS key ARN is a globally unique identifier for customer managed keys.

- 6. Choose **Next** to finish selecting your AWS KMS key.
- 7. Give the Snow device IAM user access to the KMS key.
  - a. In the IAM console (<u>https://console.aws.amazon.com/iam/</u>), go to **Encryption Keys** and open the KMS key you chose to use to encrypt the data on the device.
  - b. Under Key Users, select Add, search for the Snow device IAM user and select Attach.

#### Creating a Custom KMS Envelope Encryption Key

You have the option of using your own custom AWS KMS envelope encryption key with AWS Snowball Edge. If you choose to create your own key, that key must be created in the same region that your job was created in. To create your own AWS KMS key for a job, see <u>Creating Keys</u> in the AWS Key Management Service Developer Guide.

# **Protecting Data On Your Device**

# Securing your AWS Snowball Edge

Following are some security points that we recommend you consider when using AWS Snowball Edge, and also some high-level information on other security precautions that we take when a device arrives at AWS for processing.

We recommend the following security approaches:

- When the device first arrives, inspect it for damage or obvious tampering. If you notice anything that looks suspicious about the device, don't connect it to your internal network. Instead, contact <u>AWS Support</u>, and a new device will be shipped to you.
- You should make an effort to protect your job credentials from disclosure. Any individual who has access to a job's manifest and unlock code can access the contents of the device sent for that job.
- Don't leave the device sitting on a loading dock. Left on a loading dock, it can be exposed to the elements. Although each AWS Snowball Edge device is rugged, weather can damage the sturdiest of hardware. Report stolen, missing, or broken devices as soon as possible. The sooner such an issue is reported, the sooner another one can be sent to complete your job.

## i Note

The AWS Snowball Edge devices are the property of AWS. Tampering with a device is a violation of the AWS Acceptable Use Policy. For more information, see <u>http://aws.amazon.com/aup/</u>.

We perform the following security steps:

When transferring data with the Amazon S3 adapter, object metadata is not persisted. The only
metadata that remains the same is filename and filesize. All other metadata is set as in
the following example: -rw-rw-r-- 1 root root [filesize] Dec 31 1969 [path/
filename]

- When transferring data with the file interface, object metadata is persisted.
- When a device arrives at AWS, we inspect it for any signs of tampering and to verify that no changes were detected by the Trusted Platform Module (TPM). AWS Snowball Edge uses multiple layers of security designed to protect your data, including tamper-resistant enclosures, 256-bit encryption, and an industry-standard TPM designed to provide both security and full chain of custody for your data.
- Once the data transfer job has been processed and verified, AWS performs a software erasure of the Snowball device that follows the National Institute of Standards and Technology (NIST) guidelines for media sanitization.

## Validating NFC Tags

Snowball Edge Compute Optimized and Snowball Edge Storage Optimized (for data transfer) devices have NFC tags built into them. You can scan these tags with the AWS Snowball Edge Verification App, available on Android. Scanning and validating these NFC tags can help you verify that your device has not been tampered with before you use it.

Validating NFC tags includes using the Snowball Edge client to generate a device-specific QR code to verify that the tags you're scanning are for the right device.

The following procedure describes how to validate the NFC tags on a Snowball Edge device. Before you get started, make sure you've performed the following first five steps of the getting started exercise:

- 1. Create your Snowball Edge job. For more information, see <u>Creating a job to order a Snow Family</u> <u>device</u>
- 2. Receive the device. For more information, see <u>Receiving the Snowball Edge</u>.
- 3. Connect to your local network. For more information, see Connecting to Your Local Network.
- 4. Get your credentials and tools. For more information, see <u>Getting credentials to access a Snow</u> <u>Family device</u>.
- 5. Download and install the Snowball Edge client. For more information, see <u>Downloading and</u> <u>Installing the Snowball Edge client</u>.

#### To validate the NFC tags

 Run the snowballEdge get-app-qr-code Snowball Edge client command. If you run this command for a node in a cluster, provide the serial number (--device-sn) to get a QR code for a single node. Repeat this step for each node in the cluster. For more information on using this command, see Getting Your QR Code for NFC Validation.

The QR code is saved to a location of your choice as a .png file.

- 2. Navigate to the .png file that you saved, and open it so that you can scan the QR code with the app.
- 3. You can scan these tags using the AWS Snowball Edge Verification App on Android.

#### 🚯 Note

The AWS Snowball Edge Verification App is not available to download, but if you have a device with the app already installed, you can use the app.

4. Start the app, and follow the on-screen instructions.

You've now successfully scanned and validated the NFC tags for your device.

If you encounter issues while scanning, try the following:

- Confirm that your device has the Snowball Edge Compute Optimized options (with or without GPU).
- If you have the app on another device, try using that device.
- Move the device to an isolated area of the room, away from interference from other NFC tags, and try again.
- If issues persist, contact <u>AWS Support</u>.

# Identity and Access Management in AWS Snowball

Every AWS Snowball job must be authenticated. You do this by creating and managing the IAM users in your account. Using IAM, you can create and manage users and permissions in AWS.

AWS Snowball users must have certain IAM-related permissions to access the AWS Snowball AWS Management Console to create jobs. An IAM user that creates an import or export job must also have access to the right Amazon Simple Storage Service (Amazon S3) resources, such as the Amazon S3 buckets to be used for the job, AWS KMS resources, Amazon SNS topic, and Amazon EC2-compatible AMI for edge compute jobs.

#### A Important

For information about using IAM locally on your device, see Using IAM Locally.

#### Topics

Access Control for Snow Family Console and Creating Jobs

# Access Control for Snow Family Console and Creating Jobs

As with all AWS services, access to AWS Snowball requires credentials that AWS can use to authenticate your requests. Those credentials must have permissions to access AWS resources, such an Amazon S3 bucket or an AWS Lambda function. AWS Snowball differs in two ways:

- 1. Jobs in AWS Snowball do not have Amazon Resource Names (ARNs).
- 2. Physical and network access control for a device on-premises is your responsibility.

See <u>Identity and Access Management for AWS Snow Family</u> for details on how you can use <u>AWS</u> <u>Identity and Access Management (IAM)</u> and AWS Snowball to help secure your resources by controlling who can access them in the AWS Cloud, and also local access control recommendations.

# Identity and Access Management for AWS Snow Family

AWS Identity and Access Management (IAM) is an AWS service that helps an administrator securely control access to AWS resources. IAM administrators control who can be *authenticated* (signed in) and *authorized* (have permissions) to use AWS Snow Family resources. IAM is an AWS service that you can use with no additional charge.

## Topics

- Audience
- Authenticating with identities
- Managing access using policies

- How AWS Snow Family works with IAM
- Identity-based policy examples for AWS Snow Family
- Troubleshooting AWS Snow Family identity and access

#### Audience

How you use AWS Identity and Access Management (IAM) differs, depending on the work that you do in AWS Snow Family.

**Service user** – If you use the AWS Snow Family service to do your job, then your administrator provides you with the credentials and permissions that you need. As you use more AWS Snow Family features to do your work, you might need additional permissions. Understanding how access is managed can help you request the right permissions from your administrator. If you cannot access a feature in AWS Snow Family, see Troubleshooting AWS Snow Family identity and access.

**Service administrator** – If you're in charge of AWS Snow Family resources at your company, you probably have full access to AWS Snow Family. It's your job to determine which AWS Snow Family features and resources your service users should access. You must then submit requests to your IAM administrator to change the permissions of your service users. Review the information on this page to understand the basic concepts of IAM. To learn more about how your company can use IAM with AWS Snow Family, see How AWS Snow Family works with IAM.

**IAM administrator** – If you're an IAM administrator, you might want to learn details about how you can write policies to manage access to AWS Snow Family. To view example AWS Snow Family identity-based policies that you can use in IAM, see <u>Identity-based policy examples for AWS Snow</u> Family.

#### Authenticating with identities

Authentication is how you sign in to AWS using your identity credentials. You must be *authenticated* (signed in to AWS) as the AWS account root user, as an IAM user, or by assuming an IAM role.

You can sign in to AWS as a federated identity by using credentials provided through an identity source. AWS IAM Identity Center (IAM Identity Center) users, your company's single sign-on authentication, and your Google or Facebook credentials are examples of federated identities. When you sign in as a federated identity, your administrator previously set up identity federation using IAM roles. When you access AWS by using federation, you are indirectly assuming a role. Depending on the type of user you are, you can sign in to the AWS Management Console or the AWS access portal. For more information about signing in to AWS, see <u>How to sign in to your AWS</u> account in the AWS Sign-In User Guide.

If you access AWS programmatically, AWS provides a software development kit (SDK) and a command line interface (CLI) to cryptographically sign your requests by using your credentials. If you don't use AWS tools, you must sign requests yourself. For more information about using the recommended method to sign requests yourself, see <u>Signing AWS API requests</u> in the *IAM User Guide*.

Regardless of the authentication method that you use, you might be required to provide additional security information. For example, AWS recommends that you use multi-factor authentication (MFA) to increase the security of your account. To learn more, see <u>Multi-factor authentication</u> in the *AWS IAM Identity Center User Guide* and <u>Using multi-factor authentication (MFA) in AWS</u> in the *IAM User Guide*.

#### AWS account root user

When you create an AWS account, you begin with one sign-in identity that has complete access to all AWS services and resources in the account. This identity is called the AWS account *root user* and is accessed by signing in with the email address and password that you used to create the account. We strongly recommend that you don't use the root user for your everyday tasks. Safeguard your root user credentials and use them to perform the tasks that only the root user can perform. For the complete list of tasks that require you to sign in as the root user, see <u>Tasks that require root</u> user credentials in the *IAM User Guide*.

## **Federated identity**

As a best practice, require human users, including users that require administrator access, to use federation with an identity provider to access AWS services by using temporary credentials.

A *federated identity* is a user from your enterprise user directory, a web identity provider, the AWS Directory Service, the Identity Center directory, or any user that accesses AWS services by using credentials provided through an identity source. When federated identities access AWS accounts, they assume roles, and the roles provide temporary credentials.

For centralized access management, we recommend that you use AWS IAM Identity Center. You can create users and groups in IAM Identity Center, or you can connect and synchronize to a set of users and groups in your own identity source for use across all your AWS accounts and applications. For

information about IAM Identity Center, see <u>What is IAM Identity Center</u>? in the AWS IAM Identity Center User Guide.

## IAM users and groups

An <u>IAM user</u> is an identity within your AWS account that has specific permissions for a single person or application. Where possible, we recommend relying on temporary credentials instead of creating IAM users who have long-term credentials such as passwords and access keys. However, if you have specific use cases that require long-term credentials with IAM users, we recommend that you rotate access keys. For more information, see <u>Rotate access keys regularly for use cases that require long-</u> term credentials in the *IAM User Guide*.

An <u>IAM group</u> is an identity that specifies a collection of IAM users. You can't sign in as a group. You can use groups to specify permissions for multiple users at a time. Groups make permissions easier to manage for large sets of users. For example, you could have a group named *IAMAdmins* and give that group permissions to administer IAM resources.

Users are different from roles. A user is uniquely associated with one person or application, but a role is intended to be assumable by anyone who needs it. Users have permanent long-term credentials, but roles provide temporary credentials. To learn more, see <u>When to create an IAM user</u> (instead of a role) in the *IAM User Guide*.

## IAM roles

An <u>IAM role</u> is an identity within your AWS account that has specific permissions. It is similar to an IAM user, but is not associated with a specific person. You can temporarily assume an IAM role in the AWS Management Console by <u>switching roles</u>. You can assume a role by calling an AWS CLI or AWS API operation or by using a custom URL. For more information about methods for using roles, see <u>Using IAM roles</u> in the *IAM User Guide*.

IAM roles with temporary credentials are useful in the following situations:

Federated user access – To assign permissions to a federated identity, you create a role and define permissions for the role. When a federated identity authenticates, the identity is associated with the role and is granted the permissions that are defined by the role. For information about roles for federation, see <u>Creating a role for a third-party Identity Provider</u> in the *IAM User Guide*. If you use IAM Identity Center, you configure a permission set. To control what your identities can access after they authenticate, IAM Identity Center correlates the permission set to a role in IAM. For information about permissions sets, see <u>Permission sets</u> in the *AWS IAM Identity Center User Guide*.

- **Temporary IAM user permissions** An IAM user or role can assume an IAM role to temporarily take on different permissions for a specific task.
- Cross-account access You can use an IAM role to allow someone (a trusted principal) in a different account to access resources in your account. Roles are the primary way to grant crossaccount access. However, with some AWS services, you can attach a policy directly to a resource (instead of using a role as a proxy). To learn the difference between roles and resource-based policies for cross-account access, see <u>Cross account resource access in IAM</u> in the *IAM User Guide*.
- **Cross-service access** Some AWS services use features in other AWS services. For example, when you make a call in a service, it's common for that service to run applications in Amazon EC2 or store objects in Amazon S3. A service might do this using the calling principal's permissions, using a service role, or using a service-linked role.
  - Forward access sessions (FAS) When you use an IAM user or role to perform actions in AWS, you are considered a principal. When you use some services, you might perform an action that then initiates another action in a different service. FAS uses the permissions of the principal calling an AWS service, combined with the requesting AWS service to make requests to downstream services. FAS requests are only made when a service receives a request that requires interactions with other AWS services or resources to complete. In this case, you must have permissions to perform both actions. For policy details when making FAS requests, see <u>Forward access sessions</u>.
  - Service role A service role is an <u>IAM role</u> that a service assumes to perform actions on your behalf. An IAM administrator can create, modify, and delete a service role from within IAM. For more information, see <u>Creating a role to delegate permissions to an AWS service</u> in the *IAM User Guide*.
  - Service-linked role A service-linked role is a type of service role that is linked to an AWS service. The service can assume the role to perform an action on your behalf. Service-linked roles appear in your AWS account and are owned by the service. An IAM administrator can view, but not edit the permissions for service-linked roles.
- Applications running on Amazon EC2 You can use an IAM role to manage temporary credentials for applications that are running on an EC2 instance and making AWS CLI or AWS API requests. This is preferable to storing access keys within the EC2 instance. To assign an AWS role to an EC2 instance and make it available to all of its applications, you create an instance profile that is attached to the instance. An instance profile contains the role and enables programs that are running on the EC2 instance to get temporary credentials. For more information, see Using an IAM role to grant permissions to applications running on Amazon EC2 instances in the *IAM User Guide*.

To learn whether to use IAM roles or IAM users, see <u>When to create an IAM role (instead of a user)</u> in the *IAM User Guide*.

## Managing access using policies

You control access in AWS by creating policies and attaching them to AWS identities or resources. A policy is an object in AWS that, when associated with an identity or resource, defines their permissions. AWS evaluates these policies when a principal (user, root user, or role session) makes a request. Permissions in the policies determine whether the request is allowed or denied. Most policies are stored in AWS as JSON documents. For more information about the structure and contents of JSON policy documents, see <u>Overview of JSON policies</u> in the *IAM User Guide*.

Administrators can use AWS JSON policies to specify who has access to what. That is, which **principal** can perform **actions** on what **resources**, and under what **conditions**.

By default, users and roles have no permissions. To grant users permission to perform actions on the resources that they need, an IAM administrator can create IAM policies. The administrator can then add the IAM policies to roles, and users can assume the roles.

IAM policies define permissions for an action regardless of the method that you use to perform the operation. For example, suppose that you have a policy that allows the iam:GetRole action. A user with that policy can get role information from the AWS Management Console, the AWS CLI, or the AWS API.

# **Identity-based policies**

Identity-based policies are JSON permissions policy documents that you can attach to an identity, such as an IAM user, group of users, or role. These policies control what actions users and roles can perform, on which resources, and under what conditions. To learn how to create an identity-based policy, see <u>Creating IAM policies</u> in the *IAM User Guide*.

Identity-based policies can be further categorized as *inline policies* or *managed policies*. Inline policies are embedded directly into a single user, group, or role. Managed policies are standalone policies that you can attach to multiple users, groups, and roles in your AWS account. Managed policies include AWS managed policies and customer managed policies. To learn how to choose between a managed policy or an inline policy, see <u>Choosing between managed policies and inline policies</u> in the *IAM User Guide*.

#### **Resource-based policies**

Resource-based policies are JSON policy documents that you attach to a resource. Examples of resource-based policies are IAM *role trust policies* and Amazon S3 *bucket policies*. In services that support resource-based policies, service administrators can use them to control access to a specific resource. For the resource where the policy is attached, the policy defines what actions a specified principal can perform on that resource and under what conditions. You must <u>specify a principal</u> in a resource-based policy. Principals can include accounts, users, roles, federated users, or AWS services.

Resource-based policies are inline policies that are located in that service. You can't use AWS managed policies from IAM in a resource-based policy.

## Access control lists (ACLs)

Access control lists (ACLs) control which principals (account members, users, or roles) have permissions to access a resource. ACLs are similar to resource-based policies, although they do not use the JSON policy document format.

Amazon S3, AWS WAF, and Amazon VPC are examples of services that support ACLs. To learn more about ACLs, see <u>Access control list (ACL) overview</u> in the *Amazon Simple Storage Service Developer Guide*.

## Other policy types

AWS supports additional, less-common policy types. These policy types can set the maximum permissions granted to you by the more common policy types.

- Permissions boundaries A permissions boundary is an advanced feature in which you set the maximum permissions that an identity-based policy can grant to an IAM entity (IAM user or role). You can set a permissions boundary for an entity. The resulting permissions are the intersection of an entity's identity-based policies and its permissions boundaries. Resource-based policies that specify the user or role in the Principal field are not limited by the permissions boundary. An explicit deny in any of these policies overrides the allow. For more information about permissions boundaries, see Permissions boundaries for IAM entities in the IAM User Guide.
- Service control policies (SCPs) SCPs are JSON policies that specify the maximum permissions for an organization or organizational unit (OU) in AWS Organizations. AWS Organizations is a service for grouping and centrally managing multiple AWS accounts that your business owns. If you enable all features in an organization, then you can apply service control policies (SCPs) to any or all of your accounts. The SCP limits permissions for entities in member accounts, including

each AWS account root user. For more information about Organizations and SCPs, see <u>How SCPs</u> work in the AWS Organizations User Guide.

Session policies – Session policies are advanced policies that you pass as a parameter when you
programmatically create a temporary session for a role or federated user. The resulting session's
permissions are the intersection of the user or role's identity-based policies and the session
policies. Permissions can also come from a resource-based policy. An explicit deny in any of these
policies overrides the allow. For more information, see Session policies in the IAM User Guide.

#### **Multiple policy types**

When multiple types of policies apply to a request, the resulting permissions are more complicated to understand. To learn how AWS determines whether to allow a request when multiple policy types are involved, see Policy evaluation logic in the *IAM User Guide*.

#### How AWS Snow Family works with IAM

Before you use IAM to manage access to AWS Snow Family, learn what IAM features are available to use with AWS Snow Family.

| IAM features you ca | use with AWS Snow Famil | у |
|---------------------|-------------------------|---|
|---------------------|-------------------------|---|

| IAM feature                              | AWS Snow Family support |
|------------------------------------------|-------------------------|
| Identity-based policies                  | Yes                     |
| Resource-based policies                  | Yes                     |
| Policy actions                           | Yes                     |
| Policy resources                         | Yes                     |
| Policy condition keys (service-specific) | Yes                     |
| ACLs                                     | No                      |
| ABAC (tags in policies)                  | Partial                 |
| Temporary credentials                    | Yes                     |
| Forward access sessions (FAS)            | Yes                     |

| IAM feature          | AWS Snow Family support |  |
|----------------------|-------------------------|--|
| Service roles        | Yes                     |  |
| Service-linked roles | No                      |  |

To get a high-level view of how AWS Snow Family and other AWS services work with most IAM features, see <u>AWS services that work with IAM</u> in the *IAM User Guide*.

## Identity-based policies for AWS Snow Family

Supports identity-based policies Yes

Identity-based policies are JSON permissions policy documents that you can attach to an identity, such as an IAM user, group of users, or role. These policies control what actions users and roles can perform, on which resources, and under what conditions. To learn how to create an identity-based policy, see <u>Creating IAM policies</u> in the *IAM User Guide*.

With IAM identity-based policies, you can specify allowed or denied actions and resources as well as the conditions under which actions are allowed or denied. You can't specify the principal in an identity-based policy because it applies to the user or role to which it is attached. To learn about all of the elements that you can use in a JSON policy, see <u>IAM JSON policy elements reference</u> in the *IAM User Guide*.

## Identity-based policy examples for AWS Snow Family

To view examples of AWS Snow Family identity-based policies, see <u>Identity-based policy examples</u> for AWS Snow Family.

## **Resource-based policies within AWS Snow Family**

Supports resource-based policies Yes

Resource-based policies are JSON policy documents that you attach to a resource. Examples of resource-based policies are IAM *role trust policies* and Amazon S3 *bucket policies*. In services that support resource-based policies, service administrators can use them to control access to a specific

resource. For the resource where the policy is attached, the policy defines what actions a specified principal can perform on that resource and under what conditions. You must <u>specify a principal</u> in a resource-based policy. Principals can include accounts, users, roles, federated users, or AWS services.

To enable cross-account access, you can specify an entire account or IAM entities in another account as the principal in a resource-based policy. Adding a cross-account principal to a resource-based policy is only half of establishing the trust relationship. When the principal and the resource are in different AWS accounts, an IAM administrator in the trusted account must also grant the principal entity (user or role) permission to access the resource. They grant permission by attaching an identity-based policy to the entity. However, if a resource-based policy grants access to a principal in the same account, no additional identity-based policy is required. For more information, see <u>Cross account resource access in IAM</u> in the *IAM User Guide*.

## Policy actions for AWS Snow Family

Supports policy actions

Yes

Administrators can use AWS JSON policies to specify who has access to what. That is, which **principal** can perform **actions** on what **resources**, and under what **conditions**.

The Action element of a JSON policy describes the actions that you can use to allow or deny access in a policy. Policy actions usually have the same name as the associated AWS API operation. There are some exceptions, such as *permission-only actions* that don't have a matching API operation. There are also some operations that require multiple actions in a policy. These additional actions are called *dependent actions*.

Include actions in a policy to grant permissions to perform the associated operation.

To see a list of AWS Snow Family actions, see <u>Actions defined by AWS Snow Family</u> in the Service Authorization Reference.

Policy actions in AWS Snow Family use the following prefix before the action:

snowball

To specify multiple actions in a single statement, separate them with commas.

```
"Action": [
    "snowball:action1",
    "snowball:action2"
    ]
```

To view examples of AWS Snow Family identity-based policies, see <u>Identity-based policy examples</u> for AWS Snow Family.

#### **Policy resources for AWS Snow Family**

Supports policy resources

Yes

Administrators can use AWS JSON policies to specify who has access to what. That is, which **principal** can perform **actions** on what **resources**, and under what **conditions**.

The Resource JSON policy element specifies the object or objects to which the action applies. Statements must include either a Resource or a NotResource element. As a best practice, specify a resource using its <u>Amazon Resource Name (ARN)</u>. You can do this for actions that support a specific resource type, known as *resource-level permissions*.

For actions that don't support resource-level permissions, such as listing operations, use a wildcard (\*) to indicate that the statement applies to all resources.

"Resource": "\*"

To see a list of AWS Snow Family resource types and their ARNs, see <u>Resources defined by AWS</u> <u>Snow Family</u> in the *Service Authorization Reference*. To learn with which actions you can specify the ARN of each resource, see Actions defined by AWS Snow Family.

To view examples of AWS Snow Family identity-based policies, see <u>Identity-based policy examples</u> for AWS Snow Family.

Policy condition keys for AWS Snow Family

Supports service-specific policy condition keys Yes

Administrators can use AWS JSON policies to specify who has access to what. That is, which **principal** can perform **actions** on what **resources**, and under what **conditions**.

The Condition element (or Condition *block*) lets you specify conditions in which a statement is in effect. The Condition element is optional. You can create conditional expressions that use <u>condition operators</u>, such as equals or less than, to match the condition in the policy with values in the request.

If you specify multiple Condition elements in a statement, or multiple keys in a single Condition element, AWS evaluates them using a logical AND operation. If you specify multiple values for a single condition key, AWS evaluates the condition using a logical OR operation. All of the conditions must be met before the statement's permissions are granted.

You can also use placeholder variables when you specify conditions. For example, you can grant an IAM user permission to access a resource only if it is tagged with their IAM user name. For more information, see IAM policy elements: variables and tags in the *IAM User Guide*.

AWS supports global condition keys and service-specific condition keys. To see all AWS global condition keys, see AWS global condition context keys in the *IAM User Guide*.

To see a list of AWS Snow Family condition keys, see <u>Condition keys for AWS Snow Family</u> in the *Service Authorization Reference*. To learn with which actions and resources you can use a condition key, see Actions defined by AWS Snow Family.

To view examples of AWS Snow Family identity-based policies, see <u>Identity-based policy examples</u> for AWS Snow Family.

# ACLs in AWS Snow Family

Supports ACLs

No

Access control lists (ACLs) control which principals (account members, users, or roles) have permissions to access a resource. ACLs are similar to resource-based policies, although they do not use the JSON policy document format.

# ABAC with AWS Snow Family

Supports ABAC (tags in policies)

Partial

Attribute-based access control (ABAC) is an authorization strategy that defines permissions based on attributes. In AWS, these attributes are called *tags*. You can attach tags to IAM entities (users or roles) and to many AWS resources. Tagging entities and resources is the first step of ABAC. Then you design ABAC policies to allow operations when the principal's tag matches the tag on the resource that they are trying to access.

ABAC is helpful in environments that are growing rapidly and helps with situations where policy management becomes cumbersome.

To control access based on tags, you provide tag information in the <u>condition element</u> of a policy using the aws:ResourceTag/*key-name*, aws:RequestTag/*key-name*, or aws:TagKeys condition keys.

If a service supports all three condition keys for every resource type, then the value is **Yes** for the service. If a service supports all three condition keys for only some resource types, then the value is **Partial**.

For more information about ABAC, see <u>What is ABAC?</u> in the *IAM User Guide*. To view a tutorial with steps for setting up ABAC, see <u>Use attribute-based access control (ABAC)</u> in the *IAM User Guide*.

## Using temporary credentials with AWS Snow Family

Supports temporary credentials Yes

Some AWS services don't work when you sign in using temporary credentials. For additional information, including which AWS services work with temporary credentials, see <u>AWS services that</u> work with IAM in the *IAM User Guide*.

You are using temporary credentials if you sign in to the AWS Management Console using any method except a user name and password. For example, when you access AWS using your company's single sign-on (SSO) link, that process automatically creates temporary credentials. You also automatically create temporary credentials when you sign in to the console as a user and then switch roles. For more information about switching roles, see <u>Switching to a role (console)</u> in the *IAM User Guide*.

You can manually create temporary credentials using the AWS CLI or AWS API. You can then use those temporary credentials to access AWS. AWS recommends that you dynamically generate temporary credentials instead of using long-term access keys. For more information, see <u>Temporary security credentials in IAM</u>.

#### Forward access sessions for AWS Snow Family

| Supports forward | access sessions (FAS) | Yes |
|------------------|-----------------------|-----|
|------------------|-----------------------|-----|

When you use an IAM user or role to perform actions in AWS, you are considered a principal. When you use some services, you might perform an action that then initiates another action in a different service. FAS uses the permissions of the principal calling an AWS service, combined with the requesting AWS service to make requests to downstream services. FAS requests are only made when a service receives a request that requires interactions with other AWS services or resources to complete. In this case, you must have permissions to perform both actions. For policy details when making FAS requests, see Forward access sessions.

#### Service roles for AWS Snow Family

Supports service roles

A service role is an <u>IAM role</u> that a service assumes to perform actions on your behalf. An IAM administrator can create, modify, and delete a service role from within IAM. For more information, see <u>Creating a role to delegate permissions to an AWS service in the IAM User Guide</u>.

Yes

## <u> M</u>arning

Changing the permissions for a service role might break AWS Snow Family functionality. Edit service roles only when AWS Snow Family provides guidance to do so.

## Service-linked roles for AWS Snow Family

Supports service-linked roles

No

A service-linked role is a type of service role that is linked to an AWS service. The service can assume the role to perform an action on your behalf. Service-linked roles appear in your AWS account and are owned by the service. An IAM administrator can view, but not edit the permissions for service-linked roles.

For details about creating or managing service-linked roles, see <u>AWS services that work with IAM</u>. Find a service in the table that includes a Yes in the **Service-linked role** column. Choose the **Yes** link to view the service-linked role documentation for that service.

#### Identity-based policy examples for AWS Snow Family

By default, users and roles don't have permission to create or modify AWS Snow Family resources. They also can't perform tasks by using the AWS Management Console, AWS Command Line Interface (AWS CLI), or AWS API. To grant users permission to perform actions on the resources that they need, an IAM administrator can create IAM policies. The administrator can then add the IAM policies to roles, and users can assume the roles.

To learn how to create an IAM identity-based policy by using these example JSON policy documents, see <u>Creating IAM policies</u> in the *IAM User Guide*.

For details about actions and resource types defined by AWS Snow Family, including the format of the ARNs for each of the resource types, see <u>Actions, resources, and condition keys for AWS Snow</u> <u>Family</u> in the *Service Authorization Reference*.

## Topics

- Policy best practices
- Using the AWS Snow Family console
- Allow users to view their own permissions

## **Policy best practices**

Identity-based policies determine whether someone can create, access, or delete AWS Snow Family resources in your account. These actions can incur costs for your AWS account. When you create or edit identity-based policies, follow these guidelines and recommendations:

- Get started with AWS managed policies and move toward least-privilege permissions To get started granting permissions to your users and workloads, use the AWS managed policies that grant permissions for many common use cases. They are available in your AWS account. We recommend that you reduce permissions further by defining AWS customer managed policies that are specific to your use cases. For more information, see <u>AWS managed policies</u> or <u>AWS</u> <u>managed policies for job functions</u> in the *IAM User Guide*.
- **Apply least-privilege permissions** When you set permissions with IAM policies, grant only the permissions required to perform a task. You do this by defining the actions that can be taken on

specific resources under specific conditions, also known as *least-privilege permissions*. For more information about using IAM to apply permissions, see <u>Policies and permissions in IAM</u> in the *IAM User Guide*.

- Use conditions in IAM policies to further restrict access You can add a condition to your policies to limit access to actions and resources. For example, you can write a policy condition to specify that all requests must be sent using SSL. You can also use conditions to grant access to service actions if they are used through a specific AWS service, such as AWS CloudFormation. For more information, see <u>IAM JSON policy elements: Condition</u> in the *IAM User Guide*.
- Use IAM Access Analyzer to validate your IAM policies to ensure secure and functional permissions IAM Access Analyzer validates new and existing policies so that the policies adhere to the IAM policy language (JSON) and IAM best practices. IAM Access Analyzer provides more than 100 policy checks and actionable recommendations to help you author secure and functional policies. For more information, see IAM Access Analyzer policy validation in the IAM User Guide.
- Require multi-factor authentication (MFA) If you have a scenario that requires IAM users or a root user in your AWS account, turn on MFA for additional security. To require MFA when API operations are called, add MFA conditions to your policies. For more information, see <u>Configuring MFA-protected API access</u> in the *IAM User Guide*.

For more information about best practices in IAM, see <u>Security best practices in IAM</u> in the *IAM User Guide*.

## Using the AWS Snow Family console

To access the AWS Snow Family console, you must have a minimum set of permissions. These permissions must allow you to list and view details about the AWS Snow Family resources in your AWS account. If you create an identity-based policy that is more restrictive than the minimum required permissions, the console won't function as intended for entities (users or roles) with that policy.

You don't need to allow minimum console permissions for users that are making calls only to the AWS CLI or the AWS API. Instead, allow access to only the actions that match the API operation that they're trying to perform.

To ensure that users and roles can still use the AWS Snow Family console, also attach the AWS Snow Family *ConsoleAccess* or *ReadOnly* AWS managed policy to the entities. For more information, see <u>Adding permissions to a user</u> in the *IAM User Guide*.

#### Allow users to view their own permissions

This example shows how you might create a policy that allows IAM users to view the inline and managed policies that are attached to their user identity. This policy includes permissions to complete this action on the console or programmatically using the AWS CLI or AWS API.

```
{
    "Version": "2012-10-17",
    "Statement": [
        {
            "Sid": "ViewOwnUserInfo",
            "Effect": "Allow",
            "Action": [
                "iam:GetUserPolicy",
                "iam:ListGroupsForUser",
                "iam:ListAttachedUserPolicies",
                "iam:ListUserPolicies",
                "iam:GetUser"
            ],
            "Resource": ["arn:aws:iam::*:user/${aws:username}"]
        },
        {
            "Sid": "NavigateInConsole",
            "Effect": "Allow",
            "Action": [
                "iam:GetGroupPolicy",
                "iam:GetPolicyVersion",
                "iam:GetPolicy",
                "iam:ListAttachedGroupPolicies",
                "iam:ListGroupPolicies",
                "iam:ListPolicyVersions",
                "iam:ListPolicies",
                "iam:ListUsers"
            ],
            "Resource": "*"
        }
    ]
}
```

# Troubleshooting AWS Snow Family identity and access

Use the following information to help you diagnose and fix common issues that you might encounter when working with AWS Snow Family and IAM.

## Topics

- I am not authorized to perform an action in AWS Snow Family
- I am not authorized to perform iam:PassRole
- I want to allow people outside of my AWS account to access my AWS Snow Family resources

## I am not authorized to perform an action in AWS Snow Family

If you receive an error that you're not authorized to perform an action, your policies must be updated to allow you to perform the action.

The following example error occurs when the mateojackson IAM user tries to use the console to view details about a fictional *my*-*example*-*widget* resource but doesn't have the fictional snowball: *GetWidget* permissions.

User: arn:aws:iam::123456789012:user/mateojackson is not authorized to perform: snowball:GetWidget on resource: my-example-widget

In this case, the policy for the mateojackson user must be updated to allow access to the *myexample-widget* resource by using the snowball: *GetWidget* action.

If you need help, contact your AWS administrator. Your administrator is the person who provided you with your sign-in credentials.

## I am not authorized to perform iam:PassRole

If you receive an error that you're not authorized to perform the iam: PassRole action, your policies must be updated to allow you to pass a role to AWS Snow Family.

Some AWS services allow you to pass an existing role to that service instead of creating a new service role or service-linked role. To do this, you must have permissions to pass the role to the service.

The following example error occurs when an IAM user named marymajor tries to use the console to perform an action in AWS Snow Family. However, the action requires the service to have

permissions that are granted by a service role. Mary does not have permissions to pass the role to the service.

```
User: arn:aws:iam::123456789012:user/marymajor is not authorized to perform: iam:PassRole
```

In this case, Mary's policies must be updated to allow her to perform the iam: PassRole action.

If you need help, contact your AWS administrator. Your administrator is the person who provided you with your sign-in credentials.

#### I want to allow people outside of my AWS account to access my AWS Snow Family resources

You can create a role that users in other accounts or people outside of your organization can use to access your resources. You can specify who is trusted to assume the role. For services that support resource-based policies or access control lists (ACLs), you can use those policies to grant people access to your resources.

To learn more, consult the following:

- To learn whether AWS Snow Family supports these features, see <u>How AWS Snow Family works</u> with IAM.
- To learn how to provide access to your resources across AWS accounts that you own, see Providing access to an IAM user in another AWS account that you own in the *IAM User Guide*.
- To learn how to provide access to your resources to third-party AWS accounts, see <u>Providing</u> access to AWS accounts owned by third parties in the *IAM User Guide*.
- To learn how to provide access through identity federation, see <u>Providing access to externally</u> <u>authenticated users (identity federation)</u> in the *IAM User Guide*.
- To learn the difference between using roles and resource-based policies for cross-account access, see Cross account resource access in IAM in the *IAM User Guide*.

# Access Control in the AWS Cloud

You can have valid credentials to authenticate your requests in AWS. However, unless you have permissions you cannot create or access AWS resources. For example, you must have permissions to create a job to order a Snow Family device.

The following sections describe how to manage cloud-based permissions for AWS Snowball. We recommend that you read the overview first.

- Overview of Managing Access Permissions to Your Resources in the AWS Cloud
- Using Identity-Based Policies (IAM Policies) for AWS Snowball

# **Overview of Managing Access Permissions to Your Resources in the AWS Cloud**

Every AWS resource is owned by an AWS account, and permissions to create or access a resource are governed by permissions policies. An account administrator can attach permissions policies to IAM identities (that is, users, groups, and roles), and some services (such as AWS Lambda) also support attaching permissions policies to resources.

#### 1 Note

An *account administrator* (or administrator user) is a user with administrator privileges. For more information, see <u>IAM Best Practices</u> in the *IAM User Guide*.

## Topics

- <u>Resources and Operations</u>
- Understanding Resource Ownership
- Managing Access to Resources in the AWS Cloud
- Specifying Policy Elements: Actions, Effects, and Principals
- Specifying Conditions in a Policy

#### **Resources and Operations**

In AWS Snowball, the primary resource is a *job*. AWS Snowball also has devices like the Snowball and the AWS Snowball Edge device, however, you can only use those devices in the context of an existing job. Amazon S3 buckets and Lambda functions are resources of Amazon S3 and Lambda respectively.

As mentioned previously, jobs don't have Amazon Resource Names (ARNs) associated with them. However, other services' resources, like Amazon S3 buckets, do have unique (ARNs) associated with them as shown in the following table.

AWS Snowball provides a set of operations to create and manage jobs. For a list of available operations, see the AWS Snowball API Reference.

#### **Understanding Resource Ownership**

The AWS account owns the resources that are created in the account, regardless of who created the resources. Specifically, the resource owner is the AWS account of the <u>principal entity</u> (that is, the root account, an IAM user, or an IAM role) that authenticates the resource creation request. The following examples illustrate how this works:

- If you use the root account credentials of your AWS account to create a S3 bucket, your AWS account is the owner of the resource (in AWS Snowball, the resource is the job).
- If you create an IAM user in your AWS account and grant permissions to create a job to order a Snow Family device to that user, the user can create a job to order a Snow Family device. However, your AWS account, to which the user belongs, owns the job resource.
- If you create an IAM role in your AWS account with permissions to create a job, anyone who can assume the role can create a job to order a Snow Family device. Your AWS account, to which the role belongs, owns the job resource.

#### Managing Access to Resources in the AWS Cloud

A *permissions policy* describes who has access to what. The following section explains the available options for creating permissions policies.

#### Note

This section discusses using IAM in the context of AWS Snowball. It doesn't provide detailed information about the IAM service. For complete IAM documentation, see <u>What Is IAM?</u> in the *IAM User Guide*. For information about IAM policy syntax and descriptions, see <u>AWS IAM</u> <u>Policy Reference</u> in the *IAM User Guide*.

Policies attached to an IAM identity are referred to as *identity-based* policies (IAM polices) and policies attached to a resource are referred to as *resource-based* policies. AWS Snowball supports only identity-based policies (IAM policies).

#### Topics

• Resource-Based Policies

#### **Resource-Based Policies**

Other services, such as Amazon S3, also support resource-based permissions policies. For example, you can attach a policy to an S3 bucket to manage access permissions to that bucket. AWS Snowball doesn't support resource-based policies.

#### **Specifying Policy Elements: Actions, Effects, and Principals**

For each job (see <u>Resources and Operations</u>), the service defines a set of API operations (see <u>AWS Snowball API Reference</u>) to create and manage said job. To grant permissions for these API operations, AWS Snowball defines a set of actions that you can specify in a policy. For example, for a job, the following actions are defined: CreateJob, CancelJob, and DescribeJob. Note that, performing an API operation can require permissions for more than one action.

The following are the most basic policy elements:

• **Resource** – In a policy, you use an Amazon Resource Name (ARN) to identify the resource to which the policy applies. For more information, see Resources and Operations.

#### Note

This is supported for Amazon S3, Amazon EC2, AWS Lambda, AWS KMS, and many other services.

Snowball does not support specifying a resource ARN in the Resource element of an IAM policy statement. To allow access to Snowball, specify "Resource": "\*" in your policy.

Action – You use action keywords to identify resource operations that you want to allow or deny.
 For example, depending on the specified Effect, snowball: \* either allows or denies the user permissions to perform all operations.

#### Note

This is supported for Amazon EC2, Amazon S3, and IAM.

 Effect – You specify the effect when the user requests the specific action—this can be either allow or deny. If you don't explicitly grant access to (allow) a resource, access is implicitly denied. You can also explicitly deny access to a resource, which you might do to make sure that a user cannot access it, even if a different policy grants access.

## í) Note

This is supported for Amazon EC2, Amazon S3, and IAM.

 Principal – In identity-based policies (IAM policies), the user that the policy is attached to is the implicit principal. For resource-based policies, you specify the user, account, service, or other entity that you want to receive permissions (applies to resource-based policies only). AWS Snowball doesn't support resource-based policies.

To learn more about IAM policy syntax and descriptions, see <u>AWS IAM Policy Reference</u> in the *IAM User Guide*.

For a table showing all of the AWS Snowball API actions, see <u>AWS Snowball API Permissions</u>: Actions, Resources, and Conditions Reference.

# Specifying Conditions in a Policy

When you grant permissions, you can use the IAM policy language to specify the conditions when a policy should take effect. For example, you might want a policy to be applied only after a specific date. For more information about specifying conditions in a policy language, see <u>Condition</u> in the *IAM User Guide*.

To express conditions, you use predefined condition keys. There are no condition keys specific to AWS Snowball. However, there are AWS-wide condition keys that you can use as appropriate. For a complete list of AWS-wide keys, see <u>Available Keys for Conditions</u> in the *IAM User Guide*.

# Using Identity-Based Policies (IAM Policies) for AWS Snowball

This topic provides examples of identity-based policies that demonstrate how an account administrator can attach permissions policies to IAM identities (that is, users, groups, and roles). These policies thereby grant permissions to perform operations on AWS Snowball resources in the AWS Cloud.

# 🔥 Important

We recommend that you first review the introductory topics that explain the basic concepts and options available for you to manage access to your AWS Snowball resources. For more information, see <u>Overview of Managing Access Permissions to Your Resources in the AWS</u> Cloud.

The sections in this topic cover the following:

- Permissions Required to Use the AWS Snowball Console
- AWS-Managed (Predefined) Policies for AWS Snowball Edge
- Customer Managed Policy Examples

The following shows an example of a permissions policy.

```
{
  "Version": "2012-10-17",
  "Statement": [
    {
      "Effect": "Allow",
      "Action": [
        "s3:GetBucketLocation",
        "s3:GetObject",
        "s3:ListBucket"
      ],
      "Resource": "arn:aws:s3:::*"
    },
    {
       "Effect": "Allow",
       "Action": [
          "snowball:*",
          "importexport:*"
       ],
       "Resource": "*"
    }
  ]
}
```

The policy has two statements:

• The first statement grants permissions for three Amazon S3 actions (s3:GetBucketLocation, s3:GetObject, and s3:ListBucket) on all Amazon S3 buckets using the Amazon Resource

*Name (ARN)* of arn:aws:s3:::\*. The ARN specifies a wildcard character (\*) so the user can choose any or all Amazon S3 buckets to export data from.

• The second statement grants permissions for all AWS Snowball actions. Because these actions don't support resource-level permissions, the policy specifies the wildcard character (\*) and the Resource value also specifies a wild card character.

The policy doesn't specify the Principal element because in an identity-based policy you don't specify the principal who gets the permission. When you attach a policy to a user, the user is the implicit principal. When you attach a permissions policy to an IAM role, the principal identified in the role's trust policy gets the permissions.

For a table showing all of the AWS Snowball job management API actions and the resources that they apply to, see <u>AWS Snowball API Permissions: Actions, Resources, and Conditions Reference</u>.

# Permissions Required to Use the AWS Snowball Console

The permissions reference table lists the AWS Snowball job management API operations and shows the required permissions for each operation. For more information about job management API operations, see <u>AWS Snowball API Permissions: Actions, Resources, and Conditions Reference</u>.

To use the AWS Snow Family Management Console, you need to grant permissions for additional actions as shown in the following permissions policy:

```
{
    "Version": "2012-10-17",
    "Statement": [
        {
            "Effect": "Allow",
            "Action": [
                 "s3:GetBucketLocation",
                "s3:GetBucketPolicy",
                "s3:ListBucket",
                "s3:ListBucketMultipartUploads",
                "s3:ListAllMyBuckets"
            ],
            "Resource": "arn:aws:s3:::*"
        },
        {
            "Effect": "Allow",
            "Action": [
                 "s3:CreateBucket",
```

```
"s3:PutObject",
        "s3:AbortMultipartUpload",
        "s3:ListMultipartUploadParts",
        "s3:PutObjectAcl"
    ],
    "Resource": "arn:aws:s3:::*"
},
{
    "Effect": "Allow",
    "Action": [
        "lambda:GetFunction",
        "lambda:GetFunctionConfiguration"
    ],
    "Resource": "arn:aws:lambda:*::function:*"
},
{
    "Effect": "Allow",
    "Action": [
        "lambda:ListFunctions"
    ],
    "Resource": "*"
},
{
    "Effect": "Allow",
    "Action": [
        "kms:CreateGrant",
        "kms:GenerateDataKey",
        "kms:Decrypt",
        "kms:Encrypt",
        "kms:RetireGrant",
        "kms:ListKeys",
        "kms:DescribeKey",
        "kms:ListAliases"
    ],
    "Resource": [
        "*"
    ]
},
{
    "Effect": "Allow",
    "Action": [
        "iam:AttachRolePolicy",
        "iam:CreatePolicy",
        "iam:CreateRole",
```

```
"iam:ListRoles",
        "iam:ListRolePolicies",
        "iam:PutRolePolicy"
    ],
    "Resource": [
        "*"
    ]
},
{
    "Effect": "Allow",
    "Action": "iam:PassRole",
    "Resource": "*",
    "Condition": {
        "StringEquals": {
            "iam:PassedToService": "importexport.amazonaws.com"
        }
    }
},
{
   "Effect": "Allow",
   "Action": [
        "ec2:DescribeImages",
        "ec2:ModifyImageAttribute"
   ],
   "Resource": [
        "*"
   ]
},
{
    "Effect": "Allow",
    "Action": [
        "sns:CreateTopic",
        "sns:ListTopics",
        "sns:GetTopicAttributes",
        "sns:SetTopicAttributes",
        "sns:ListSubscriptionsByTopic",
        "sns:Subscribe"
    ],
    "Resource": [
        "*"
    ]
},
{
    "Effect": "Allow",
```

```
"Action": [
                  "greengrass:getServiceRoleForAccount"
             ],
             "Resource": [
                 "*"
             1
        },
         {
             "Effect": "Allow",
             "Action": [
                 "snowball:*"
             ],
             "Resource": [
                 "*"
             ]
         }
    ]
}
```

The AWS Snowball console needs these additional permissions for the following reasons:

- ec2: These allow the user to describe Amazon EC2-compatible instances and modify their attributes for local compute purposes. For more information, see <u>Using Amazon EC2-compatible</u> <u>compute instances</u>.
- kms: These allow the user to create or choose the KMS key that will encrypt your data. For more information, see AWS Key Management Service in AWS Snowball Edge.
- iam: These allow the user to create or choose an IAM role ARN that AWS Snowball will assume to access the AWS resources associated with job creation and processing.
- sns: These allow the user to create or choose the Amazon SNS notifications for the jobs they
  create. For more information, see <u>Notifications for Snow Family devices</u>.

# AWS-Managed (Predefined) Policies for AWS Snowball Edge

AWS addresses many common use cases by providing standalone IAM policies that are created and administered by AWS. Managed policies grant necessary permissions for common use cases so you can avoid having to investigate what permissions are needed. For more information, see <u>AWS</u> <u>Managed Policies</u> in the *IAM User Guide*.

You can use the following AWS-managed policies with AWS Snowball.

#### Creating an IAM Role Policy for Snowball Edge

An IAM role policy must be created with read and write permissions for your Amazon S3 buckets. The IAM role must also have a trust relationship with Snowball. Having a trust relationship means that AWS can write the data in the Snowball and in your Amazon S3 buckets, depending on whether you're importing or exporting data.

When you create a job to order a Snow Family device in the AWS Snow Family Management Console, creating the necessary IAM role occurs in step 4 in the **Permission** section. This process is automatic. The IAM role that you allow Snowball to assume is only used to write your data to your bucket when the Snowball with your transferred data arrives at AWS. The following procedure outlines that process.

#### To create the IAM role for your import job

- Sign in to the AWS Management Console and open the AWS Snowball console at <u>https://</u> console.aws.amazon.com/importexport/.
- 2. Choose Create job.
- 3. In the first step, fill out the details for your import job into Amazon S3, and then choose **Next**.
- 4. In the second step, under **Permission**, choose **Create/Select IAM Role**.

The IAM Management Console opens, showing the IAM role that AWS uses to copy objects into your specified Amazon S3 buckets.

5. Review the details on this page, and then choose **Allow**.

You return to the AWS Snow Family Management Console, where **Selected IAM role ARN** contains the Amazon Resource Name (ARN) for the IAM role that you just created.

6. Choose **Next** to finish creating your IAM role.

The preceding procedure creates an IAM role that has write permissions for the Amazon S3 buckets that you plan to import your data into. The IAM role that is created has one of the following structures, depending on whether it's for an import job or export job.

#### IAM Role for an Import Job

```
{
"Version": "2012-10-17",
```

```
"Statement": [
    {
      "Effect": "Allow",
      "Action": [
        "s3:GetBucketLocation",
        "s3:ListBucketMultipartUploads"
      ],
      "Resource": "arn:aws:s3:::*"
    },
    {
      "Effect": "Allow",
      "Action": [
        "s3:GetBucketPolicy",
        "s3:PutObject",
        "s3:AbortMultipartUpload",
        "s3:ListMultipartUploadParts",
        "s3:PutObjectAcl",
        "s3:ListBucket",
        "s3:HeadBucket"
      ],
      "Resource": "arn:aws:s3:::*"
    }
  ]
}
```

If you use server-side encryption with AWS KMS–managed keys (SSE-KMS) to encrypt the Amazon S3 buckets associated with your import job, you also need to add the following statement to your IAM role.

```
{
    "Effect": "Allow",
    "Action": [
        "kms:GenerateDataKey"
    ],
    "Resource": "arn:aws:kms:us-west-2:123456789012:key/abc123a1-abcd-1234-
efgh-11111111111
}
```

If the object sizes are larger, the Amazon S3 client that is used for the import process uses multipart upload. If you initiate a multipart upload using SSE-KMS, then all the uploaded parts are encrypted using the specified AWS KMS key. Because the parts are encrypted, they must be decrypted before they can be assembled to complete the multipart upload. So you must have

permission to decrypt the AWS KMS key (kms:Decrypt) when you run a multipart upload to Amazon S3 with SSE-KMS.

The following is an example of an IAM role needed for an import job that needs kms:Decrypt permission.

```
{
    "Effect": "Allow",
    "Action": [
        "kms:GenerateDataKey","kms:Decrypt"
    ],
    "Resource": "arn:aws:kms:us-west-2:123456789012:key/abc123a1-abcd-1234-
efgh-11111111111
}
```

The following is an example of an IAM role needed for an export job.

```
{
    "Version": "2012-10-17",
    "Statement": [
        {
            "Effect": "Allow",
            "Action": [
               "s3:GetBucketLocation",
               "s3:GetBucketPolicy",
               "s3:GetObject",
               "s3:ListBucket"
        ],
        "Resource": "arn:aws:s3::::*"
      }
  ]
}
```

If you use server-side encryption with AWS KMS–managed keys to encrypt the Amazon S3 buckets associated with your export job, you also need to add the following statement to your IAM role.

```
"Resource": "arn:aws:kms:us-west-2:123456789012:key/abc123a1-abcd-1234-
efgh-11111111111"
}
```

You can create your own custom IAM policies to allow permissions for API operations for AWS Snowball job management. You can attach these custom policies to the IAM users or groups that require those permissions.

# **Customer Managed Policy Examples**

In this section, you can find example user policies that grant permissions for various AWS Snowball job management actions. These policies work when you are using AWS SDKs or the AWS CLI. When you are using the console, you need to grant additional permissions specific to the console, which is discussed in Permissions Required to Use the AWS Snowball Console.

#### 🚯 Note

All examples use the us-west-2 region and contain fictitious account IDs.

#### **Examples**

- Example 1: Role Policy That Allows a User to Create a Job to order a Snow Family device with the API
- Example 2: Role Policy for Creating Import Jobs
- Example 3: Role Policy for Creating Export Jobs
- Example 4: Expected Role Permissions and Trust Policy
- AWS Snowball API Permissions: Actions, Resources, and Conditions Reference

# Example 1: Role Policy That Allows a User to Create a Job to order a Snow Family device with the API

The following permissions policy is a necessary component of any policy that is used to grant job or cluster creation permission using the job management API. The statement is needed as a Trust Relationship policy statement for the Snowball IAM role.

```
{
    "Version": "2012-10-17",
```

```
"Statement": [
{
    "Effect": "Allow",
    "Principal": {
    "Service": "importexport.amazonaws.com"
},
"Action": "sts:AssumeRole"
}
]
```

# **Example 2: Role Policy for Creating Import Jobs**

You use the following role trust policy for creating import jobs for Snowball Edge that use AWS Lambda powered by AWS IoT Greengrass functions.

```
{
"Version": "2012-10-17",
"Statement": [
    {
        "Effect": "Allow",
        "Action": [
            "s3:GetBucketLocation",
            "s3:ListBucketMultipartUploads"
        ],
        "Resource": "arn:aws:s3:::*"
    },
    {
        "Effect": "Allow",
        "Action": [
            "s3:GetBucketPolicy",
            "s3:GetBucketLocation",
            "s3:ListBucketMultipartUploads",
            "s3:ListBucket",
            "s3:HeadBucket",
            "s3:PutObject",
            "s3:AbortMultipartUpload",
            "s3:ListMultipartUploadParts",
            "s3:PutObjectAcl",
            "s3:GetObject"
        ],
        "Resource": "arn:aws:s3:::*"
```

```
},
{
    "Effect": "Allow",
    "Action": [
        "snowball:*"
    ],
    "Resource": [
        "*"
    ]
},
{
    "Effect": "Allow",
    "Action": [
        "iot:AttachPrincipalPolicy",
        "iot:AttachThingPrincipal",
        "iot:CreateKeysAndCertificate",
        "iot:CreatePolicy",
        "iot:CreateThing",
        "iot:DescribeEndpoint",
        "iot:GetPolicy"
    ],
    "Resource": [
        "*"
    ]
},
{
    "Effect": "Allow",
    "Action": [
        "lambda:GetFunction"
    ],
    "Resource": [
        "*"
    ]
},
{
    "Effect": "Allow",
    "Action": [
        "greengrass:CreateCoreDefinition",
        "greengrass:CreateDeployment",
        "greengrass:CreateDeviceDefinition",
        "greengrass:CreateFunctionDefinition",
        "greengrass:CreateGroup",
        "greengrass:CreateGroupVersion",
        "greengrass:CreateLoggerDefinition",
```

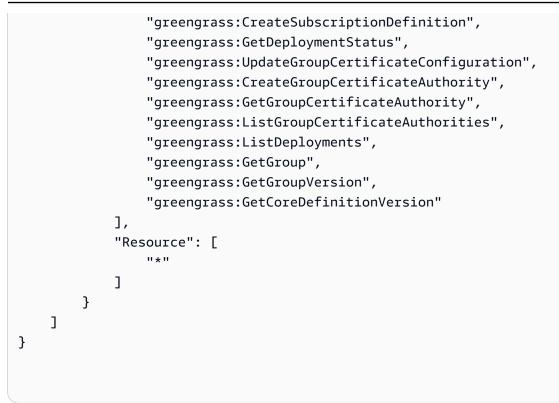

# **Example 3: Role Policy for Creating Export Jobs**

You use the following role trust policy for creating export jobs for Snowball Edge that use AWS Lambda powered by AWS IoT Greengrass functions.

```
{
"Version": "2012-10-17",
"Statement": [
    {
        "Effect": "Allow",
        "Action": [
            "s3:GetBucketLocation",
            "s3:GetObject",
            "s3:ListBucket"
        ],
        "Resource": "arn:aws:s3:::*"
    },
    {
       "Effect": "Allow",
       "Action": [
            "snowball:*"
       ],
```

```
"Resource": [
        "*"
   ]
},
{
    "Effect": "Allow",
    "Action": [
        "iot:AttachPrincipalPolicy",
        "iot:AttachThingPrincipal",
        "iot:CreateKeysAndCertificate",
        "iot:CreatePolicy",
        "iot:CreateThing",
        "iot:DescribeEndpoint",
        "iot:GetPolicy"
    ],
    "Resource": [
        "*"
    ]
},
{
    "Effect": "Allow",
    "Action": [
        "lambda:GetFunction"
    ],
    "Resource": [
        "*"
    ]
},
{
    "Effect": "Allow",
    "Action": [
        "greengrass:CreateCoreDefinition",
        "greengrass:CreateDeployment",
        "greengrass:CreateDeviceDefinition",
        "greengrass:CreateFunctionDefinition",
        "greengrass:CreateGroup",
        "greengrass:CreateGroupVersion",
        "greengrass:CreateLoggerDefinition",
        "greengrass:CreateSubscriptionDefinition",
        "greengrass:GetDeploymentStatus",
        "greengrass:UpdateGroupCertificateConfiguration",
        "greengrass:CreateGroupCertificateAuthority",
        "greengrass:GetGroupCertificateAuthority",
        "greengrass:ListGroupCertificateAuthorities",
```

```
"greengrass:ListDeployments",
    "greengrass:GetGroup",
    "greengrass:GetGroupVersion",
    "greengrass:GetCoreDefinitionVersion"
],
    "Resource": [
        "*"
    ]
    }
]
```

### Example 4: Expected Role Permissions and Trust Policy

The following expected role permissions policy is a necessary for an existing service role to use. It is a one time set up.

```
{
    "Version": "2012-10-17",
    "Statement":
    Ε
        {
            "Effect": "Allow",
            "Action": "sns:Publish",
            "Resource": ["[[snsArn]]"]
        },
        {
            "Effect": "Allow",
            "Action":
            Ε
                 "cloudwatch:ListMetrics",
                 "cloudwatch:GetMetricData",
                 "cloudwatch:PutMetricData"
            ],
            "Resource":
            Ε
                 "*"
            ],
            "Condition": {
                     "StringEquals": {
                         "cloudwatch:namespace": "AWS/SnowFamily"
                     }
            }
```

}

```
]
}
```

The following expected role trust policy is a necessary for an existing service role to use. It is a one time set up.

```
{
    "Version": "2012-10-17",
    "Statement": [
        {
            "Effect": "Allow",
            "Principal": {
               "Service": "importexport.amazonaws.com"
        },
        "Action": "sts:AssumeRole"
        }
    ]
}
```

### AWS Snowball API Permissions: Actions, Resources, and Conditions Reference

When you are setting up <u>Access Control in the AWS Cloud</u> and writing a permissions policy that you can attach to an IAM identity (identity-based policies), you can use the following list as a reference. The includes each AWS Snowball job management API operation and the corresponding actions for which you can grant permissions to perform the action. It also includes for each API operation the AWS resource for which you can grant the permissions. You specify the actions in the policy's Action field, and you specify the resource value in the policy's Resource field.

You can use AWS-wide condition keys in your AWS Snowball policies to express conditions. For a complete list of AWS-wide keys, see <u>Available Keys</u> in the *IAM User Guide*.

### 🚺 Note

To specify an action, use the snowball: prefix followed by the API operation name (for example, snowball:CreateJob).

## Logging and Monitoring in AWS Snowball

Monitoring is an important part of maintaining the reliability, availability, and performance of AWS Snowball and your AWS solutions. You should collect monitoring data so that you can more easily debug a multi-point failure if one occurs. AWS provides several tools for monitoring your AWS Snowball resources and responding to potential incidents:

### AWS CloudTrail Logs

CloudTrail provides a record of actions taken by a user, role, or an AWS service in the AWS Snowball Job Management API or when using the AWS Console. Using the information collected by CloudTrail, you can determine the API request that was made to AWS Snowball service, the IP address from which the request was made, who made the request, when it was made, and additional details. For more information, see <u>Logging AWS Snowball Edge API Calls</u> with AWS CloudTrail.

## **Compliance Validation for AWS Snowball**

To learn whether an AWS service is within the scope of specific compliance programs, see <u>AWS</u> <u>services in Scope by Compliance Program</u> and choose the compliance program that you are interested in. For general information, see AWS Compliance Programs.

You can download third-party audit reports using AWS Artifact. For more information, see Downloading Reports in AWS Artifact.

Your compliance responsibility when using AWS services is determined by the sensitivity of your data, your company's compliance objectives, and applicable laws and regulations. AWS provides the following resources to help with compliance:

- <u>Security and Compliance Quick Start Guides</u> These deployment guides discuss architectural considerations and provide steps for deploying baseline environments on AWS that are security and compliance focused.
- <u>Architecting for HIPAA Security and Compliance on Amazon Web Services</u> This whitepaper describes how companies can use AWS to create HIPAA-eligible applications.

### í) Note

Not all AWS services are HIPAA eligible. For more information, see the <u>HIPAA Eligible</u> <u>Services Reference</u>.

- <u>AWS Compliance Resources</u> This collection of workbooks and guides might apply to your industry and location.
- <u>AWS Customer Compliance Guides</u> Understand the shared responsibility model through the lens of compliance. The guides summarize the best practices for securing AWS services and map the guidance to security controls across multiple frameworks (including National Institute of Standards and Technology (NIST), Payment Card Industry Security Standards Council (PCI), and International Organization for Standardization (ISO)).
- <u>Evaluating Resources with Rules</u> in the *AWS Config Developer Guide* The AWS Config service assesses how well your resource configurations comply with internal practices, industry guidelines, and regulations.
- <u>AWS Security Hub</u> This AWS service provides a comprehensive view of your security state within AWS. Security Hub uses security controls to evaluate your AWS resources and to check your compliance against security industry standards and best practices. For a list of supported services and controls, see <u>Security Hub controls reference</u>.
- <u>Amazon GuardDuty</u> This AWS service detects potential threats to your AWS accounts, workloads, containers, and data by monitoring your environment for suspicious and malicious activities. GuardDuty can help you address various compliance requirements, like PCI DSS, by meeting intrusion detection requirements mandated by certain compliance frameworks.
- <u>AWS Audit Manager</u> This AWS service helps you continuously audit your AWS usage to simplify how you manage risk and compliance with regulations and industry standards.

# Resilience

The AWS global infrastructure is built around AWS Regions and Availability Zones. AWS Regions provide multiple physically separated and isolated Availability Zones, which are connected with low-latency, high-throughput, and highly redundant networking. With Availability Zones, you can design and operate applications and databases that automatically fail over between Availability Zones without interruption. Availability Zones are more highly available, fault tolerant, and scalable than traditional single or multiple data center infrastructures.

For more information about AWS Regions and Availability Zones, see AWS Global Infrastructure.

## **Infrastructure Security in AWS Snowball**

As a managed service, AWS Snow Family is protected by AWS global network security. For information about AWS security services and how AWS protects infrastructure, see <u>AWS Cloud</u> <u>Security</u>. To design your AWS environment using the best practices for infrastructure security, see <u>Infrastructure Protection</u> in *Security Pillar AWS Well-Architected Framework*.

You use AWS published API calls to access AWS Snow Family through the network. Clients must support the following:

- Transport Layer Security (TLS). We require TLS 1.2 and recommend TLS 1.3.
- Cipher suites with perfect forward secrecy (PFS) such as DHE (Ephemeral Diffie-Hellman) or ECDHE (Elliptic Curve Ephemeral Diffie-Hellman). Most modern systems such as Java 7 and later support these modes.

Additionally, requests must be signed by using an access key ID and a secret access key that is associated with an IAM principal. Or you can use the <u>AWS Security Token Service</u> (AWS STS) to generate temporary security credentials to sign requests.

# **Data Validation with Snowball Edge Jobs**

Following, you'll find information about how AWS Snowball Edge validates data transfers, and the manual steps you can take to help ensure data integrity during and after a job.

### Topics

- Checksum Validation of Transferred Data
- Local Inventory Creation During Snowball Transfer
- <u>Common Validation Errors</u>
- Manual Data Validation for Snowball Edge After Import into Amazon S3

### **Checksum Validation of Transferred Data**

When you copy a file from a local data source using the Amazon S3 interface to the Snowball Edge, a number of checksums are created. These checksums are used to automatically validate data as it's transferred.

At a high level, these checksums are created for each file (or for parts of large files). For the Snowball Edge, these checksums are visible when you run the following AWS CLI command against a bucket on the device. The checksums are used to validate the integrity of your data throughout the transfers and help ensure that your data is copied correctly.

```
aws s3api list-objects --bucket bucket-name --endpoint http://ip:8080 --profile edge-
profile
```

When these checksums don't match, the associated data is not imported into Amazon S3.

### Local Inventory Creation During Snowball Transfer

Create a local inventory of files copied to the Snowball when using the Amazon S3 adapter or CLI. The content of the local inventory can be used to compare with what is on the local storage or server.

For example,

```
aws s3 cp folder/ s3://bucket --recursive > inventory.txt
```

## **Common Validation Errors**

When a validation error occurs, the corresponding data (a file or a part of a large file) is not written to the destination. The following are common causes for validation errors:

- Trying to copy symbolic links.
- Trying to copy files that are actively being modified. The attempt fails checksum validation and is marked as a failed transfer.
- Trying to copy files that are larger than 5 TB in size.
- Trying to copy part sizes that are larger than 2 GiB in size.
- Trying to copy files to a Snowball Edge device that is already at full data storage capacity.
- Trying to copy files to a Snowball Edge device that doesn't follow the <u>object key naming</u> <u>guidelines</u> for Amazon S3.

When any one of these validation errors occurs, it is logged. You can take steps to manually identify what files failed validation and why. For information, see <u>Manual Data Validation for</u> <u>Snowball Edge After Import into Amazon S3</u>.

# Manual Data Validation for Snowball Edge After Import into Amazon S3

After an import job has completed, you have several options to manually validate the data in Amazon S3, as described following.

### Check job completion report and associated logs

Whenever data is imported into or exported out of Amazon S3, you get a downloadable PDF job report. For import jobs, this report becomes available at the end of the import process. For more information, see <u>Getting your job completion report and logs</u>.

### S3 inventory

If you transferred a huge amount of data into Amazon S3 in multiple jobs, going through each job completion report might not be an efficient use of time. Instead, you can get an inventory of all the objects in one or more Amazon S3 buckets. Amazon S3 inventory provides a comma-separated values (CSV) file showing your objects and their corresponding metadata on a daily or weekly basis.

This file covers objects for an Amazon S3 bucket or a shared prefix (that is, objects that have names that begin with a common string).

When you have the inventory of the Amazon S3 buckets that you've imported data into, you can easily compare it against the files that you transferred on your source data location. In this way, you can quickly identify what files where not transferred.

### Use the Amazon S3 sync command

If your workstation can connect to the internet, you can do a final validation of all your transferred files by running the AWS CLI command aws s3 sync. This command syncs directories and S3 prefixes. This command recursively copies new and updated files from the source directory to the destination. For more information, see sync in the AWS CLI Command Reference.

### <u> Important</u>

If you specify your local storage as the destination for this command, make sure that you have a backup of the files that you sync against. These files are overwritten by the contents in the specified Amazon S3 source.

# **Notifications for Snow Family devices**

## How Snow uses Amazon SNS

The Snow service is designed to take advantage of the robust notifications delivered by Amazon Simple Notification Service (Amazon SNS). While creating a job to order a Snow device, you can provide email addresses to receive notifications for your job status changes. When you do this, you choose an existing SNS topic or create a new one. If the SNS topic is encrypted, you need to enable customer-managed KMS encryption for the topic and set up customer-managed KMS key policy. See Choose your notification preferences.

After you create your job, every email address that you specified to get Amazon SNS notifications receives an email message from AWS notifications asking for confirmation to the topic subscription. A user of the email account must confirm the subscription by choosing **Confirm subscription**. The Amazon SNS notification emails are tailored for each job status, and include a link to the <u>AWS Snow Family Management Console</u>.

You can also configure Amazon SNS to send text messages for status change notifications from the Amazon SNS console. For more information, see <u>Mobile text messaging (SMS)</u> in the *Amazon Simple Notification Service Developer Guide*.

## **Encrypting SNS topics for Snow job status changes**

Enable customer-managed KMS encryption for the SNS topic for Snow job status change notifications. SNS topics encrypted with AWS-managed encryption cannot receive Snow job status changes because the Snow import IAM role does not have access to the AWS-managed KMS key to perform Decrypt and GenerateDataKey actions. Additionally, policies of AWS-managed KMS keys cannot be edited.

### To enable server-side encryption for an SNS topic using the Amazon SNS management console

- Sign in to the AWS Management Console and open the Amazon SNS console at <u>https://</u> <u>console.aws.amazon.com/sns/v3/home</u>.
- 2. In the navigation pane, choose **Topics**.
- 3. In the Topics page, choose the topic used for job status change notifications, then choose **Edit**.
- 4. Expand the **Encryption** section and do the following:

- a. Choose Enable encryption.
- b. Specify the AWS KMS key. See
- c. For each KMS type, the description, account, and KMS ARN are displayed.
- 5. To use a custom key from your AWS account, choose the **AWS KMS key** field and then choose the custom KMS kms from the list. For instructions on creating custom KMS, see <u>Creating keys</u> in the AWS Key Management Service Developer Guide.

To use a custom KMS ARN from your AWS account or from another AWS account, enter the KMS key ARN in the **AWS KMS key** field.

6. Choose **Save changes**. Server side encryption is enabled for your topic and the topic page is displayed.

## Setting up a customer-managed KMS key policy

After enabling encryption for SNS topics that will receive notifications for Snow job status changes, update the KMS policy for the SNS topic encryption and allow the Snow service principal "importexport.amazonaws.com" for "mks:Decrypt" and "mks:GenerateDataKey\*" actions.

### To allow the import export service role in the KMS key policy

- Sign in to the AWS Management Console and open the AWS Key Management Service (AWS KMS) console at <u>https://console.aws.amazon.com/kms</u>.
- 2. To change the AWS Region, use the Region selector in the upper-right corner of the page.
- 3. At the top-right corner of the console, change the AWS Region of the console to the same region as the Snow device was ordered from.
- 4. In the navigation pane, choose **Customer managed keys**.
- 5. IN the list of KMS keys, choose the alias or key ID of the KMS key to update.
- 6. Choose the **Key policy** tab, in the key policy statements, you can see the principals that have been given access to the KMS key by the key policy, and you can see the actions they can perform.
- 7. For the Snow service principal "importexport.amazonaws.com", add the following policy statement for "kms:Decrypt" and "kms:GenerateDataKey\*" actions:

```
{
    "Effect": "Allow",
    "Principal": {
    "Service": "service.amazonaws.com"
 },
  "Action": [
  "kms:Decrypt",
  "kms:GenerateDataKey"
    ],
    "Resource": "*",
    "Condition": {
    "ArnLike": {
    "aws:SourceArn": "arn:aws:service:region:customer-account-id:resource-type/
customer-resource-id"
 },
 "StringEquals": {
  "kms:EncryptionContext:aws:sns:topicArn": "arn:aws:sns:your_region:customer-
account-id:your_sns_topic_name"
 }
 }
 }
```

8. Choose Save Changes to apply the changes and exit the policy editor.

## **SNS notification examples**

Amazon SNS notifications produce the following email messages when your job status changes. These messages are examples of the Email-JSON SNS topic protocol.

| Job status  | SNS notification JSON                                                                                                    |
|-------------|----------------------------------------------------------------------------------------------------|
| Job created | <pre>{     "Type" : "Notification",     "MessageId" : "dc1e94d9-56c5-5e9 6-808d-cc7f68faa162",     "TopicArn" : "arn:aws:sns:us-ea st-2:111122223333:ExampleTopic1",</pre> |

| Job status | SNS notification JSON                         |
|------------|-----------------------------------------------|
|            | "Message" : "Your job Job-name                |
|            | (JID8bca334a-6c2f-4cd0-97e2                   |
|            | -3f5a4dc9bd6d) has been created. More         |
|            | <pre>info - https://console.aws.amazon.</pre> |
|            | com/importexport",                            |
|            | "Timestamp" : "2023-02-23T00:27:<br>58.831Z", |
|            | "SignatureVersion" : "1",                     |
|            | "Signature" : "FMG5tlZhJNHLHUXvZ              |
|            | gtZzlk24FzVa7oX0T4P03neeXw8                   |
|            | ZEXZx6z35j2F0TuNYShn2h0bKNC/                  |
|            | zLTnMyIxEzmi2X1shOBWsJHkrW2xkR58ABZ           |
|            | F+4uWHEE73yDVR4SyYAikP9jstZzDRm               |
|            | +bcVs8+T0yaLiEGLrIIIL4esi1llhIkg              |
|            | ErCuy5btPcWXBdio2fpCRD5x9oR                   |
|            | 6gmE/rd5071X1c1uvnv4r1Lkk4pqP2/               |
|            | iUfxFZva1xLSRvgyfm6D9hNk1VyPfy+7              |
|            | TalMD0lzmJuOrExtnSIbZew3foxgx8GT              |
|            | +lbZkLd0ZdtdRJlIyPRP44eyq78sU0Eo/             |
|            | LsDr0Iak4ZDpg8dXg==",                         |
|            | "SigningCertURL" : "https://                  |
|            | <pre>sns.us-east-1.amazonaws.com/</pre>       |
|            | SimpleNotificationService-010a507c1           |
|            | 833636cd94bdb98bd93083a.pem",                 |
|            | "UnsubscribeURL" : "https://                  |
|            | <pre>sns.us-east-2.amazonaws.com/?</pre>      |
|            | Action=Unsubscribe&SubscriptionArn            |
|            | =arn:aws:sns:us-east-2:1111                   |
|            | 22223333:ExampleTopic1:e103                   |
|            | 9402-24e7-40a3-a0d4-797da162b297"             |
|            | }                                             |
|            |                                               |
|            |                                               |

| Job status          | SNS notification JSON                                                                                                    |
|---------------------|----------------------------------------------------------------------------------------------------|
| Preparing appliance | <pre>{     "Type" : "Notification",     "MessageId" : "dcle94d9-56c5-5e9 6-808d-cc7f68faal62",     "TopicArn" : "arn:aws:sns:us-ea st-2:11112223333:ExampleTopic1",     "Message" : "Your job Job-name     (J1D8bca334a-6c2f-4cd0-97e2 -3f5a4dc9bd6d) is being prepared.     More info - https://console.aw s.amazon.com/importexport",     "Timestamp" : "2023-02-23T00:27: 58.8312",     "SignatureVersion" : "1",     "SignatureVersion" : "1",     "Signature" : "FMG5t12hJNHLHUXvZ gtZ2lk24FzVa70X0T4P03neeXw8 ZEXZc6235j2FOTUNYShn2h0bKNC/ zLTnMyIxEzmi2X1shOBWsJHkrW2xkR58ABZ F+4uWHE73yDVR4SyYAikP9jstZ2DRm +bcVs8+T0yaLiEGLrIIIL4esi11lhIkg ErCuy5btPcWXBdio2fpCRD5x9oR 6gmE/rd5071X1c1uvnv4r1Lkk4pqP2/ iUfxFZva1xLSRvgyfm6D9hNk1VyPfy+7 TalMD01zmJu0rExtnSIbZew3foxgx&gt; +b2kLd0ZdtdRJ1IyPR44eyq78sU0Eo/ LsDr0Iak4ZDpg8dXg==",     "SigningCertURL" : "https:// sns.us-east-1.amazonaws.com/ SimpleNotificationService-010a507c1 83636cd94bdb98bd93083a.pem",     Unsubscribe@SubscriptionArn =rn:aws:sns:us-east-2:1111 22223333:ExampleTopic1:e103 9402-24e7-40a3-a0d4-797da162b297"     } </pre> |

#### Exporting

#### SNS notification JSON

#### {

"Type" : "Notification", "MessageId" : "dc1e94d9-56c5-5e9 6-808d-cc7f68faa162", "TopicArn" : "arn:aws:sns:us-ea st-2:111122223333:ExampleTopic1", "Message" : "Your job Job-name (JID8bca334a-6c2f-4cd0-97e2 -3f5a4dc9bd6d) is being Exported. More info - https://console.aw s.amazon.com/importexport", "Timestamp" : "2023-02-23T00:27: 58.831Z", "SignatureVersion" : "1", "Signature" : "FMG5tlZhJNHLHUXvZ gtZzlk24FzVa7oX0T4P03neeXw8 ZEXZx6z35j2F0TuNYShn2h0bKNC/ zLTnMyIxEzmi2X1shOBWsJHkrW2xkR58ABZ F+4uWHEE73yDVR4SyYAikP9jstZzDRm +bcVs8+T0yaLiEGLrIIIL4esi1llhIkg ErCuy5btPcWXBdio2fpCRD5x9oR 6gmE/rd5071X1c1uvnv4r1Lkk4pqP2/ iUfxFZva1xLSRvgyfm6D9hNklVyPfy+7 TalMD0lzmJuOrExtnSIbZew3foxgx8GT +lbZkLd0ZdtdRJlIyPRP44eyq78sU0Eo/ LsDr0Iak4ZDpg8dXg==", "SigningCertURL" : "https://

signingcertoke . https://
sns.us-east-1.amazonaws.com/
SimpleNotificationService-010a507c1
833636cd94bdb98bd93083a.pem",

| Job status        | SNS notification JSON                                                                                                    |
|-------------------|----------------------------------------------------------------------------------------------------|
| In transit to you | <pre>{     "Type": "Notification",     "MessageId": "dcle94d9-56c5-5e9     6-808d-cc7f68faal62",     "DpicArn": "arn:aws:sns:us-ea     st-2:111122223333:ExampleTopic1",     "Message": "Your job Job-name     (JD8bca334a-6c2f-4cd0-97e2     -\$f5a4dc9bd6d) is in transit to     you. More info - https://console.aw     s.amazon.com/importexport",     "Timestamp": "2023-02-23T00:27:     s.8312",     "SignatureVersion": "1",     "SignatureVersion": "1",     "Signature": "FMG5t12hJNHLHUXvZ     gtz1k24FzVa70X0T4P03neeXw8     ZKXc6235j2F0TuNYShn2h0bKNC/     zTnMy1xEzmi2X1sh0BWsJHkrW2xkR58ABZ     F4uWHEF73yDVR4SyYAikP9jst2zDRm     +bvS8+T0yaLiEGLTIIL4esi111h1kg     ECuy5btPcWXBdio2fpCRD5x9aR     GmE/rd5071X1cluvnv4r1Lkk4pqP2/     iUfxFZva1xLSRvgyfm6D9hNklVyPfy+7     TalM001zmJu0rExtnSIbZew3foxgx8GT     +b2kLd0ZdtdRJ1IyPRP44eyq78sU0Eo/     LsDr01ak4ZDpg8dXg==",     "SigningCertURL": "https://     sn.us-east-1.amazonaws.com/?     KimpleNotificationService-010a507c1     33636cd94bd98bd93083a.pem",     "UnsubscribeURL": "https://     sn.us-east-2.amazonaws.com/?     Action=Unsubscribe&amp;SubscriptionArn     arn:aws:sns:us-east-2:1111     222333:ExampleTopic1:e103     9d0-24e7-40a3-a0d4-797da162b297"     } } </pre> |
|                   |                                                                                                    |

#### Delivered to you

#### SNS notification JSON

#### {

"Type" : "Notification", "MessageId" : "dc1e94d9-56c5-5e9 6-808d-cc7f68faa162", "TopicArn" : "arn:aws:sns:us-ea st-2:111122223333:ExampleTopic1", "Message" : "Your job Job-name (JID8bca334a-6c2f-4cd0-97e2 -3f5a4dc9bd6d) was delivered to you. More info - https://console.aw s.amazon.com/importexport", "Timestamp" : "2023-02-23T00:27: 58.831Z", "SignatureVersion" : "1", "Signature" : "FMG5tlZhJNHLHUXvZ gtZzlk24FzVa7oX0T4P03neeXw8 ZEXZx6z35j2F0TuNYShn2h0bKNC/ zLTnMyIxEzmi2X1shOBWsJHkrW2xkR58ABZ F+4uWHEE73yDVR4SyYAikP9jstZzDRm +bcVs8+T0yaLiEGLrIIIL4esi1llhIkg ErCuy5btPcWXBdio2fpCRD5x9oR 6gmE/rd5071X1c1uvnv4r1Lkk4pqP2/ iUfxFZva1xLSRvgyfm6D9hNklVyPfy+7 TalMD0lzmJuOrExtnSIbZew3foxgx8GT +lbZkLd0ZdtdRJlIyPRP44eyq78sU0Eo/ LsDr0Iak4ZDpg8dXg==",

"SigningCertURL" : "https://
sns.us-east-1.amazonaws.com/
SimpleNotificationService-010a507c1
833636cd94bdb98bd93083a.pem",

#### At sorting facility

#### SNS notification JSON

#### {

"Type" : "Notification", "MessageId" : "dc1e94d9-56c5-5e9 6-808d-cc7f68faa162", "TopicArn" : "arn:aws:sns:us-ea st-2:111122223333:ExampleTopic1", "Message" : "Your job Job-name (JID8bca334a-6c2f-4cd0-97e2 -3f5a4dc9bd6d) is at AWS sorting facility. More info - https:// console.aws.amazon.com/impor texport", "Timestamp" : "2023-02-23T00:27: 58.831Z", "SignatureVersion" : "1", "Signature" : "FMG5tlZhJNHLHUXvZ

gtZzlk24FzVa7oX0T4P03neeXw8 ZEXZx6z35j2F0TuNYShn2h0bKNC/ zLTnMyIxEzmi2X1shOBWsJHkrW2xkR58ABZ F+4uWHEE73yDVR4SyYAikP9jstZzDRm +bcVs8+T0yaLiEGLrIIIL4esi1llhIkg ErCuy5btPcWXBdio2fpCRD5x9oR 6gmE/rd5071X1c1uvnv4r1Lkk4pqP2/ iUfxFZva1xLSRvgyfm6D9hNklVyPfy+7 TalMD0lzmJuOrExtnSIbZew3foxgx8GT +lbZkLd0ZdtdRJlIyPRP44eyq78sU0Eo/ LsDr0Iak4ZDpg8dXg==",

"SigningCertURL" : "https:// sns.us-east-1.amazonaws.com/ SimpleNotificationService-010a507c1 833636cd94bdb98bd93083a.pem",

| Job status | SNS notification JSON                                                                                                    |  |
|------------|----------------------------------------------------------------------------------------------------|--|
| At AWS     |                                                                                                    |  |
|            | <pre>{     "Type": "Notification",     "Type": "Notification",     "Type": "TopicAtn": "atn:aws:sns:us-ea st-2:111122223333:ExampleTopic1",     "Message": "Your job Job-name     (JID8bca334a-6c2f-4cd0-97e2     -3f5a4dc9bd6d) is at AWS. More info     . https://console.aws.amazon.com/     importexport",     "Timestamp: "2023-02-23T00:27:     s.8312",     "SignatureVersion": "1",     "SignatureVersion": "1",     "Signatur</pre> |  |

#### Importing

#### SNS notification JSON

#### {

"Type" : "Notification", "MessageId" : "dc1e94d9-56c5-5e9 6-808d-cc7f68faa162", "TopicArn" : "arn:aws:sns:us-ea st-2:111122223333:ExampleTopic1", "Message" : "Your job Job-name (JID8bca334a-6c2f-4cd0-97e2 -3f5a4dc9bd6d) is being imported. More info - https://console.aw s.amazon.com/importexport", "Timestamp" : "2023-02-23T00:27: 58.831Z", "SignatureVersion" : "1", "Signature" : "FMG5tlZhJNHLHUXvZ gtZzlk24FzVa7oX0T4P03neeXw8 ZEXZx6z35j2F0TuNYShn2h0bKNC/ zLTnMyIxEzmi2X1shOBWsJHkrW2xkR58ABZ F+4uWHEE73yDVR4SyYAikP9jstZzDRm +bcVs8+T0yaLiEGLrIIIL4esi1llhIkg ErCuy5btPcWXBdio2fpCRD5x9oR 6gmE/rd5071X1c1uvnv4r1Lkk4pqP2/ iUfxFZva1xLSRvgyfm6D9hNklVyPfy+7 TalMD0lzmJuOrExtnSIbZew3foxgx8GT +lbZkLd0ZdtdRJlIyPRP44eyq78sU0Eo/ LsDr0Iak4ZDpg8dXg==", "SigningCertURL" : "https://

sns.us-east-1.amazonaws.com/
SimpleNotificationService-010a507c1
833636cd94bdb98bd93083a.pem",

### SNS notification JSON Job status Completed { "Type" : "Notification", "MessageId" : "dc1e94d9-56c5-5e9 6-808d-cc7f68faa162", "TopicArn" : "arn:aws:sns:us-ea st-2:111122223333:ExampleTopic1", "Message" : "Your job Job-name (JID8bca334a-6c2f-4cd0-97e2 -3f5a4dc9bd6d) complete.\nThanks for using AWS Snow Family.\nCan you take a quick survey on your experienc e? Survey here: http://bit.ly/1pLQ JMY. More info - https://console.aw s.amazon.com/importexport", "Timestamp" : "2023-02-23T00:27: 58.831Z", "SignatureVersion" : "1", "Signature" : "FMG5tlZhJNHLHUXvZ gtZzlk24FzVa7oX0T4P03neeXw8 ZEXZx6z35j2F0TuNYShn2h0bKNC/ zLTnMyIxEzmi2X1shOBWsJHkrW2xkR58ABZ F+4uWHEE73yDVR4SyYAikP9jstZzDRm +bcVs8+T0yaLiEGLrIIIL4esi1llhIkg ErCuy5btPcWXBdio2fpCRD5x9oR 6gmE/rd5071X1c1uvnv4r1Lkk4pgP2/ iUfxFZva1xLSRvgyfm6D9hNklVyPfy+7 TalMD0lzmJuOrExtnSIbZew3foxgx8GT +lbZkLd0ZdtdRJlIyPRP44eyq78sU0Eo/ LsDr0Iak4ZDpg8dXg==", "SigningCertURL" : "https:// sns.us-east-1.amazonaws.com/ SimpleNotificationService-010a507c1 833636cd94bdb98bd93083a.pem", "UnsubscribeURL" : "https://

```
sns.us-east-2.amazonaws.com/?
Action=Unsubscribe&SubscriptionArn
=arn:aws:sns:us-east-2:1111
22223333:ExampleTopic1:e103
9402-24e7-40a3-a0d4-797da162b297"
}
```

#### \*\*\*Unable to locate subtitle\*\*\*

### Job status

### **SNS notification JSON**

#### Cancelled

#### SNS notification JSON

#### {

"Type" : "Notification", "MessageId" : "dc1e94d9-56c5-5e9 6-808d-cc7f68faa162", "TopicArn" : "arn:aws:sns:us-ea st-2:111122223333:ExampleTopic1", "Message" : "Your job Job-name (JID8bca334a-6c2f-4cd0-97e2 -3f5a4dc9bd6d) was canceled. More info - https://console.aws.amazon. com/importexport", "Timestamp" : "2023-02-23T00:27: 58.831Z", "SignatureVersion" : "1", "Signature" : "FMG5tlZhJNHLHUXvZ gtZzlk24FzVa7oX0T4P03neeXw8 ZEXZx6z35j2F0TuNYShn2h0bKNC/ zLTnMyIxEzmi2X1shOBWsJHkrW2xkR58ABZ F+4uWHEE73yDVR4SyYAikP9jstZzDRm +bcVs8+T0yaLiEGLrIIIL4esi1llhIkg ErCuy5btPcWXBdio2fpCRD5x9oR 6gmE/rd5071X1c1uvnv4r1Lkk4pqP2/ iUfxFZva1xLSRvgyfm6D9hNklVyPfy+7 TalMD0lzmJuOrExtnSIbZew3foxgx8GT +lbZkLd0ZdtdRJlIyPRP44eyq78sU0Eo/ LsDr0Iak4ZDpg8dXg==", "SigningCertURL" : "https:// sns.us-east-1.amazonaws.com/

SimpleNotificationService-010a507c1 833636cd94bdb98bd93083a.pem",

# Logging AWS Snowball Edge API Calls with AWS CloudTrail

The AWS Snowball or Snow Family service integrates with AWS CloudTrail, a service that provides a record of actions taken by a user, role, or service. CloudTrail captures all API calls for AWS Snow Family service. The calls captured include calls from the AWS Snowball Family console and code calls to the AWS Snowball Family Job Management API. If you create a trail, you can enable continuous delivery of CloudTrail events to an Amazon S3 bucket, including events for AWS Snowball Family API calls. If you don't configure a trail, you can still view the most recent events in the CloudTrail console in **Event history**. Using the information collected by CloudTrail, you can determine the request made with AWS Snowball Family API, the IP address of the request made, who made the request, when it was made, and additional details.

To learn more about CloudTrail, see the AWS CloudTrail User Guide.

## AWS Snowball Edge Information in CloudTrail

CloudTrail is enabled on your AWS account when you create the account. When activity occurs in AWS Snowball Edge, that activity is recorded in a CloudTrail event along with other AWS service events in **Event history**. You can view, search, and download recent events in your AWS account. For more information, see <u>Viewing Events with CloudTrail Event History</u> in the AWS CloudTrail User Guide.

For an ongoing record of events in your AWS account, including events for AWS Snowball Edge, create a trail. A *trail* enables CloudTrail to deliver log files to an Amazon S3 bucket. By default, when you create a trail in the console, the trail applies to all AWS Regions. The trail logs events from all AWS Regions in the AWS partition and delivers the log files to the Amazon S3 bucket that you specify. Additionally, you can configure other AWS services to further analyze and act upon the event data collected in CloudTrail logs. For more information, see the following topics in the AWS *CloudTrail User Guide*:

- Overview for Creating a Trail
- <u>CloudTrail Supported Services and Integrations</u>
- Configuring Amazon SNS Notifications for CloudTrail
- <u>Receiving CloudTrail Log Files from Multiple Regions</u> and <u>Receiving CloudTrail Log Files from</u> <u>Multiple Accounts</u>

All job management actions are documented in the <u>AWS Snowball API Reference</u> and are logged by CloudTrail with the following exceptions:

- The <u>CreateAddress</u> operation is not logged to protect customer sensitive information.
- All read-only API calls (for API operations beginning with the prefix of Get, Describe, or List) don't record response elements.

Every event or log entry contains information about who generated the request. The identity information helps you determine the following:

- Whether the request was made with root or AWS Identity and Access Management (IAM user) credentials.
- Whether the request was made with temporary security credentials for a role or federated user.
- Whether the request was made by another AWS service.

For more information, see the <u>CloudTrail userIdentity Element</u> in the AWS CloudTrail User Guide.

# **Understanding Log File Entries for AWS Snowball Edge**

A trail is a configuration that enables delivery of events as log files to an Amazon S3 bucket that you specify. CloudTrail log files contain one or more log entries. An event represents a single request from any source and includes information about the requested action, the date and time of the action, request parameters, and so on. CloudTrail log files aren't an ordered stack trace of the public API calls, so they don't appear in any specific order.

The following example shows a CloudTrail log entry that demonstrates the <u>DescribeJob</u> operation.

]}

```
"mfaAuthenticated": "false",
            "creationDate": "2019-01-22T21:58:38Z"
        }},
        "invokedBy": "signin.amazonaws.com"
    },
    "eventTime": "2019-01-22T22:02:21Z",
    "eventSource": "snowball.amazonaws.com",
    "eventName": "DescribeJob",
    "awsRegion": "eu-west-1",
    "sourceIPAddress": "192.0.2.0",
    "userAgent": "signin.amazonaws.com",
    "requestParameters": {"jobId": "JIDa1b2c3d4-0123-abcd-1234-0123456789ab"},
    "responseElements": null,
    "requestID": "12345678-abcd-1234-abcd-ab0123456789",
    "eventID": "33c7ff7c-3efa-4d81-801e-7489fe6fff62",
    "eventType": "AwsApiCall",
    "recipientAccountId": "444455556666"
}
```

# **AWS Snowball Edge Quotas**

Following, you can find information about limitations on using the AWS Snowball Edge device.

### <u> Important</u>

When you transfer data into Amazon Simple Storage Service (Amazon S3) using a Snowball Edge, keep in mind that individual Amazon S3 objects can range in size from a minimum of 0 bytes to a maximum of 5 terabytes (TB).

# **Region Availability for AWS Snowball Edge**

The following table highlights the regions where AWS Snowball Edge is available.

| Region                   | Snowball Edge availability |
|--------------------------|----------------------------|
| US East (Ohio)           | $\checkmark$               |
| US East (N. Virginia)    | $\checkmark$               |
| US West (N. California)  | $\checkmark$               |
| US West (Oregon)         | $\checkmark$               |
| AWS GovCloud (US-East)   | $\checkmark$               |
| AWS GovCloud (US-West)   | $\checkmark$               |
| Canada (Central)         | $\checkmark$               |
| Asia Pacific (Jakarta)   | $\checkmark$               |
| Asia Pacific (Mumbai)    | $\checkmark$               |
| Asia Pacific (Osaka)     | $\checkmark$               |
| Asia Pacific (Seoul)     | $\checkmark$               |
| Asia Pacific (Singapore) | $\checkmark$               |

| Region                    | Snowball Edge availability |
|---------------------------|----------------------------|
| Asia Pacific (Sydney)     | $\checkmark$               |
| Asia Pacific (Tokyo)      | $\checkmark$               |
| Europe (Frankfurt)        | $\checkmark$               |
| Europe (Ireland)          | $\checkmark$               |
| Europe (London)           | $\checkmark$               |
| Europe (Milan)            | $\checkmark$               |
| Europe (Paris)            | $\checkmark$               |
| Europe (Stockholm)        | $\checkmark$               |
| Middle East (UAE)         | $\checkmark$               |
| South America (São Paulo) | $\checkmark$               |

For information about supported AWS Regions and endpoints, see <u>AWS Snow Family endpoints</u> and <u>quotas</u> in the AWS General Reference

## Limitations for AWS Snowball Edge Jobs

The following limitations exist for creating AWS Snowball Edge device jobs:

- For security purposes, jobs using an AWS Snowball Edge device must be completed within 360 days of being prepared. If you need to keep one or more devices for longer than 360 days, see <u>Updating the SSL certificate</u>. Otherwise, after 360 days, the device becomes locked, can no longer be accessed, and must be returned. If the AWS Snowball Edge device becomes locked during an import job, we can still transfer the existing data on the device into Amazon S3.
- AWS Snowball Edge supports server-side encryption with Amazon S3-managed encryption keys (SSE-S3) and server-side encryption with AWS Key Management Service managed keys (SSE-KMS). Amazon S3 compatible storage on Snow Family devices supports SSS-C for local compute and storage jobs. For more information, see <u>Protecting data using server-side encryption</u> in the *Amazon Simple Storage Service User Guide*.

- If you're using an AWS Snowball Edge device to import data, and you need to transfer more data than will fit on a single Snowball Edge device, create additional jobs. Each export job can use multiple Snowball Edge devices.
- The default service limit for the number of Snowball Edge devices you can have at one time is 1 per account, per AWS Region. If you want to increase your service limit or create a cluster job, contact AWS Support.
- Metadata for objects transferred to a device is not persisted. The only metadata that remains the same is filename and filesize. All other metadata is set as in the following example:

```
-rw-rw-r-- 1 root root [filesize] Dec 31 1969 [path/filename]
```

## **Rate Limits on AWS Snowball Edge**

The Rate Limiter is used to control the rate of requests in a server cluster environment.

### **Amazon Snow S3 Adapter Connection Limit**

The maximum connection limit is 1000 for Snowball Edge on Amazon S3. Any connections beyond 1000 are dropped.

# Limitations on Transferring On-Premises Data with a Snowball Edge Device

The following limitations exist for transferring data to or from an AWS Snowball Edge device onpremises:

- Files must be in a static state while being written. Files that are modified while being transferred are not imported into Amazon S3.
- Jumbo frames are not supported—that is, Ethernet frames with more than 1500 bytes of payload.
- When selecting what data to export, keep in mind that objects with trailing slashes in their names (/ or \) are not transferred. Before exporting any objects with trailing slashes, update their names to remove the slash.
- When using multipart data transfer, the maximum part size is 2 GiB.

# Limitations on Shipping a Snowball Edge

The following limitations exist for shipping an AWS Snowball Edge device:

- AWS will not ship a Snowball Edge device to a post office box.
- AWS will not ship a Snowball Edge device between non-US Regions—for example, from EU (Ireland) to EU (Frankfurt), or to Asia Pacific (Sydney).
- Moving a Snowball Edge device to an address outside of the country specified when the job was created is not allowed and is a violation of the AWS service terms.

For more information about shipping, see <u>Shipping considerations for Snow Family devices</u>.

# Limitations on Processing Your Returned Snowball Edge for Import

To import your data into AWS, the device must meet the following requirements:

- The AWS Snowball Edge device must not be compromised. Except for opening the three doors on the front, back, and top, or to add and replace the optional air filter, don't open the AWS Snowball Edge device for any reason.
- The device must not be physically damaged. You can prevent damage by closing the three doors on the Snowball Edge device until the latches make an audible clicking sound.
- The E Ink display on the Snowball Edge device must be visible. It must also show the return label that was automatically generated when you finished transferring your data onto the AWS Snowball Edge device.

### 🚯 Note

All Snowball Edge devices returned that don't meet these requirements are erased without having any work performed on them.

# **Troubleshooting AWS Snowball Edge**

Keep the following general guidelines in mind when troubleshooting.

- Objects in Amazon S3 have a maximum file size of 5 TB.
- Objects transferred onto an AWS Snowball Edge device have a maximum key length of 933 bytes. Key names that include characters that take up more than 1 byte each still have a maximum key length of 933 bytes. When determining key length, you include the file or object name and also its path or prefixes. Thus, files with short file names within a heavily nested path can have keys longer than 933 bytes. The bucket name is not factored into the path when determining the key length. Some examples follow.

| Object name         | Bucket name                  | Path plus<br>bucket<br>name                                                                                                    | Key Length        |
|---------------------|------------------------------|----------------------------------------------------------------------------------------------------|-------------------|
| sunflower<br>-1.jpg | pictures                     | sunflower<br>-1.jpg                                                                                                    | 15 character<br>s |
| receipts.<br>csv    | MyTaxInfo                    | /Users/Er<br>ic/Docume<br>nts/2016/<br>January/                                                                                  | 47 character<br>s |
| bhv.1               | \$7\$zWwwXKQj\$gLAOoZCj\$r8p | <pre>/.VfV/FqG C3QN\$7BXy s3KHYePfu IOMNjY83d Vx ugPY1xVg/ evpcQEJLT /rSwZc\$M1 VVf/\$hwef VISRqwepB \$/BiiD/PP F\$twRAjrD</pre> | 135<br>characters |

| Object name | Bucket name | Path plus<br>bucket<br>name | Key Length |
|-------------|-------------|-----------------------------|------------|
|             |             | /fIMp/0NY                   |            |

- For security purposes, jobs using an AWS Snowball Edge device must be completed within 360 days of being prepared. If you need to keep one or more devices for longer than 360 days, see <u>Updating the SSL certificate</u>. Otherwise, after 360 days, the device becomes locked, can no longer be accessed, and must be returned. If the AWS Snowball Edge device becomes locked during an import job, we can still transfer the existing data on the device into Amazon S3.
- If you encounter unexpected errors using an AWS Snowball Edge device, we want to hear about it. Copy the relevant logs and include them along with a brief description of the issues that you encountered in a message to AWS Support. For more information about logs, see <u>Using Snowball</u> <u>Edge client commands</u>.

### Topics

- How to identify your device
- Troubleshooting boot-up problems
- Troubleshooting connection problems
- Troubleshooting unlock-device command problems
- Troubleshooting manifest file problems
- Troubleshooting credentials problems
- Troubleshooting NFS interface problems
- Troubleshooting data transfer problems
- <u>Troubleshooting AWS CLI problems</u>
- Troubleshooting import job problems
- Troubleshooting export job problems

## How to identify your device

Use the describe-device command to find the device type, then look up the returned value of DeviceType in the table below to determine the configuration.

snowballEdge describe-device

### Example of describe-device output

```
{
"DeviceId" : "JID-206843500001-35-92-20-211-23-06-02-18-24",
"UnlockStatus" : {
  "State" : "UNLOCKED"
},
"ActiveNetworkInterface" : {
  "IpAddress" : "127.0.0.1"
},
"PhysicalNetworkInterfaces" : [ {
  "PhysicalNetworkInterfaceId" : "s.ni-8d0ef958ec860ac7c",
  "PhysicalConnectorType" : "RJ45",
  "IpAddressAssignment" : "DHCP",
  "IpAddress" : "172.31.25.194",
  "Netmask" : "255.255.240.0",
  "DefaultGateway" : "172.31.16.1",
  "MacAddress" : "02:38:30:12:a3:7b",
  "MtuSize" : "1500"
}],
"DeviceCapacities" : [ {
  "Name" : "HDD Storage",
  "Unit" : "Byte",
  "Total" : 39736350227824,
  "Available" : 985536581632
}, {
  "Name" : "SSD Storage",
  "Unit" : "Byte",
  "Total" : 6979321856000,
  "Available" : 6979321856000
}, {
  "Name" : "vCPU",
  "Unit" : "Number",
  "Total" : 52,
  "Available" : 52
}, {
  "Name" : "Memory",
  "Unit" : "Byte",
```

```
"Total" : 223338299392,
"Available" : 223338299392
}, {
    "Name" : "GPU",
    "Unit" : "Number",
    "Total" : 0,
    "Available" : 0
} ],
"DeviceType" : "EDGE_C"
}
```

### DeviceType and Snow Family device configurations

| DeviceType value | Device configuration                                             |
|------------------|------------------------------------------------------------------|
| EDGE             | Snowball Edge storage-optimized (with EC2 compute functionality) |
| EDGE_C           | Snowball Edge compute-optimized with AMD EPYC Gen1 and HDD       |
| EDGE_CG          | Snowball Edge compute-optimized with AMD EPYC Gen1, HDD, and GPU |
| EDGE_S           | Snowball Edge storage-optimized                                  |
| V3_5C            | Snowball Edge compute-optimized with AMD EPYC Gen2 and NVME      |
| V3_5S            | Snowball Edge storage-optimized 210 TB                           |

For more information about Snowball Edge device configurations, see <u>AWS Snowball Edge device</u> <u>hardware information</u>.

## **Troubleshooting boot-up problems**

The following information can help you troubleshoot certain issues you might have with bootingup your Snow Family devices.

- Allow 10 minutes for a device to boot up. Avoid moving or using the device during this time.
- Ensure both ends of the cable supplying power are connected securely.
- Replace the cable supplying power with another cable that you know is good.
- Connect the cable supplying power to another source of power that you know is good.

### Troubleshooting problems with the LCD display during boot-up

Sometimes, after powering on a Snowball Edge device, the LCD display may encounter a problem.

- The LCD screen is black and does not display an image after you connect the Snowball Edge device to power and press the power button above the LCD screen.
- The LCD screen does not advance past the **Setting you your Snowball Edge, this may take a number of minutes.** message and the network configuration screen does not appear.

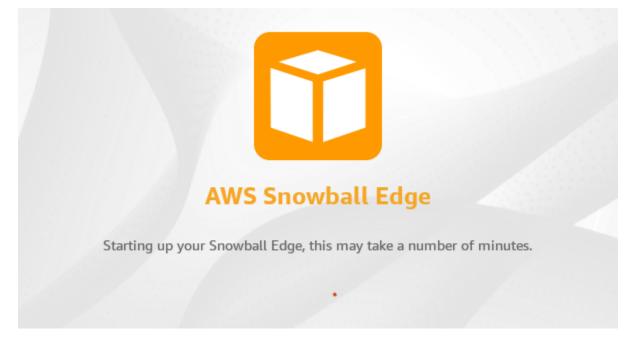

### Action to take when the LCD screen is black after pressing the power button

- 1. Ensure the Snowball Edge device is connected to a power source and the power source is providing power.
- 2. Leave the device connected to the power source for 1 to 2 hours. Ensure the doors on the front and back of the device are open.
- 3. Return to the device and the LCD screen will be ready to use.

### Action to take when the Snowball Edge does not advance to the network configuration screen

- 1. Let the screen stay on the **Setting you your Snowball Edge, this may take a number of minutes.** message for 10 minutes.
- 2. On the screen, choose the **Restart display** button. The **Shutting down...** message will appear, then the **Setting you your Snowball Edge, this may take a number of minutes.** message will appear and the device will start normally.

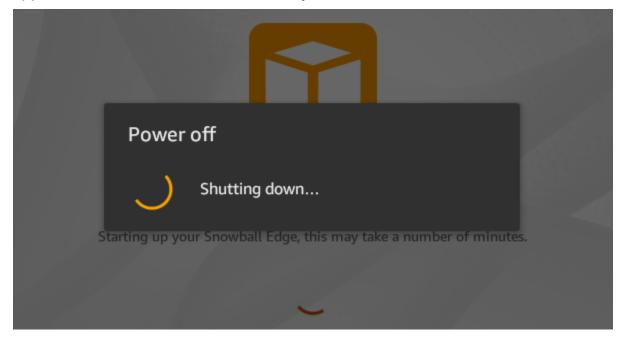

If the LCD screen does not advance past the **Setting you your Snowball Edge, this may take a number of minutes.** message after using the **Restart display** button, use the following procedure.

### Action to take

- 1. Above the LCD screen, press the power button to power off the device.
- 2. Disconnect all cables from the device.
- 3. Leave the device powered off and disconnected for 20 minutes.
- 4. Connect the power and network cables.
- 5. Above the LCD screen, press the power button to power on the device.

If the problem persists, contact AWS Support to return the device and receive a new Snowball Edge device.

### Troubleshooting problems with the E Ink display during boot-up

Sometimes, after powering on a Snowball Edge device, the E Ink display on top of the device may display the following message:

The appliance has timed out

This message does not indicate a problem with the device. Use it normally and when you turn it off to return it to AWS, the return shipping information will appear as expected.

## **Troubleshooting connection problems**

The following information can help you troubleshoot certain issues that you might have with connecting to your Snowball Edge:

- Routers and switches that work at a rate of 100 megabytes per second don't work with a Snowball Edge. We recommend that you use a switch that works at a rate of 1 GB per second (or faster).
- If you experience odd connection errors with the device, power off the Snowball Edge, unplug all the cables, and leave it for 10 minutes. After 10 minutes have passed, restart the device, and try again.
- Ensure that no antivirus software or firewalls block the Snowball Edge device's network connection.
- Be aware that the file interface and Amazon S3 interface have different IP addresses.

For more advanced connection troubleshooting, you can take the following steps:

- If you can't communicate with the Snowball Edge, ping the IP address of the device. If the ping returns no connect, confirm the IP address for the device and confirm your local network configuration.
- If the IP address is correct and the lights on the back of the device are flashing, use telnet to test the device on ports 22, 9091, and 8080. Testing port 22 determines whether the Snowball Edge is working correctly. Testing port 9091 determines whether the AWS CLI can be used to send commands to the device. Testing port 8080 helps ensure that the device can write to the Amazon S3 buckets on it with S3 adapter only. If you can connect on port 22 but not on port 8080, first power off the Snowball Edge and then unplug all the cables. Leave the device for 10 minutes, and then reconnect it and start again.

## Troubleshooting unlock-device command problems

If the unlock-device command returns connection refused, you may have mistyped the command syntax or the configuration of your computer or network may be preventing the command from reaching the Snow device. Take these actions to resolve the situation:

- 1. Ensure the command was entered correctly.
  - a. Use the LCD screen on the device to verify the IP addressed used in the command is correct.
  - b. Ensure that the path to the manifest file used in the command is correct, including the file name.
  - c. Use the <u>AWS Snow Family Management Console</u> to verify the unlock code used in the command is correct.
- 2. Ensure the computer you are using is on the same network and subnet as the Snow device.
- 3. Ensure the computer you are using and the network are configured to allow access to the Snow device. Use the ping command for your operating system to determine if the computer can reach the Snow device over the network. Check the configurations of antivirus software, firewall configuration, virtual private network (VPN), or other configurations of your computer and network.

## Troubleshooting manifest file problems

Each job has a specific manifest file associated with it. If you create multiple jobs, track which manifest is for which job.

If you lose a manifest file or if a manifest file is corrupted, you can download the manifest file for a specific job again. You do so using the console, AWS CLI, or one of the AWS APIs.

## **Troubleshooting credentials problems**

Use the following topics to help you resolve credentials issues with the Snowball Edge.

### Unable to locate AWS CLI credentials

If you're communicating with the AWS Snowball Edge device through the Amazon S3 interface using the AWS CLI, you might encounter an error message that says Unable to locate credentials. You can configure credentials by running "aws configure".

#### Action to take

Configure the AWS credentials that the AWS CLI uses to run commands for you. For more information, see Configuring the AWS CLI in the AWS Command Line Interface User Guide.

### Error message: Check Your Secret Access Key and Signing

When using the Amazon S3 interface to transfer data to a Snowball Edge, you might encounter the following error message.

An error occurred (SignatureDoesNotMatch) when calling the CreateMultipartUpload operation: The request signature we calculated does not match the signature you provided. Check your AWS secret access key and signing method. For more details go to: http://docs.aws.amazon.com/AmazonS3/latest/dev/ RESTAuthentication.html#ConstructingTheAuthenticationHeader

#### Action to take

Get your credentials from the Snowball Edge client. For more information, see Getting Credentials.

### **Troubleshooting NFS interface problems**

The Snow Family device may indicate the status of the NFS interface is DEACTIVATED. This might occur if the Snow Family device was powered off without first stopping the NFS interface.

#### Action to take

To correct the problem, stop and restart the NFS service using the following steps.

1. Use the describe-service command to determine the status of the service:

snowballEdge describe-service --service-id nfs

The command returns the following.

```
"ServiceId" : "nfs",
"Status" : {
"State" : "DEACTIVATED"
}
}
```

2. Use the stop-service command to stop the NFS service.

```
snowballEdge stop-service --service-id nfs
```

3. Use the start-service command to start the NFS service. For more information, see Starting the NFS service on the Snow Family device.

```
snowballEdge start-service --virtual-network-interface-arns vni-arn --service-id
nfs --service-configuration AllowedHosts=0.0.0.0/0
```

4. Use the describe-service command to make sure the service is running.

```
snowballEdge describe-service --service-id nfs
```

If the value of the State name is ACTIVE, the NFS interface service is active.

```
{
   "ServiceId" : "nfs",
   "Status" : {
   "State" : "ACTIVE"
   },
   "Endpoints" : [ {
   "Protocol" : "nfs",
   "Port" : 2049,
   "Host" : "192.0.2.0"
   } ],
   "ServiceConfiguration" : {
   "AllowedHosts" : [ "10.24.34.0/23", "198.51.100.0/24" ]
   }
}
```

## Troubleshooting data transfer problems

If you encounter performance issues while transferring data to or from a Snowball Edge, see <u>Performance</u> for recommendations and guidance on improving transfer performance. The following can help you troubleshoot issues that you might have with your data transfer to or from a Snowball Edge:

- You can't transfer data into the root directory of the Snowball Edge. If you have trouble transferring data into the device, make sure that you're transferring data into a subdirectory. The top-level subdirectories have the names of the Amazon S3 buckets that you included in the job. Put your data in those subdirectories.
- If you're using Linux and you can't upload files with UTF-8 characters to an AWS Snowball Edge device, it might be because your Linux server doesn't recognize UTF-8 character encoding. You can correct this issue by installing the locales package on your Linux server and configuring it to use one of the UTF-8 locales like en\_US.UTF-8. You can configure the locales package by exporting the environment variable LC\_ALL, for example: export LC\_ALL=en\_US.UTF-8
- When you use the Amazon S3 interface with the AWS CLI, you can work with files or folders with spaces in their names, such as my photo.jpg or My Documents. However, make sure that you handle the spaces properly. For more information, see <u>Specifying parameter values for the AWS</u> <u>CLI</u> in the AWS Command Line Interface User Guide.

## **Troubleshooting AWS CLI problems**

Use the following topics to help you resolve problems when working with an AWS Snowball Edge device and the AWS CLI.

### AWS CLI error message: "Profile Cannot Be Null"

When working with the AWS CLI, you might encounter an error message that says Profile cannot be null. You can encounter this error if the AWS CLI hasn't been installed or an AWS CLI profile hasn't been configured.

### Action to take

Ensure that you have downloaded and configured the AWS CLI on your workstation. For more information, see <u>Install the AWS CLI Using the Bundled Installer (Linux, macOS, or Unix)</u> in the AWS Command Line Interface User Guide.

### Null pointer error when transferring data with the AWS CLI

When using the AWS CLI to transfer data, you might encounter a null pointer error. This error can occur in the following conditions:

- If the specified file name is misspelled, for example flowwer.png or flower.npg instead of flower.png
- If the specified path is incorrect, for example C:\Doccuments\flower.png instead of C: \Documents\flower.png
- If the file is corrupted

### Action to take

Confirm that your file name and path are correct, and try again. If you continue to experience this issue, confirm that the file has not been corrupted, abandon the transfer, or attempt repairs to the file.

## Troubleshooting import job problems

Sometimes files fail to import into Amazon S3. If the following issue occurs, try the actions specified to resolve your issue. If a file fails import, you might need to try importing it again. Importing it again might require a new job for Snowball Edge.

### Files failed import into Amazon S3 due to invalid characters in object names

This problem occurs if a file or folder name has characters that aren't supported by Amazon S3. Amazon S3 has rules about what characters can be in object names. For more information, see <u>Creating object key names</u> in Amazon S3 User Guide.

### Action to take

If you encounter this issue, you see the list of files and folders that failed import in your job completion report.

In some cases, the list is prohibitively large, or the files in the list are too large to transfer over the internet. In these cases, you should create a new Snowball import job, change the file and folder names to comply with Amazon S3 rules, and transfer the files again.

If the files are small and there isn't a large number of them, you can copy them to Amazon S3 through the AWS CLI or the AWS Management Console. For more information, see <u>How do I upload</u> files and folders to an S3 bucket? in the *Amazon Simple Storage Service User Guide*.

## **Troubleshooting export job problems**

Sometimes files fail to export into your workstation. If the following issue occurs, try the actions specified to resolve your issue. If a file fails export, you might need to try exporting it again. Exporting it again might require a new job for Snowball Edge.

#### Files failed export to a Microsoft Windows Server

A file can fail export to a Microsoft Windows Server if it or a related folder is named in a format not supported by Windows. For example, if your file or folder name has a colon (:) in it, the export fails because Windows doesn't allow that character in file or folder names.

#### Action to take

- 1. Make a list of the names that are causing the error. You can find the names of the files and folders that failed export in your logs. For more information, see AWS Snowball Edge Logs.
- 2. Change the names of the objects in Amazon S3 that are causing the issue to remove or replace the unsupported characters.
- 3. If the list of names is prohibitively large, or if the files in the list are too large to transfer over the internet, create a new export job specifically for those objects.

If the files are small and there isn't a large number of them, copy the renamed objects from Amazon S3 through the AWS CLI or the AWS Management Console. For more information, see <u>How do I download an object from an S3 bucket?</u> in the *Amazon Simple Storage Service User Guide*.

# **Document history**

- API version: 1.0
- Latest documentation update: March 14, 2024

The following table describes important changes to the AWS Snowball Edge Developer Guide after July 2018. For notifications about documentation updates, you can subscribe to the RSS feed.

| Change                                                                                                    | Description                                                                                                    | Date              |
|----------------------------------------------------------------------------------------------------|----------------------------------------------------------------------------------------------------|-------------------|
| Tape Gateway on Snowball<br>Edge devices deprecated                                                                         | Tape Gateway functionality<br>is no longer available on<br>Snowball Edge devices.                                                                                                    | March 14, 2024    |
| File interface deprecated                                                                                                   | The file interface is no longer available for data transfer.                                                                                                    | March 1, 2024     |
| Amazon S3 compatible<br>storage on Snow Family<br>devices available on Snowball<br>Edge storage-optimized 210<br>TB devices | Amazon S3 compatible<br>storage on Snow Family<br>devices is available for S3<br>storage on Snowball Edge<br>storage-optimized 210 TB<br>devices. For more informati<br>on, see <u>Using Amazon S3</u><br><u>compatible storage on Snow</u><br><u>Family devices</u> . | February 26, 2024 |
| Include custom AMIs when<br>ordering devices                                                                                | Custom Amazon Machine<br>Images can now be preloaded<br>while ordering AWS Snow<br>Family jobs. For more<br>information, see <u>Adding an</u><br><u>AMI from AWS Marketplace</u> .                                                                                     | November 15, 2023 |
| Amazon S3 compatible<br>storage on Snow Family<br>devices generally available                                               | Amazon S3 compatible<br>storage on Snow Family<br>devices is supported on                                                                                                    | April 20, 2023    |

|                                                         | Snowball Edge compute-o<br>ptimized devices. For more<br>information, see <u>Amazon S3</u><br><u>compatible storage on Snow</u><br><u>Family devices</u> .                                                                                                    |                   |
|---------------------------------------------------------|----------------------------------------------------------------------------------------------------|-------------------|
| <u>New AWS Region supported</u>                         | AWS Snowball is now<br>supported in the Middle East<br>(UAE) Region. For informati<br>on about endpoints for this<br>region, see <u>Snowball Edge</u><br><u>Endpoints and Quotas</u> in the<br><i>AWS General Reference</i> . For<br>information on shipping, see<br><u>Shipping Considerations for</u><br><u>Snowball Edge</u> . | March 6, 2023     |
| <u>New AWS Region supported</u>                         | AWS Snowball is now<br>supported in the Asia<br>Pacific (Jakarta) Region. For<br>information about endpoints<br>for this region, see <u>Snowball</u><br><u>Edge Endpoints and Quotas</u><br>in the AWS General Reference<br>. For information on shipping,<br>see <u>Shipping Considerations</u><br>for Snowball Edge.            | September 7, 2022 |
| <u>Large Data Migration for</u><br><u>Snowball Edge</u> | Snowball Edge now supports<br>automating a large data<br>migration plan. For more<br>information see <u>Large Data</u><br><u>Migration</u> (manual steps) and<br><u>Create a Large Data Migration</u><br><u>Plan</u> to initiate automation if<br>desired.                                                                        | April 27, 2022    |

| Introducing AWS Snow Device<br>Management                          | Snow Device Managemen<br>t allows you to manage<br>your Snowball Edge device<br>and local AWS services<br>remotely. All Snowball Edge<br>devices support Snow Device<br>Management, and it comes<br>pre-installed on new devices<br>in most AWS Regions where<br>Snowball Edge is available<br>. For more information, see<br>Using AWS Snow Device<br>Management to Manage<br>Devices | April 27, 2022    |
|--------------------------------------------------------------------|----------------------------------------------------------------------------------------------------|-------------------|
| NFS Configuration for<br>Snowball Edge                             | Added <u>NFS Configuration for</u><br><u>Snowball Edge</u> for Storage<br>Optimized devices.                                                                                                    | April 21, 2022    |
| Rate Limits for Load Balancer                                      | Snowball Edge now supports<br><u>Rate Limits</u> to distribute<br>requests in a server cluster<br>environment.                                                                                                    | April 19, 2022    |
| Support for Snowball Edge<br>with Tape Gateway                     | You can now order a Snowball<br>Edge device that is specially<br>configured to host the<br>Tape Gateway service. This<br>combination of technologies<br>facilitates secure offline tape<br>data migration.                                                                                                    | November 30, 2021 |
| Support for Network Time<br>Protocol (NTP) server<br>configuration | Snowball Edge devices now<br>support external Network<br>Time Protocol (NTP) server<br>configuration.                                                                                                    | November 16, 2021 |

| <u>Support for NFS offline data</u><br><u>transfer</u>   | Snowball Edge devices now<br>support offline data transfer<br>using NFS. For more informati<br>on, see <u>Using NFS for Offline</u><br><u>Data Transfer</u> .                                                                                                    | August 4, 2021     |
|----------------------------------------------------------|----------------------------------------------------------------------------------------------------|--------------------|
| <u>New AWS Region supported</u>                          | Snowball Edge devices are<br>now available in the Africa<br>(Cape Town) AWS Region.<br>For more information, see<br><u>Snowball Edge Endpoints and</u><br><u>Quotas</u> in the AWS General<br>Reference. For information<br>on shipping, see <u>Shipping</u><br><u>Considerations for Snowball</u><br><u>Edge</u> . | November 23, 2020  |
| Support for importing your<br>own image into your device | You can now import a<br>snapshot of your image<br>into your Snowball Edge<br>device and register it as an<br>Amazon EC2-compatible<br>Amazon Machine Image (AMI).<br>For more information, see<br>Importing an Image into Your<br>Device as an Amazon EC2 AMI                                                       | November 9, 2020   |
| <u>New AWS Region supported</u>                          | Snowball Edge devices are<br>now available in the Europe<br>(Milan) AWS Region. For more<br>information, see <u>Snowball</u><br><u>Edge Endpoints and Quotas</u><br>in the AWS General Reference<br>. For information on shipping,<br>see <u>Shipping Considerations</u><br>for Snowball Edge.                      | September 30, 2020 |

| <u>Content restructure</u>                                                                                 | Created a Getting Started<br>section that aligns with<br>the AWS Snow Family<br>Management Console<br>workflow and updated<br>other sections for clarity.<br>For more information, see<br><u>Getting Started with an AWS</u><br><u>Snowball Edge</u> .                             | September 17, 2020 |
|----------------------------------------------------------------------------------------------------|----------------------------------------------------------------------------------------------------|--------------------|
| Introducing AWS OpsHub for<br>Snow Family                                                                  | The Snow Family devices now<br>offer a user-friendly tool, AWS<br>OpsHub for Snow Family,<br>that you can use to manage<br>your devices and local AWS<br>services. For more informati<br>on, see <u>Using AWS OpsHub</u><br>for Snow Family to Manage<br><u>Snowball Devices</u> . | April 16, 2020     |
| AWS Identity and Access<br>Management (IAM) is now<br>available locally on the AWS<br>Snowball Edge device | You can now use AWS Identity<br>and Access Management<br>(IAM) to securely control<br>access to AWS resources<br>running on your AWS<br>Snowball Edge device. For<br>more information, see <u>Using</u><br><u>IAM Locally</u> .                                                    | April 16, 2020     |
| Introducing a new Snowball<br>Edge Storage Optimized (for<br>data transfer) device option                  | Snowball now adds a<br>new storage optimized<br>device based on the current<br>compute-optimized and GPU<br>devices. For more informati<br>on, see <u>Snowball Edge Device</u><br><u>Options</u> .                                                                                 | March 23, 2020     |

| NFC tag validation support                                    | Snowball Edge Compute<br>Optimized devices (with or<br>without the GPU) have NFC<br>tags built into them. You can<br>scan these tags with the AWS<br>Snowball Edge Verification<br>App, available on Android.<br>For more information, see<br>Validating NFC Tags. | December 13, 2018 |
|---------------------------------------------------------------|----------------------------------------------------------------------------------------------------|-------------------|
| Security groups are now<br>available for compute<br>instances | Security groups in Snowball<br>Edge devices are similar<br>to security groups in the<br>AWS Cloud, with some<br>subtle differences. For more<br>information, see <u>Security</u><br><u>Groups in Snowball Edge</u><br><u>Devices</u> .                             | November 26, 2018 |
| Introducing on-premises<br>update                             | You can now update the<br>software that makes a<br>Snowball Edge device run in<br>your local environment. Note<br>that on-premises updates<br>require an internet connectio<br>n. For more information, see<br><u>Updating an Snowball Edge</u> .                  | November 26, 2018 |
| Introducing new device<br>options for Snowball Edge           | Snowball Edge devices<br>come in three options –<br>storage optimized, compute<br>optimized, and with GPU.<br>For more information,<br>see <u>Snowball Edge Device</u><br><u>Options</u> .                                                                         | November 15, 2018 |

| <u>New AWS Region supported</u>                                                                   | Snowball Edge devices are<br>now available in the Asia<br>Pacific (Mumbai). Note that<br>compute instances and AWS<br>Lambda powered by AWS IoT<br>Greengrass are not supported<br>in this region. | September 24, 2018 |
|---------------------------------------------------------------------------------------------------|----------------------------------------------------------------------------------------------------|--------------------|
| Introducing support for<br>Amazon EC2-compatible<br>compute instances on<br>Snowball Edge devices | AWS Snowball now supports<br>local jobs using <u>Amazon EC2</u><br><u>compute instances</u> running on<br>Snowball Edge devices.                                                                   | July 17, 2018      |
| Improved troubleshooting<br>content                                                               | The troubleshooting chapter<br>has been updated and<br>reorganized.                                                                                                    | July 11, 2018      |

# **AWS Glossary**

For the latest AWS terminology, see the <u>AWS glossary</u> in the AWS Glossary Reference.